# HP LaserJet P4010 ja P4510 seeriad Printerid

# Kasutusjuhend

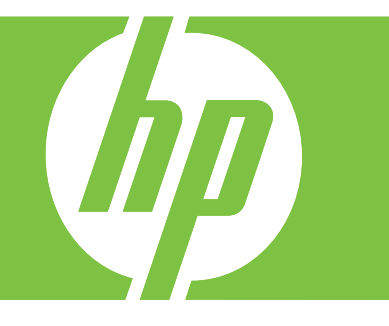

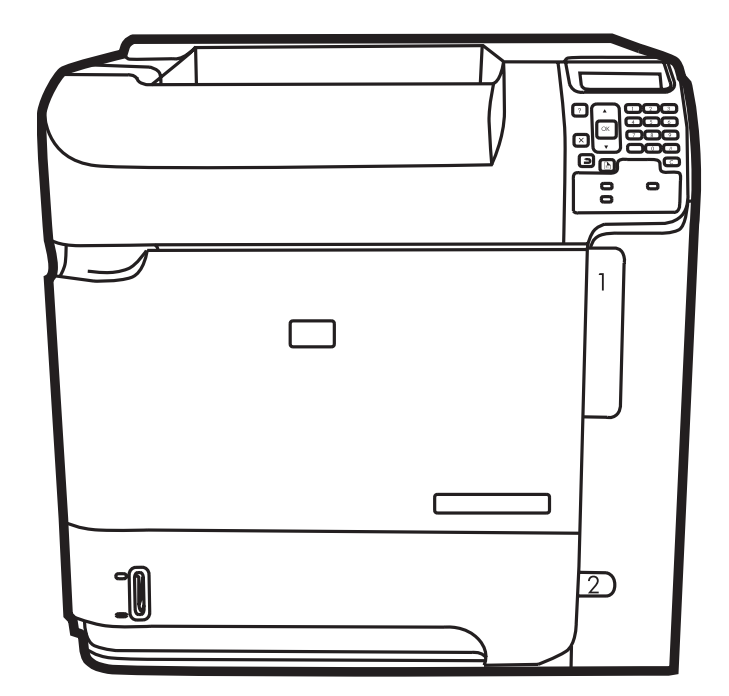

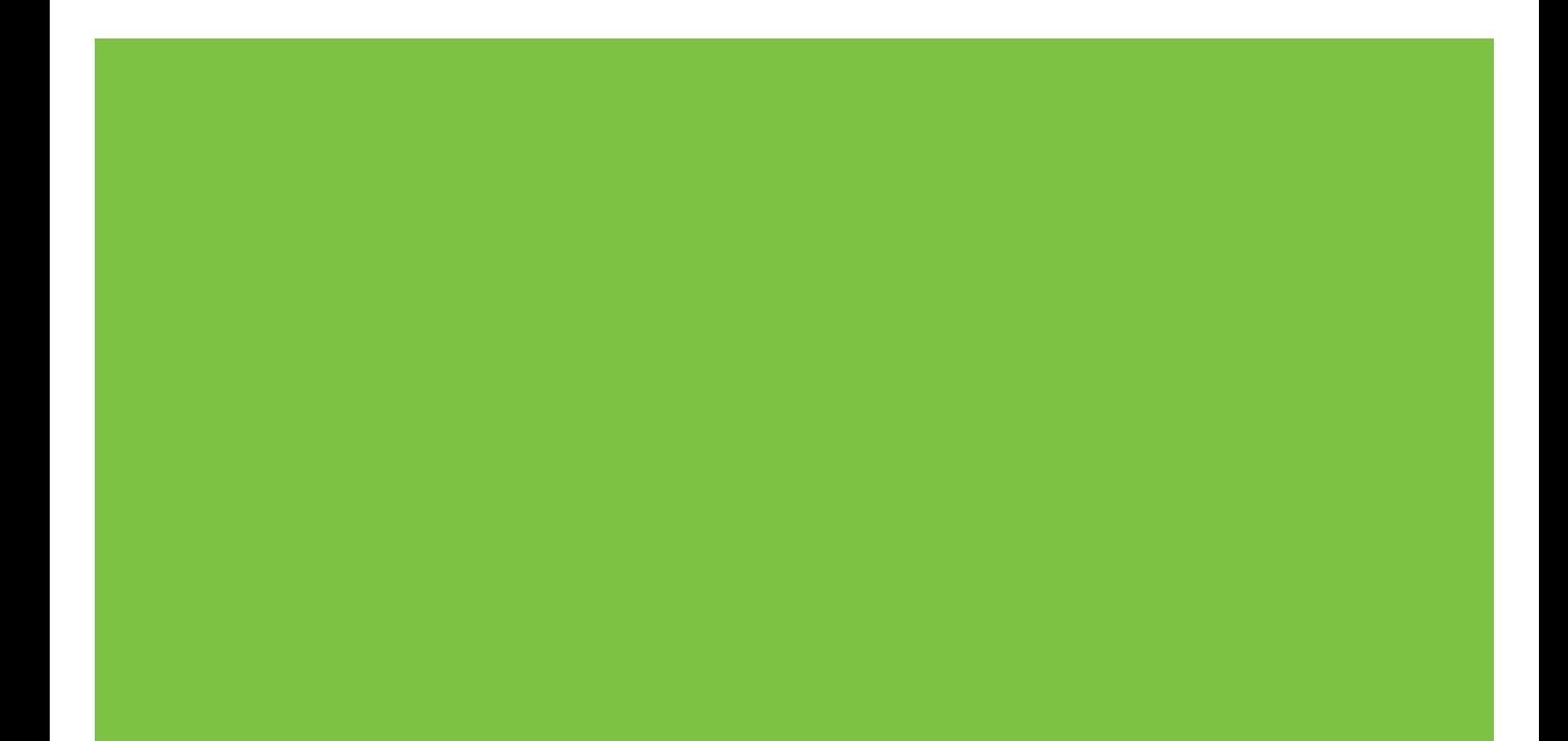

# HP LaserJet P4010 ja P4510 seeriad Printerid Kasutusjuhend

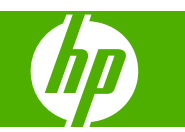

#### **Autoriõigus ja litsents**

© 2017 Copyright HP Development Company, L.P.

Paljundamine, kohandamine või tõlkimine on ilma eelneva kirjaliku loata keelatud, välja arvatud autoriõiguse seadustes lubatud juhtudel.

Siin sisalduvat teavet võib ette teatamata muuta.

Ainsad HP toodetele ja teenustele kehtivad garantiid on esitatud nende toodete ja teenustega kaasasolevates garantiikirjades. Mitte midagi siin ei tohiks tõlgendada lisagarantiina. HP ei vastuta siin esineda võivate tehniliste või toimetuslike vigade või puuduste eest.

Edition 1, 9/2017

#### **Kaubamärkide nimetused**

Adobe®, Acrobat® ja PostScript® on ettevõtte Adobe Systems Incorporated kaubamärgid.

Microsoft®, Windows® ja Windows® XP on USA-s registreeritud Microsoft Corporationi kaubamärgid.

Windows Vista® on kas registreeritud kaubamärk või Microsoft Corporationi kaubamärk Ameerika Ühendriikides ja/või muudes riikides/regioonides.

UNIX® on ettevõtte The Open Group registreeritud kaubamärk.

ENERGY STAR® ja ENERGY STAR-i logo on USA-s registreeritud kaubamärgid.

# **Sisukord**

### 1 Toote põhiandmed

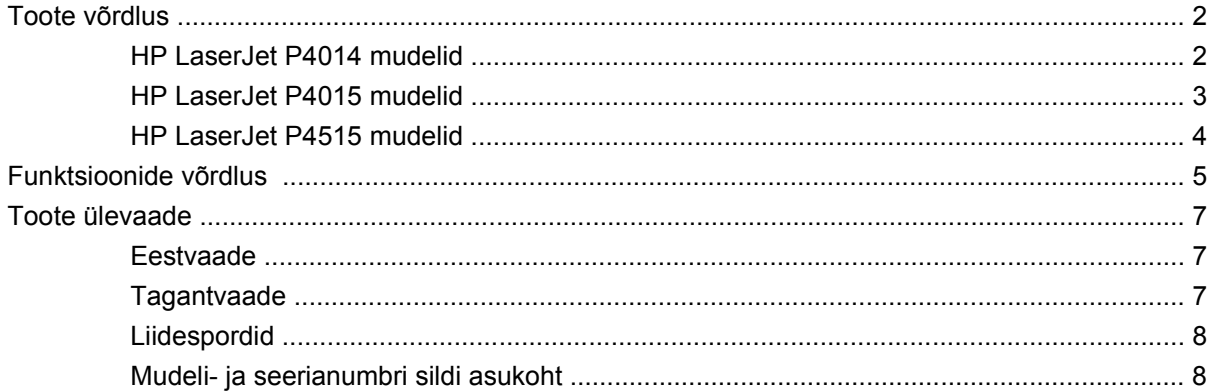

#### 2 Juhtpaneel

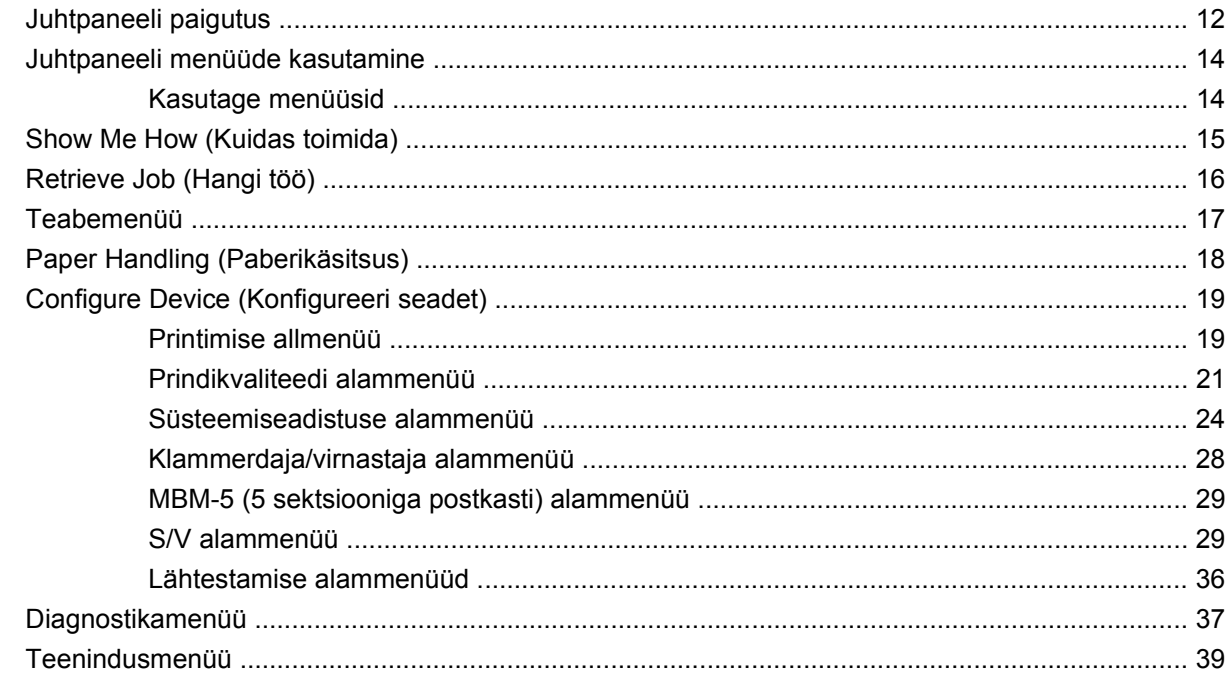

#### 3 Windowsi tarkvara

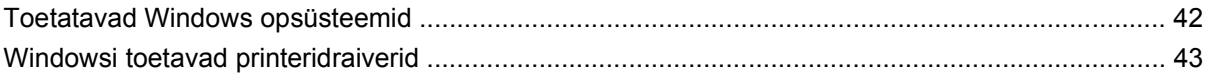

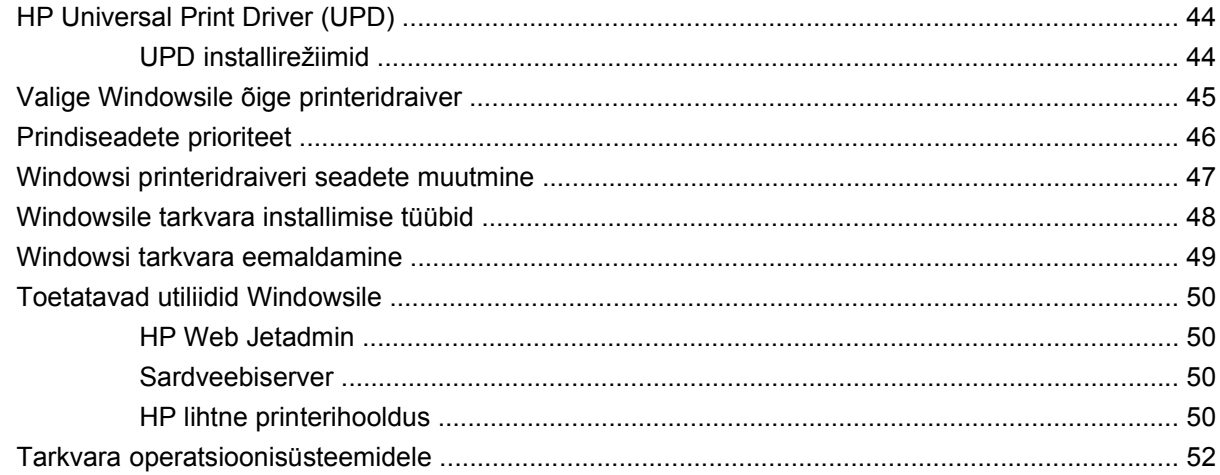

### 4 Kasutage printerit Macintoshiga

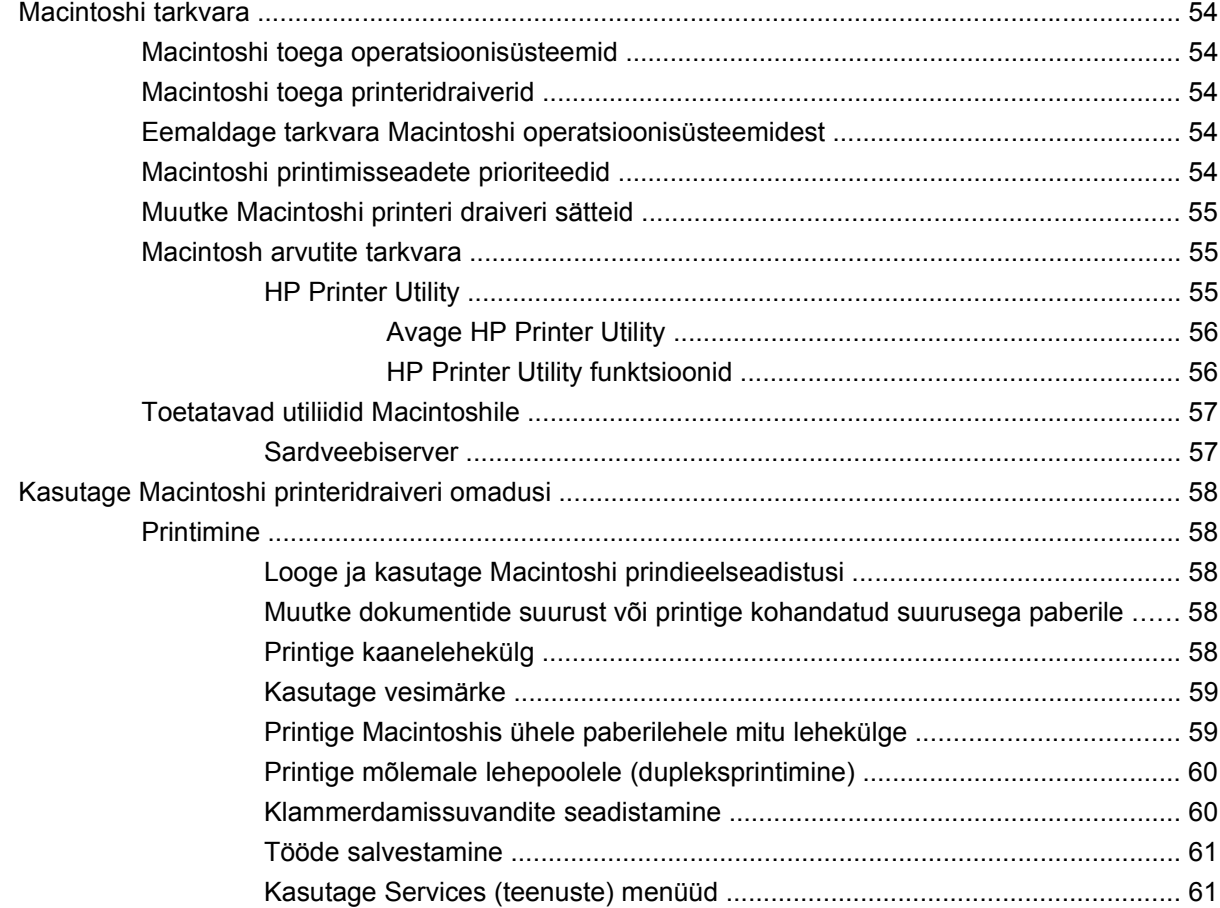

### 5 Ühenduvus

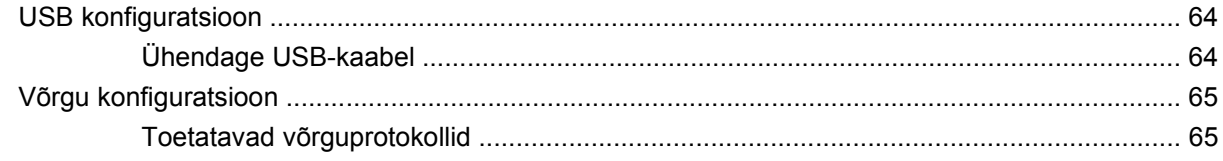

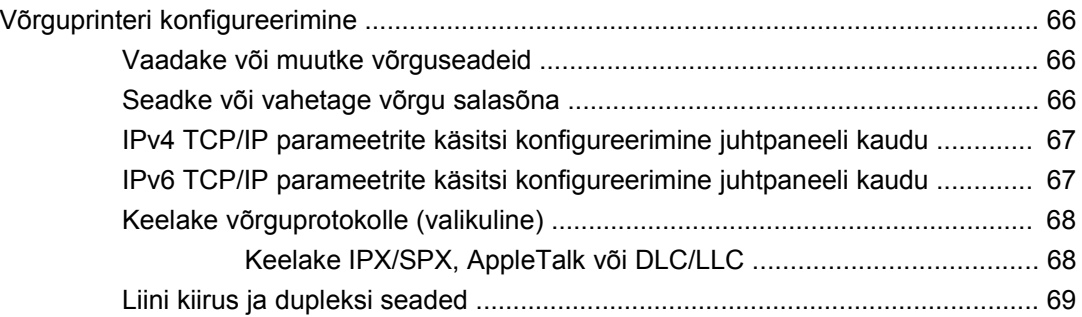

### **[6 Paber- ja prindikandja](#page-82-0)**

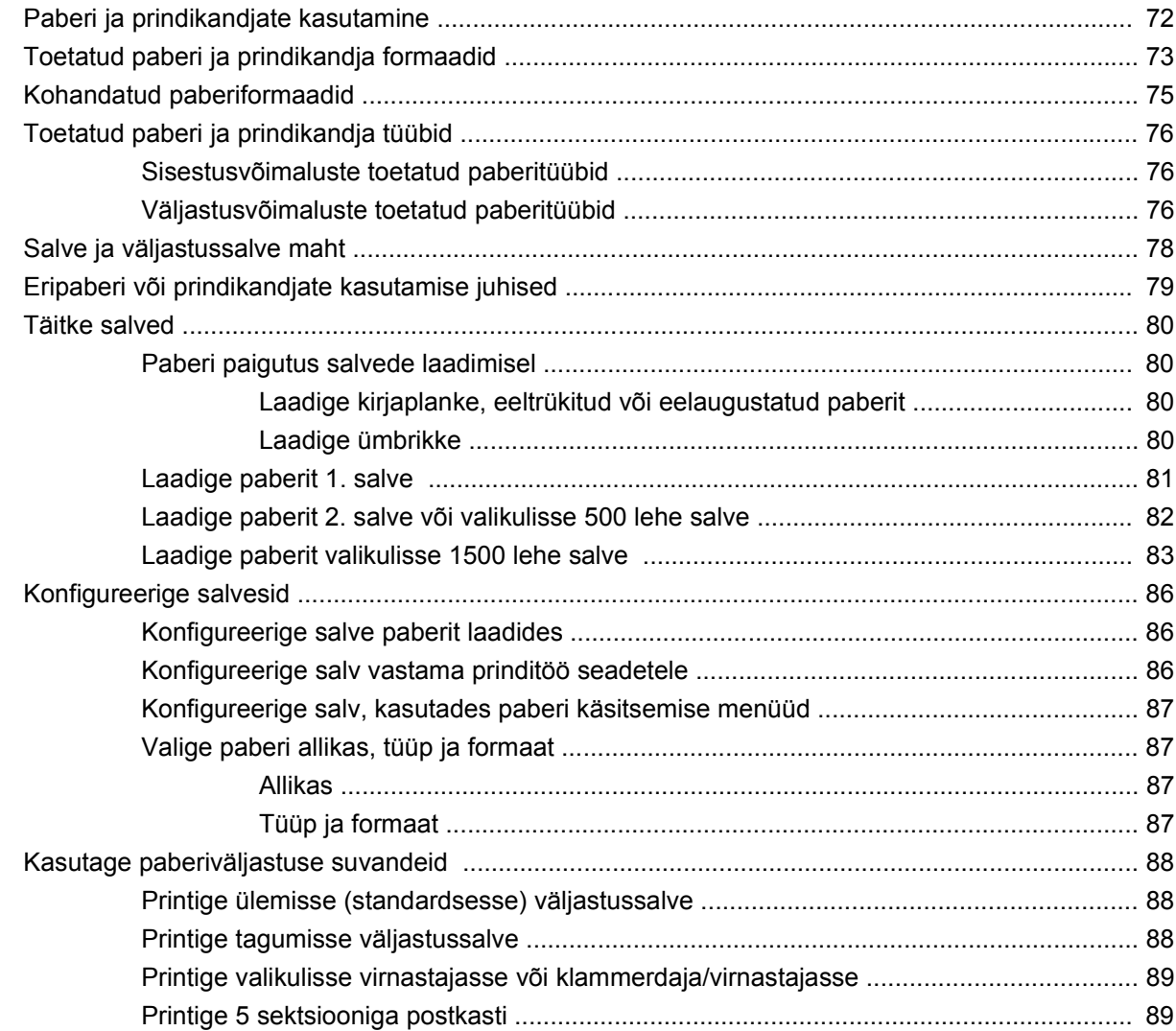

### **[7 Kasutage printeri funktsioone](#page-102-0)**

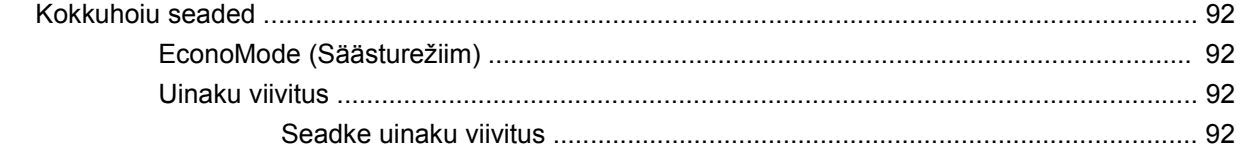

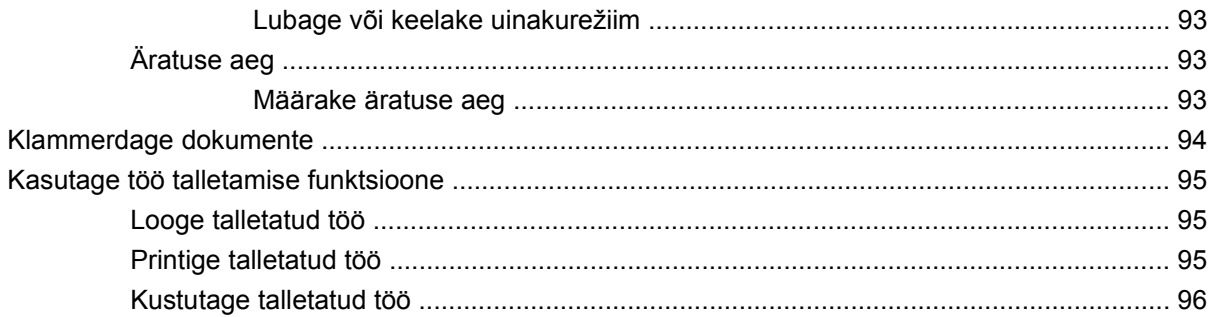

### 8 Prinditoimingud

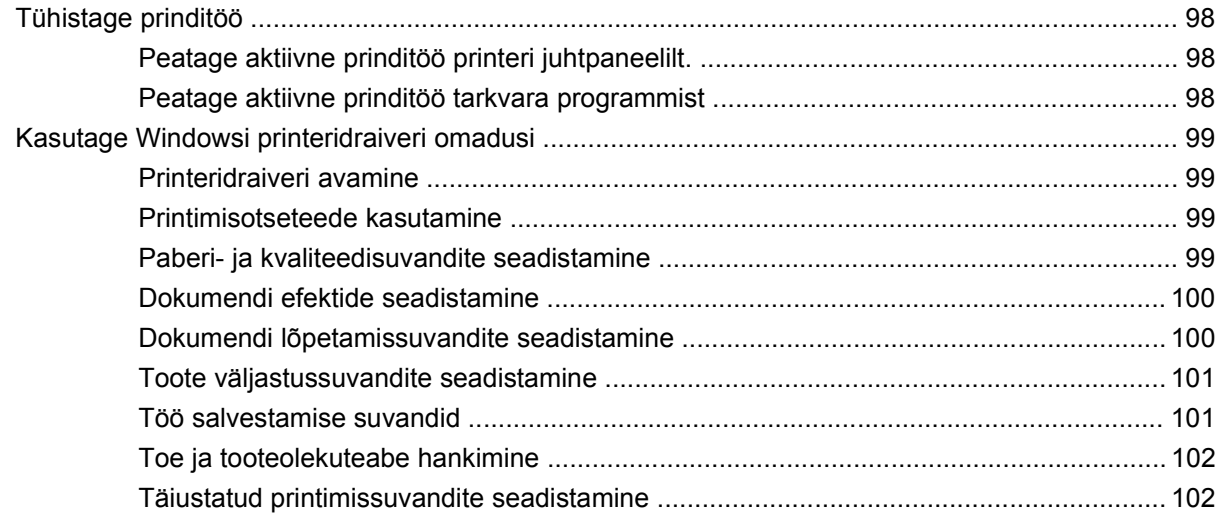

### 9 Printeri haldus ja hooldus

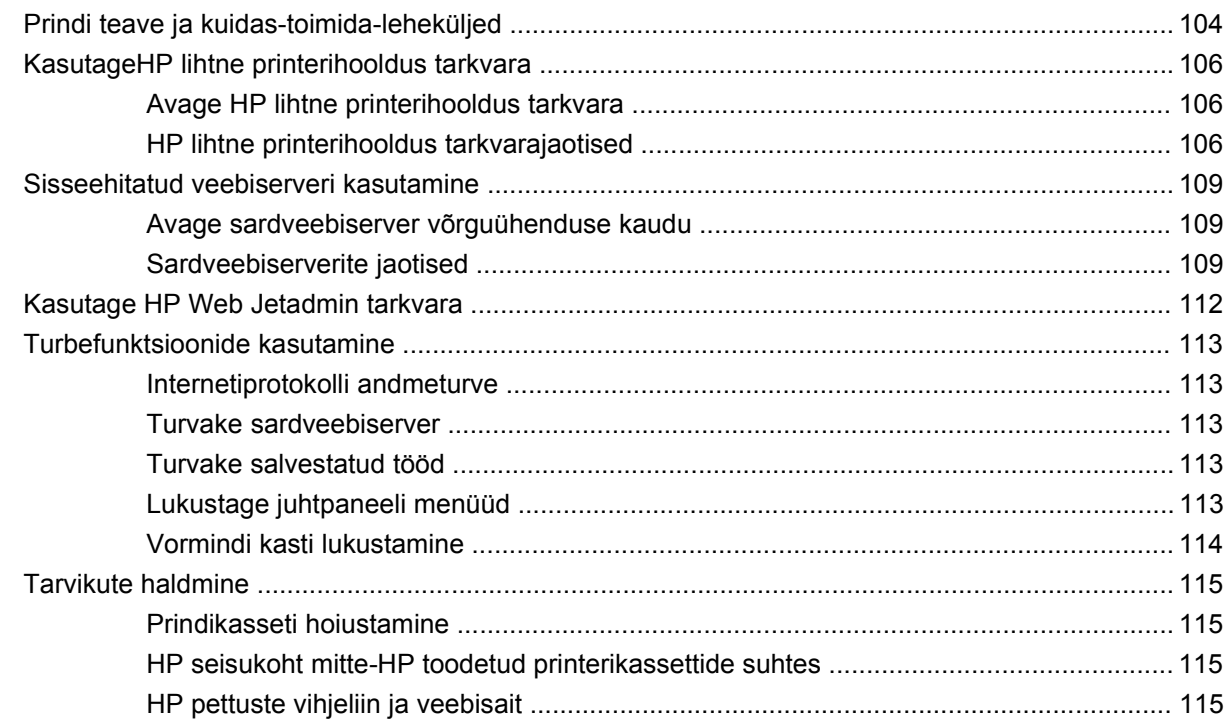

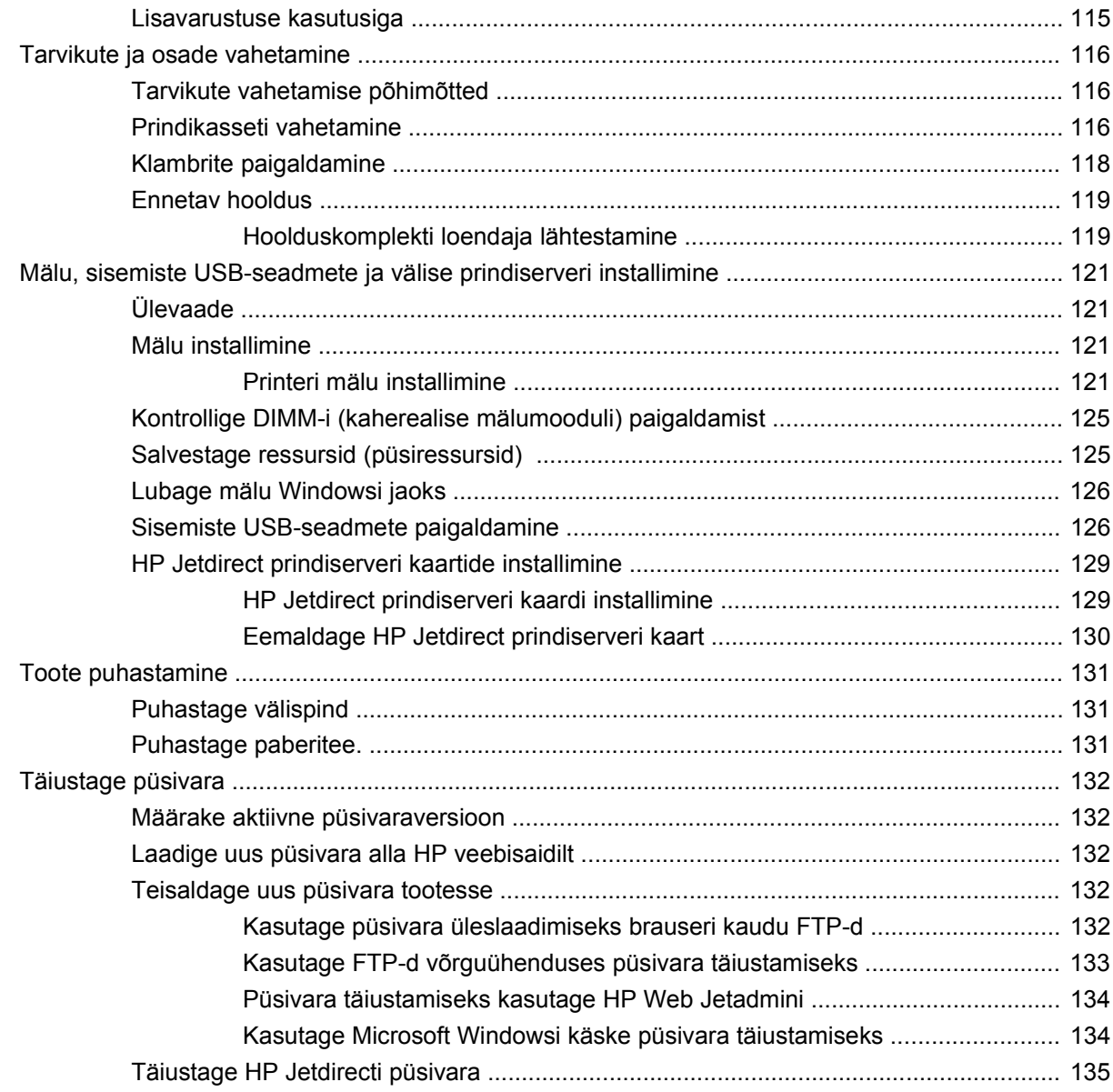

#### 10 Probleemilahendus

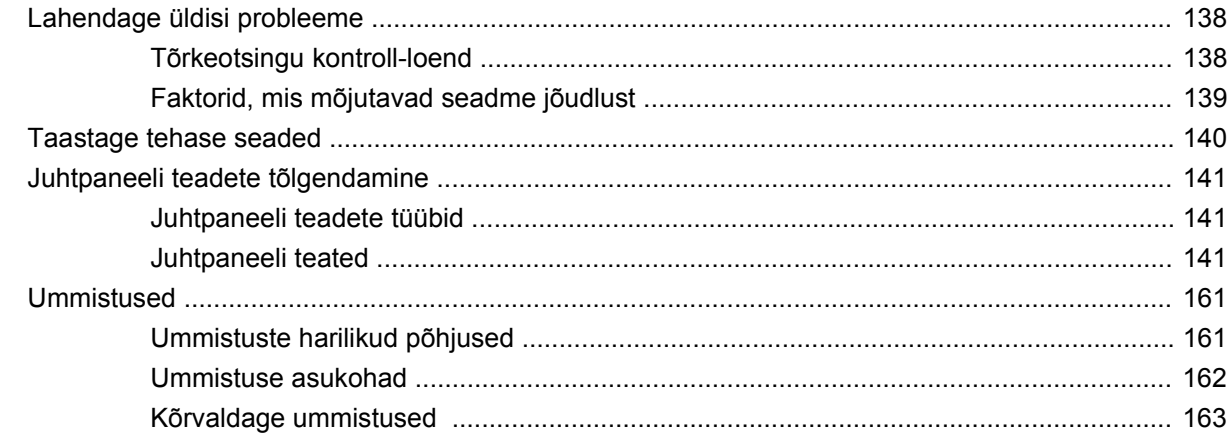

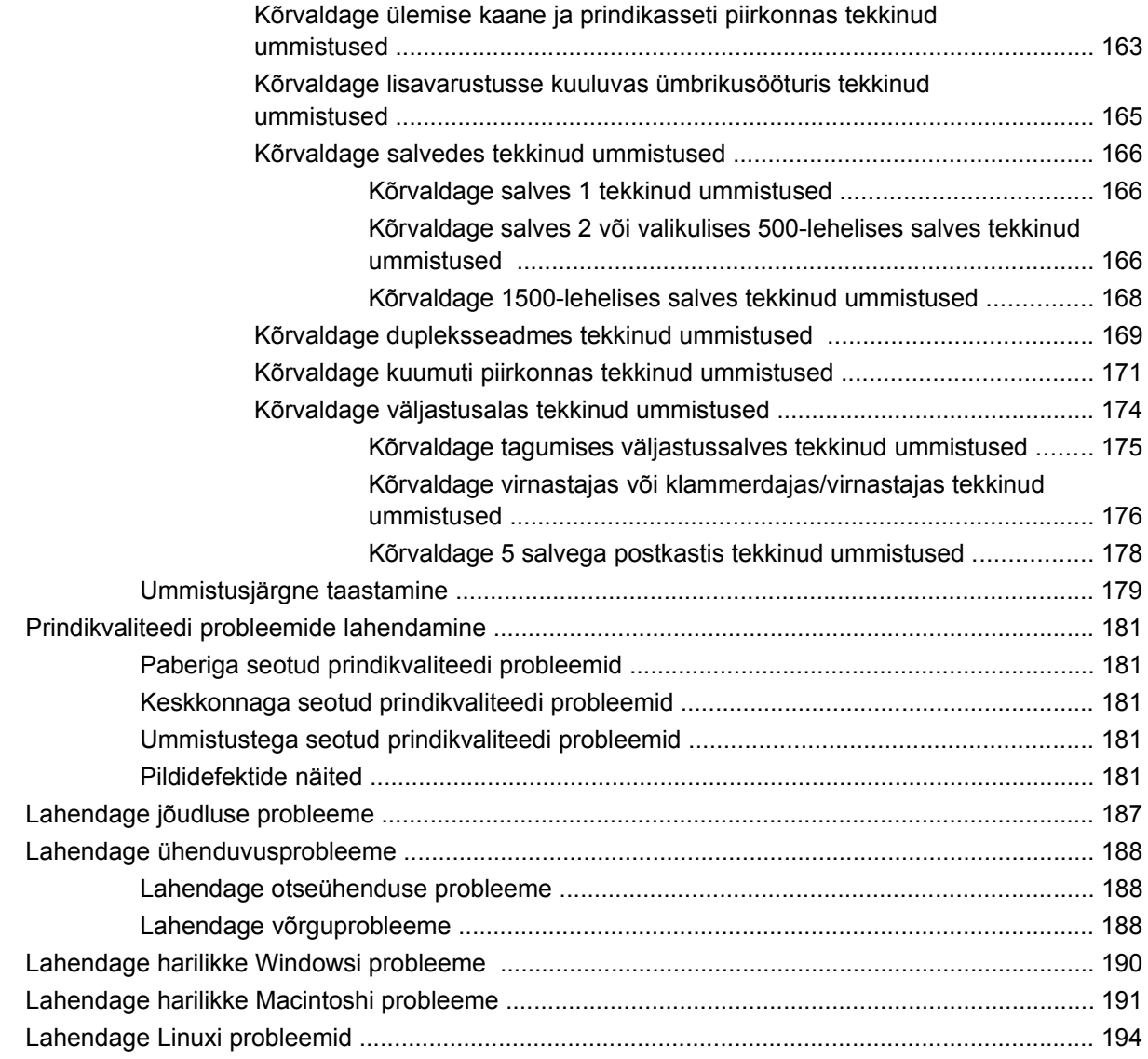

### **[Lisa A Tarvikute ja lisaseadete tellimine](#page-206-0)**

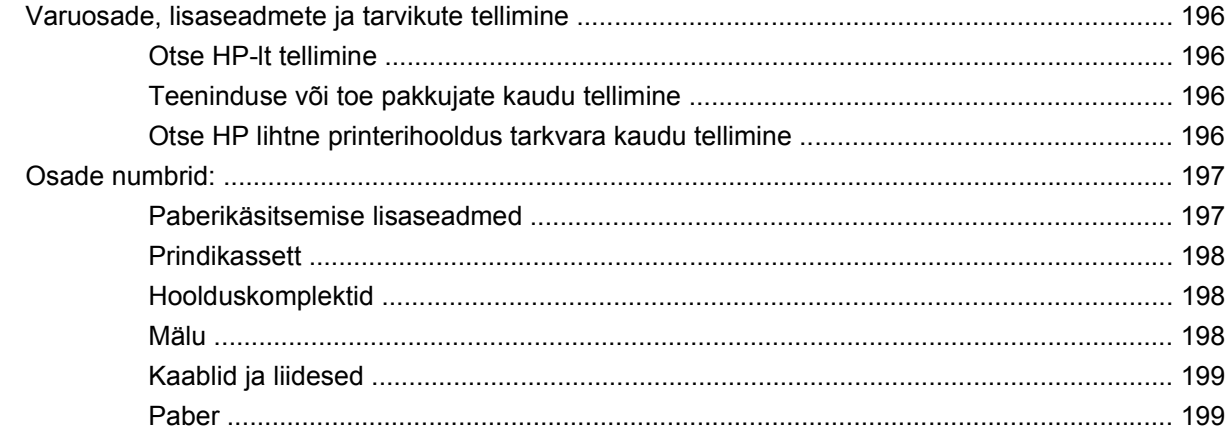

### **[Lisa B Hooldus- ja tugiteenused](#page-214-0)**

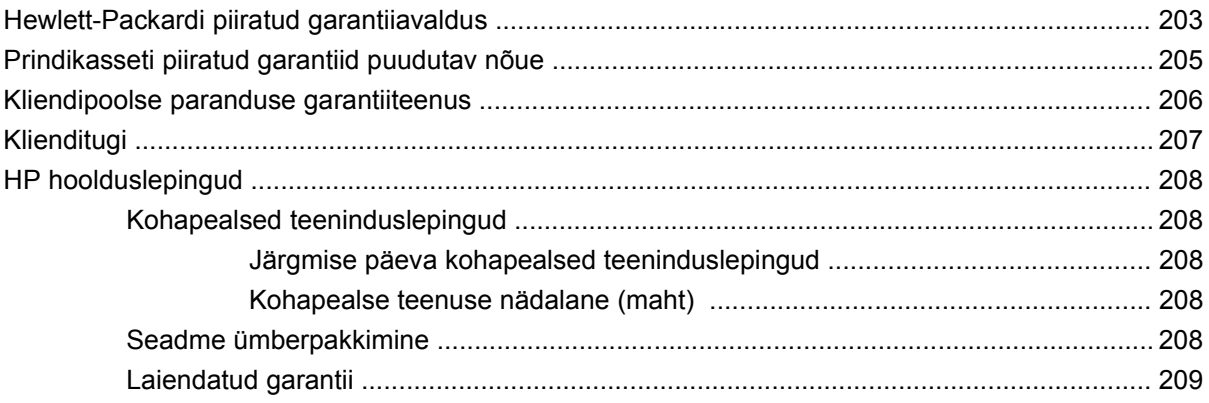

### **Lisa C Tehnilised andmed**

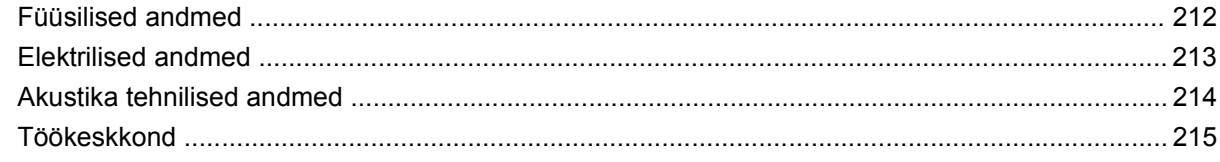

#### **Lisa D Normatiivne teave**

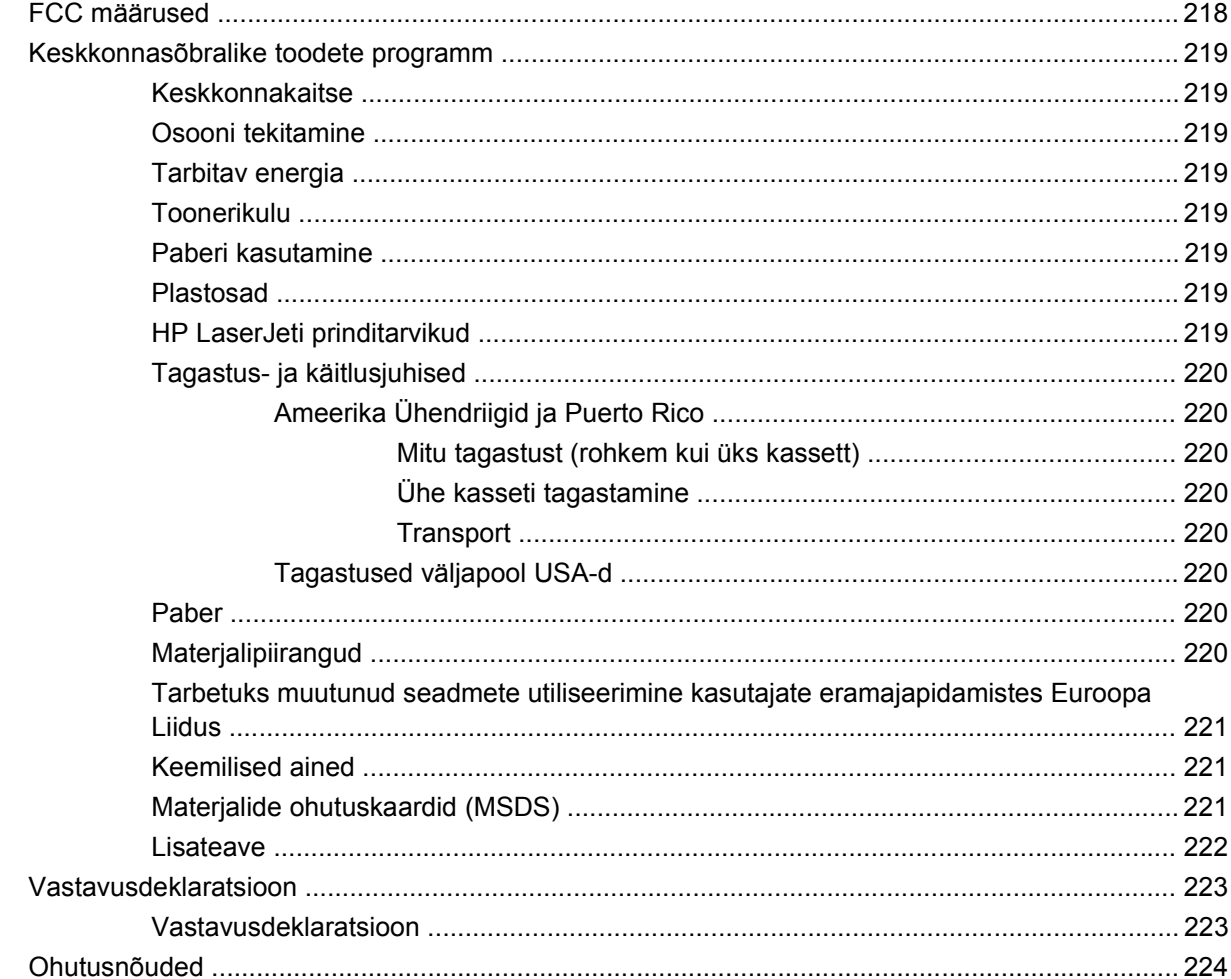

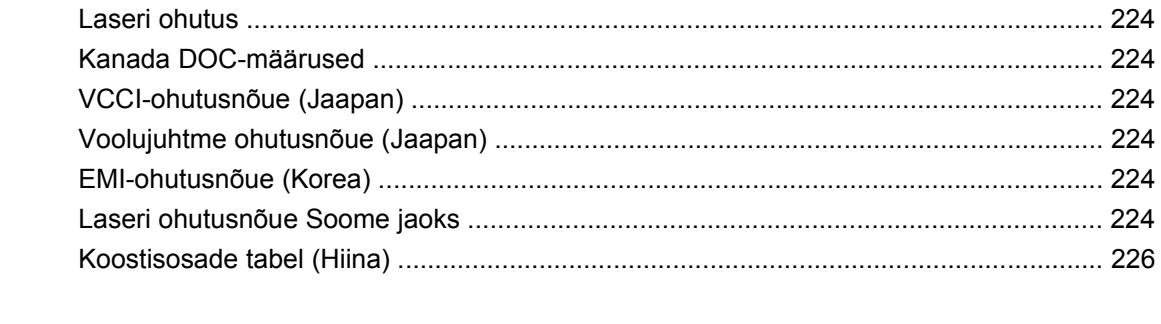

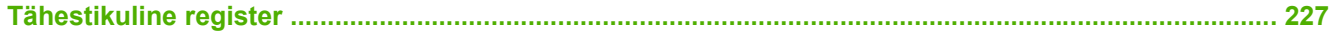

# <span id="page-12-0"></span>**1 Toote põhiandmed**

- [Toote võrdlus](#page-13-0)
- [Funktsioonide võrdlus](#page-16-0)
- [Toote ülevaade](#page-18-0)

# <span id="page-13-0"></span>**Toote võrdlus**

## **HP LaserJet P4014 mudelid**

#### **HP LaserJet P4014 printer**

#### **CB506A**

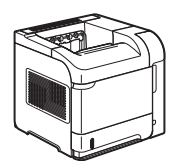

- Prindib kuni 45 lk/min (ppm) Letterformaadis paberile ja 43 lk/min A4 formaaddis paberile
- Hõlmab 96 megabaiti (MB) muutmälu (RAM). Suurendatav 608 MB-ni.
- HP prindikassett, jätkub kuni 10 000 lehekülje jaoks
- Salv 1 mahutab kuni 100 lehte
- Salv 2 mahutab kuni 500 lehte
- 500 lehe allapidi väljastussalv
- **•** 100 lehe ülespidi väljastussalv
- 4-realine graafilise juhtpaneeliga ekraan
- Kiire USB 2.0 port
- Täiustatud sisend/väljund (EIO) pesa
- Üks kaherealise mälumooduli (DIMM) pesa.

#### **HP LaserJet P4014n printer**

#### **CB507A**

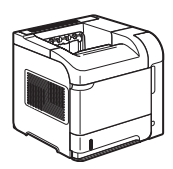

Samade funktsioonidega nagu HP LaserJet P4014 printer, pluss järgnev:

- **•** Sisseehitatud HP Jetdirecti võrgundus
- Hõlmab 128 MB RAM. Suurendatav 640 MB-ni.

#### **HP LaserJet P4014dn**

#### **CB512A**

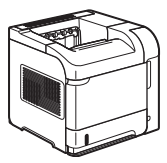

Samade funktsioonidega nagu HP LaserJet P4014n printer, pluss järgnev:

● Dupleks-printimisseade automaatseks mõlemale poolele printimiseks.

# <span id="page-14-0"></span>**HP LaserJet P4015 mudelid**

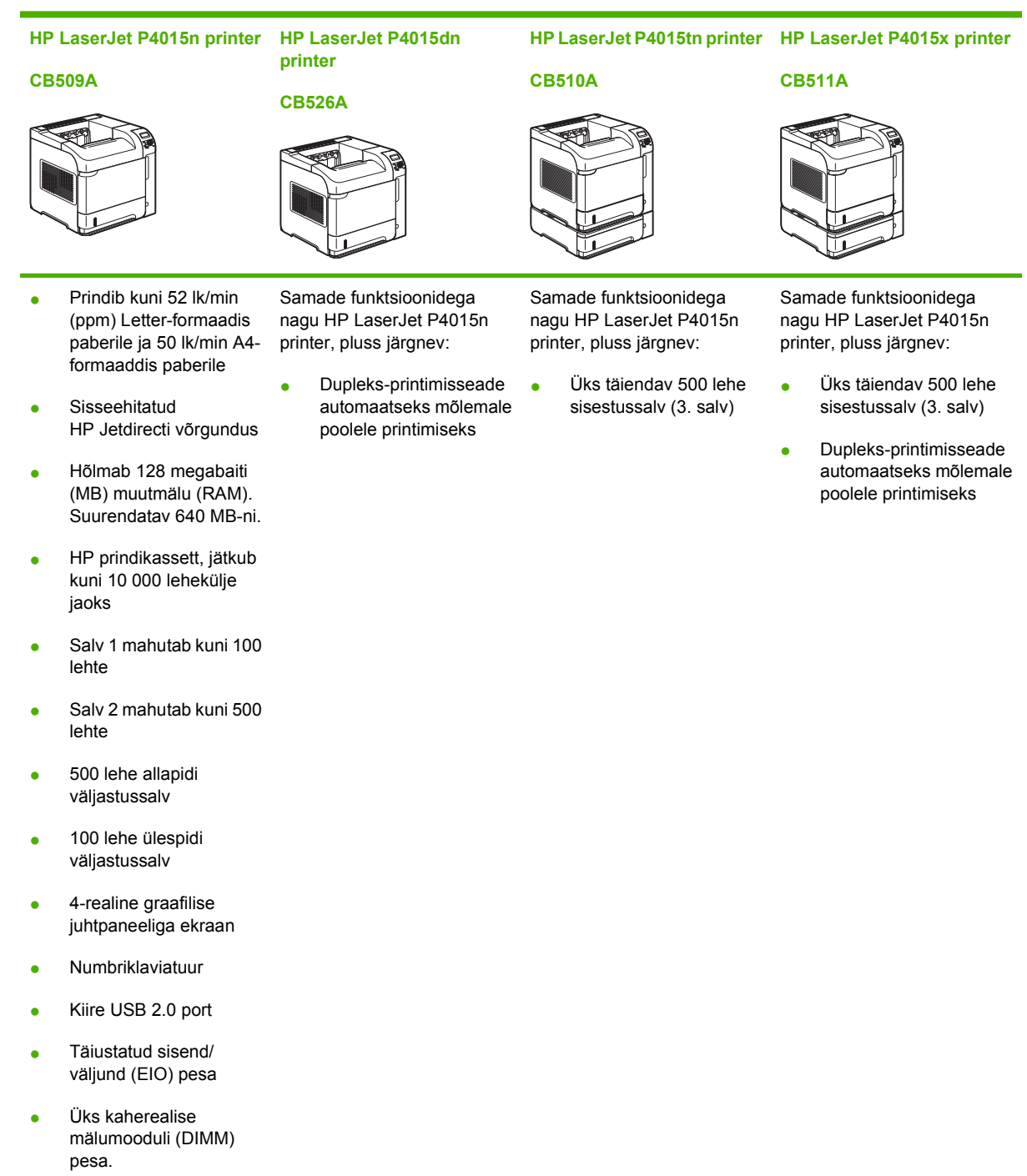

## <span id="page-15-0"></span>**HP LaserJet P4515 mudelid**

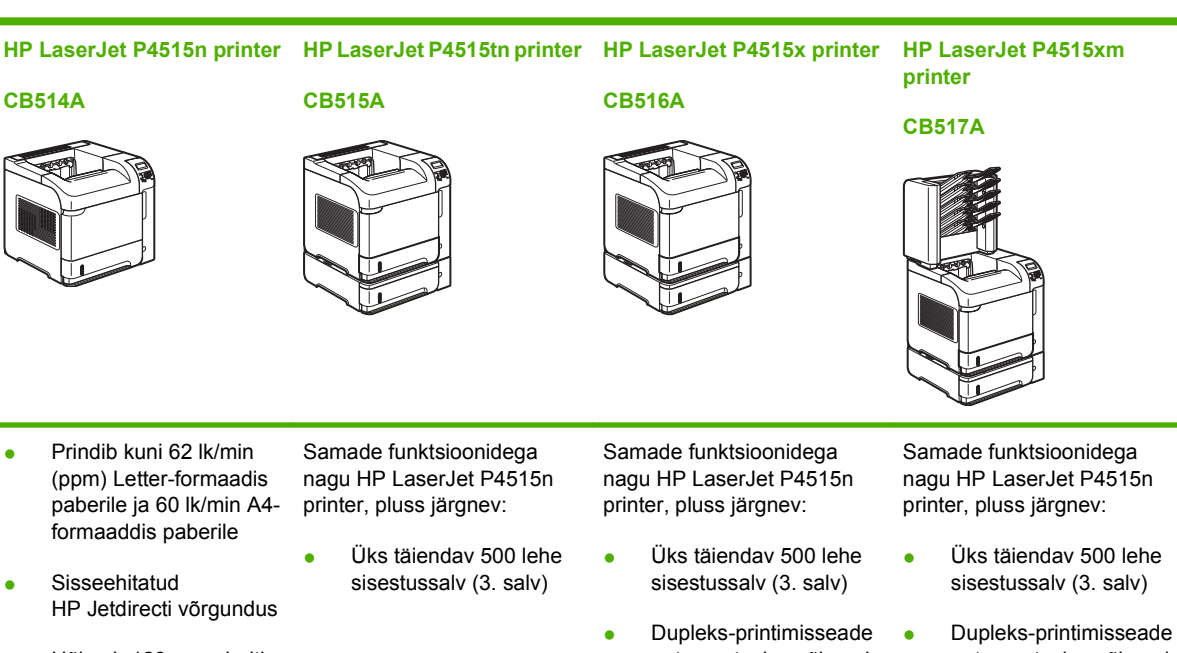

- Hõlmab 128 megabaiti (MB) muutmälu (RAM). Suurendatav 640 MB-ni.
- HP prindikassett, jätkub kuni 10 000 lehekülje jaoks
- Salv 1 mahutab kuni 100 lehte
- Salv 2 mahutab kuni 500 lehte
- 500 lehe allapidi väljastussalv
- 100 lehe ülespidi väljastussalv
- 4-realine graafilise juhtpaneeliga ekraan
- Numbriklaviatuur
- Kiire USB 2.0 port
- Täiustatud sisend/ väljund (EIO) pesa
- Üks kaherealise mälumooduli (DIMM) pesa.
- automaatseks mõlemale poolele printimiseks
- automaatseks mõlemale poolele printimiseks
- Üks 500 lehe 5 sektsiooniga postkast tööde sorteerimiseks

# <span id="page-16-0"></span>**Funktsioonide võrdlus**

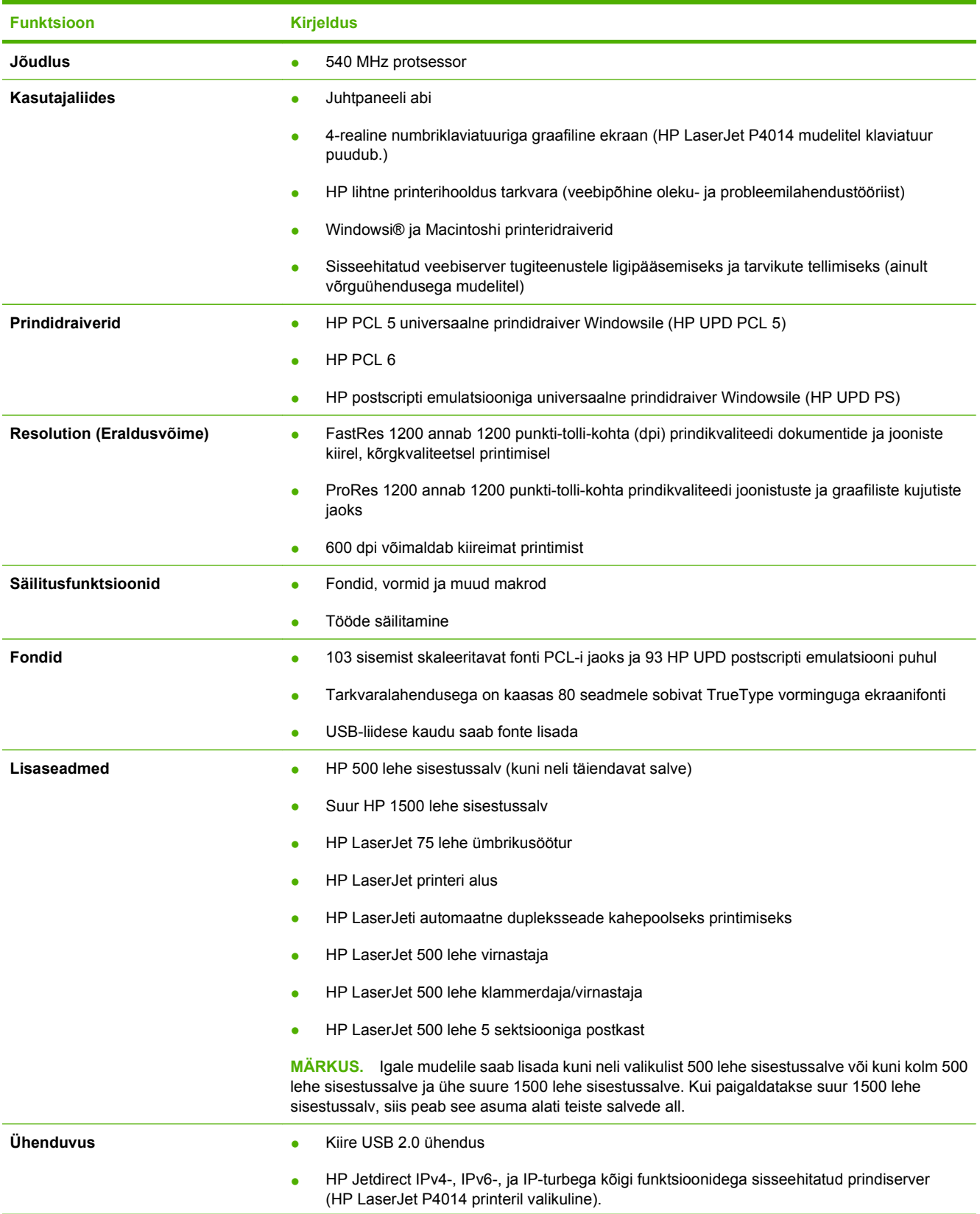

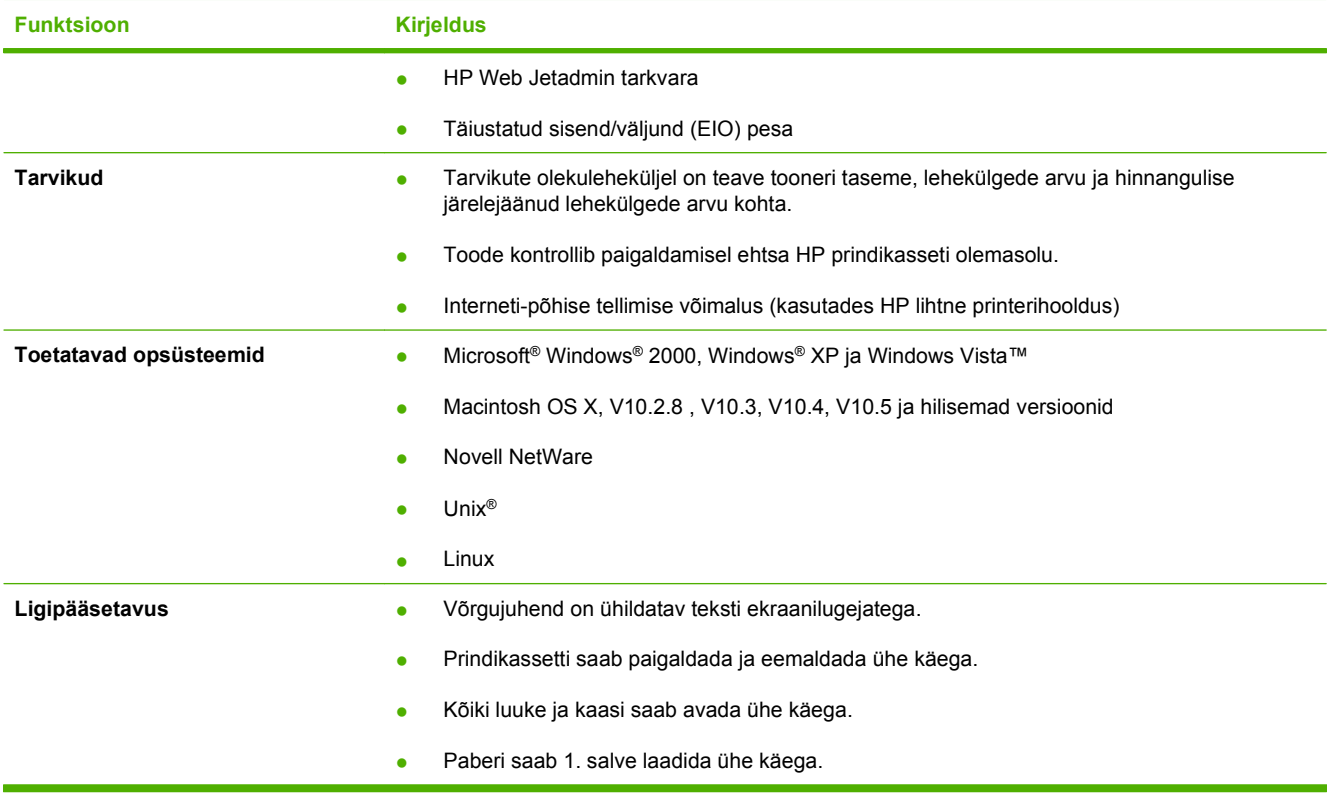

# <span id="page-18-0"></span>**Toote ülevaade**

## **Eestvaade**

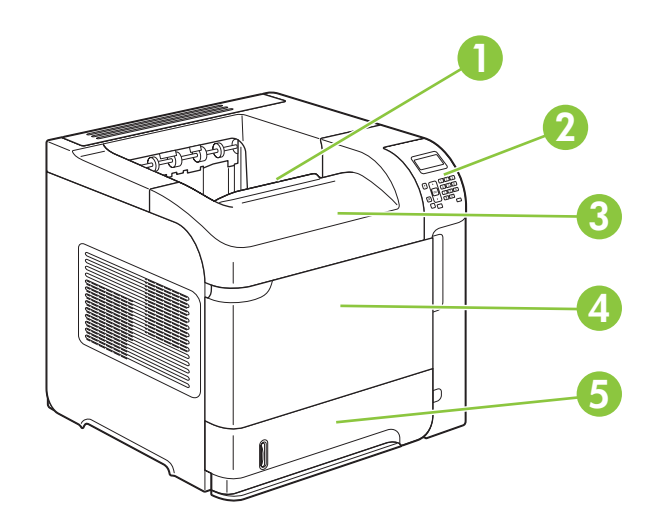

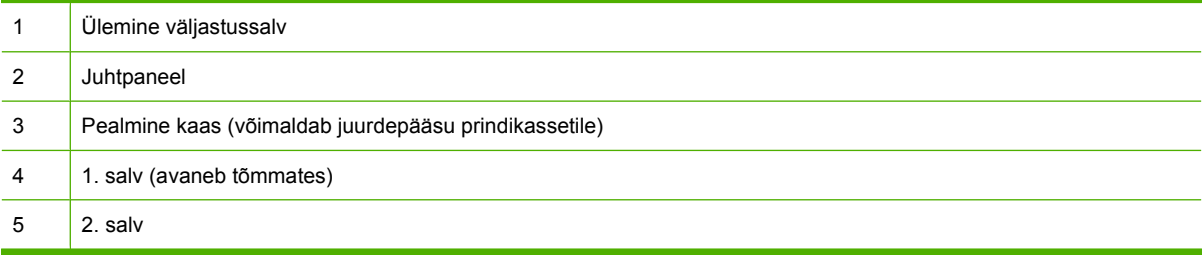

# **Tagantvaade**

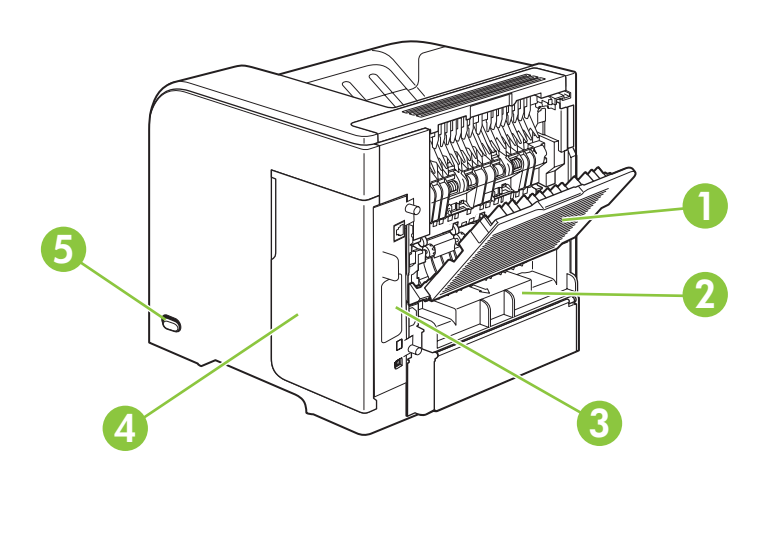

<span id="page-19-0"></span>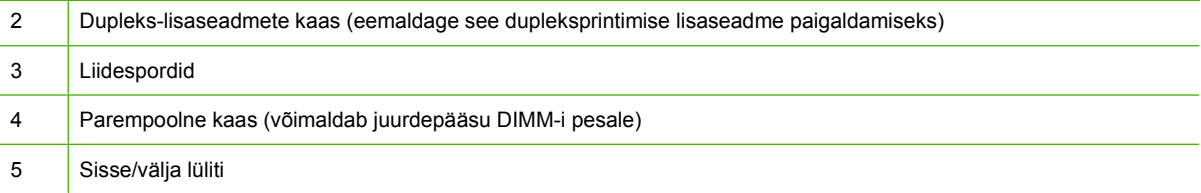

# **Liidespordid**

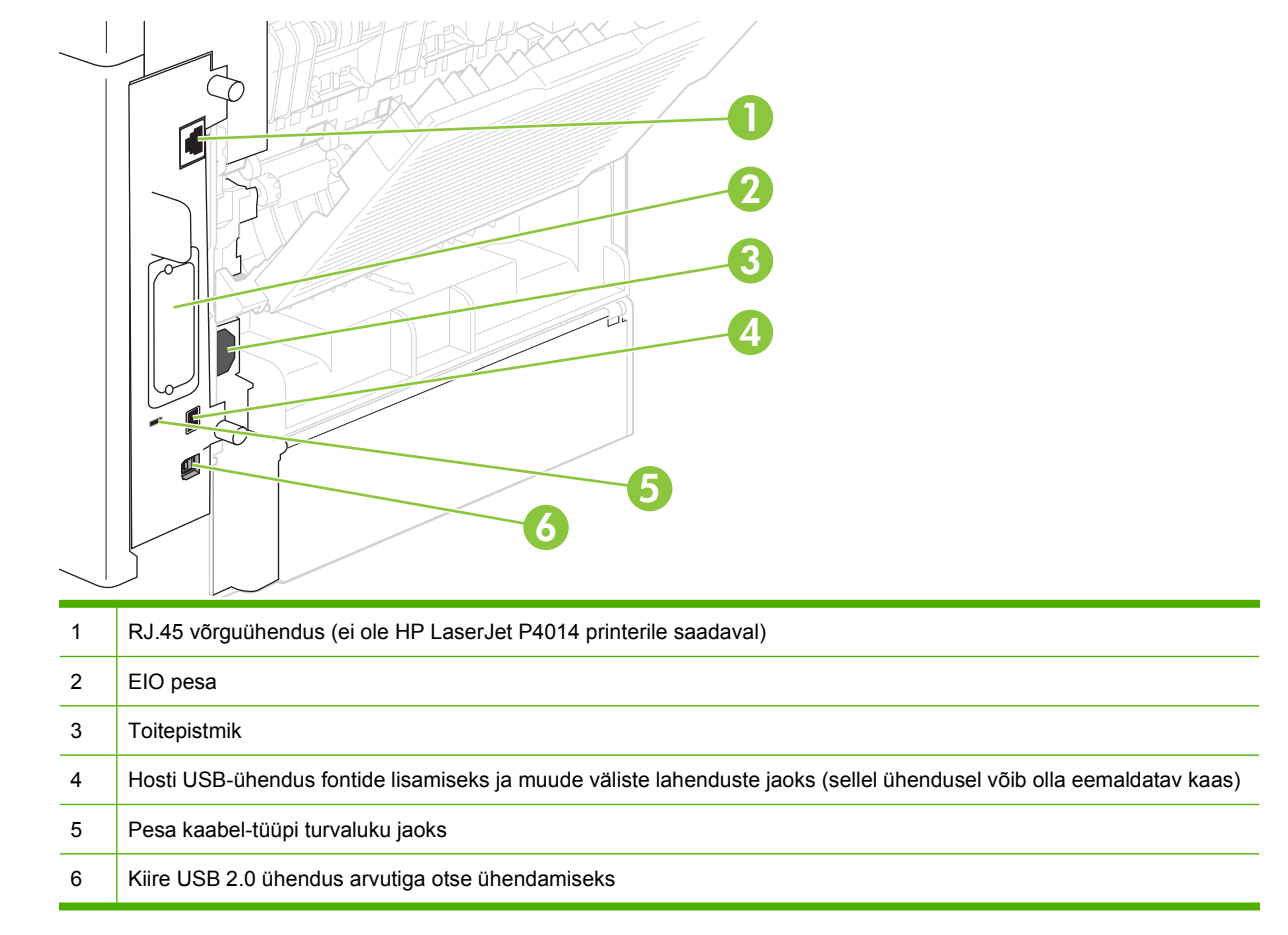

# **Mudeli- ja seerianumbri sildi asukoht**

Silt, millel on mudeli- ja seerianumber, asub pealmise kaane siseküljel.

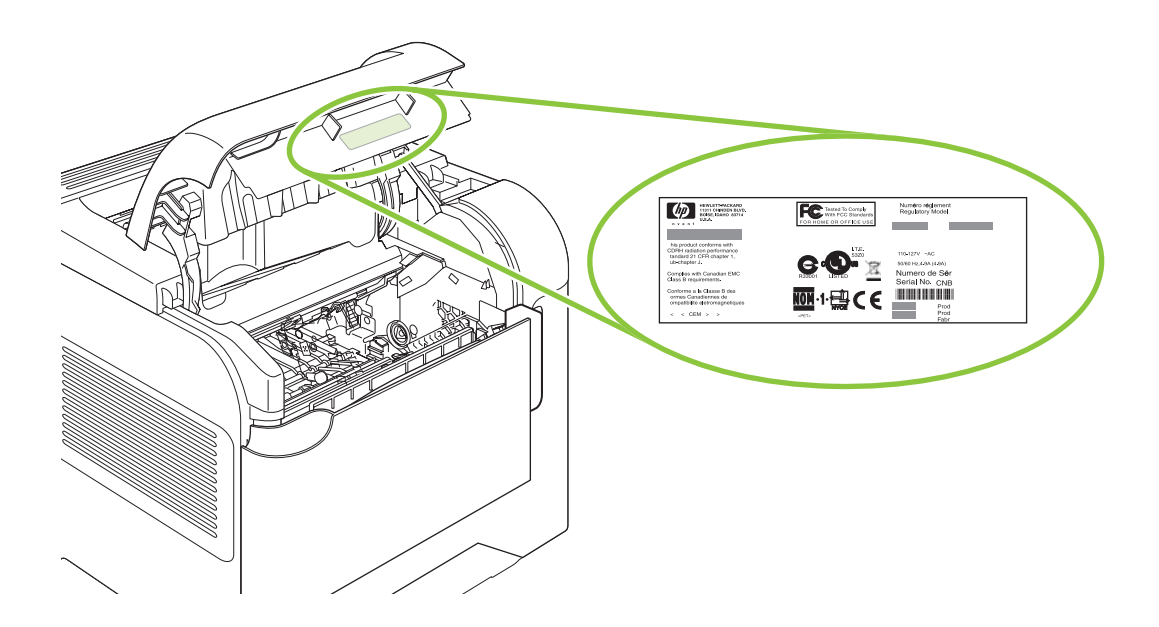

# <span id="page-22-0"></span>**2 Juhtpaneel**

- [Juhtpaneeli paigutus](#page-23-0)
- [Juhtpaneeli menüüde kasutamine](#page-25-0)
- [Show Me How \(Kuidas toimida\)](#page-26-0)
- [Retrieve Job \(Hangi töö\)](#page-27-0)
- [Teabemenüü](#page-28-0)
- [Paper Handling \(Paberikäsitsus\)](#page-29-0)
- [Configure Device \(Konfigureeri seadet\)](#page-30-0)
- [Diagnostikamenüü](#page-48-0)
- [Teenindusmenüü](#page-50-0)

# <span id="page-23-0"></span>**Juhtpaneeli paigutus**

Kasutage juhtpaneeli toote ja tööoleku teabe saamiseks ning toote konfigureerimiseks.

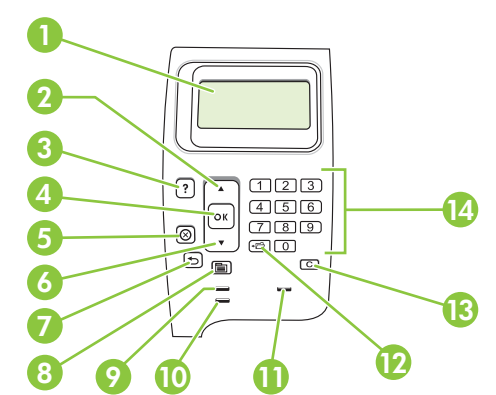

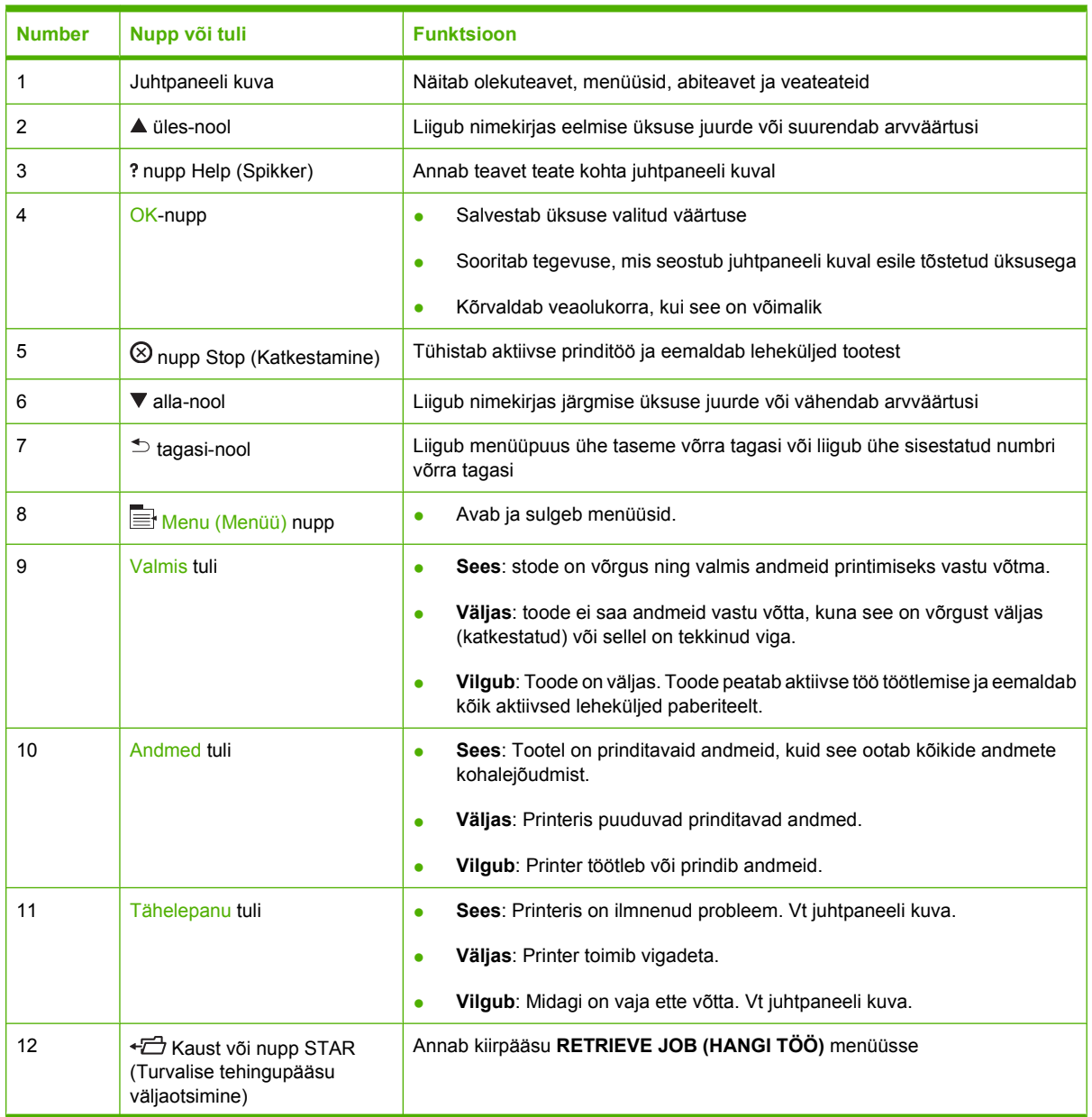

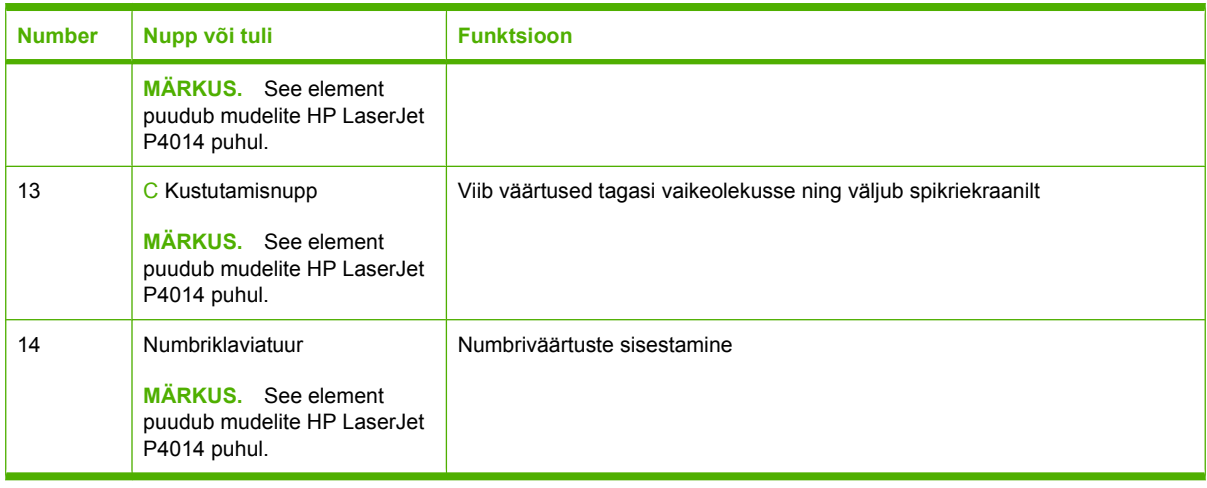

# <span id="page-25-0"></span>**Juhtpaneeli menüüde kasutamine**

Juhtpaneeli menüüdele ligipääsuks tehke järgmised sammud.

## **Kasutage menüüsid**

- 1. Vajutage Menu (Menüü) .
- **2.** Vajutage alla-noolt ▼ või üles-noolt ▲ loendites navigeerimiseks.
- **3.** Vajutage OK sobiva suvandi valimiseks.
- 4. Vajutage tagasi-noolt  $\triangle$  eelnevale tasemele naasmiseks.
- **5.** Vajutage Menu (Menüü) **m**enüüst väljumiseks.
- **6.** Vajutage spikrinuppu ? elementi puudutava lisateabe vaatamiseks.

Järgmised menüüd on peamenüüd.

Peamenüüd **SHOW ME HOW (KUIDAS TOIMIDA) RETRIEVE JOB (HANGI TÖÖ) INFORMATION (TEAVE) PAPER HANDLING (PABERI KÄSITSEMINE) CONFIGURE DEVICE (SEADME KONFIGUREERIMINE) DIAGNOSTICS (DIAGNOSTIKA) SERVICE (HOOLDUS)**

# <span id="page-26-0"></span>**Show Me How (Kuidas toimida)**

Iga valik **SHOW ME HOW (KUIDAS TOIMIDA)** menüüs prindib lisateavet andva lehekülje.

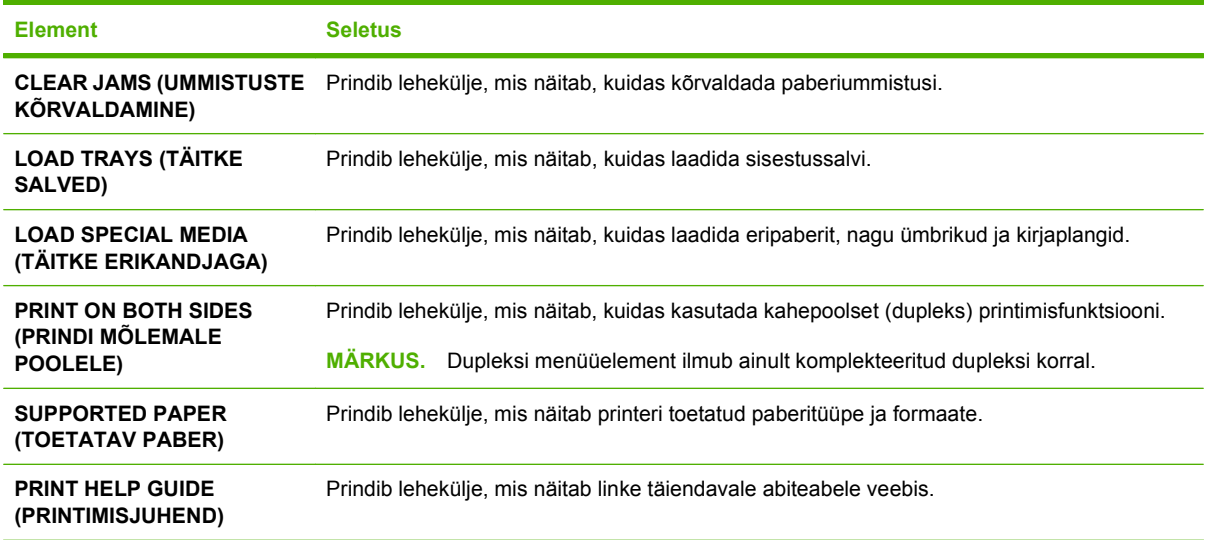

# <span id="page-27-0"></span>**Retrieve Job (Hangi töö)**

See menüü annab loendi printeris talletatud töödest ja ligipääsust kõikidele tööde talletamise funktsioonidele. Te saate printida või kustuda need tööd printeri juhtpaneelilt. See menüü ilmub juhul, kui printeri põhimälu on vähemalt 80 MB. Vt [Kasutage töö talletamise funktsioone lk 95](#page-106-0) lisateavet selle menüü kasutamise kohta.

**MÄRKUS.** Printeri väljalülitamisel kustutatakse kõik salvestatud tööd, kui ei ole paigaldatud täiendavat kõvaketast.

MÄRKUS. Vajutage kaustanuppu  $\overline{D}$  otse sellesse menüüsse sisenemiseks.

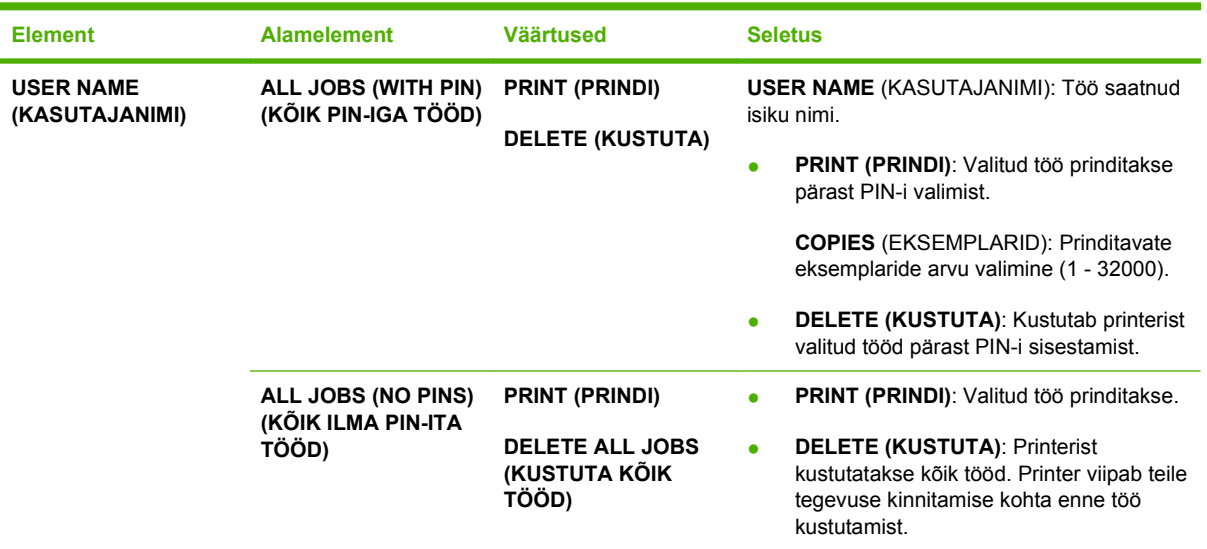

# <span id="page-28-0"></span>**Teabemenüü**

**INFORMATION (TEAVE)** menüü sisaldab tooteteabe lehekülgi, mis annavad üksikasju printeri ja selle konfigureerimise kohta. Kerige soovitud teabeleheküljele ning seejärel vajutage OK.

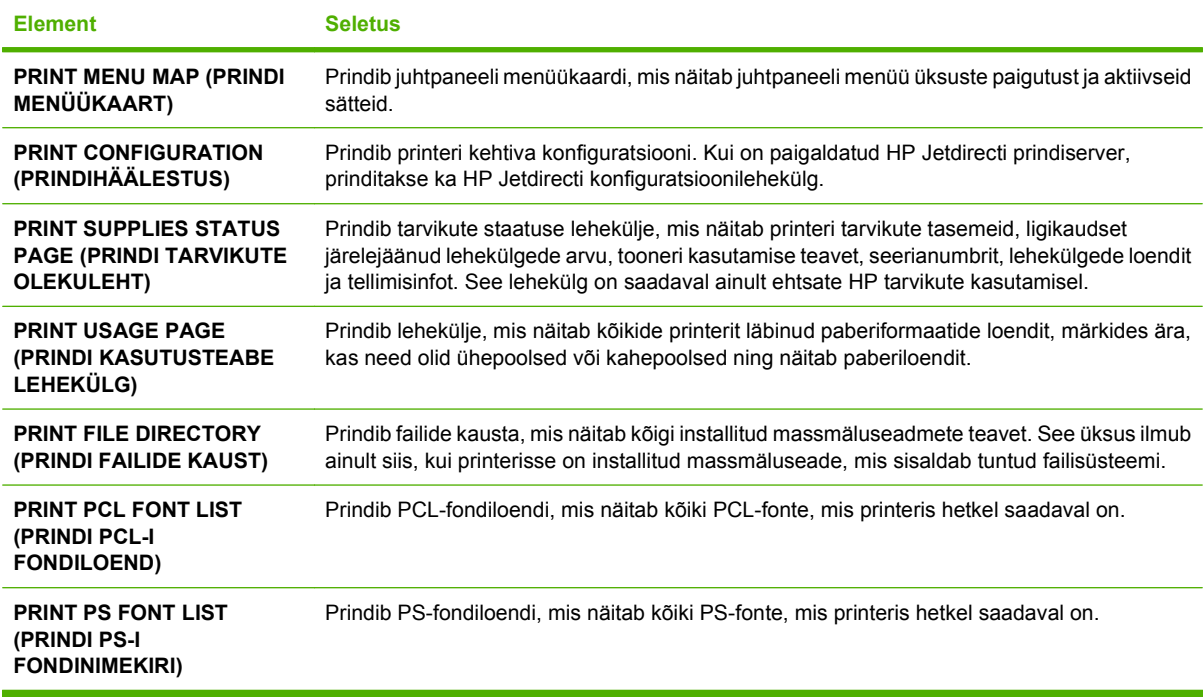

# <span id="page-29-0"></span>**Paper Handling (Paberikäsitsus)**

Kasutage seda menüüd paberiformaadi ja -tüübi seadmiseks iga salve puhul. Printer kasutab seda teavet parima võimaliku prindikvaliteediga lehekülgede printimiseks. Lisateavet vt [Konfigureerige](#page-97-0) [salvesid lk 86.](#page-97-0)

Mõni selle menüü element on saadaval ka tarkvaraprogrammis või printeridraiveris. Programmi ja printeridraiveri seaded alistavad juhtpaneeli seaded.

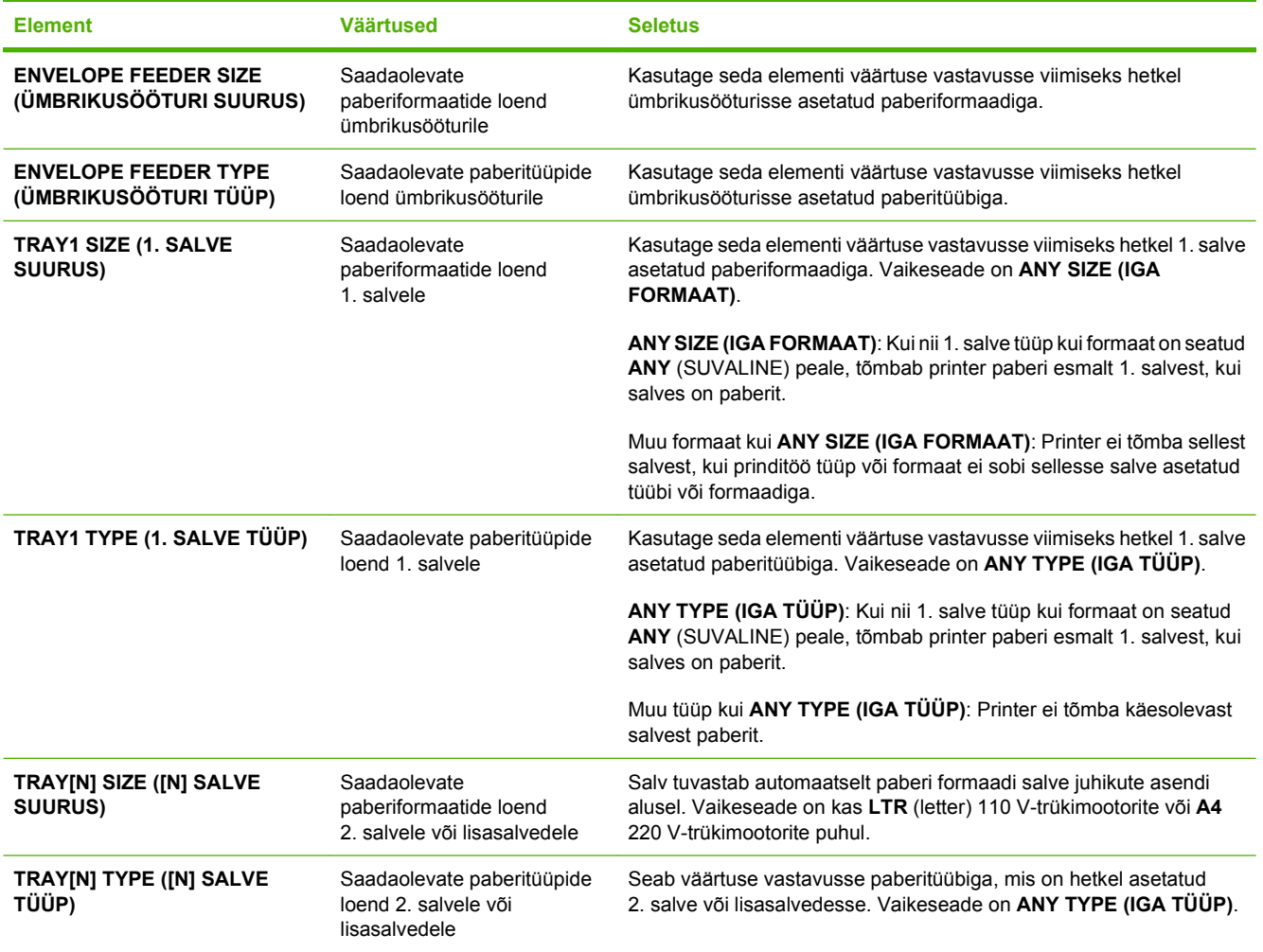

# <span id="page-30-0"></span>**Configure Device (Konfigureeri seadet)**

Kasutage seda menüüd printimise vaikeseadete muutmiseks, prindikvaliteedi reguleerimiseks ning süsteemi konfiguratsiooni ja sisend-/väljundsuvandite muutmiseks.

### **Printimise allmenüü**

Osa selle menüü elemente on saadaval programmis või printeridraiveris. Programmi ja printeridraiveri seaded alistavad juhtpaneeli seaded. Üldiselt on neid seadeid kõige parem muuta printeridraiveris, kui see on olemas.

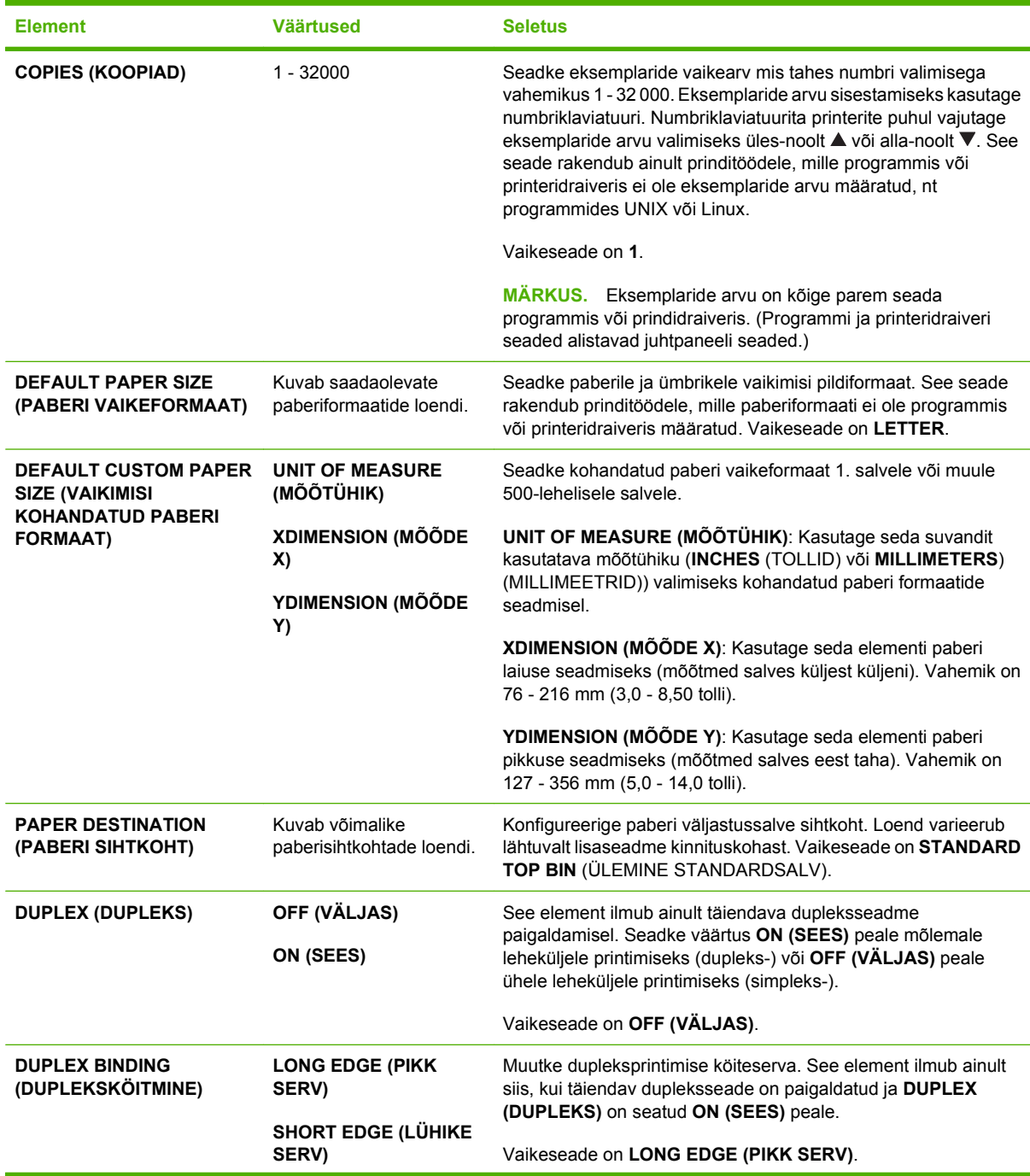

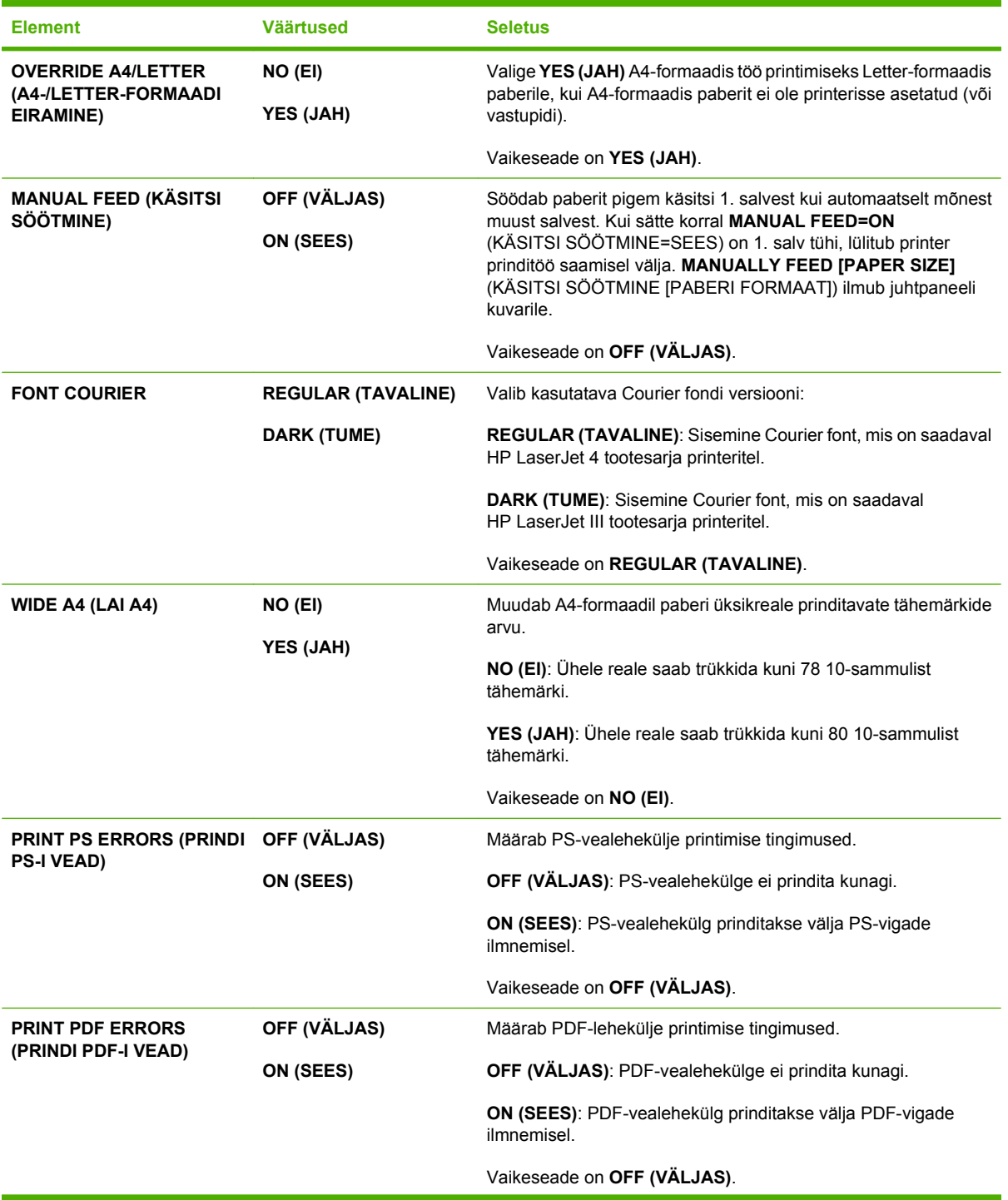

<span id="page-32-0"></span>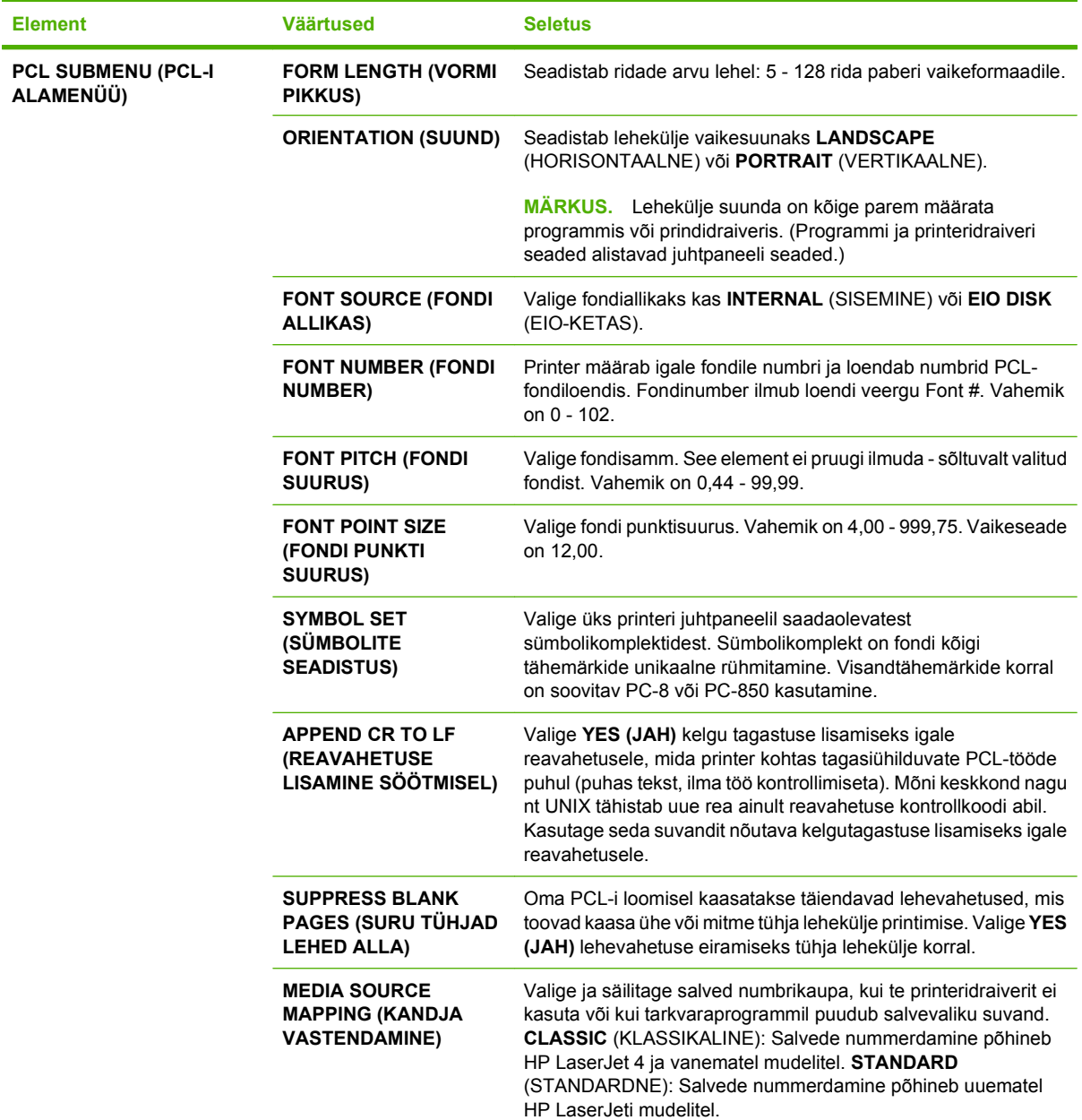

## **Prindikvaliteedi alammenüü**

Osa selle menüü elemente on saadaval programmis või printeridraiveris. Programmi ja printeridraiveri seaded alistavad juhtpaneeli seaded. Üldiselt on neid seadeid kõige parem muuta printeridraiveris, kui see on olemas.

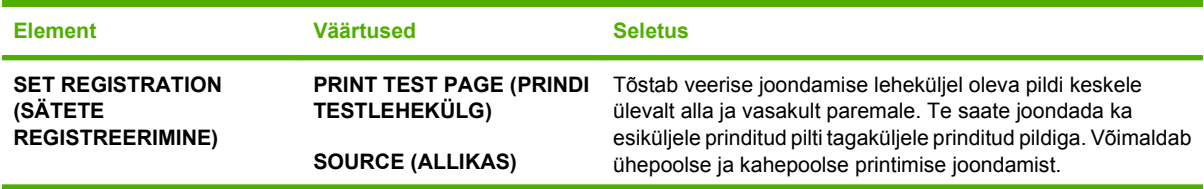

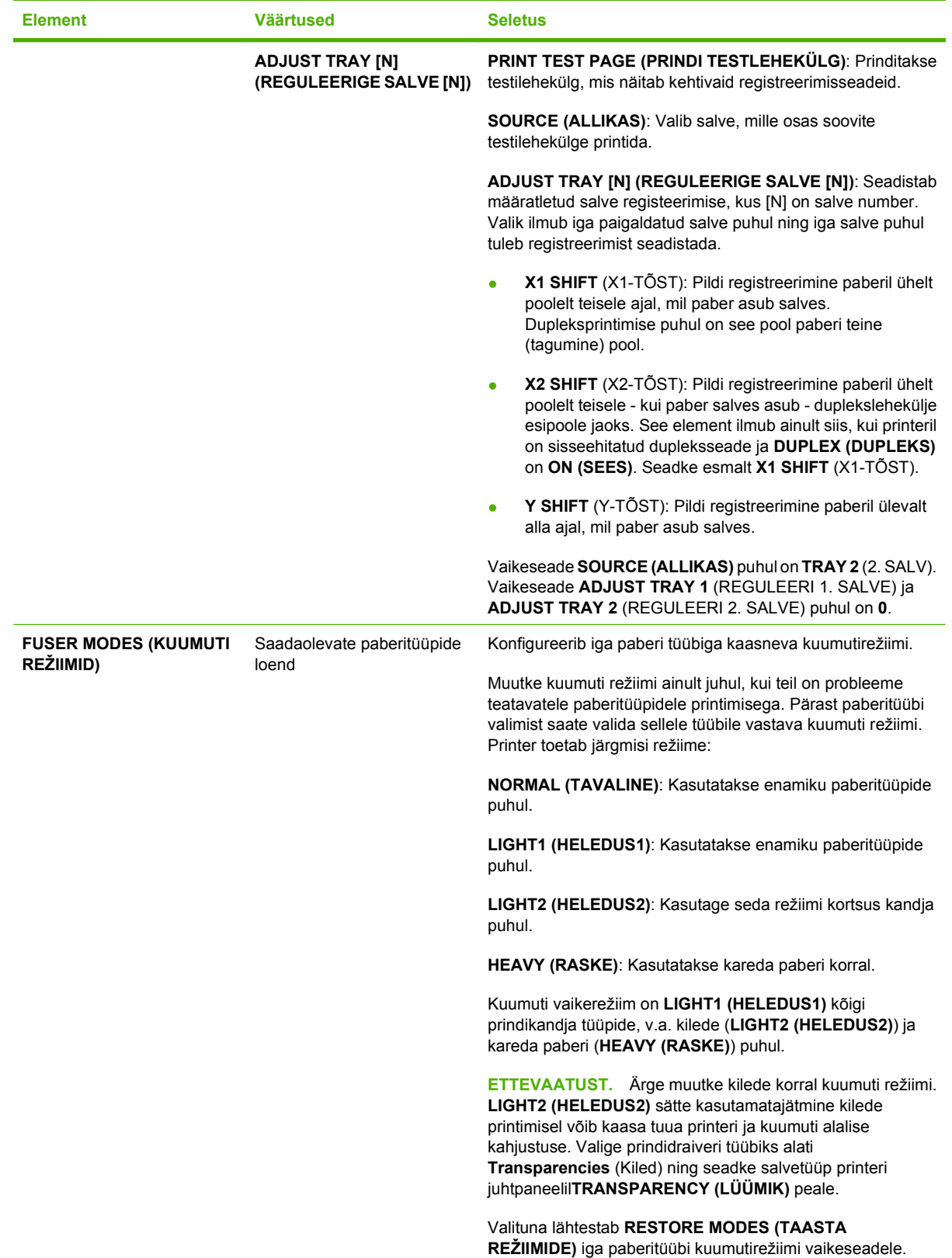

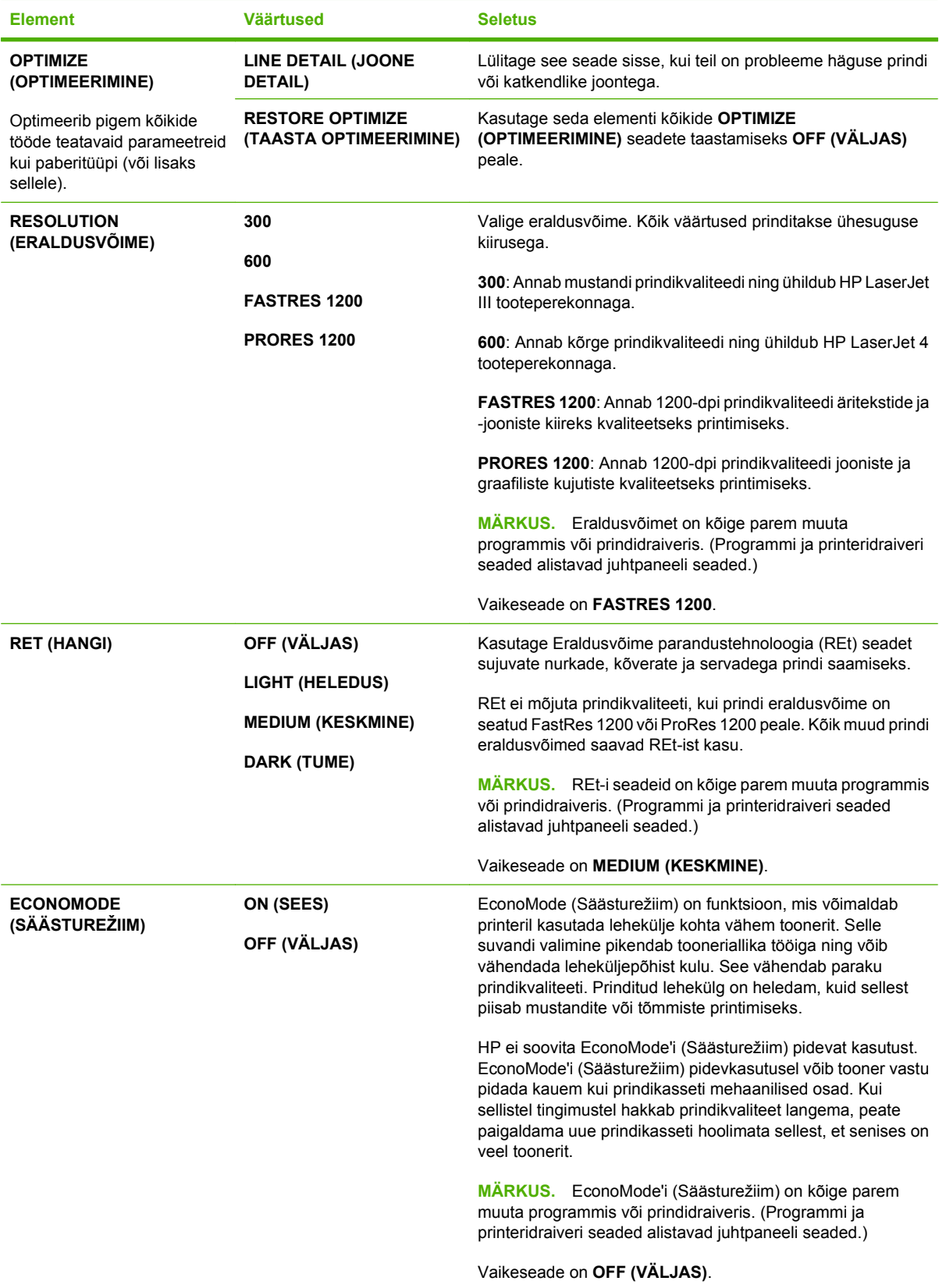

<span id="page-35-0"></span>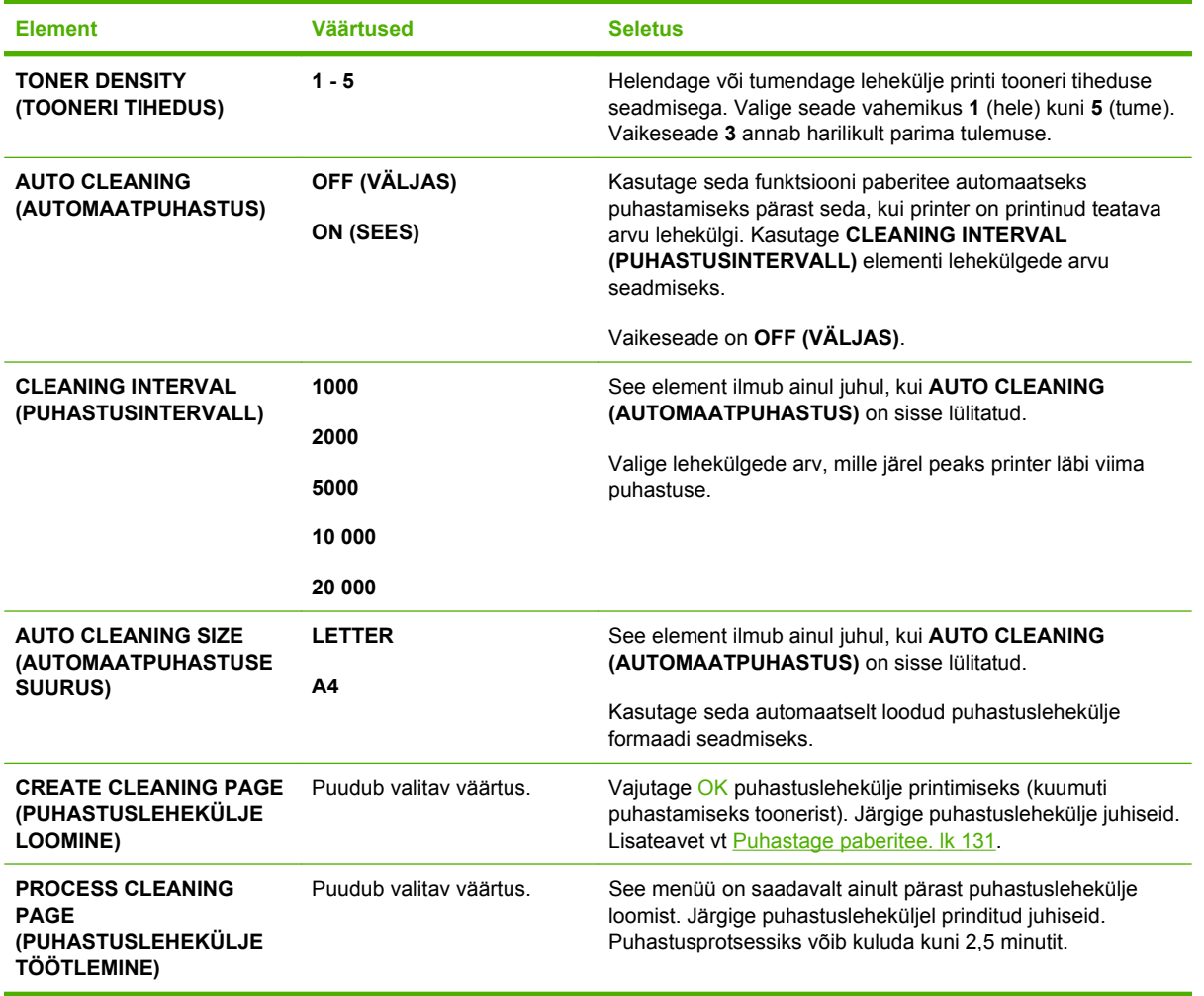

### **Süsteemiseadistuse alammenüü**

Selle menüü elemendid mõjutavad printeri käitumist. Seadistage printer lähtuvalt printimisvajadustest.

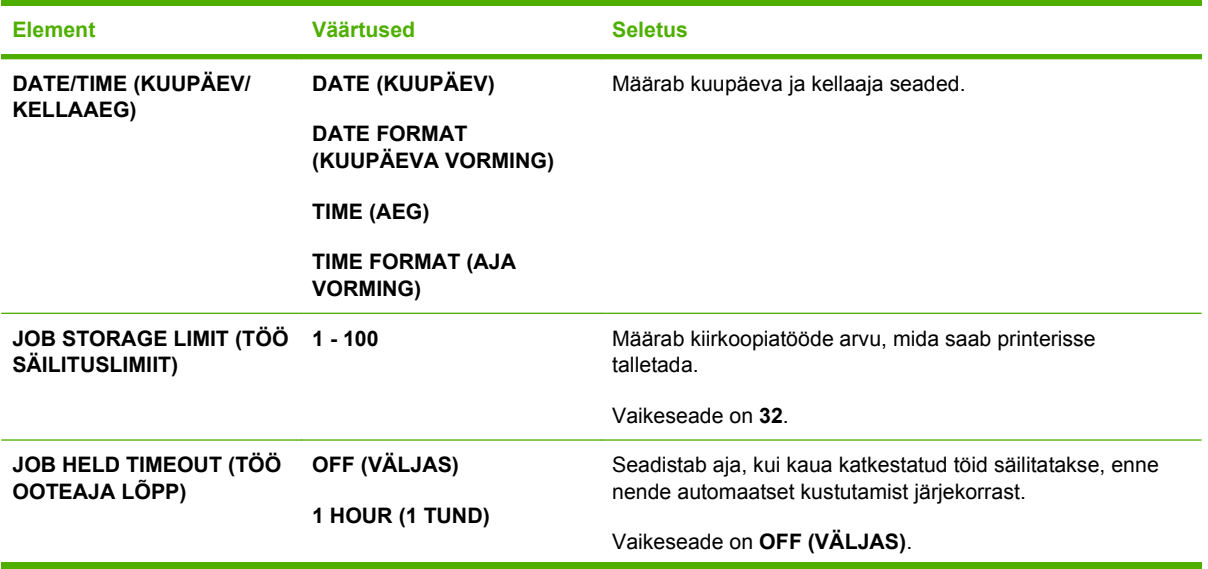
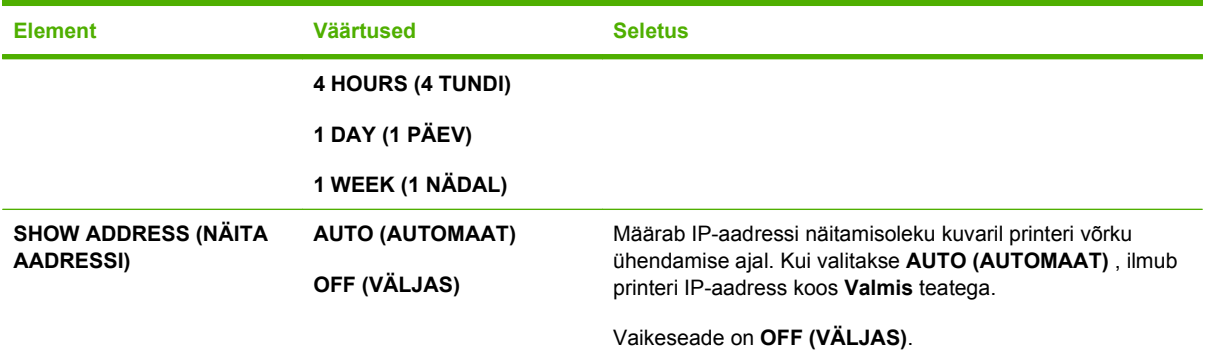

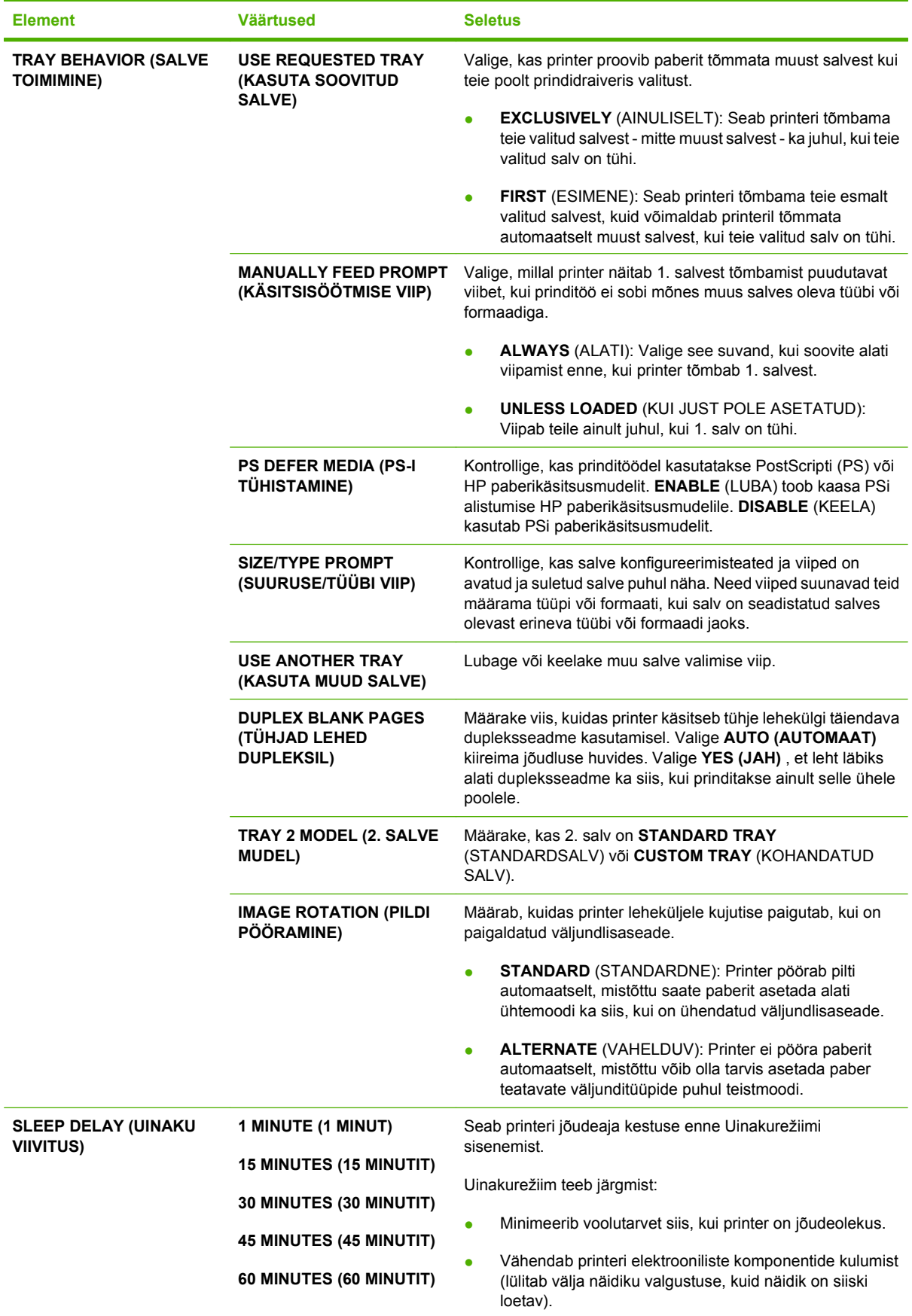

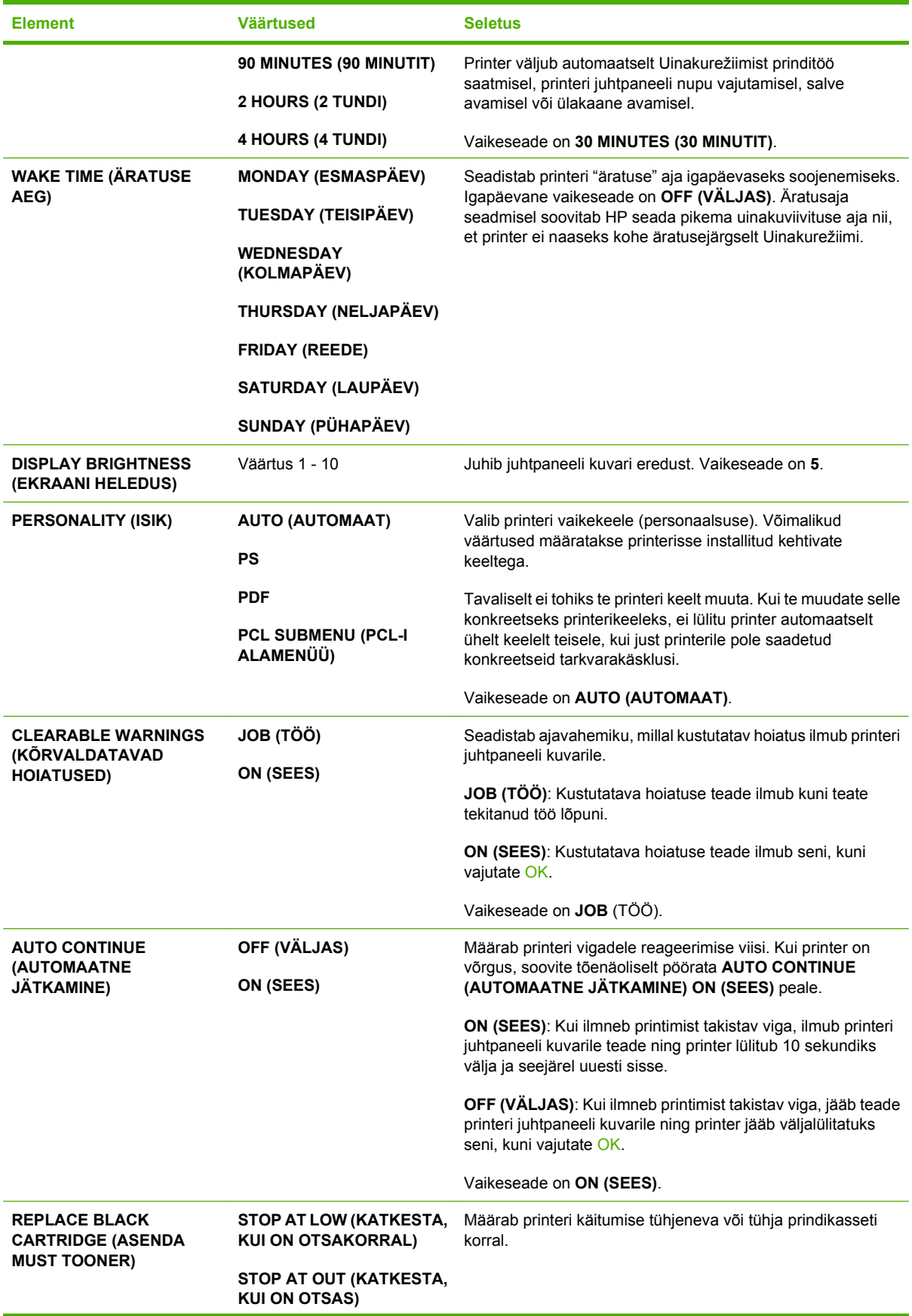

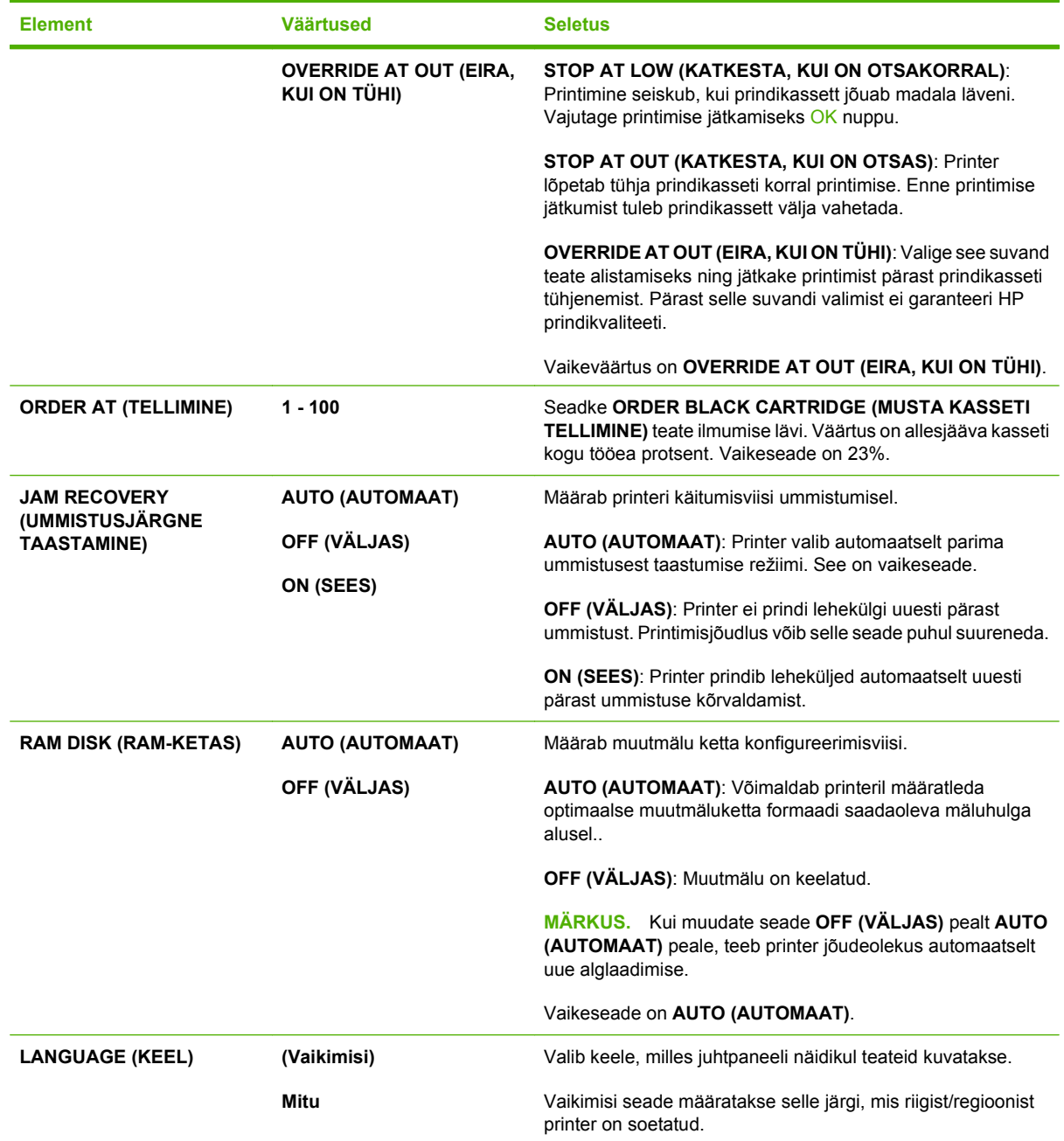

# **Klammerdaja/virnastaja alammenüü**

Seda menüüd kuvatakse ainult siis, kui on ühendatud valikuline klammerdaja/virnastaja.

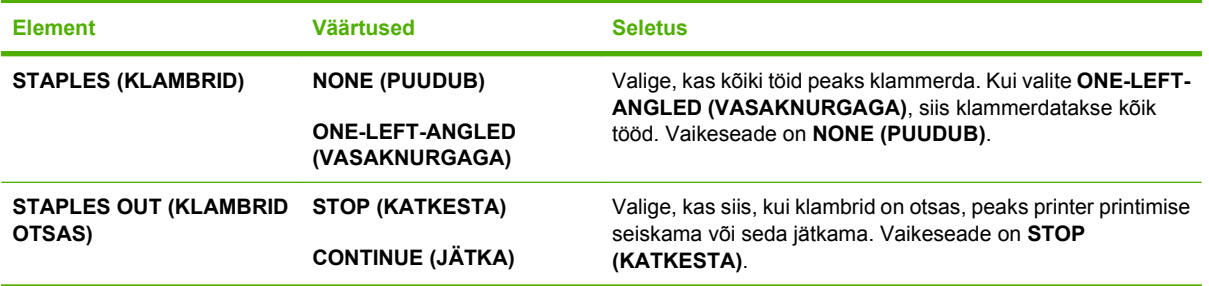

# **MBM-5 (5 sektsiooniga postkasti) alammenüü**

Seda menüüd kuvatakse ainult siis, kui on ühendatud valikuline 5 sektsiooniga postkast.

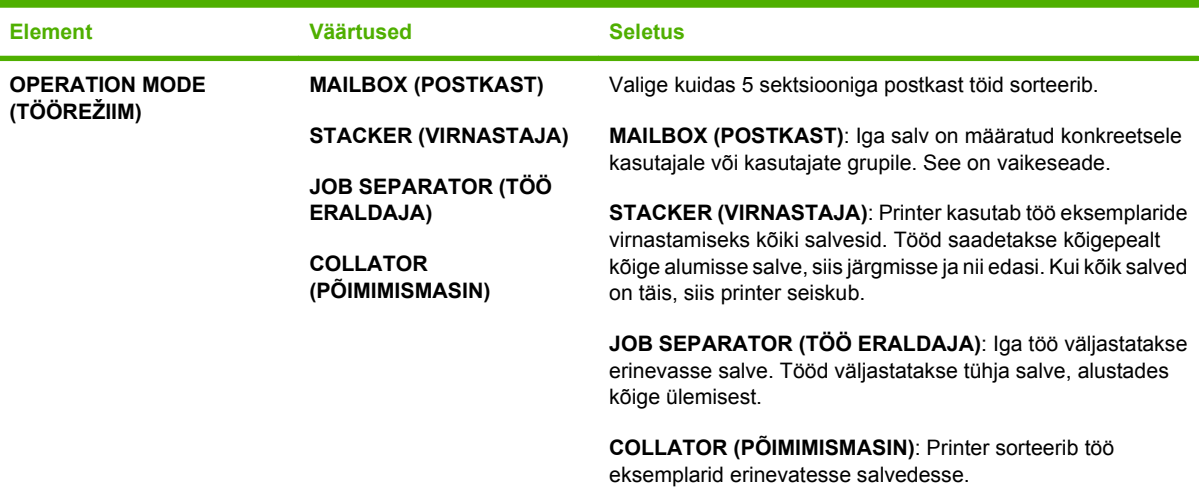

## **S/V alammenüü**

Elemendid S/V (sisend/väljund) menüüs mõjutavad printeri ja arvuti vahelist andmevahetust. Kui printeris on sisseehitatud HP Jetdirecti prindiserver, võite konfigureerida põhilised võrgu parameetrid, kasutades seda alammenüüd. Võite konfigureerida neid ja teisi parameetreid kasutades HP Web Jetadmini või sisseehitatud veebiserverit.

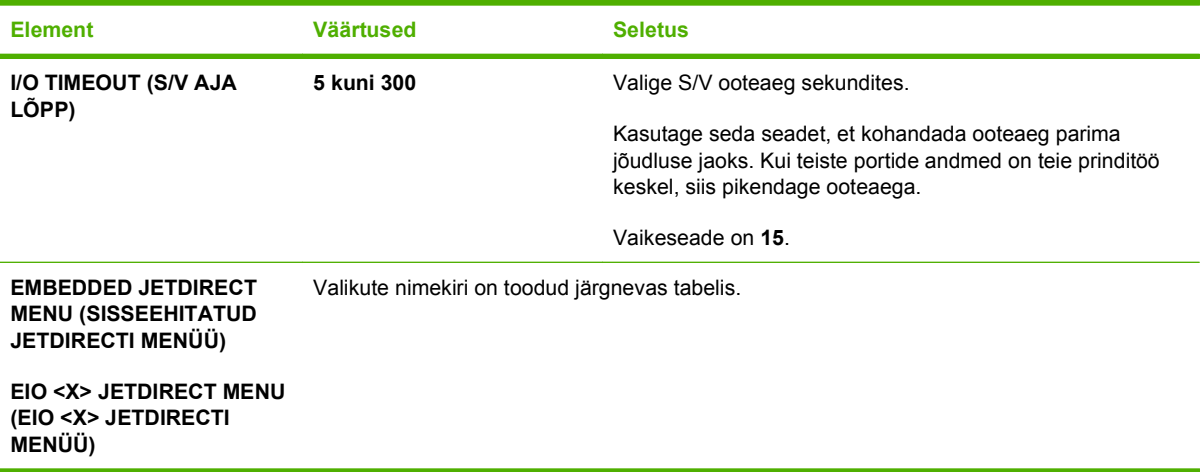

## **MÄRKUS.** Järgnevas tabelis on tähistatud kõik vaikeseaded tärniga (\*).

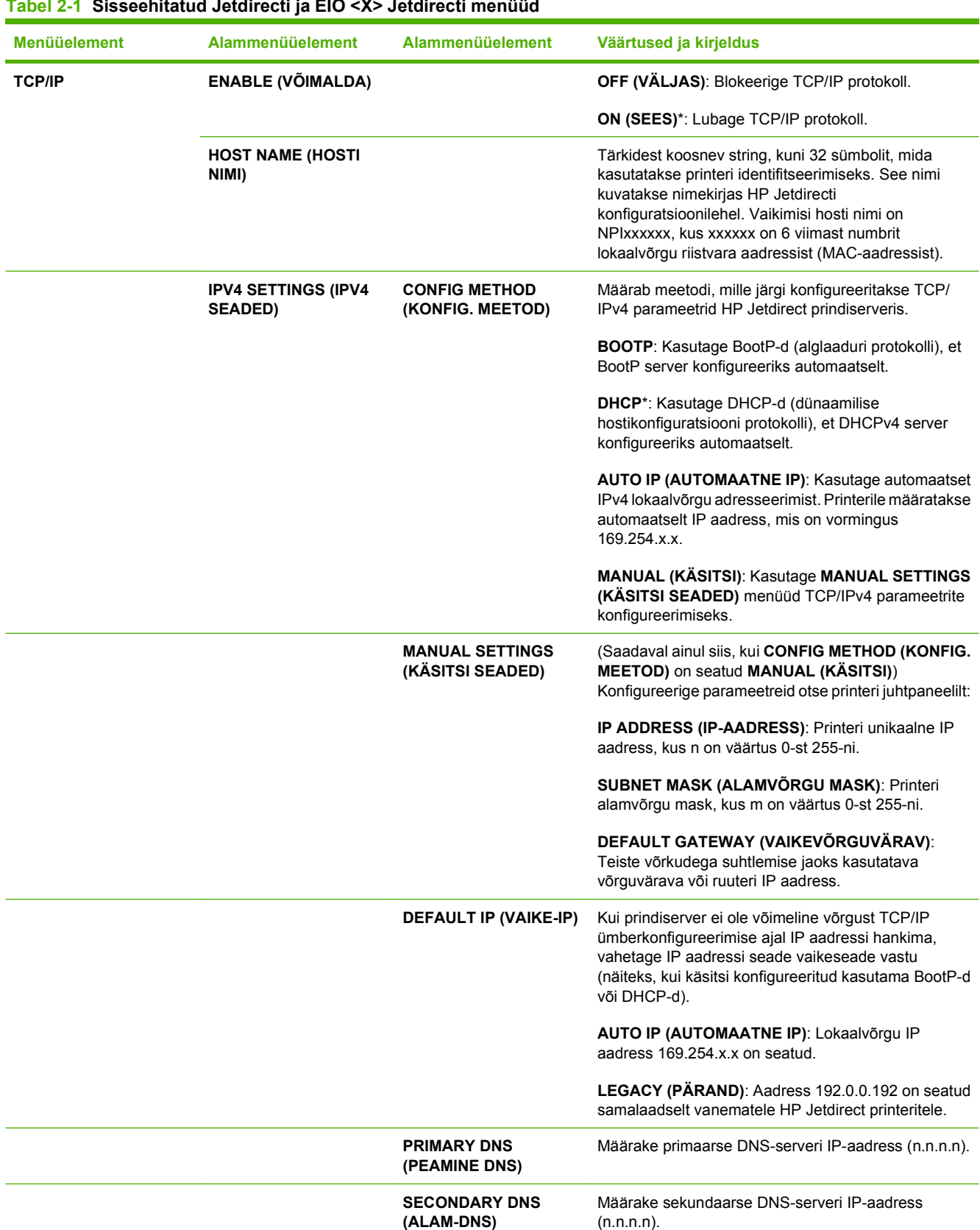

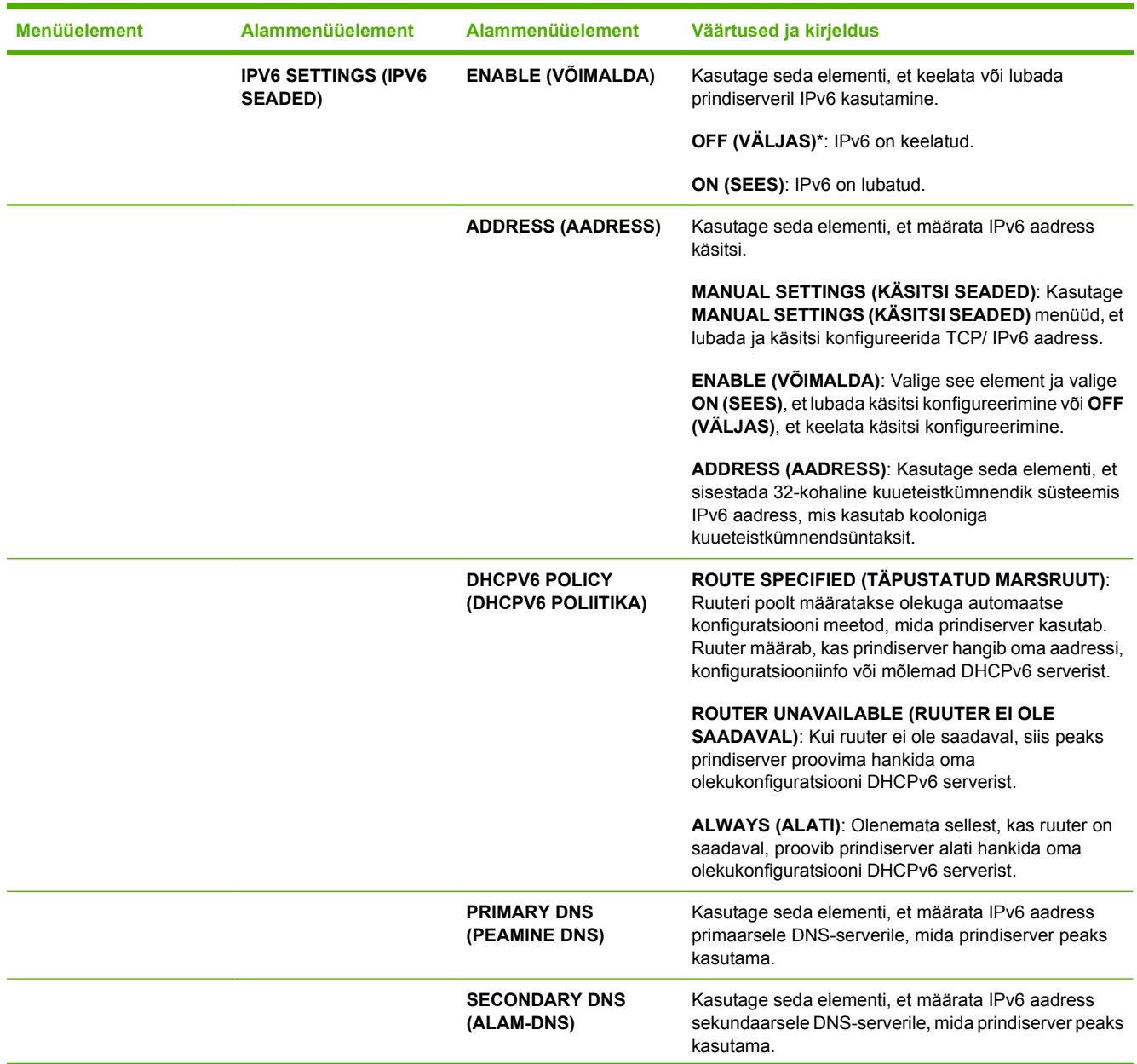

## **Tabel 2-1 Sisseehitatud Jetdirecti ja EIO <X> Jetdirecti menüüd (järg)**

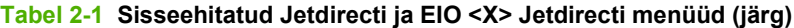

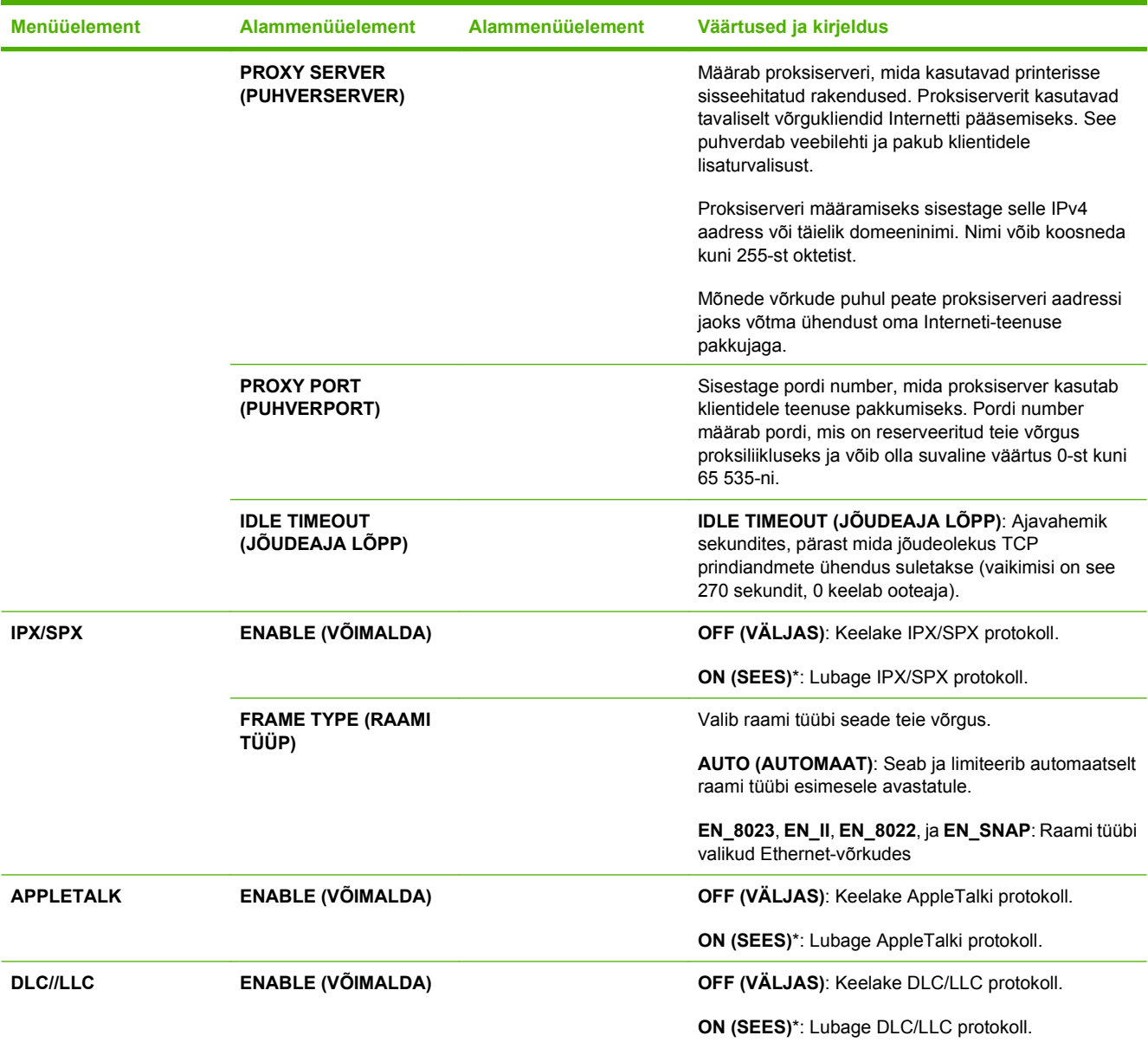

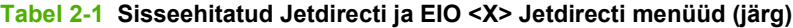

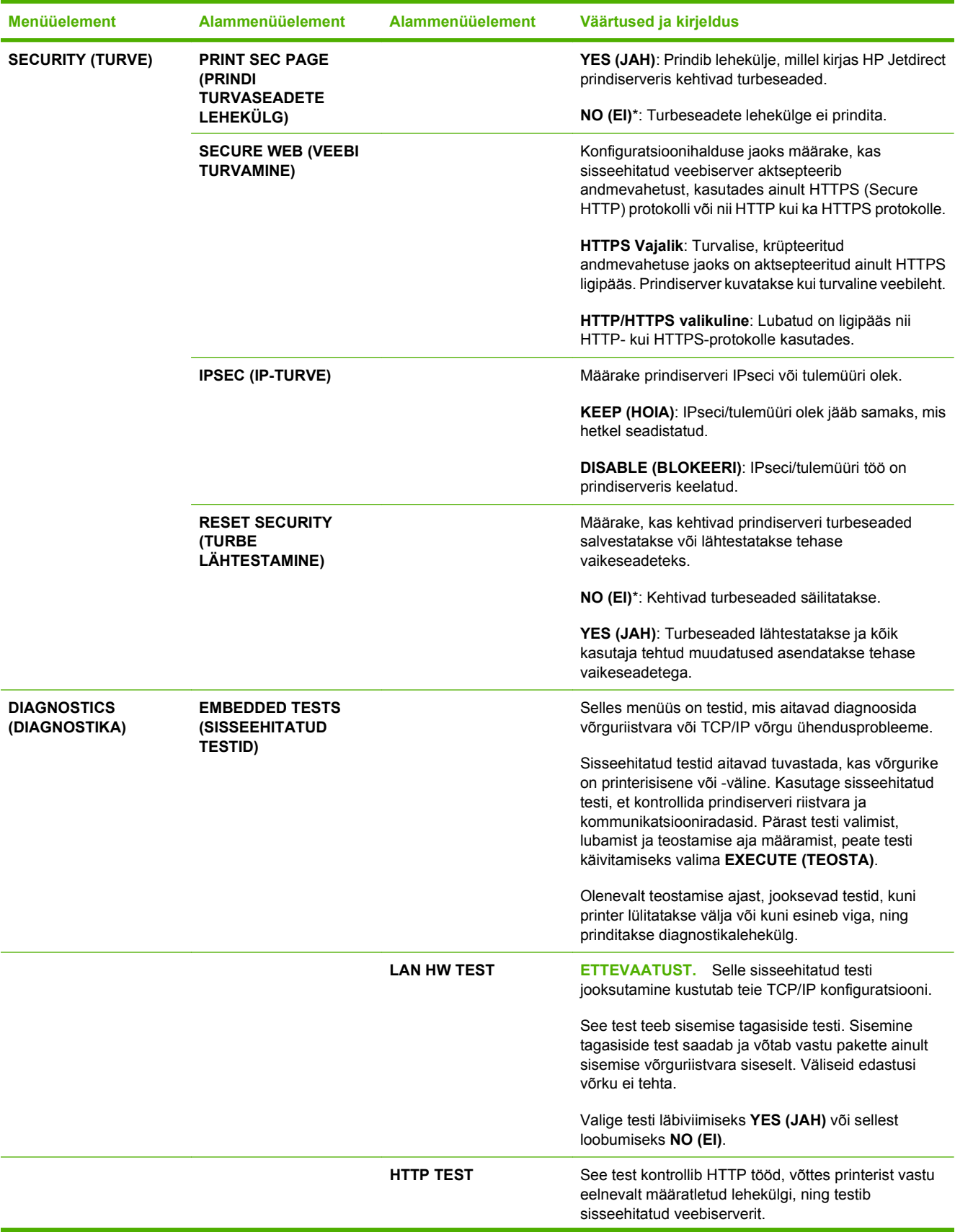

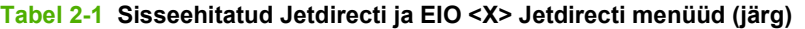

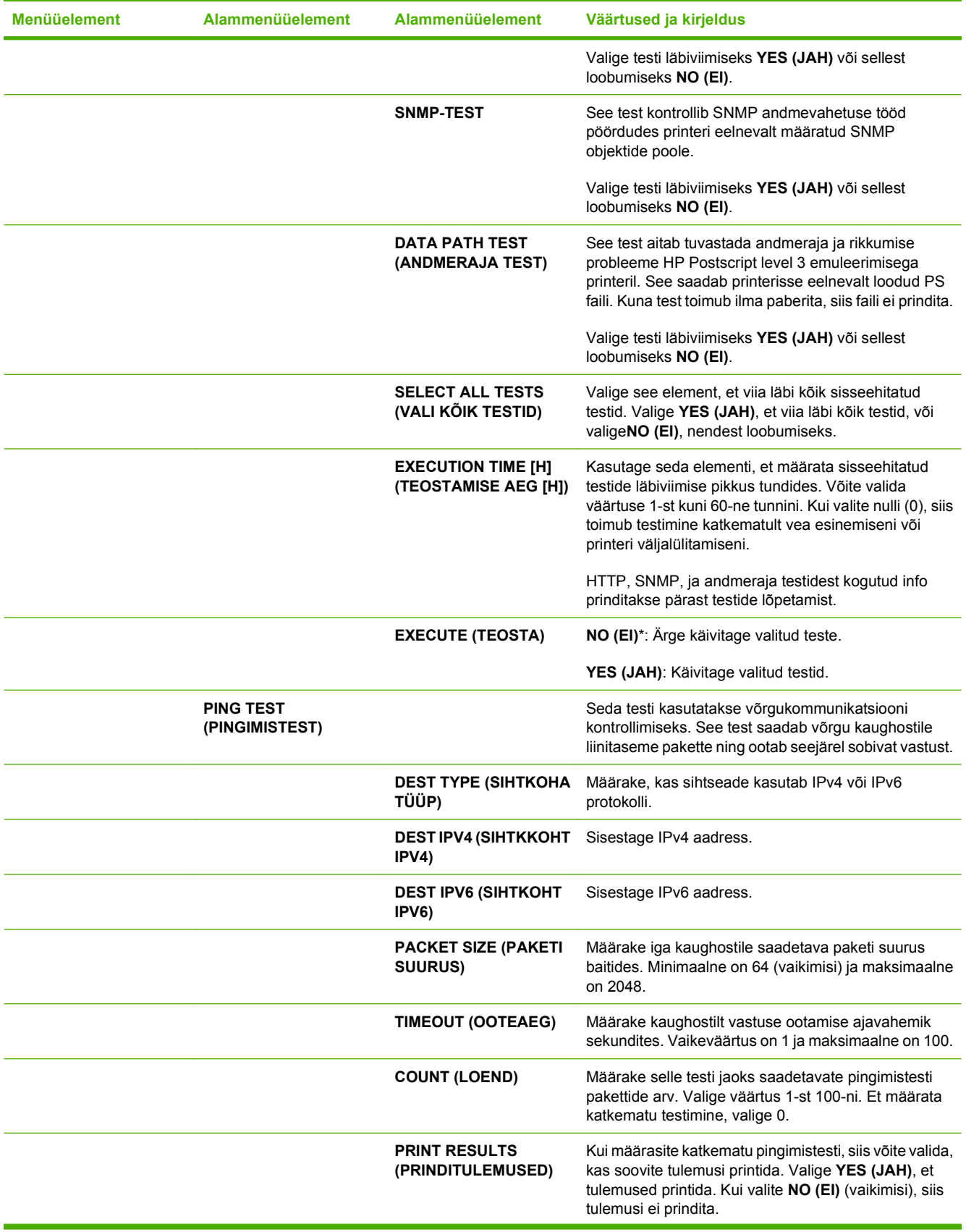

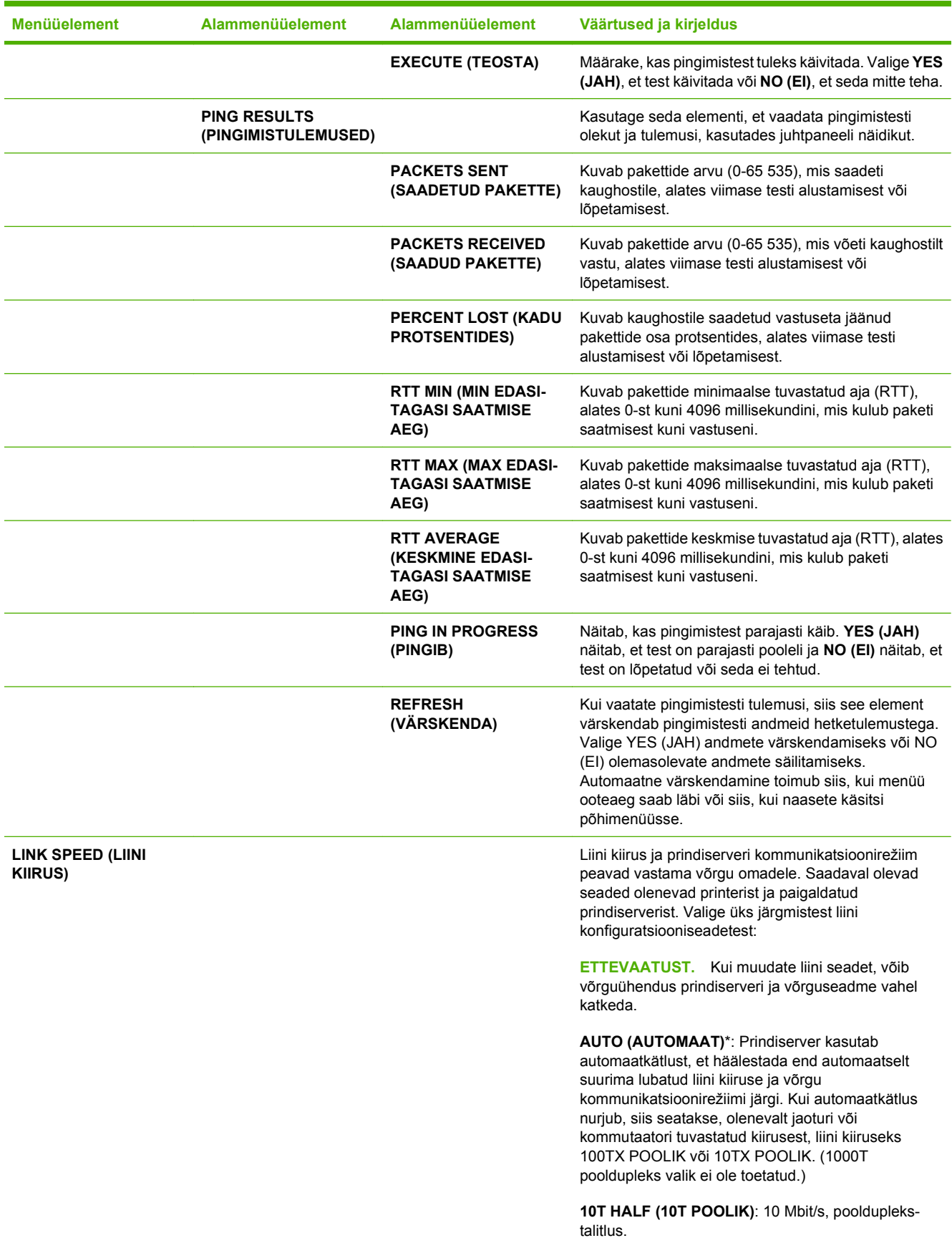

#### **Tabel 2-1 Sisseehitatud Jetdirecti ja EIO <X> Jetdirecti menüüd (järg)**

**Tabel 2-1 Sisseehitatud Jetdirecti ja EIO <X> Jetdirecti menüüd (järg)**

| <b>Menüüelement</b>                                      | <b>Alammenüüelement</b> | Alammenüüelement | Väärtused ja kirjeldus                                                                                                    |
|----------------------------------------------------------|-------------------------|------------------|----------------------------------------------------------------------------------------------------|
|                                                          |                         |                  | 10T FULL (10T TÄIELIK): 10 Mbit/s, täisdupleks-<br>talitlus.                                                                                           |
|                                                          |                         |                  | 100TX HALF (100TX POOLIK): 100 Mbit/s,<br>pooldupleks-talitlus.                                                                                        |
|                                                          |                         |                  | 100TX FULL (100TX TÄIELIK): 100 Mbit/s,<br>täisdupleks-talitlus.                                                                                       |
|                                                          |                         |                  | 100TX AUTO (100TX AUTOMAATNE): Piirab<br>automaatkätluse maksimaalsele liinikiirusele 100 Mbit/<br>S.                                                  |
|                                                          |                         |                  | 1000TX FULL (1000TX TÄIELIK): 1000 Mbit/s,<br>täisdupleks-talitlus.                                                                                    |
| <b>PRINT PROTOCOLS</b><br>(PRINDI<br><b>PROTOKOLLID)</b> |                         |                  | Kasutage seda elementi, et printida lehekülg, milles<br>kirjas järgmiste protokollide konfiguratsioon: IPX/SPX,<br>Novell NetWare, AppleTalk, DLC/LLC. |

## **Lähtestamise alammenüüd**

Kasutage seda alammenüüd, et taastada vaikeseaded ning muuta näiteks uinakurežiimi vms seadeid.

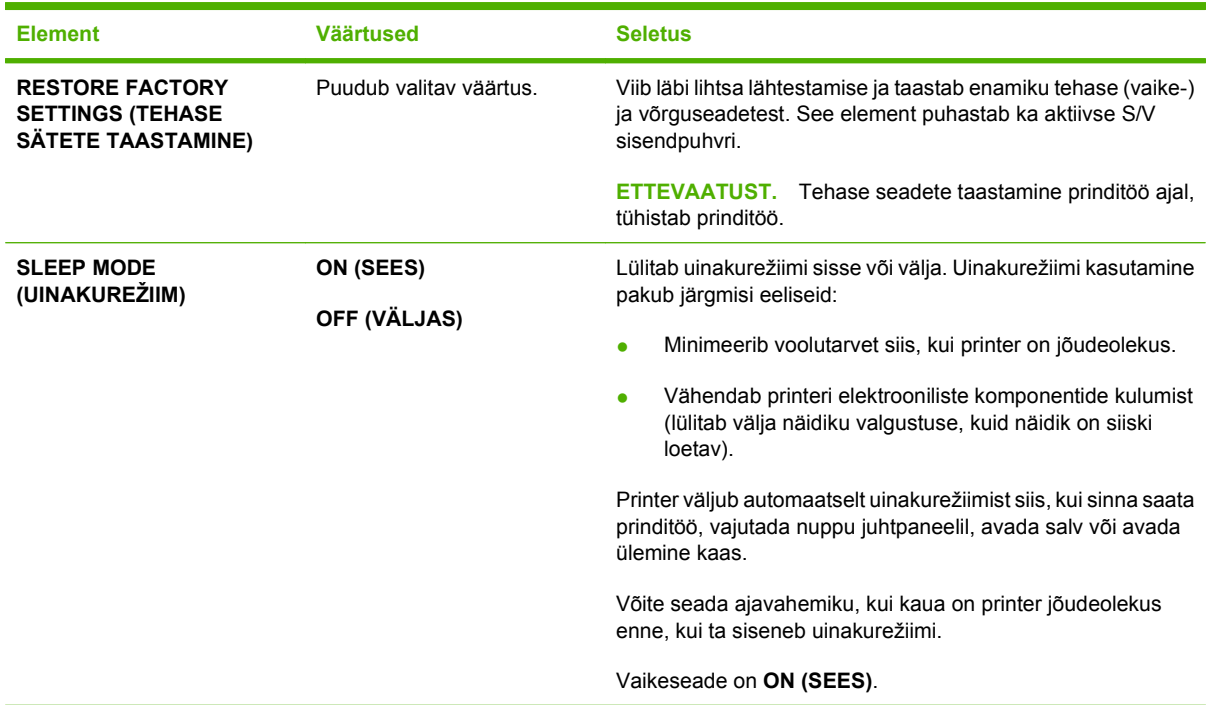

# **Diagnostikamenüü**

Administraatorid saavad kasutada seda alammenüüd, et eraldada osasid ja tuvastada ummistusi tekitavate ja prindikvaliteeti halvendavate tõrgete põhjuseid.

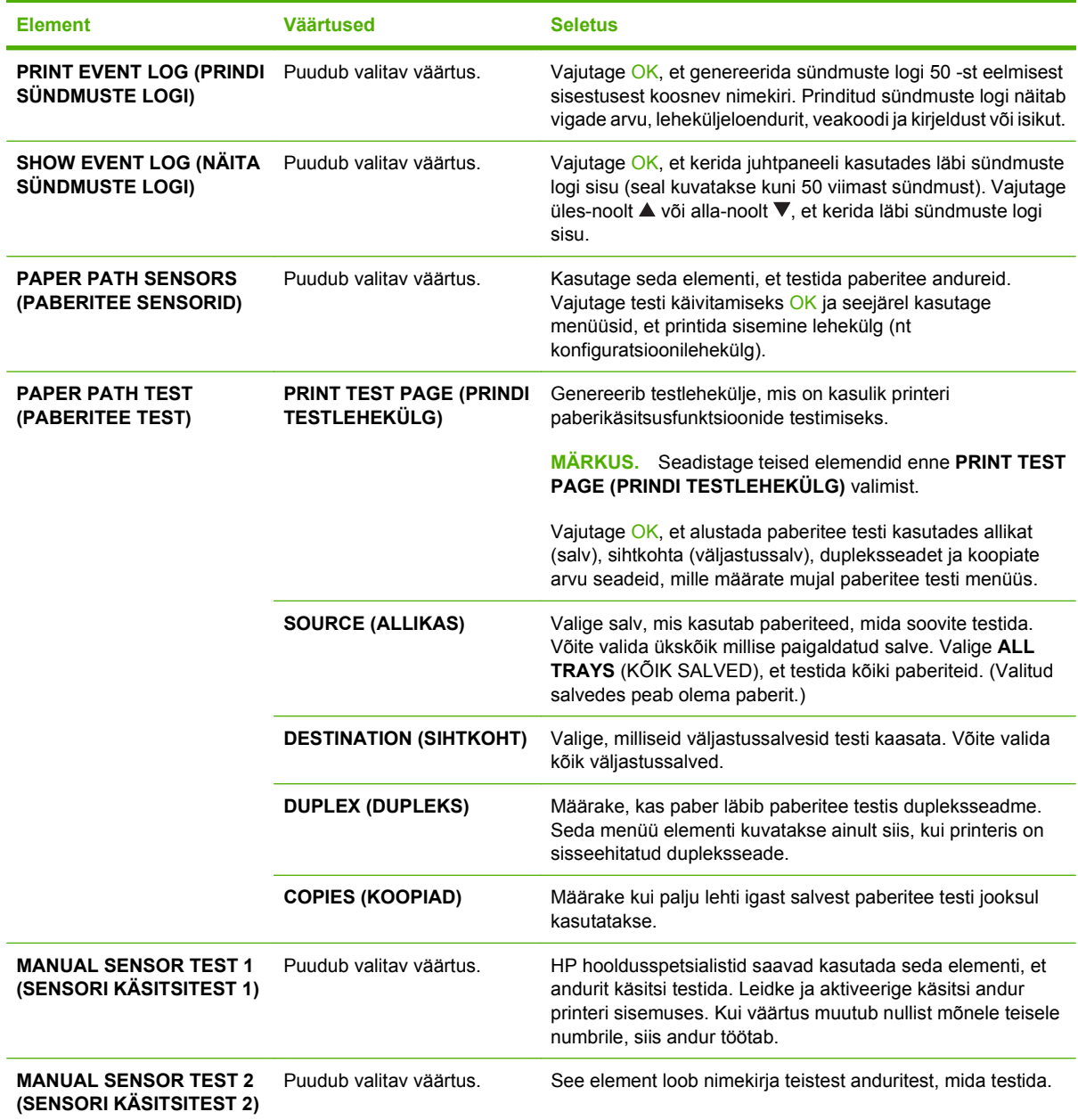

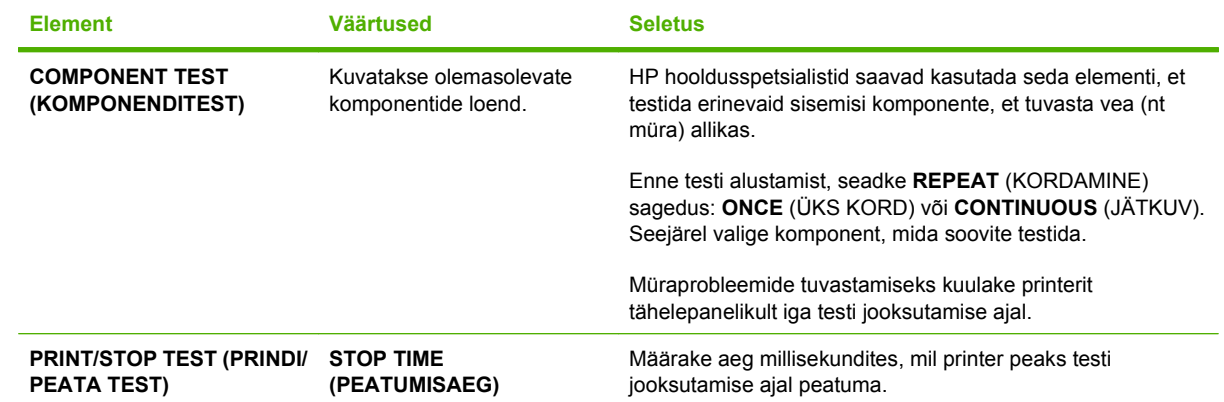

# **Teenindusmenüü**

Menüü **SERVICE** (TEENINDUS) on lukustatud ja nõuab ligipääsuks PIN-koodi. See menüü on mõeldud kasutamiseks volitatud teeninduspersonalile.

# **3 Windowsi tarkvara**

- [Toetatavad Windows opsüsteemid](#page-53-0)
- **[Windowsi toetavad printeridraiverid](#page-54-0)**
- **•** [HP Universal Print Driver \(UPD\)](#page-55-0)
- [Valige Windowsile õige printeridraiver](#page-56-0)
- [Prindiseadete prioriteet](#page-57-0)
- [Windowsi printeridraiveri seadete muutmine](#page-58-0)
- [Windowsile tarkvara installimise tüübid](#page-59-0)
- [Windowsi tarkvara eemaldamine](#page-60-0)
- [Toetatavad utiliidid Windowsile](#page-61-0)
- [Tarkvara operatsioonisüsteemidele](#page-63-0)

# <span id="page-53-0"></span>**Toetatavad Windows opsüsteemid**

Käesolev printer toetab järgmisi Windows operatsioonisüsteeme:

- Windows XP (32-bitine ja 64-bitine)
- Windows Server 2003 (32-bitine ja 64-bitine)
- Windows 2000
- Windows Vista (32-bitine ja 64-bitine)

# <span id="page-54-0"></span>**Windowsi toetavad printeridraiverid**

- HP PCL 5 universaalne printeridraiver (HP UPD PCL 5)
- HP PCL 6
- HP Postscripti emuleerimisega universaalne printeridraiver(HP UPD PS)

Printeri draiveritega kaasneb onlain-abi, kus on tavaliste printimisülesannete juhised ja kus kirjeldatakse printeri draiveri nuppe, märkeruute ja rippmenüüsid.

**MÄRKUS.** Lisainformatsiooni universaalse printeridraiveri (UPD) kohta leiate aadressilt [www.hp.com/](http://www.hp.com/go/upd) [go/upd.](http://www.hp.com/go/upd)

# <span id="page-55-0"></span>**HP Universal Print Driver (UPD)**

HP Universal Print Driver (UPD) Windowsi jaoks on üks draiver, mis annab vahetu ligipääsu peaaegu kõikidele HP LaserJet-toodetele mis tahes asukohast ilma eraldi draiverite allalaadimiseta. See põhineb tunnustatud HP prindidraiveri tehnoloogial, mida on põhjalikult katsetatud ning mida on kasutatud koos paljude tarkvaraprogrammidega. See on võimas lahendus, mille jõudlus kestab ettenähtust kauem.

HP UPD ühendub vahetult kõikide HP toodetega, kogub konfiguratsiooniteavet ning kohandab seejärel kasutajaliidese toote unikaalsete saadaolevate funktsioonide näitamiseks. See lubab automaatselt toote jaoks saadaolevaid funktsioone, nt kahepoolset printimist ja klammerdamist, mistõttu ei ole neid seadeid vaja käsitsi lubada.

Lisateavet vt [www.hp.com/go/upd](http://www.hp.com/go/upd).

## **UPD installirežiimid**

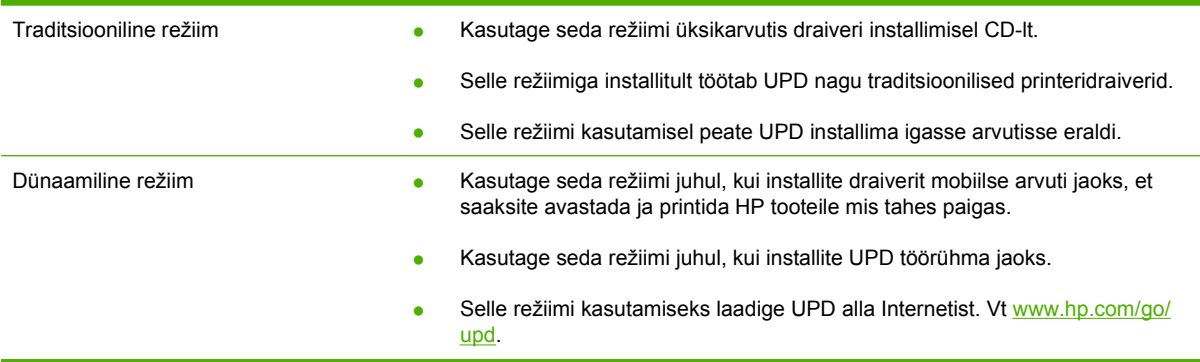

# <span id="page-56-0"></span>**Valige Windowsile õige printeridraiver**

Printeridraiverid pakuvad ligipääsu printeri funktsioonidele ja võimaldavad arvutil printeriga suhelda (kasutades prindikeelt). Vaadake printeri CD plaadil asuvaid installimärkusi ja seletusfaile lisatarkvara ja -keelte jaoks.

#### **HP PCL 6 draiveri kirjeldus**

- Soovitatav printimiseks kõigis Windows keskkondades
- Pakub parimat üldist kiirust, prindikvaliteeti ja printeri funktsioonide tuge enamikule kasutajatest
- Arendatud ühilduma Windowsi graafikaseadmeliidesega (GDI) parimaks kiiruseks Windows keskkonnas
- Ei ole võib-olla täielikult ühilduv kolmandate poolte ja kohandatud tarkvaraprogrammidega, mis põhinevad PCL 5 keelel

#### **HP UPD PS draiveri kirjeldus**

- Soovitatav printimiseks Adobe® või muudest professionaalsetest graafikaprogrammidest
- Pakub Postscripti emuleerimise ja Postscripti fontide tuge.

#### **HP UPD PCL 5 draiveri kirjeldus**

- Soovitatav üldiseks kontoris printimiseks Windowsi keskkondades
- Ühilduv eelnevate PCL-i versioonidega ja vanemate HP LaserJet printeritega
- Parim valik kolmandate poolte või kohandatud tarkvaraprogrammidest printimiseks
- Parim valik, kui kasutate erinevate operatsioonisüsteemidega keskkonda, mis nõuab printeri seadmist PCL 5 keelele (UNIX, Linux, suurarvuti)
- Disainitud kasutamiseks suurfirmade Windowsi keskkondades, et võimaldada erinevate printerite puhul sama draiveri kasutamist
- Eelistatud siis, kui prinditakse kaasaskantavast Windows-arvutist erinevatesse mudelitesse

# <span id="page-57-0"></span>**Prindiseadete prioriteet**

Prindiseadete muutused prioritiseeritakse sõltuvalt muutuste tegemise kohast:

- **E** MÄRKUS. Käskude ja dialoogibokside nimed võivad varieeruda sõltuvalt tarkvaraprogrammist.
	- **Dialoogiboks Page Setup** (Lehekülje häälestus): Selle dialoogiboksi avamiseks klõpsake **Page Setup** (Lehekülje häälestus) või analoogilisel käsul töötava programmi menüüs **File** (Fail). Siin muudetud seaded alistavad mujal muudetud seaded.
	- **Dialoogiboks Print** (Prindi): Dialoogiboksi avamiseks klõpsake **Print** (Prindi), **Print Setup** (Prindiseade) või sarnasel käsul programmi **File** (Faili) menüüs, kus te töötate. Dialoogiboksis **Print** (Prindi) muudetud seadetel on madalam prioriteet ja need *ei* alista dialoogiboksis **Page Setup** (Lehekülje häälestus) tehtud muutusi.
	- **Dialoogiboks Printer Properties (printeriatribuudid) (printeridraiver)**: Printeridraiveri avamiseks klõpsake **Properties** (Atribuudid) dialoogiboksis **Print** (Prindi). Dialoogiboksis **Printer Properties** (Printeri atribuudid) muudetud seaded ei alista prinditarkvara seadeid mujal.
	- **Printeridraiveri vaikeseaded**: Printeridraiveri vaikeseaded määravad kõigis prinditöödes kasutatavad seaded, *kui just* seadeid ei ole muudetud dialoogiboksides **Page Setup** (Lehekülje häälestus) **Print** (Prindi) või **Printer Properties** (Printeri atribuudid).
	- **Printeri juhtpaneeli seaded**: Printeri juhtpaneeli seademuudatustel on madalam prioriteet kui mujal tehtud muudatustel.

# <span id="page-58-0"></span>**Windowsi printeridraiveri seadete muutmine**

**Kõikide printimistööde seadete muutmine kuni tarkvaraprogrammi sulgemiseni**

- **1.** Tarkvaraprogrammi **File** (fail) menüül klõpsake **Print** (prindi) peale.
- **2.** Valige draiver ja klõpsake siis **Properties** (atribuutide) või **Preferences** (eelistuste) peale.

Etapid võivad erineda; see on kõige tavalisem protseduur.

**Kõikide prinditööde vaikeseadete muutmine**

**1. Windows XP ja Windows Server 2003 (kasutades vaikimisi Startmenüü vaadet)**: Klõpsake **Start** ja seejärel klõpsake **Printers and Faxes** (Printerid ja faksid).

**või**

**Windows 2000, Windows XP ja Windows Server 2003 (menüüvaate Classic Start abil)**: klõpsake **Start**, klõpsake **Settings** (Seaded) ja seejärel klõpsake **Printers** (Printerid).

**või**

**Windows Vista**: klõpsake **Start**, **Control Panel** (Juhtpaneel) ja seejärel kategoorias **Hardware and Sound** (Riistvara ja heli) klõpsake **Printer**.

**2.** Paremklõpsake draiveri ikoonile ja valige siis **Printing Preferences** (printimiseelistused).

**Toote konfiguratsiooniseadete muutmine**

**1. Windows XP ja Windows Server 2003 (kasutades vaikimisi Startmenüü vaadet)**: Klõpsake **Start** ja seejärel klõpsake **Printers and Faxes** (Printerid ja faksid).

**või**

**Windows 2000, Windows XP ja Windows Server 2003 (menüüvaate Classic Start abil)**: klõpsake **Start**, klõpsake **Settings** (Seaded) ja seejärel klõpsake **Printers** (Printerid).

**või**

**Windows Vista**: klõpsake **Start**, **Control Panel** (Juhtpaneel) ja seejärel kategoorias **Hardware and Sound** (Riistvara ja heli) klõpsake **Printer**.

- **2.** Paremklõpsake draiveri ikoonile ja valige siis **Properties** (atribuudid).
- **3.** Klõpsake **Device Settings** (seadmeseadete) vahelehele.

# <span id="page-59-0"></span>**Windowsile tarkvara installimise tüübid**

Võite valida järgnevate tarkvara installimise tüüpide vahel:

- **Põhiinstallimine (Soovitatav)**. Installib minimaalse arvu draivereid ja tarkvara. See installimise tüüp on soovitatav võrgu installimisteks.
- **Täisinstallimine**. Installib kõik draiverid ja tarkvara, k.a oleku, alarmid ja tõrkeotsingu tööriistad. See installimise tüüp on soovitatav otseühenduse installimisteks.
- **Kohandatud installimine**. Kasutage seda suvandit selleks, et valida, millised draiverid installida ja kas installida sisekirjad. See installimise tüüp on soovitatav edasijõudnud kasutajatele ja süsteemihalduritele.

# <span id="page-60-0"></span>**Windowsi tarkvara eemaldamine**

- **1.** Klõpsake **Start** ja seejärel klõpsake **Kõik programmid**.
- **2.** Klõpsake **HP** ja seejärel klõpsake printeri nimel.
- **3.** Klõpsake suvandile printeri desinstallimiseks ja järgige ekraanil kuvatavaid juhiseid tarkvara eemaldamiseks.

# <span id="page-61-0"></span>**Toetatavad utiliidid Windowsile**

## **HP Web Jetadmin**

HP Web Jetadmin on brauseripõhine haldustööriist intranetisisestele HP Jetdirect-ühendusega printeritele ja see tuleks installida üksnes võrguadministraatori arvutisse.

HP Web Jetadmini alla laadimiseks ja kõige värskema toega hostisüsteemide loendi saamiseks külastage [www.hp.com/go/webjetadmin](http://www.hp.com/go/webjetadmin) veebilehekülge.

Hostiserverisse installituna võib Windowsi klient toega veebibrauseri (nt Microsoft® Internet Explorer 4.x või Netscape Navigator 4.x või hilisema versiooni) abil HP Web Jetadmin hosti juurde navigeerides HP Web Jetadmini juurde pääseda.

### **Sardveebiserver**

Seadmel on sardveebiserver, mis tagab juurdepääsu seadme ja võrgusündmuste kohta käivale teabele. See teave ilmub veebibrauseris nagu nt Microsoft Internet Explorer, Netscape Navigator, Apple Safari või Firefox.

Sardveebiserver asub seadme peal. Seda ei laadita võrguserverile.

Sardveebiserver annab seadmele liidese, mida võib kasutada igaüks, kellel on võrguühendusega arvuti ja standardne veebibrauser. Spetsiaalset tarkvara ei ole installitud ega konfigureeritud, kuid arvutis peab olema toestatud veebibrauser. Sardveebiserverisse pääsemiseks sisestage brauseri aadressijoonele seadme IP-aadress. (IP-aadressi leidmiseks printige konfiguratsioonilehekülg. Konfiguratsioonilehekülje printimise jaoks leiate täpsema teabe[Prindi teave ja kuidas-toimida-leheküljed](#page-115-0) [lk 104.](#page-115-0))

Sardveebiserveri funktsioonide ja funktsionaalsuse täielikuma selgituse saamiseks vaadake[Sisseehitatud veebiserveri kasutamine lk 109.](#page-120-0)

## **HP lihtne printerihooldus**

HP lihtne printerihooldus tarkvara on programm, mida saate kasutada järgmiste tegumite puhul:

- **•** Toote oleku kontrollimine
- Kontrollige tarvikute olekut ja kasutage HP SureSupplyd tarvikute ostmiseks Interneti teel
- Alarmide seadistamine
- Toote kasutamisaruannete vaatamine
- Toote dokumentatsiooni vaatamine
- Tõrkeotsingu- ja hooldustööriistadele ligipääsu saamine
- Kasutage HP Proactive Supporti oma printimissüsteemi tavaskanniks ja potentsiaalsete probleemide ennetamiseks. HP Proactive Support saab uuendada tarkvara, püsivara ja HP printeridraivereid.

Saate vaadata HP lihtne printerihooldus tarkvara, kui seade on teie arvutiga otse ühendatud või kui see on võrku ühendatud.

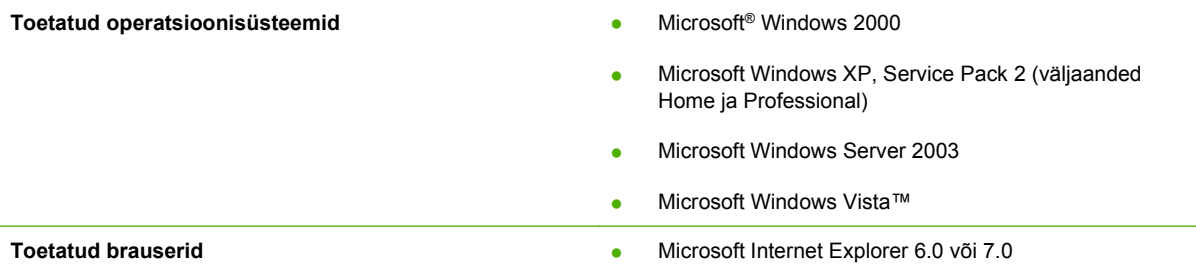

HP lihtne printerihooldus tarkvara allalaadimiseks minge saidile [www.hp.com/go/easyprintercare](http://www.hp.com/go/easyprintercare). See veebisait annab ka ajakohastatud teavet toetatud brauserite kohta ja nimekirja HP toodetest, mis toetavad HP lihtne printerihooldus tarkvara.

Lisateavet HP lihtne printerihooldus tarkvara kasutamise kohta leiate [Avage HP lihtne printerihooldus](#page-117-0) [tarkvara lk 106.](#page-117-0)

# <span id="page-63-0"></span>**Tarkvara operatsioonisüsteemidele**

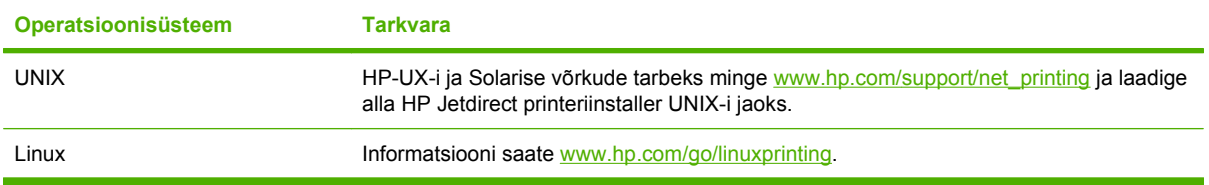

# **4 Kasutage printerit Macintoshiga**

- [Macintoshi tarkvara](#page-65-0)
- [Kasutage Macintoshi printeridraiveri omadusi](#page-69-0)

# <span id="page-65-0"></span>**Macintoshi tarkvara**

## **Macintoshi toega operatsioonisüsteemid**

Toode toetab järgmisi Macintoshi operatsioonisüsteeme:

- Mac OS X V10.2.8, V10.3, V10.4, V10.5 ja hilisemad versioonid
- **MÄRKUS.** Mac OS X V10.4 ja hilisemate versioonide, PPC ning Intel Core Processor Macsi tugi.

## **Macintoshi toega printeridraiverid**

HP installijaga on kaasas PostScript® Printer Description (PPD) (PostScript-printeri kirjeldusfailid), Printer Dialog Extensions (PDE-d) (printeri dialoogilaiendused) ja HP Printer Utility (printeriutiliit), mida kasutatakse Macintoshi arvutites.

PPD-d annavad koos Apple PostScripti printeridraiveritega juurdepääsu seadme funktsioonidele. Kasutage arvutiga kaasa antud PostScripti printeridraiverit.

## **Eemaldage tarkvara Macintoshi operatsioonisüsteemidest**

Macintoshi arvutist tarkvara eemaldamiseks lohistage PPD-failid prügikasti.

## **Macintoshi printimisseadete prioriteedid**

Prindiseadete muudatused prioritiseeritakse vastavale sellele, kus muudatused tehti.

**WARKUS.** Käskude ja dialoogikastide nimed võivad erineda sõltuvalt teie tarkvara programmist.

- **Page Setup dialog box** (Lehekülje seadistuse dialoogikast): klõpsake selle dialoogikasti avamiseks **Page Setup** (Lehekülje seadistus) või sarnast käsklust töösoleva programmi menüüs **File** (Fail). Siin muudetud seaded võivad alistada mujal muudetud seaded.
- **Print dialog box** (printimise dialoogikast): selle dialoogikasti avamiseks klõpsake programmi, milles parajasti töötate, **File** (fail) menüüs kas käsklusele **Print** (prindi), **Print Setup** (printimise häälestus) või sellega sarnasele käsklusele. **Print** (prindi) dialoogikastis tehtud muudatustel on madalam prioriteet ja need *ei* kehtesta ümber **Page Setup** (lehekülje häälestuse) dialoogikastis tehtud muudatusi.
- **Default printer driver settings** (printeridraiveri vaikeseaded): printeridraiveri vaikeseaded määravad kõigis prinditöödes rakendatavad seaded, *välja arvatud* need seaded, mis on muudetud **Page Setup** (lehekülje häälestus), **Print** (printimine) või **Printer Properties** (pritneriatribuudid) dialoogikastides.
- **Printer control panel settings** (printeri juhtpaneeli seaded): printeri juhtpaneelis muudetud seadetel on madalam prioriteet kui seadetel, mis muudetud kusagil mujal.

# **Muutke Macintoshi printeri draiveri sätteid**

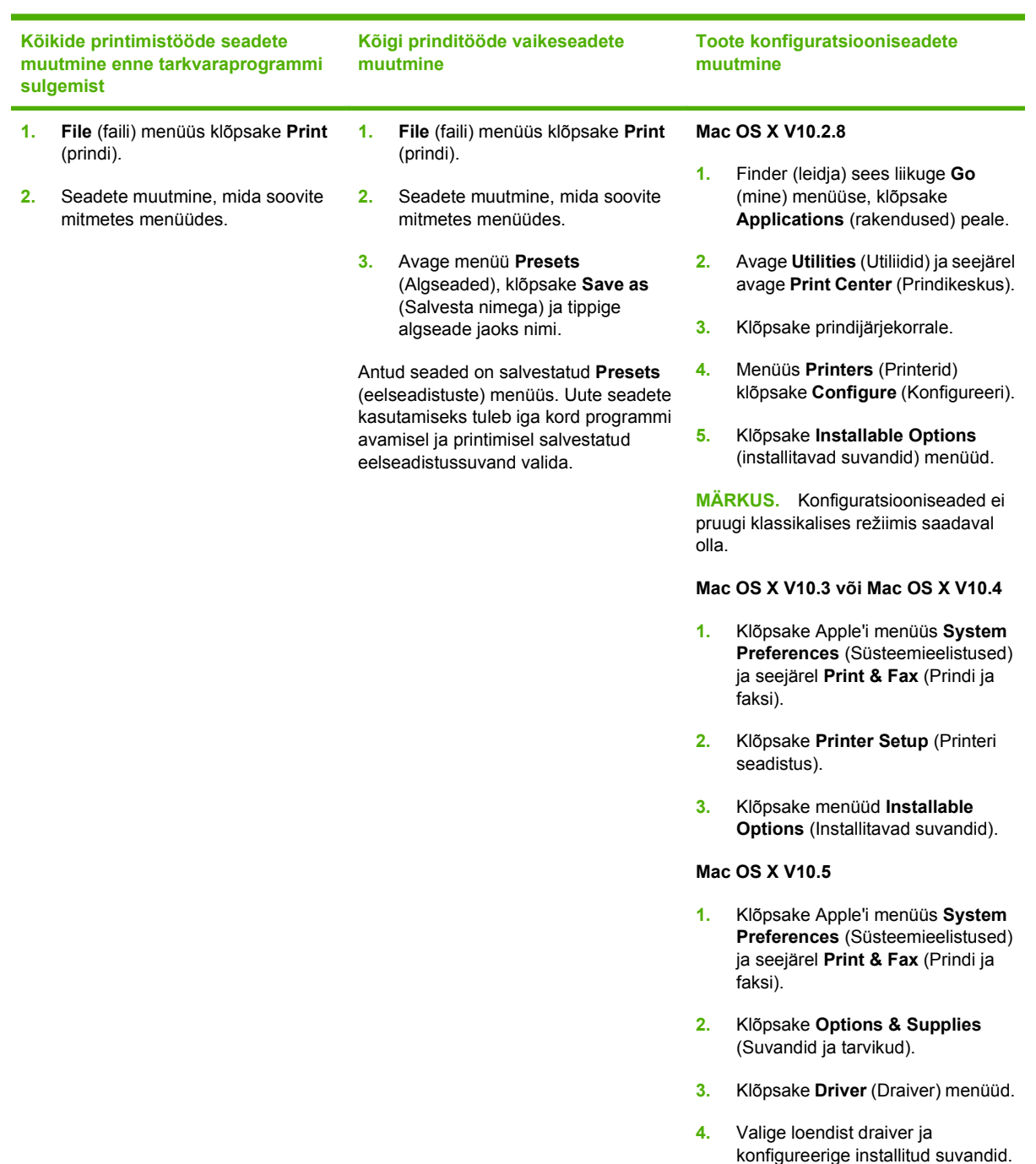

## **Macintosh arvutite tarkvara**

## **HP Printer Utility**

Kasutage rakendust HP Printer Utility printeridraiveris mittesaadaolevate funktsioonide seadistamiseks.

Te saate kasutada rakendust HP Printer Utility juhul, kui toode kasutab universaalse jadasiini (USB) kaablit või on ühendatud TCP/IP-võrku.

#### **Avage HP Printer Utility**

#### **Avage HP Printer Utility operatsioonisüsteemis Mac OS X V10.2.8**

- **1.** Avage Finder ja seejärel **Applications** (Rakendused).
- **2.** Klõpsake **Library** (Teek) ja seejärel **Printers** (Printerid).
- **3.** Klõpsake **hp** ja seejärel **Utilities** (Utiliidid).
- **4.** Topeltklõpsake **HP Printer Selector** (HP-printeri valija) rakenduse HP Printer Selector avamiseks.
- **5.** Valige toode, mida soovite konfigureerida ja seejärel klõpsake **Utility** (Utiliit).

#### **Avage HP Printer Utility operatsioonisüsteemis Mac OS X V10.3 ja V10.4**

- **1.** Avage Finder, klõpsake **Applications** (Rakendused), **Utilities** (Utiliidid) ja seejärel topeltklõpsake **Printer Setup Utility** (Printeri seadistusutiliit).
- **2.** Valige toode, mida soovite konfigureerida ja seejärel klõpsake **Utility** (Utiliit).

#### **AvageHP Printer Utility operatsioonisüsteemis Mac OS X V10.5**

▲ Menüüs **Printer** klõpsake **Printer Utility** (Printeri utiliit).

**või**

**Print Queue**s(Prindi järjekord) klõpsake ikoonil **Utility** (Utiliit).

#### **HP Printer Utility funktsioonid**

HP Printer Utility koosneb lehekülgedest, mida avate loendi **Configuration Settings** (Konfiguratsiooniseaded) klõpsamisega. Järgmine tabel kirjeldab nendelt lehekülgedelt teostatavaid toiminguid.

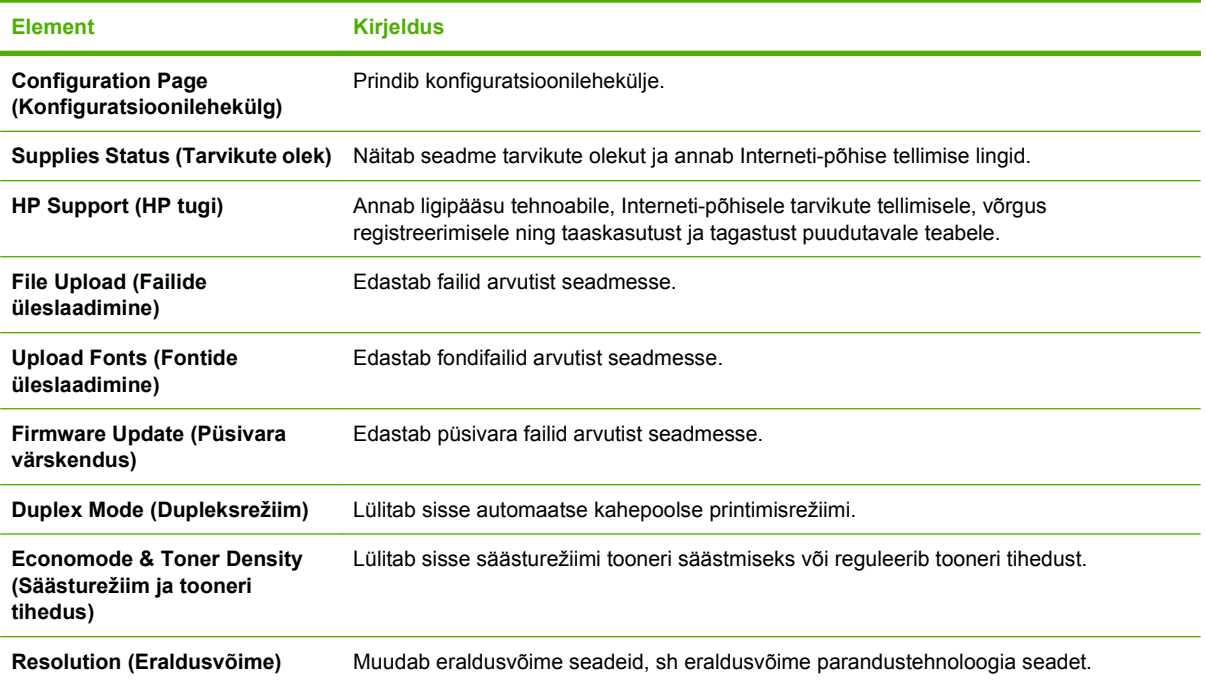

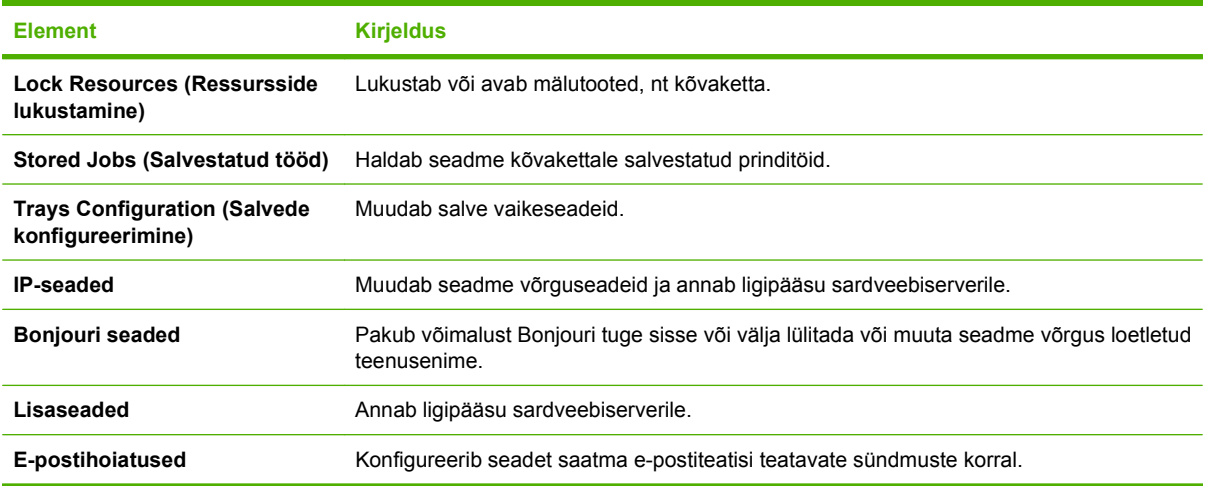

## **Toetatavad utiliidid Macintoshile**

#### **Sardveebiserver**

Seadmel on sardveebiserver, mis tagab juurdepääsu seadme ja võrgusündmuste kohta käivale teabele. See teave ilmub veebibrauseris nagu nt Microsoft Internet Explorer, Netscape Navigator, Apple Safari või Firefox.

Sardveebiserver asub seadme peal. Seda ei laeta võrguserverile.

Sardveebiserver annab seadmele liidese, mida võib kasutada igaüks, kellel on võrguühendusega arvuti ja standardne veebibrauser. Spetsiaalset tarkvara ei ole installitud ega konfigureeritud, kuid arvutis peab olema toestatud veebibrauser. Sardveebiserverisse pääsemiseks sisestage brauseri aadressijoonele seadme IP-aadress. (IP-aadressi leidmiseks printige konfiguratsioonilehekülg. Konfiguratsioonilehekülje printimise jaoks leiate täpsema teabe[Prindi teave ja kuidas-toimida-leheküljed](#page-115-0) [lk 104.](#page-115-0))

Sardveebiserveri funktsioonide ja funktsionaalsuse täielikuma selgituse saamiseks vaadake[Sisseehitatud veebiserveri kasutamine lk 109.](#page-120-0)

# <span id="page-69-0"></span>**Kasutage Macintoshi printeridraiveri omadusi**

## **Printimine**

## **Looge ja kasutage Macintoshi prindieelseadistusi**

Kasutage prindieelseadistusi, et salvestada printeridraiveri praegused seaded korduvkasutuseks.

#### **Looge prindieelseadistus**

- **1. File** (faili) menüüs klõpsake **Print** (prindi) peale.
- **2.** Valige draiver.
- **3.** Valige printimisseaded.
- **4.** Klõpsake **Presets** (eelseadistused) kastis **Save As...** (salvesta nimega) ja andke eelseadistusele nimi.
- **5.** Klõpsake **OK** peale.

#### **Kasutage prindieelseadistusi**

- **1. File** (faili) menüüs klõpsake **Print** (prindi) peale.
- **2.** Valige draiver.
- **3.** Valige kastis **Presets** (eelseadistused) prindieelseadistus, mida tahate kasutada.
- **MÄRKUS.** Printeridraiveri vaikeseadete kasutamiseks valige **Standard**.

#### **Muutke dokumentide suurust või printige kohandatud suurusega paberile**

Te saate dokumenti skaleerida, et seda erineva suurusega paberile mahutada.

- **1. File** (faili) menüüs klõpsake **Print** (prindi) peale.
- **2.** Avage **Paper Handling** (paberikäsitsuse) menüü.
- **3. Destination Paper Size** (paberi lõppsuuruse määramise) alas valige **Scale to fit paper size** (skaleeri paberi suurusele vastvaks) ning valige siis rippmenüüst paberi suurus.
- **4.** Kui soovite kasutada ainult dokumendist väiksemat paberit, valige **Scale down only** (skaleeri ainult väiksemaks).

#### **Printige kaanelehekülg**

Te võite printida oma dokumendi jaoks eraldi kaanelehekülje, kus on sõnum (nt "konfidentsiaalne").

- **1. File** (faili) menüüs klõpsake **Print** (prindi) peale.
- **2.** Valige draiver.
- **3.** Avage menüü **Cover Page** (Kaanelehekülg) ning seejärel valige selle printimine kas **Before Document** (Enne dokumenti) või **After Document** (Pärast dokumenti).
- **4.** Menüüst **Cover Page Type** (Kaanelehekülje tüüp) valige kaaneleheküljele prinditav teade.

**MÄRKUS.** Tühja kaanelehekülje printimiseks valige **Standard** (standardne) **Cover Page Type** (kaanelehekülje tüübiks).

#### **Kasutage vesimärke**

Vesimärk on teavitus, nt "Confidential" (konfidentsiaalne), mis prinditakse dokumendi iga lehekülje foonile.

- **1. File** (fail) menüüs klõpsake **Print** (prindi) peale.
- **2.** Avage **Watermarks** (vesimärkide) menüü.
- **3.** Valige **Mode** (režiimi) kõrvalt kasutatava vesimärgi tüüp. Valige poolläbipaistva sõnumi printimiseks **Watermark** (vesimärk). Läbipaistmatu sõnumi printimiseks valige **Overlay** (ülekate).
- **4.** Valige **Pages** (leheküljed) kõrvalt, kas printida vesimärki kõikidele lehekülgedele või ainult esimesele.
- **5.** Valige **Text** (tekst) kõrvalt üks standardsõnum või valige **Custom** (kohandatud) ja printige uus sõnum boksi.
- **6.** Valige ülejäänud sätete suvandid.

#### **Printige Macintoshis ühele paberilehele mitu lehekülge**

Ühele paberilehele võib printida enam kui ühe lehekülje. Selle omaduse tõttu on võimalik säästlikult mustandi lehekülgi printida.

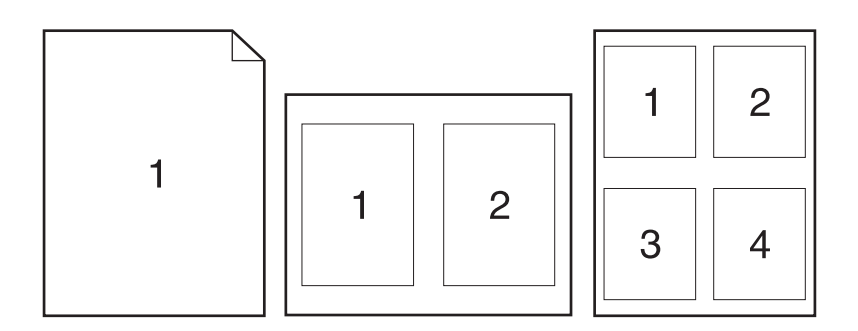

- **1. File** (faili) menüüs klõpsake **Print** (prindi) peale.
- **2.** Valige draiver.
- **3.** Avage menüü **Layout** (Paigutus).
- **4. Pages per Sheet** (lehekülge lehe kohta) kõrvalt valige igale lehele printida soovitud lehekülgede arv (1, 2, 4, 6, 9 või 16).
- **5. Layout Direction** (paigutuse suuna) kõrvalt valige lehele prinditavate lehekülgede järjekord ja asetus.
- **6. Borders** (äärte) kõrvalt valige sellist tüüpi äär, mis prinditakse iga lehekülje ümber.

## **Printige mõlemale lehepoolele (dupleksprintimine)**

#### **Kasutage automaatset dupleksprintimist**

- **1.** Pange ühte salve printimistöö jaoks piisaval hulgal paberit. Kui sisestate eripaberit nagu kirjapäis, tehke seda ühel järgneval viisil:
	- Laadige 1. salve kirjaplank, paber ülespidi, ülemine äär printeri poole.
	- Kõigi teiste salvede puhul laadige kirjaplank paber allapidi, ülemine äär salve eesosas.
- **2. File** (faili) menüüs klõpsake **Print** (prindi) peale.
- **3.** Avage **Layout** (Küljendus) menüü.
- **4. Two-Sided** (kahepoolne) kõrval valige kas **Long-Edge Binding** (pikast servast köitmine) või **Short-Edge Binding** (lühikesest servast köitmine).
- **5.** Klõpsake **Print** (prindi).

#### **Prindi mõlemad pooled käsitsi**

- **1.** Pange ühte salve printimistöö jaoks piisaval hulgal paberit. Kui sisestate eripaberit nagu kirjapäis, tehke seda ühel järgneval viisil:
	- Laadige 1. salve kirjaplank, paber ülespidi, ülemine äär printeri poole.
	- Kõigi teiste salvede puhul laadige kirjaplank paber allapidi, ülemine äär salve eesosas.
- **2. File** (faili) menüüs klõpsake **Print** (prindi) peale.
- **3.** Valige **Finishing** (Viimistlemine) menüüs **Manually Print on 2nd Side** (Prindi käsitsi 2. poolele).
- **4.** Klõpsake **Print** (Prindi). Järgige hüpikakna instruktsioone, mis kuvatakse enne väljastusvirna laadimist 1. salve, et printida teine pool.
- **5.** Eemaldage printeri 1. salvest tühi paber.
- **6.** Sisestage prinditud virn 1. salve ülespidi, ülemine äär printeri poole. Teise poole *peate* printima 1. salvest.
- **7.** Kui kuvatakse viip, vajutage jätkamiseks juhtpaneelil vastavat nuppu.

#### **Klammerdamissuvandite seadistamine**

Kui on paigaldatud klammerdajaga lõppseade, saate dokumente klammerdada.

- **1.** Menüüs **File** (Fail) klõpsake **Print** (Prindi).
- **2.** Avage menüü **Finishing** (Lõpetamine).
- **3.** Ripploendis **Stapling Options** (Klammerdamissuvandid) valige soovitud klammerdamissuvand.
#### <span id="page-72-0"></span>**Tööde salvestamine**

Te saate salvestada töid tootel tööde printimiseks suvalisel ajal. Te saate anda salvestatud töid ühiskasutusse või muuta nad eratöödeks.

- **1.** Menüüs **File** (Fail) klõpsake **Print** (Prindi).
- **2.** Avage menüü **Job Storage** (Töö salvestamine).
- **3.** Ripploendist **Job Storage:** (Töö salvestamine) valige salvestatud töö liik.
- **4.** Salvestatud tööde liikide **Stored Job** (Salvestatud töö), **Private Job** (Eratöö) ja **Private Stored Job** (Salvesatud eratöö) puhul sisestage salvestatud töö nimi kasti **Job Name:** (Töö nime) kõrvale.

Valige kasutatav suvand, kui mõnel muul salvestatud tööl on juba sama nimi.

- **Use Job Name + (1 99)** (Kasuta töö nime + (1 99)) lisab töö nime lõppu unikaalse numbri.
- **Replace Existing File** (Asenda olemasolev fail) kirjutab olemasoleva salvestatud töö uue tööga üle.
- **5.** Kui te valisite etapis 3 **Stored Job** (Salvestatud töö) või **Private Job** (Eratöö), tippige 4-kohaline number **PIN To Print (0000 - 9999)** (PIN printimiseks (0000 - 9999)) kõrval asuvasse kasti. Kui teised isikud püüavad seda tööd printida, nõuab toode neilt selle PIN-numbri sisestamist.

#### **Kasutage Services (teenuste) menüüd**

Kui toode on võrku ühendatud, kasutage menüüd **Services** (Teenused) toote ja tarvikute olekuteabe saamiseks.

- **1.** Klõpsake **File** (faili) menüüs **Print** (prindi) peale.
- **2.** Avage **Services** (teenuste) menüü.
- **3.** Sardveebiserveri avamiseks ja hoolduseks tehke järgmist:
	- **a.** valige **Device Maintenance** (Seadme hooldus).
	- **b.** Valige ripploendist tegum.
	- **c.** Klõpsake **Launch** (Käivita).
- **4.** Seadme mitmesuguste tugiveebisaitide külastamiseks tehke järgmist:
	- **a.** valige **Services on the Web** (Teenused võrgus).
	- **b.** Valige **Internet Services** (Internetiteenused) ning seejärel ripploendist suvand.
	- **c.** Klõpsake **Go!** (Mine!).

# **5 Ühenduvus**

- [USB konfiguratsioon](#page-75-0)
- [Võrgu konfiguratsioon](#page-76-0)

# <span id="page-75-0"></span>**USB konfiguratsioon**

Printer toetab kiiret USB 2.0 porti. USB-kaabli pikkus võib olla kuni 5 meetrit (15 jalga).

## **Ühendage USB-kaabel**

Ühendage USB-kaabel printeriga. Ühendage USB-kaabli teine ots arvutiga.

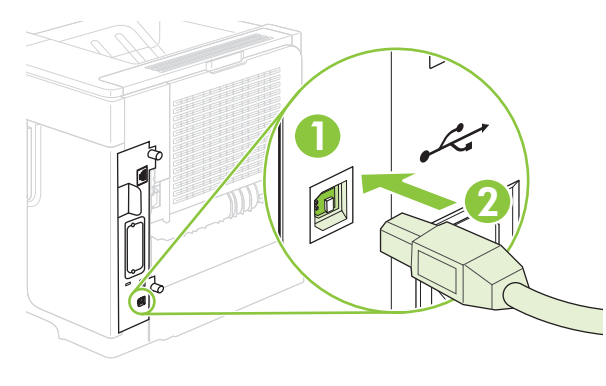

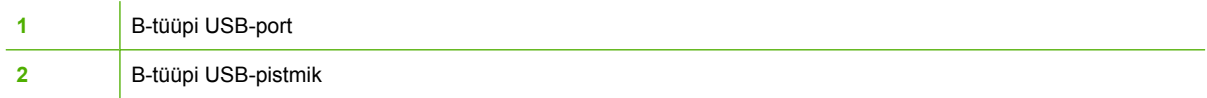

# <span id="page-76-0"></span>**Võrgu konfiguratsioon**

Võib-olla peate printeri teatud võrguparameetreid konfigureerima. Võite neid parameetreid konfigureerida juhtpaneeli, sisseehitatud veebiserverit või enamikus võrkudes HP Web Jetadmini kasutades.

Täieliku toetatud võrkude nimekirja ja võrguparameetrite tarkvaras konfigureerimise instruktsioonide saamiseks vaadake *HP Jetdirect Embedded Print Server Administrator's Guide'i* (HP Jetdirecti sisseehitatud prindiserveri adminstraatorijuhendit). Juhend on kaasas printeritega, millesse on paigaldatud HP Jetdirecti sisseehitatud prindiserver.

## **Toetatavad võrguprotokollid**

Toode toetab TCP/IP-võrguprotokolli, mis on kõige laialdasemalt kasutatav ja aksepteeritav võrguprotokoll. Paljud võrguteenused kasutavad seda protokolli. Järgnevates tabelites on esitatud loendid toetatavatest võrguteenustest ja protokollidest.

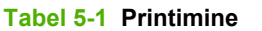

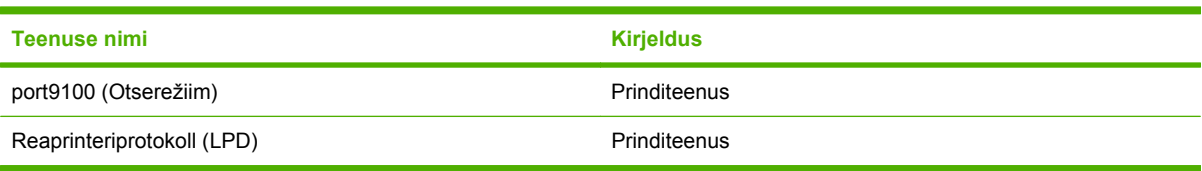

#### **Tabel 5-2 Võrguseadme avastus**

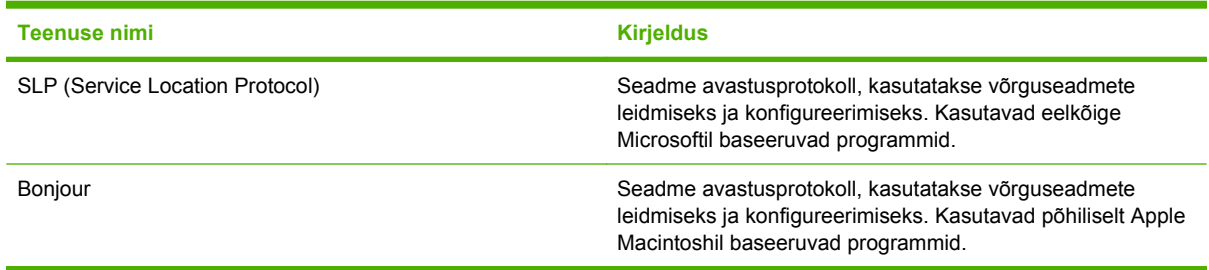

#### **Tabel 5-3 Sõnumside ja haldus**

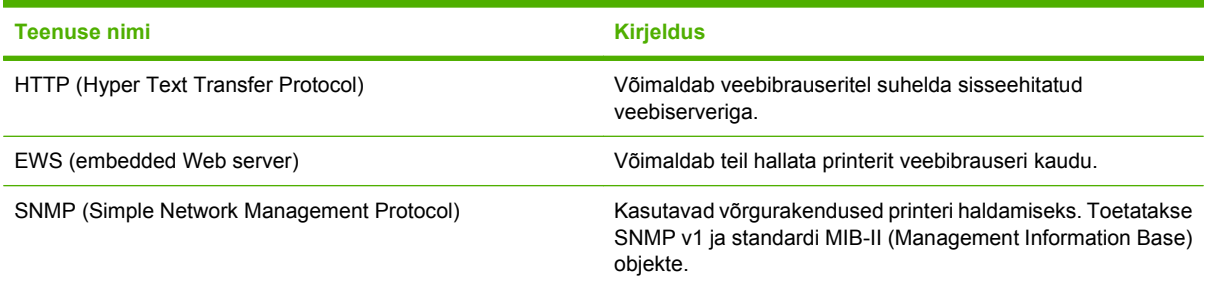

#### **Tabel 5-4 IP-adresseerimine**

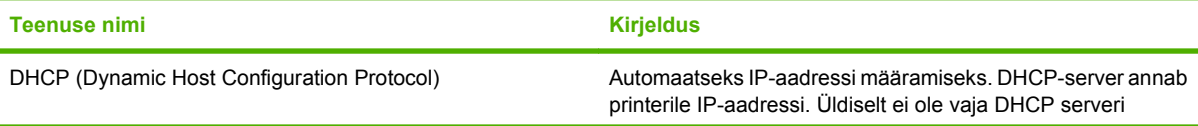

#### **Tabel 5-4 IP-adresseerimine (järg)**

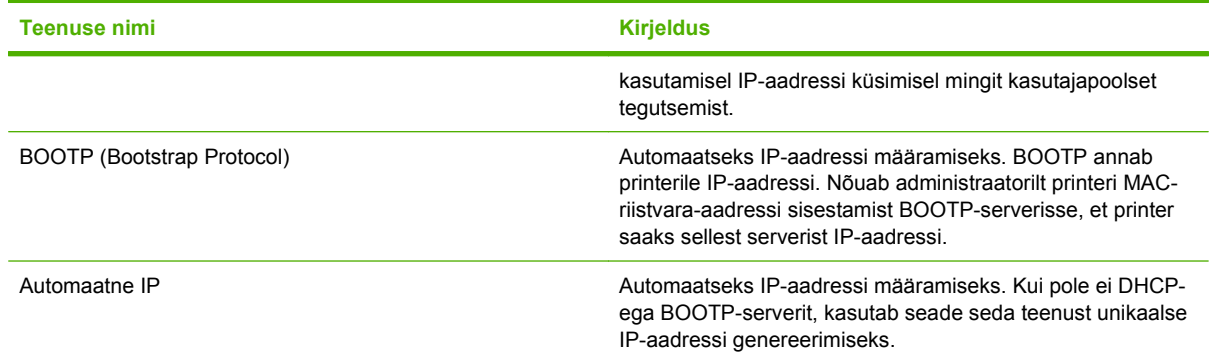

## **Võrguprinteri konfigureerimine**

#### **Vaadake või muutke võrguseadeid**

IP-konfiguratsiooniseadete vaatamiseks või muutmiseks võite kasutada sisseehitatud veebiserverit.

- **1.** Printige konfiguratsioonileht. Leidke IP-aadress sisseehitatud Jetdirecti leheküljelt.
	- Kui kasutate IPv4 protokolli, siis sisaldab IP-aadress ainult numbreid. See on sellises vormingus:

xx.xx.xx.xx

● Kui kasutate IPv6 protokolli, siis koosneb IP-aadress kuueteistkümnendsüsteemi märkidest. See on sellises vormingus:

xxxx::xxx:xxxx:xxxx:xxxx

- **2.** Sisseehitatud veebiserveri avamiseks tippige veebibrauseri aadressiribale printeri IP-aadress.
- **3.** Klõpsake vahekaardil **Networking** (Võrgundus), et näha võrguinformatsiooni. Võite seadeid vajadusel muuta.

#### **Seadke või vahetage võrgu salasõna**

Kasutage sisseehitatud veebiserverit võrgu salasõna seadmiseks või olemasoleva salasõna muutmiseks.

- **1.** Avage sisseehitatud veebiserver ja klõpsake vahekaardil **Settings** (Seaded).
- **2.** Vasakpoolsel paanil, klõpsake **Security** (Turve).
- **MÄRKUS.** Kui salasõna on juba seatud, kästakse teil see sisestada. Sisestage salasõna, siis klõpsake **Apply** (Rakenda).
- **3.** Alas **Device Password** (Seadme salasõna) tippige uus salasõna kastidesse **New Password** (Uus salasõna) ja **Verify Password** (Kontrolli salasõna).
- **4.** Parooli salvestamiseks klõpsake akna allosas nupule **Apply** (Rakenda).

#### **IPv4 TCP/IP parameetrite käsitsi konfigureerimine juhtpaneeli kaudu**

Lisaks sisseehitatud veebiserveri kasutamisele, võite seada IPv4 aadressi, alamvõrgu maski ja vaikevõrguvärava ka juhtpaneeli menüüst.

- 1. Vajutage Menu (Menüü) **.**.
- **2.** Vajutage alla-noolt ▼, et tõsta esile **CONFIGURE DEVICE (SEADME KONFIGUREERIMINE)** ja seejärel vajutage OK.
- **3.** Vajutage alla-noolt ▼, et tõsta esile I/O (sisend/väljund) ja seejärel vajutage OK.
- **4.** Vajutage alla-noolt ▼, et tõsta esile **EMBEDDED JETDIRECT MENU (SISSEEHITATUD JETDIRECTI MENÜÜ)** ja seejärel vajutage OK.
- **5.** Vajutage alla-noolt ▼, et tõsta esile **TCP/IP** ja seejärel vajutage OK.
- 6. Vajutage alla-noolt ▼, et tõsta esile **IPV4 SETTINGS (IPV4 SEADED)** ja seejärel vajutage OK.
- **7.** Vajutage alla-noolt ▼, et tõsta esile MANUAL SETTINGS (KÄSITSI SEADED) ja seejärel vajutage OK.
- 8. Vajutage alla-noolt ▼, et tõsta esile **IP ADDRESS (IP-AADRESS)** ja seejärel vajutage OK.

**või**

Vajutage alla-noolt , et tõsta esile **SUBNET MASK (ALAMVÕRGU MASK)** ja seejärel vajutage OK.

**või**

Vajutage alla-noolt , et tõsta esile **DEFAULT GATEWAY (VAIKEVÕRGUVÄRAV)** ja seejärel vajutage OK.

- 9. Kasutage numbriklahvistikku või vajutage üles-noolt ▲ või alla-noolt ▼, et suurendada või vähendada IP-aadressi, alamvõrgu maski või vaikevõrguvärava esimest baiti.
- **10.** Vajutage OK, et liikuda järgmise numbrikomplekti juurde. Eelmise numbrikomplekti juurde tagasi liikumiseks vajutage tagasi-noolt  $\Rightarrow$ .
- **11.** Korrake samme 9 ja 10 kuni IP-aadress, alamvõrgu mask või vaikevõrguvärav on täielikud ning vajutage OK, et seade salvestada.
- 12. Vajutage Menu (Menüü) **;** et naasta **Valmis** olekusse.

#### **IPv6 TCP/IP parameetrite käsitsi konfigureerimine juhtpaneeli kaudu**

Lisaks sisseehitatud veebiserveri kasutamisele võite määrata IPv6 aadressi ka juhtpaneeli menüüst.

- 1. Vajutage Menu (Menüü) .
- **2.** Vajutage alla-noolt ▼, et tõsta esile **CONFIGURE DEVICE (SEADME KONFIGUREERIMINE)** ja seejärel vajutage OK.
- **3.** Vajutage alla-noolt ▼, et tõsta esile I/O (sisend/väljund) ja seejärel vajutage OK.
- **4.** Vajutage alla-noolt ▼, et tõsta esile **EMBEDDED JETDIRECT MENU (SISSEEHITATUD JETDIRECTI MENÜÜ)** ja seejärel vajutage OK.
- **5.** Vajutage alla-noolt ▼, et tõsta esile TCP/IP ja seejärel vajutage OK.
- 6. Vajutage alla-noolt ▼, et tõsta esile **IPV6 SETTINGS (IPV6 SEADED)** ja seejärel vajutage OK.
- **7.** Vajutage alla-noolt ▼, et tõsta esile **ADDRESS (AADRESS)** ja seejärel vajutage OK.
- 8. Vajutage alla-noolt ▼, et tõsta esile **MANUAL SETTINGS (KÄSITSI SEADED)** ja seejärel vajutage OK.
- **9.** Vajutage alla-noolt ▼, et tõsta esile **ENABLE (VÕIMALDA)** ja seejärel vajutage OK.
- **10.** Vajutage alla-noolt **v**, et tõsta esile **ADDRESS (AADRESS)** ja seejärel vajutage OK.
- **11.** Kasutage numbriklahvistikku või vajutage üles-noolt ▲ või alla-noolt ▼, et sisestada aadress. Vajutage nuppu OK.
	- **WARKUS.** Kui kasutate nooleklahve, peate iga numbri sisestamise järel vajutama OK.
- **12.** Vajutage Menu (Menüü) , et naasta **Valmis** olekusse.

#### **Keelake võrguprotokolle (valikuline)**

Vaikimisi on lubatud kõik toetatud võrguprotokollid. Kasutamata protokollide keelamisel on järgmised eelised:

- Vähendab printeri tekitatavat võrguliiklust.
- Takistab autoriseerimata kasutajaid printimast.
- Konfiguratsioonileheküljel esitatakse ainult kohaseid andmeid.
- Lubab printeri juhtpaneelil kuvada protokollipõhiseid vea- ja hoiatusteateid.

#### **Keelake IPX/SPX, AppleTalk või DLC/LLC**

- **MÄRKUS.** Ärge keelake IPX/SPX-i protokolli Windowsi süsteemides, mis prindivad läbi IPX/SPX-i.
	- **1.** Vajutage Menu (Menüü) .
	- 2. Vajutage alla-noolt ▼, et tõsta esile **CONFIGURE DEVICE** (Konfigureeri seade) ja vajutage OK.
	- **3.** Vajutage alla-noolt ▼, et tõsta esile I/O (SISEND/VÄLJUND) ja vajutage OK.
	- **4.** Vajutage alla-noolt ▼, et tõsta esile **EMBEDDED JETDIRECT** (SISSEEHITATUD JETDIRECT) ja vajutage OK.
	- **5.** Vajutage alla-noolt ▼, et tõsta esile **IPX/SPX** ja vajutage OK.

**või**

Vajutage alla-noolt ▼, et tõsta esile **APPLETALK** ja vajutage OK.

**või**

Vajutage alla-noolt ▼, et tõsta esile **DLC/LLC** ja vajutage OK.

- **6.** Vajutage OK, et valida **ENABLE** (LUBATUD).
- **7.** Vajutage alla-noolt ▼, et tõsta esile **OFF** (VÄLJAS) ja vajutage OK.
- **8.** Vajutage Menu (Menüü)■,et naasta olekusse **Ready** (Valmis).

#### **Liini kiirus ja dupleksi seaded**

Liini kiirus ja prindiserveri kommunikatsioonirežiim peavad vastama võrgu omadele. Enamikel juhtudel on parim jätta printer automaatsesse režiimi. Valed muudatused liini kiiruses ja kahepoolse trüki seadetes võivad takistada printeri kommunikatsiooni teiste võrguseadmetega. Kui teil on vaja teha muudatusi, siis kasutage seadme juhtpaneeli.

- **MÄRKUS.** Nende seadete muutmine põhjustab seadme välja- ja sisselülitamise. Tehke muudatusi ainult siis, kui printer on jõudeolekus.
	- 1. Vajutage Menu (Menüü) .
	- 2. Vajutage alla-noolt ▼, et tõsta esile **CONFIGURE DEVICE** (Konfigureeri seade) ja vajutage OK.
	- **3.** Vajutage alla-noolt ▼, et tõsta esile I/O (SISEND/VÄLJUND) ja vajutage OK.
	- **4.** Vajutage alla-noolt ▼, et tõsta esile **EMBEDDED JETDIRECT** (SISSEEHITATUD JETDIRECT) ja vajutage OK.
	- **5.** Vajutage alla-noolt ▼, et tõsta esile LINK SPEED (LIINI KIIRUS) ja vajutage OK.
	- 6. Vajutage alla-noolt ▼, et tõsta esile üks järgmistest valikutest.

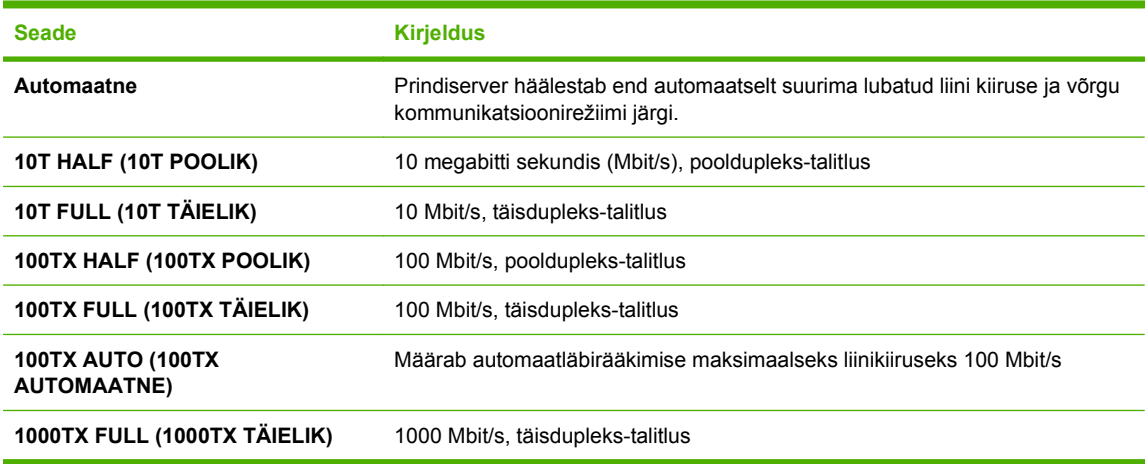

**7.** Vajutage OK Seade lülitub välja ja seejärel uuesti sisse.

# **6 Paber- ja prindikandja**

- [Paberi ja prindikandjate kasutamine](#page-83-0)
- [Toetatud paberi ja prindikandja formaadid](#page-84-0)
- [Kohandatud paberiformaadid](#page-86-0)
- [Toetatud paberi ja prindikandja tüübid](#page-87-0)
- [Salve ja väljastussalve maht](#page-89-0)
- [Eripaberi või prindikandjate kasutamise juhised](#page-90-0)
- [Täitke salved](#page-91-0)
- [Konfigureerige salvesid](#page-97-0)
- [Kasutage paberiväljastuse suvandeid](#page-99-0)

# <span id="page-83-0"></span>**Paberi ja prindikandjate kasutamine**

Käesoleva tootega võib kasutada mitmesugust paberit ja muid prindikandjaid, mis vastavad selle kasutusjuhendi nõuetele. Kui paber või prindikandja ei vasta toodud nõuetele, võib see põhjustada järgmisi probleeme:

- Kehv prindikvaliteet
- Sagedased ummistused
- **•** Toote enneaegne kulumine, remondi vajamine

Parimate prinditulemuste saamiseks kasutage ainult HP kaubamärgiga paberit ja prindikandjaid, mis on välja töötatud kasutamiseks laserprinterites või on korduskasutatavad. Ärge kasutage paberit ega prindikandjaid, mis on mõeldud kasutamiseks tindiprinterites. Hewlett-Packard Company ei saa soovitada teiste tootjate valmistatud kandjaid, kuna HP ei saa nende kvaliteeti kontrollida.

Võimalik, et paber vastab kõigile selles juhendis toodud nõuetele, kuid prindikvaliteet pole siiski rahuldav. Põhjuseks võib olla vale käsitsemine, sobimatu temperatuur ja/või niiskus, samuti muud asjaolud, mida Hewlett-Packard ei saa kontrollida.

 $\triangle$  **ETTEVAATUST.** Hewlett-Packardi spetsifikatsioonile mittevastava paberi või prindikandja kasutamine võib põhjustada printeri rikke, mille tõttu printerit tuleb remontida. Sellist remonti ei tehta Hewlett-Packardi garantiitingimuste ega hoolduslepingute korras.

# <span id="page-84-0"></span>**Toetatud paberi ja prindikandja formaadid**

See printer toetab erinevaid paberiformaate ja kohandub vastavalt kasutatavale prindikandjale.

**MÄRKUS.** Parimate tulemuste saavutamiseks, valige enne printimise alustamist printeridraiveris õiget formaati ja tüüpi paber.

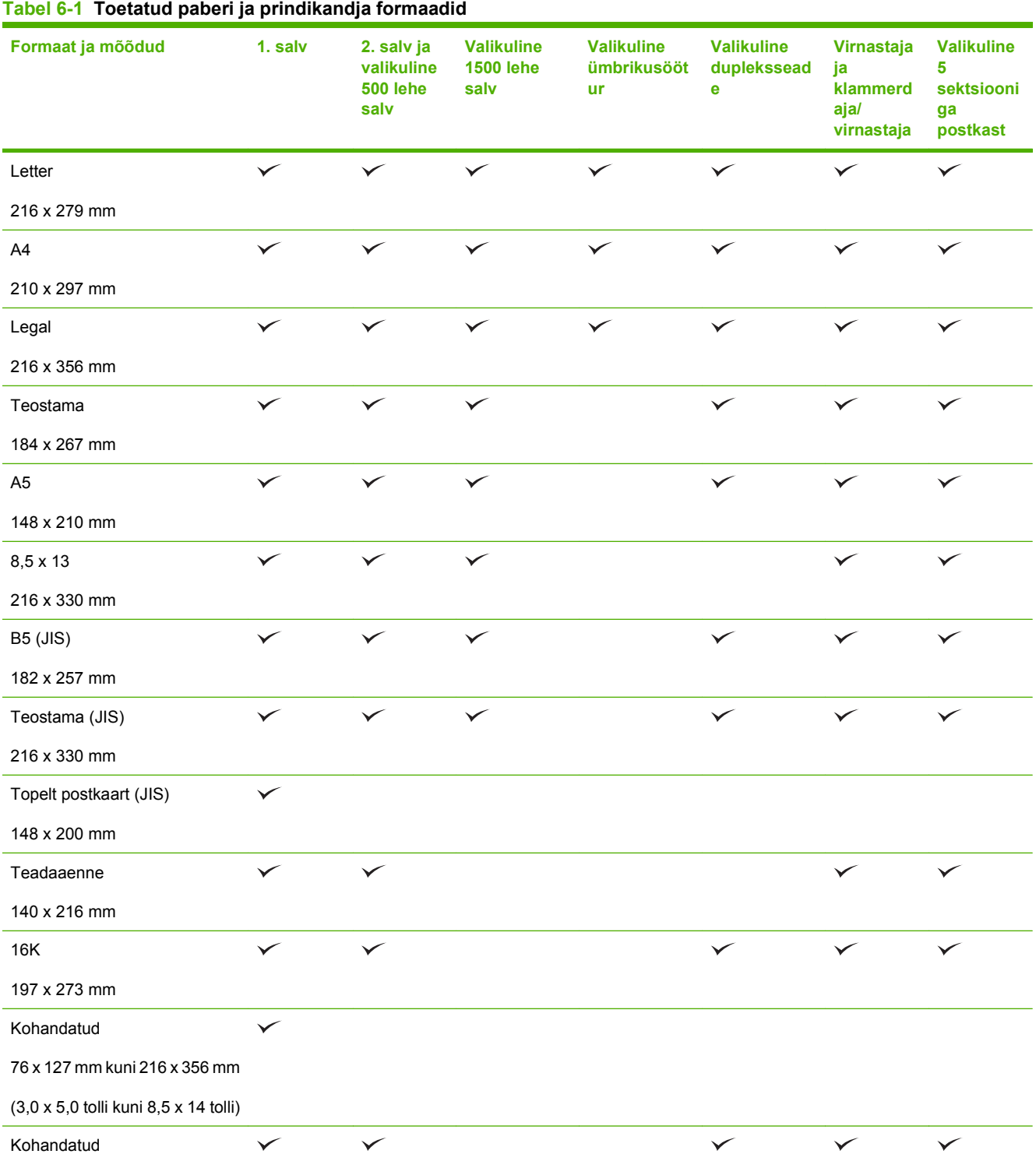

#### **Tabel 6-1 Toetatud paberi ja prindikandja formaadid (järg)**

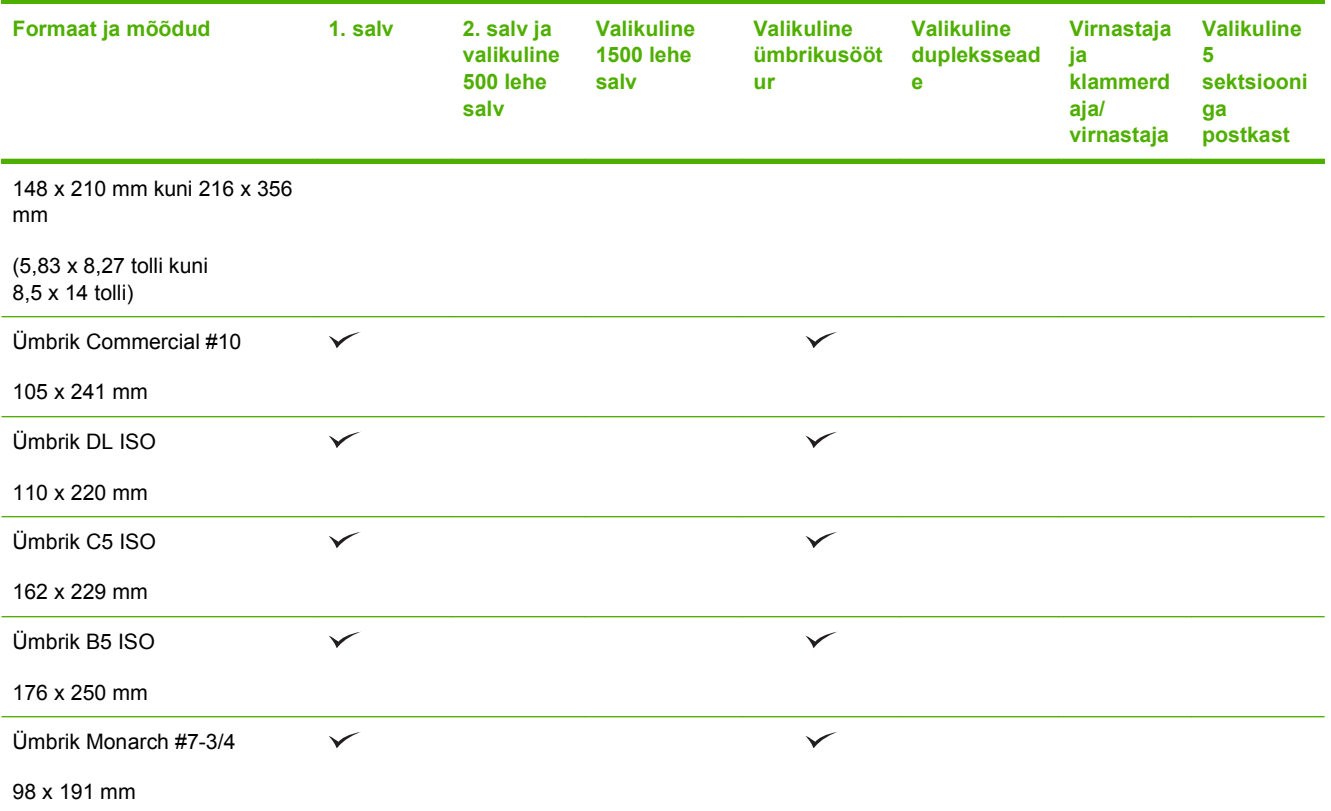

<sup>1</sup> Kohandatud formaate saab väljastussalvedesse virnastada, aga neid ei saa klammerdada.

# <span id="page-86-0"></span>**Kohandatud paberiformaadid**

Selle tootega saab kasutada mitmesuguseid kohandatud paberiformaate. Toetatud kohandatud formaadid on formaadid, mis vastavad selle tootega kasutatavale miinimum- ja maksimumformaadile, kuid mida pole toetatud paberiformaatide tabelis esitatud. Toetatud kohandatud formaadi kasutamisel määrake prindidraiveris kohandatud formaat ja sisestage paber seda formaati toetavasse söötesalve.

# <span id="page-87-0"></span>**Toetatud paberi ja prindikandja tüübid**

Selle printeri poolt toetatud HP paberite täieliku nimekirja jaoks minge aadressile [www.hp.com/support/](http://www.hp.com/support/hpljp4010series) [hpljp4010series](http://www.hp.com/support/hpljp4010series) või [www.hp.com/support/hpljp4510series.](http://www.hp.com/support/hpljp4510series)

## **Sisestusvõimaluste toetatud paberitüübid**

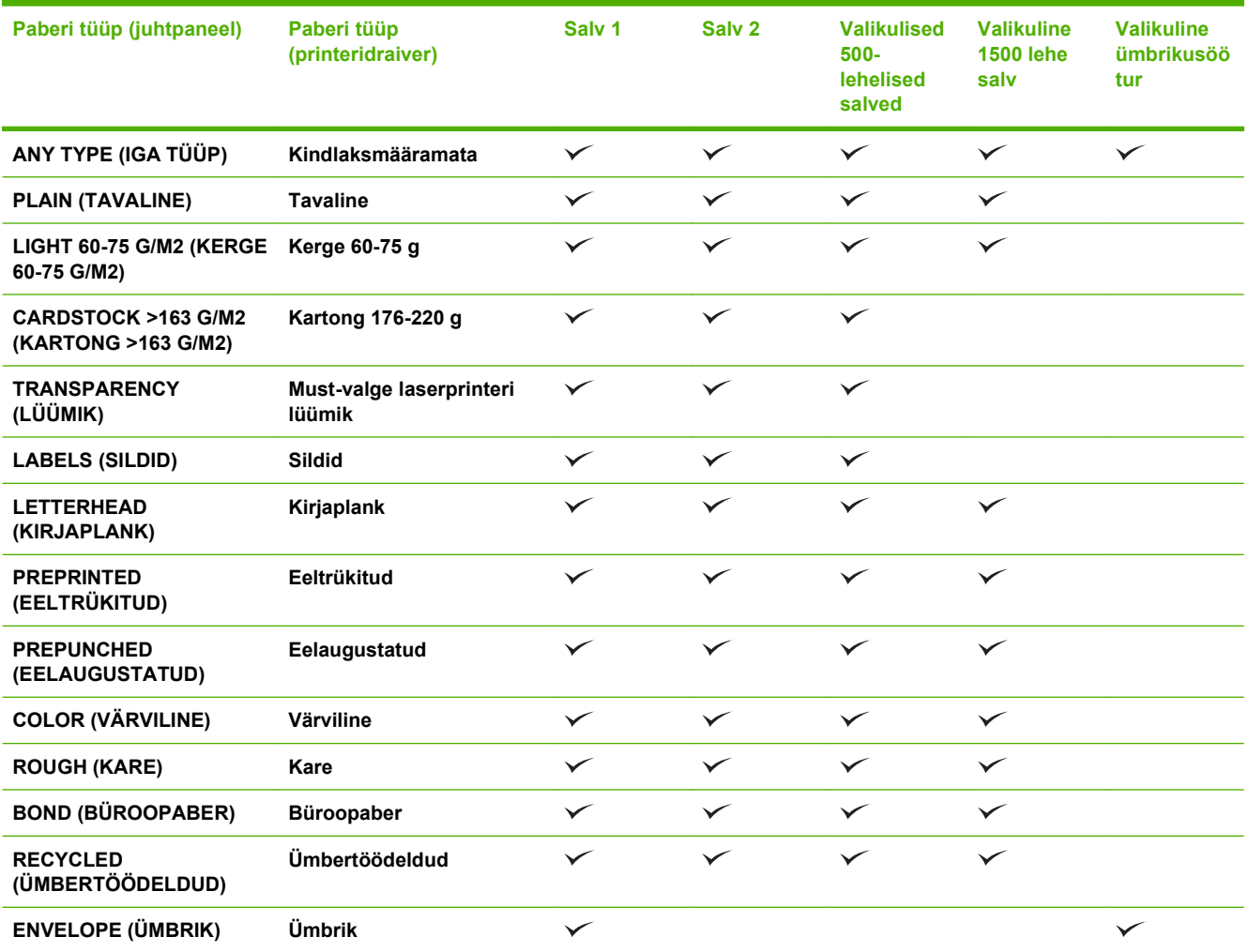

## **Väljastusvõimaluste toetatud paberitüübid**

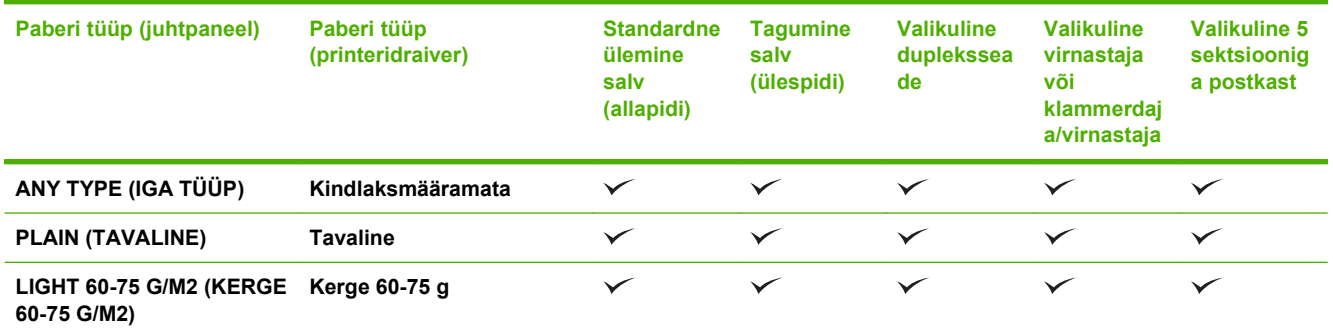

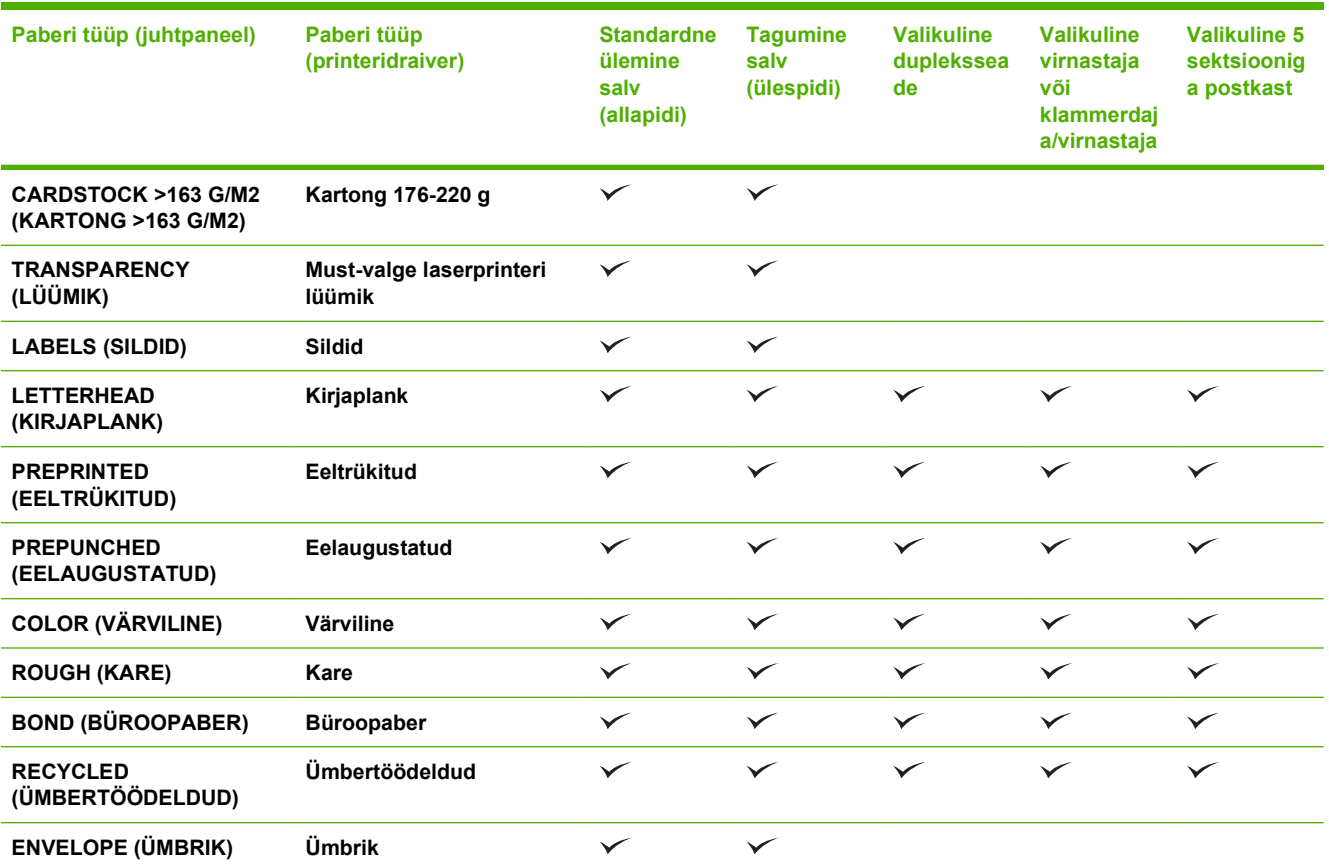

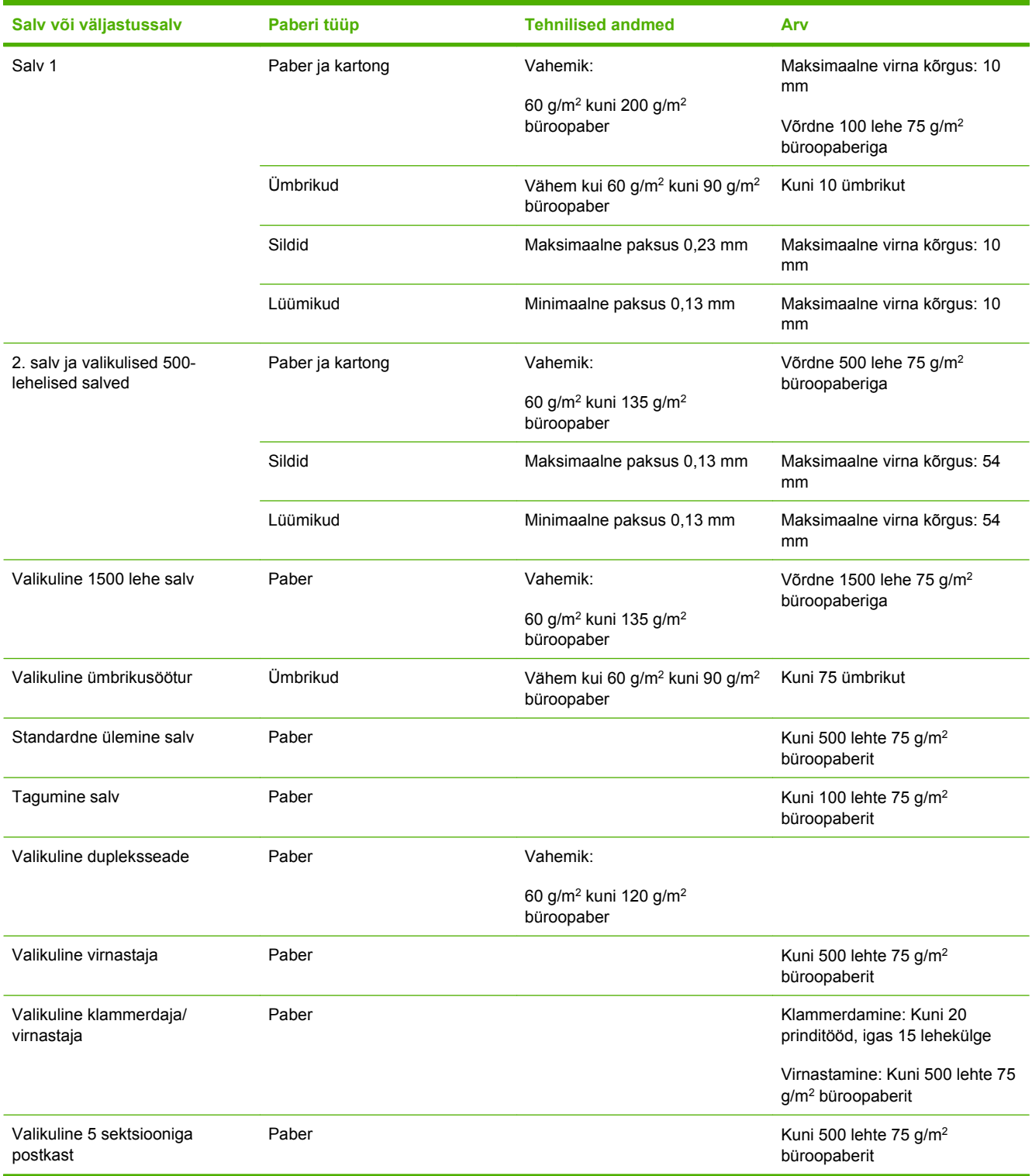

# <span id="page-89-0"></span>**Salve ja väljastussalve maht**

# <span id="page-90-0"></span>**Eripaberi või prindikandjate kasutamise juhised**

Käesolev toode toetab printimist muudele materjalidele. Rahuldavate prinditulemuste saamiseks järgige allolevaid juhiseid. Parimate prinditulemuste saamiseks veenduge, et eripaberi või prindikandjate kasutamisel oleksid paberitüüp ja -formaat prindidraiveris seatud.

**ETTEVAATUST.** HP LaserJet printerites kasutatakse kuumuteid, et siduda kuivad tooneriosakesed paberiga ülitäpsetes punktides. HP laserprinteri paber on välja töötatud taluma ülisuurt kuumust. Tindiprinteripaberi kasutamine (mis pole selle tehnoloogia jaoks välja töötatud) võib printerit kahjustada.

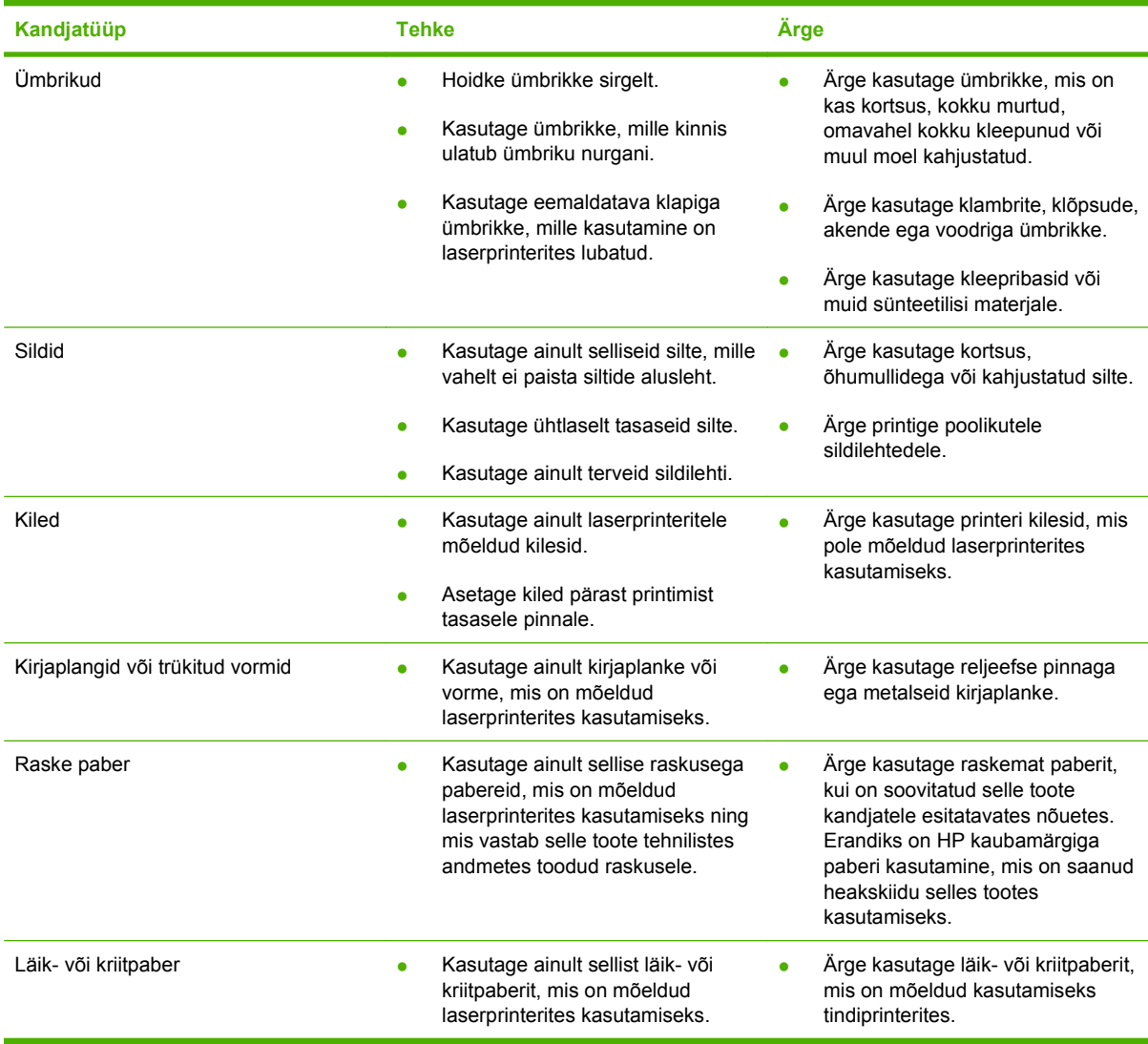

# <span id="page-91-0"></span>**Täitke salved**

## **Paberi paigutus salvede laadimisel**

### **Laadige kirjaplanke, eeltrükitud või eelaugustatud paberit**

Kui paigaldatud on dupleksseade või klammerdaja/virnastaja, siis muudab printer viisi, kuidas kujutis igale leheküljele prinditakse. Kui kasutate paberit, mis nõuab eripaigutust, laadige see vastavalt järgmises tabelis olevale informatsioonile.

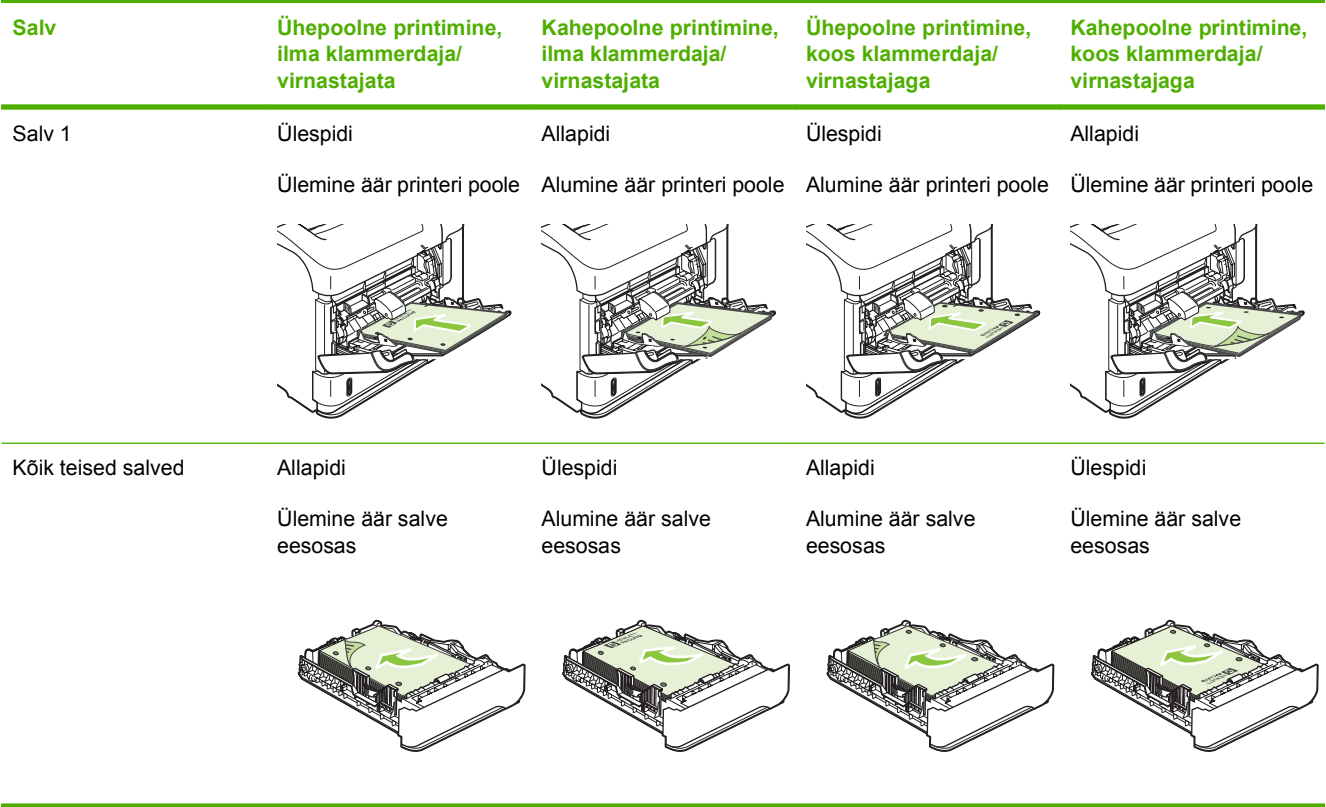

## **Laadige ümbrikke**

Laadige ümbrikke 1. salve või valikulisse ümbrikusööturisse ülespidi, lühike postmarkidepoolne äär printeri poole.

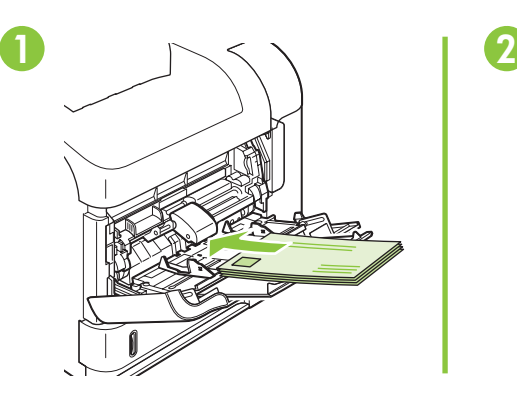

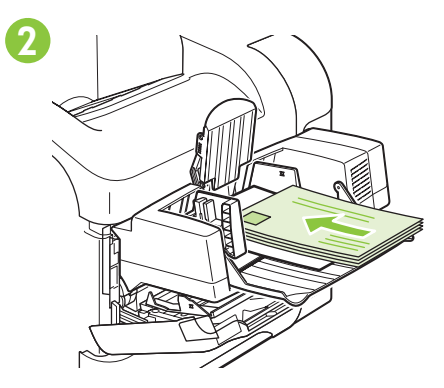

## **Laadige paberit 1. salve**

- **MÄRKUS.** Kasutades 1. salve võib printer printida aeglasema kiirusega.
- **ETTEVAATUST.** Ummistuste vältimiseks ärge laadige salvesid siis, kui printer prindib. Ärge lehvitage paberit. Lehvitamine võib põhjustada ummistusi.
	- **1.** Avage 1. salv.

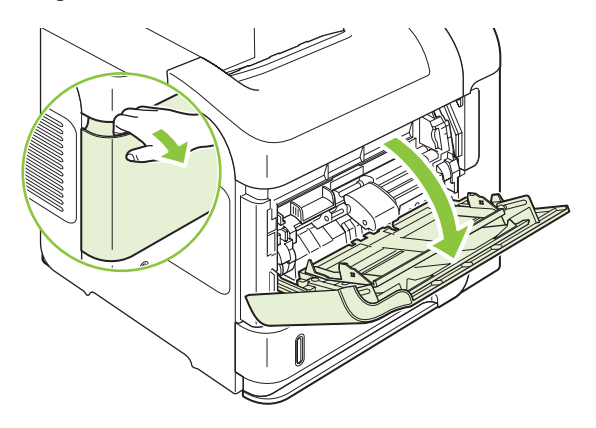

**2.** Tõmmake salve laiendus välja.

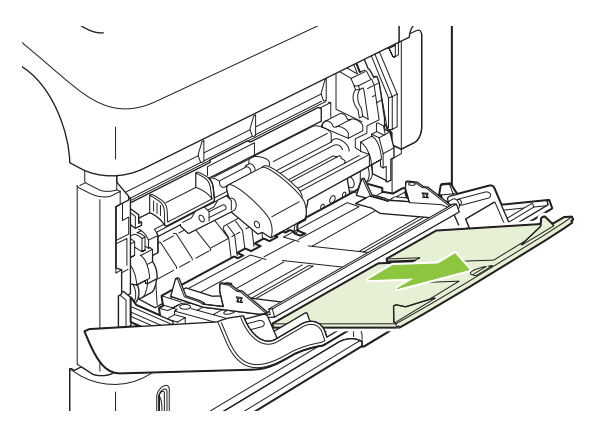

- **3.** Laadige paber salve. Veenduge, et paber mahub sakkide alla ning on allpool maksimaalse kõrguse näidikuid.
	- **MÄRKUS.** Informatsiooni eripaigutust nõudvate paberite laadimise kohta vaadake juhendi jaotisest [Paberi paigutus salvede laadimisel lk 80](#page-91-0).

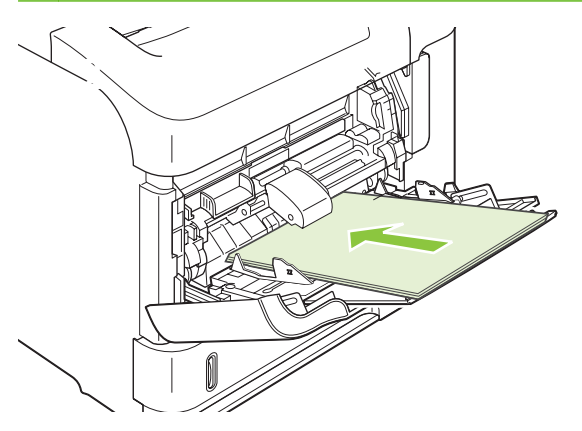

**4.** Kohandage äärejuhikuid, et need puudutaks kergelt paberivirna, kuid ei painutaks seda.

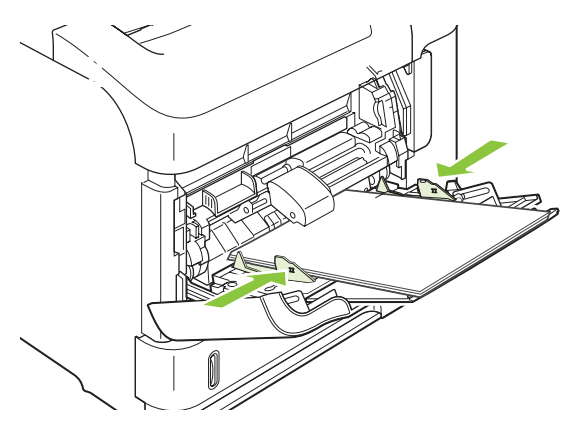

## **Laadige paberit 2. salve või valikulisse 500 lehe salve**

**ETTEVAATUST.** Ummistuste vältimiseks ärge laadige salvesid siis, kui printer prindib.

**ETTEVAATUST.** Ärge lehvitage paberit. Lehvitamine loob staatilist elektrit, mis võib põhjustada ummistusi.

**1.** Tõmmake salv välja ja tõstke see printerist eemaldamiseks üles.

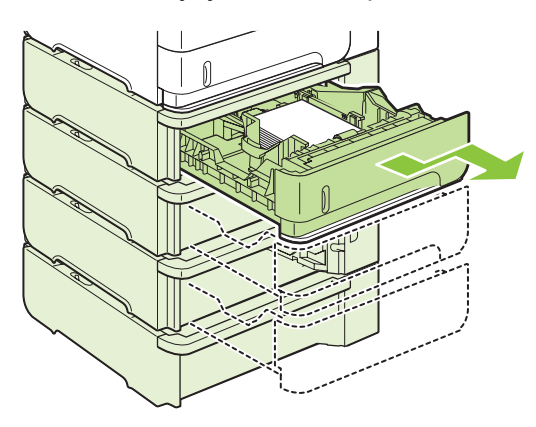

**2.** Pigistage vasakul juhikul asuvat vabastit ning libistage äärejuhikud õige formaadini.

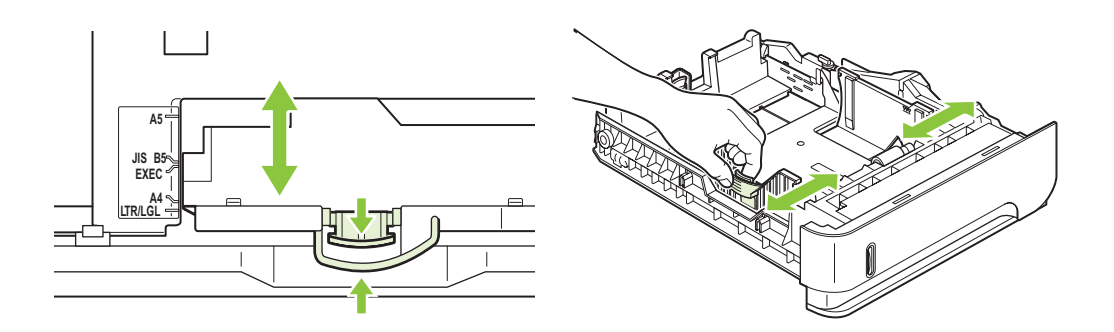

**3.** Pigistage tagumisel juhikul asuvat vabastit ning libistage juhik õige paberiformaadini.

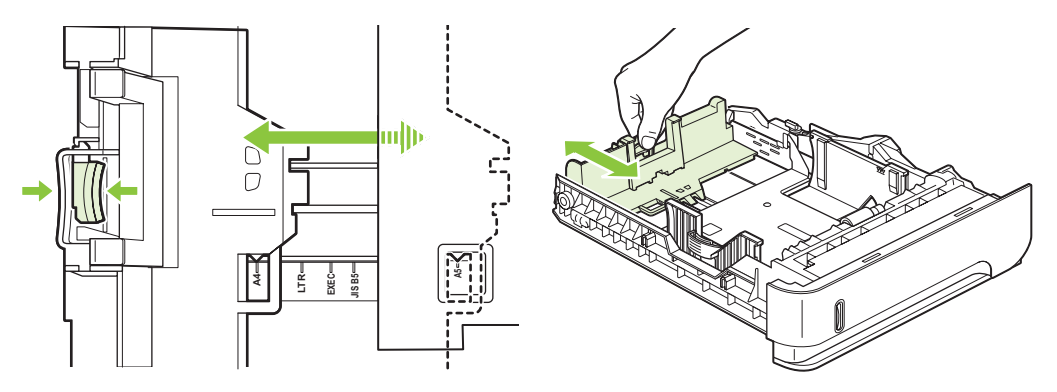

- **4.** Laadige paber salve. Veenduge, et virna nurgad on salves tasased ning virna ülemine osa on allpool maksimaalse kõrguse näidikuid.
	- **MÄRKUS.** Informatsiooni eripaigutust nõudvate paberite laadimise kohta vaadake [Paberi](#page-91-0) [paigutus salvede laadimisel lk 80](#page-91-0).

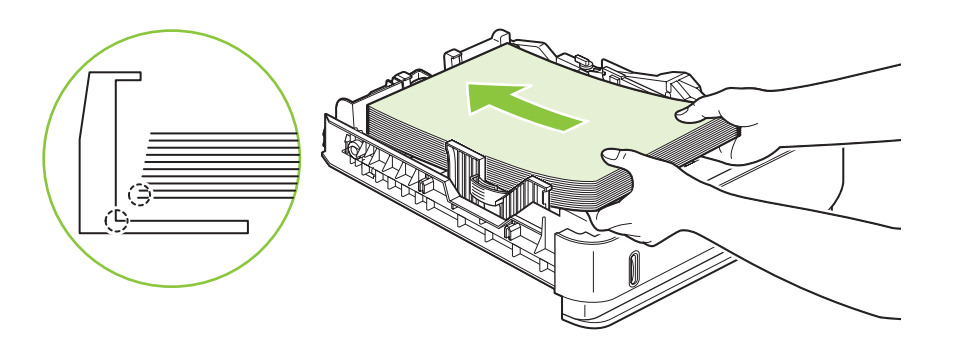

**5.** Libistage salv täielikult printerisse.

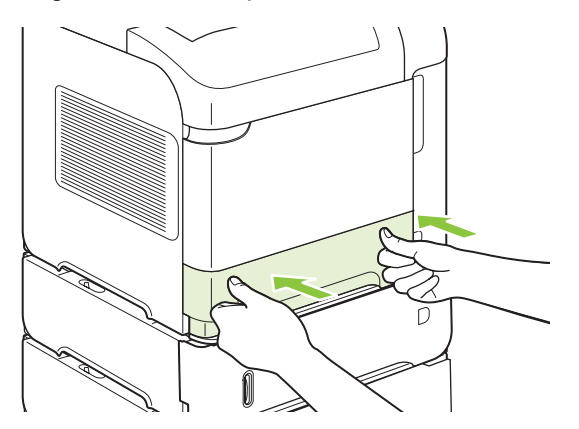

## **Laadige paberit valikulisse 1500 lehe salve**

Valikuline 1500 lehe salv kohandub formaatide Letter, A4 ja Legal jaoks. Printer tunneb automaatselt ära, millise paberiformaadiga on salv täidetud, ning kohandab salve juhikud sellele vastavalt.

**ETTEVAATUST.** Ummistuste vältimiseks ärge laadige salvesid siis, kui printer prindib.

**ETTEVAATUST.** Ärge lehvitage paberit. Lehvitamine loob staatilist elektrit, mis võib põhjustada ummistusi.

**1.** Vajutage vabastile ning avage 1500-lehelise salve luuk.

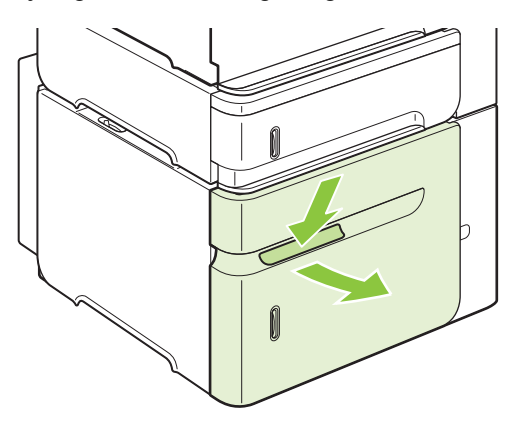

**2.** Kui salves on paberit, siis eemaldage see. Kuni salves on paberit, ei saa juhikuid kohandada.

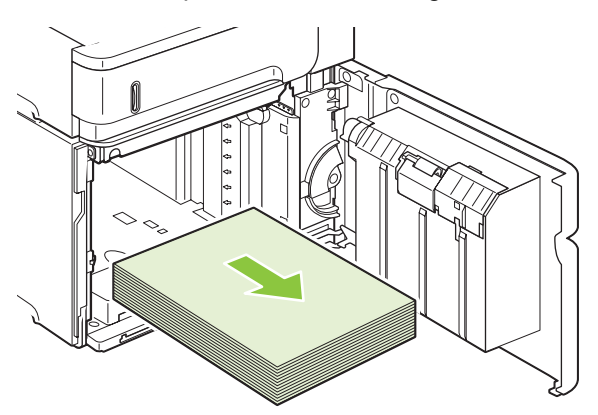

**3.** Pigistage salve eesmisi juhikuid ja libistage juhikud õige paberiformaadini.

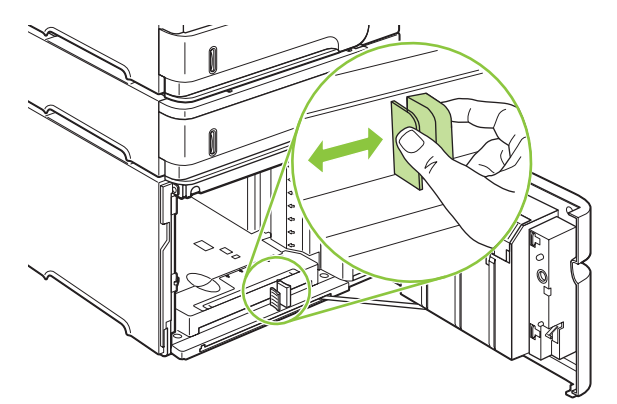

- **4.** Laadige paber salve. Laadige paber pakkide kaupa. Ärge jagage pakki väiksemateks osadeks.
- **MÄRKUS.** Informatsiooni eripaigutust nõudvate paberite laadimise kohta vaadake [Paberi](#page-91-0) [paigutus salvede laadimisel lk 80](#page-91-0).

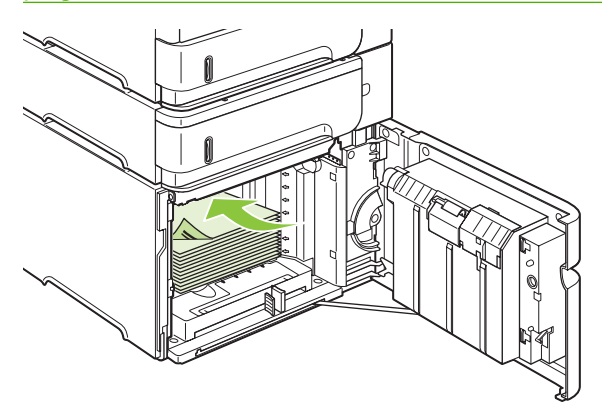

**5.** Veenduge, et virna kõrgus ei ületaks maksimaalse kõrguse näidikuid ning virna eesmine osa on joondatud noolte järgi.

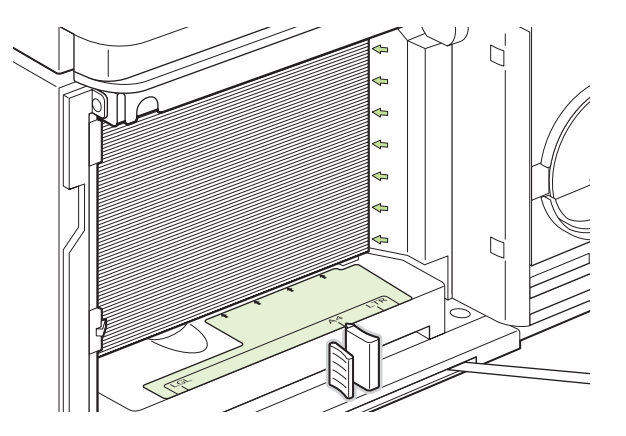

**6.** Sulgege salve luuk.

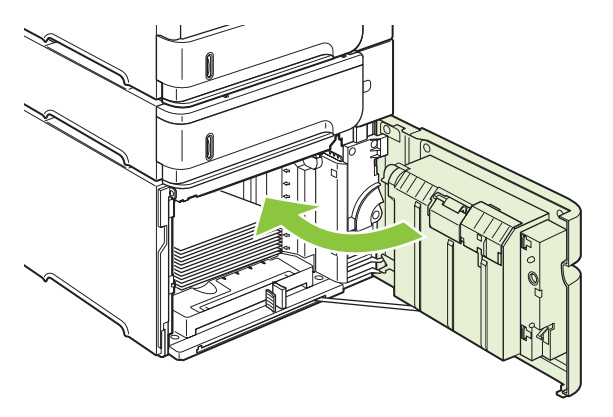

# <span id="page-97-0"></span>**Konfigureerige salvesid**

Järgmistes situatsioonides, mis nõuavad salve konfigureerimist tüübile ja formaadile, viipab printer automaatselt:

- Kui laete paberit salve
- Kui määrate prinditööle salve või paberitüübi prindidraiveris või programmis ja salv ei ole konfigureeritud vastama prinditöö seadetele
- **MÄRKUS.** Viipa ei kuvata kui prindite Salvest 1 ning Salv 1 on konfigureeritud formaadile **ANY SIZE** (IGA SUURUS) ja **ANY TYPE** (IGA TÜÜP).

**MÄRKUS.** Kui olete varem kasutanud teisi HP LaserJet mudeleid, siis võite olla juba tuttav Salve 1 konfigureerimisega režiimile **First** (Esimene) või **Cassette** (Kassett). Sellel printeril on 1. salve seade **ANY SIZE** (IGA SUURUS) samaväärne režiimiga **First** (Esimene). Seades Salve 1 mõnele teisele formaadile kui **ANY SIZE** (IGA SUURUS), siis on see seade võrdne režiimiga **Cassette** (Kassett).

## **Konfigureerige salve paberit laadides**

- **1.** Asetage paber salve. Sulgege salv siis, kui kasutate muud salve kui 1. salv.
- **2.** Kuvatakse salve konfigureerimisteade .
- **3.** Vajutage OK, et nõustuda tuvastatud formaadiga.

#### **või**

Vajutage tagasi-noolt  $\Rightarrow$ , et valida erinev konfiguratsioon ja jätkake järgmiselt.

- **4.** Salve konfiguratsiooni muutmiseks vajutage alla-noolt ▼, et tõsta esile korrektne formaat ja vajutage OK.
	- **MÄRKUS.** Kõigis salvedes, välja arvatud 1. salv, tuvastab printer automaatselt enamiku paberiformaatidest.
- **5.** Vajutage alla-noolt ▼, et tõsta esile korrektne tüüp ja vajutage OK.

### **Konfigureerige salv vastama prinditöö seadetele**

- **1.** Määrake programmis sisendsalv, paberiformaat ja paberi tüüp.
- **2.** Saatke töö printerisse.

Kui salvesid on vaja konfigureerida, siis kuvatakse juhtpaneeli näidikule vastav viip.

3. Kui kuvatud formaat ei ole õige, vajutage tagasi-noolt <sup>±</sup>. Vajutage alla-noolt ▼, et tõsta esile õige formaat või tõstke esile **CUSTOM (KOHANDA)**.

Kohandatud formaadi määramiseks, vajutage esmalt alla-noolt v, et tõsta esile õige mõõtühik. Seejärel seadke X ja Y suurused kasutades numbriklahvistikku või vajutades üles-noolt  $\triangle$  või allanoolt  $\blacktriangledown$ .

4. Kui kuvatud paberi tüüp on vale, vajutage tagasi-noolt <sup>±</sup> ja seejärel alla-noolt ▼, et tõsta esile õige paberi tüüp.

## **Konfigureerige salv, kasutades paberi käsitsemise menüüd**

Võite konfigureerida salved tüübile ja formaadile ka nii, et printer ei viipa.

- 1. Vajutage Menu (Menüü) .
- 2. Vajutage alla-noot ▼, et tõsta esile PAPER HANDLING (PABERI KÄSITSEMINE) ja vajutage OK.
- 3. Vajutage alla-noolt ▼, et tõsta esile soovitud salve formaadi või tüübi seade ja vajutage OK.
- **4.** Vajutage alla-noolt ▼, et tõsta esile formaat või tüüp. Kohandatud formaadi määramiseks, vajutage esmalt alla-noolt ▼, et tõsta esile õige mõõtühik. Seejärel seadke X ja Y suurused kasutades numbriklahvistikku või vajutades üles-noolt ▲ või alla-noolt ▼.
- **5.** Vajutage OK, et seaded salvestada.
- **6.** Vajutage Menu (Menüü) .

## **Valige paberi allikas, tüüp ja formaat**

Microsoft Windows operatsioonisüsteemis mõjutavad seda, kuidas printeridraiver proovib prinditöö saatmise järel paberit tõmmata, kolm seadet. Enamikus programmides kuvatakse seaded *Source* (Allikas), *Type* (Tüüp) ja *Size* (Formaat) dialoogiboksides **Page Setup** (Lehekülje häälestus), **Print** (Printimine) või **Print Properties** (Prindiatribuudid). Juhul kui te neid seadeid ei muuda, valib printer automaatselt salve kasutades vaikimisi seadeid.

#### **Allikas**

Et printida *source* (allika) järgi, valige salv, mille paberit printer kasutab. Kui valite salve, mis on konfigureeritud tüübi või formaadi jaoks, mis ei vasta prinditööle, siis viipab printer enne printimise alustamist, et täidaksite salve tüübi või formaadiga, mis vastavad prinditöös valitule. Kui täidate salve, siis alustab printer printimist.

#### **Tüüp ja formaat**

Printimine väärtuste *type* (tüüp) või *size* (formaat) järgi tähendab, et soovite printeril kasutada paberit salvest, milles on vastavas formaadis või vastavat tüüpi paber. Valimine tüübi, mitte allika järgi, on sarnane salvede lukustamisele ning aitab kaitsta eripaberit juhusliku kasutamise eest. Näiteks, kui salv on konfigureeritud kirjaplangile ja te valite töö puhul tavalise paberi, siis ei kasuta printer kunagi salve, kus on kirjaplank. Selle asemel võtab, ta paberi salvest, milles on tavaline paber, ning mis on printeri juhtpaneelilt tavalisele paberile konfigureeritud.

Enamiku paberiformaatide puhul toob paberi valimine tüübiti ja formaaditi kaasa oluliselt parema prindikvaliteedi. Vale seade kasutamine võib kaasa tuua ebarahuldava prindikvaliteedi. Siltide ja kilede puhul kasutage alati tüübi järgi printimist. Ümbrike puhul kasutage võimalusel formaadi järgi printimist.

- Et printida tüübi või formaadi järgi, valige olenevalt kasutatavast programmist dialoogiboksist **Page Setup** (Lehekülje häälestus), **Print** (Prindi) või **Print Properties** (Prindiatribuudid) paberi tüüp või formaat.
- Kui prindite tihti ühte tüüpi või formaati paberile, siis seadistage salv selle tüübi või formaadi jaoks. Seejärel, kui valite printimisel selle formaadi või tüübi, võtab printer paberi salvest, mis on selle tüübi või formaadi jaoks seadistatud.

# <span id="page-99-0"></span>**Kasutage paberiväljastuse suvandeid**

Printeril on neli väljastuskohta: ülemine (standardne) väljastussalv, tagumine väljastussalv, valikuline virnastaja või klammerdaja/virnastaja ning valikuline 5 sektsiooniga postkast.

## **Printige ülemisse (standardsesse) väljastussalve**

Ülemine väljastussalv kogub paberid õiges järjestuses, allapidi. Ülemist väljastussalve tuleks kasutada enamiku prinditööde jaoks (kaasa arvatud lüümikud). Ülemise väljastussalve kasutamiseks veenduge, et tagumine väljastussalv on suletud. Ummistuste vältimiseks ärge avage või sulgege tagumist väljastussalve siis, kui printer prindib.

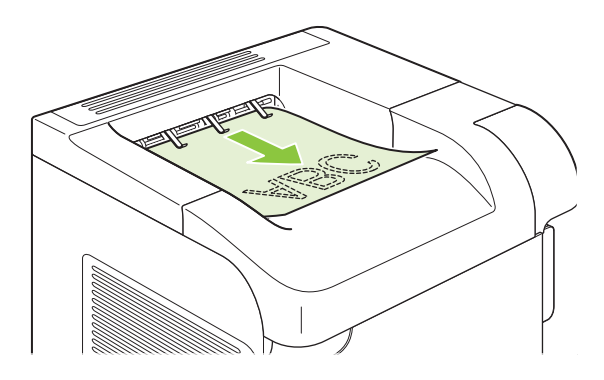

## **Printige tagumisse väljastussalve**

Kui tagumine väljastussalv on avatud, siis prindib printer alati sinna. Paber, mis prinditakse tagumisse salve, väljub ülespidi, viimane lehekülg virna otsas (tagurpidi järjestus).

Printimine 1. salvest tagumisse väljastussalve on kõige lühem tee. Tagumise väljastussalve avamine võib suurendada jõudlust järgmistele kandjatele printides:

- **Ümbrikud**
- **Sildid**
- Väike erisuurusega paber
- Postkaardid
- Paber, mis on raskem kui 120 g/m<sup>2</sup> (32 naela)

Tagumise salve avamiseks haarake salve ülaosas olevast käepidemest. Tõmmake salv alla ja libistage salve laiendus välja.

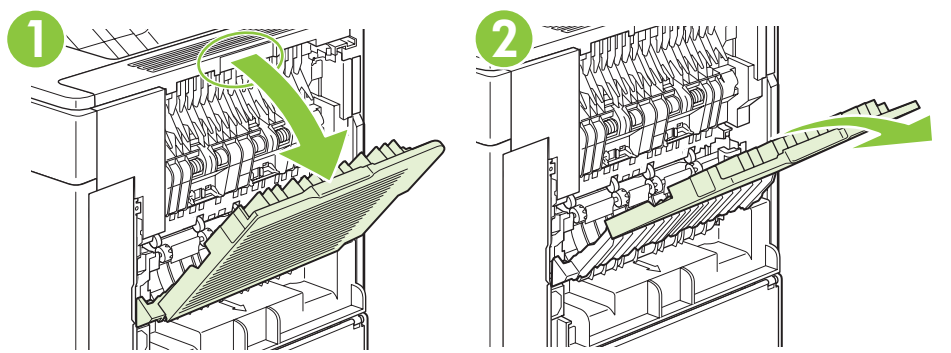

Tagumise väljastussalve avamine teeb dupleksseadme (kui paigaldatud) ja ülemise väljastussalve kasutamise võimatuks. Ummistuste vältimiseks ärge avage või sulgege tagumist väljastussalve siis, kui printer prindib.

## **Printige valikulisse virnastajasse või klammerdaja/virnastajasse**

Valikuline virnastaja või valikuline klammerdaja/virnastaja hoiab kuni 500 lehte (20-naelane paber). Virnastaja töötab nii standard- kui ka eriformaadis paberiga. Klammerdaja/virnastaja töötab nii standardkui ka eriformaadis paberiga, aga klammerdada saab ainult formaate Letter, Legal ja A4. Ärge proovige saata sinna teisi prindikandjaid, nagu silte või ümbrikke.

Kui on paigaldatud klammerdaja/virnastaja, siis pöörab printer automaatselt kujutist 180° (kõik paberiformaadid, olenemata sellest, kas töö klammerdatakse). Paberitüübid, millele peab printima õige paigutusega (näiteks kirjaplangid ja eelaugustatud paberid) tuleb laadida teistpidi. Vaadake [Paberi](#page-91-0) [paigutus salvede laadimisel lk 80](#page-91-0).

Et printida valikulisse virnastajasse või valikulisse klammerdaja/virnastajasse, valige vastav suvand programmist, printeridraiverist või printeri juhtpaneelilt.

Enne valikulise virnastaja või valikulise klammerdaja/virnastaja kasutamist veenduge, et printeridraiver on seadistatud seda ära tundma. Peate selle sätte määrama ainult üks kord. Detailsema informatsiooni leiate printeridraiveri Interneti-spikrist.

Lisainformatsiooni klammerdamise kohta vaadake [Klammerdage dokumente lk 94.](#page-105-0)

## **Printige 5 sektsiooniga postkasti**

Valikuline 5 sektsiooniga postkast varustab printeri viie väljastussalvega, mida saab tööde mitmesuguseks sorteerimiseks konfigureerida juhtpaneelilt.

- 1. Vaiutage Menu (Menüü) .
- **2.** Vajutage alla-noolt ▼, et tõsta esile **CONFIGURE DEVICE** (Konfigureeri seade) ja seejärel vajutage OK.
- **3.** Vajutage alla-noolt ▼, et tõsta esile MBM-5 CONFIGURATION (5 SEKTSIOONIGA POSTKASTI KONFIGURATSIOON) ja vajutageOK.
- **4.** Vajutage OK, et valida **OPERATION MODE** (TÖÖREŽIIM).
- **5.** Vajutage alla-noolt ▼, et tõsta esile viis, kuidas 5 sektsiooniga postkast töid sorteerib:

**MAILBOX (POSTKAST)** Iga salv on määratud konkreetsele kasutajale või kasutajate grupile. See on vaikeseade.

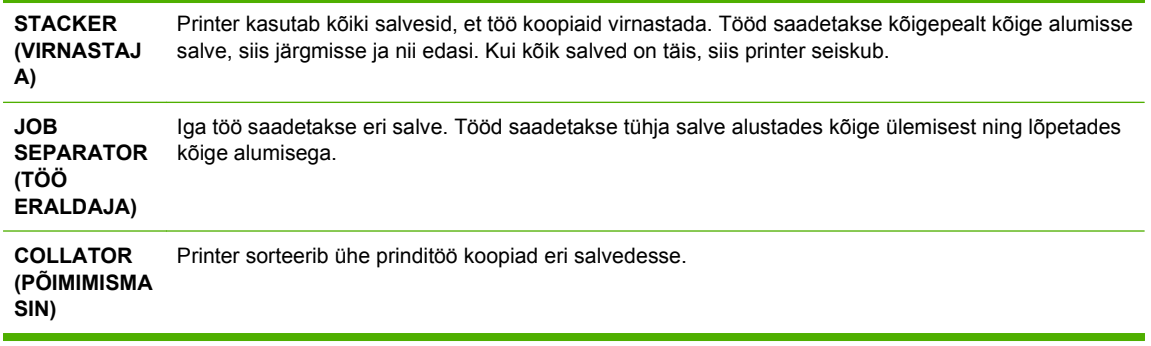

**6.** Vajutage OK, et valida suvand.

# **7 Kasutage printeri funktsioone**

- [Kokkuhoiu seaded](#page-103-0)
- [Klammerdage dokumente](#page-105-0)
- [Kasutage töö talletamise funktsioone](#page-106-0)

# <span id="page-103-0"></span>**Kokkuhoiu seaded**

## **EconoMode (Säästurežiim)**

Käesoleval tootel on dokumendimustandite printimiseks suvand EconoMode (Säästurežiim). EconoMode'i (Säästurežiim) kasutamine aitab kasutada vähem toonerit ning vähendada kulu lehekülje kohta. EconoMode'i (Säästurežiim) kasutamine võib vähendada ka prindikvaliteeti.

HP ei soovita EconoMode'i (Säästurežiim) pidevat kasutust. EconoMode'i (Säästurežiim) pidevkasutusel võib tooner vastu pidada kauem kui prindikasseti mehaanilised osad. Kui sellistel tingimustel hakkab prindikvaliteet langema, peate paigaldama uue prindikasseti hoolimata sellest, et senises on veel toonerit.

Lubage või keelake EconoMode (Säästurežiim) ühel järgmistest viisidest:

- Valige toote juhtpaneelil **CONFIGURE DEVICE (SEADME KONFIGUREERIMINE)** menüü ning seejärel valige **PRINT QUALITY (PRINDIKVALITEET)** alammenüü. EconoMode (Säästurežiim) lülitatakse vaikimisi välja.
- Avage sardveebiserveril vahekaart **Settings** (Seaded) ja valige suvand **Configure Device** (Konfigureeri seade). Navigeerige alammenüüsse **Print Quality** (Prindikvaliteet).
- Rakenduses HP Printer Utility klõpsake Macintoshi puhul **Configuration Settings** (Konfiguratsiooniseaded) ning seejärel klõpsake **Economode & Toner Density** (Säästurežiim ja tooneri tihedus).
- Windows PCL printeridraiveri puhul avage vahekaart **Paper/Quality** (Paber/kvaliteet) ja seejärel valige suvand **EconoMode** (Säästurežiim).

## **Uinaku viivitus**

Reguleeritav uinakurežiimi funktsioon vähendab voolutarvet siis, kui printer on olnud pikemat aega passiivne. Te võite määrata ajavahemiku, mille järel siseneb printer uinakurežiimi, ühele järgmistest seadetest.

**MÄRKUS.** Kui printer on uinakurežiimis, siis ta ekraan tumeneb. See režiim ei mõjuta printeri soojenemisaega.

#### **Seadke uinaku viivitus**

- 1. Vajutage Menu (Menüü) .
- 2. Vajutage alla-noolt ▼, et tõsta esile **CONFIGURE DEVICE (SEADME KONFIGUREERIMINE)** ja seejärel vajutage OK.
- **3.** Vajutage alla-noolt ▼, et tõsta esile SYSTEM SETUP (SÜSTEEMI SEADISTUS) ja seejärel vajutage OK.
- 4. Vajutage alla-noolt ▼, et tõsta esile **SLEEP DELAY (UINAKU VIIVITUS)** ja seejärel vajutage OK.
- 5. Kasutage numbriklahvistikku või vajutage üles-noolt ▲ või alla-noolt ▼, et valida sobiv ajavahemik ning vajutage OK.
- **6.** Vajutage Menu (Menüü) .

#### **Lubage või keelake uinakurežiim**

- 1. Vajutage Menu (Menüü) .
- **2.** Vajutage alla-noolt ▼, et tõsta esile **CONFIGURE DEVICE (SEADME KONFIGUREERIMINE)** ja seejärel vajutage OK.
- **3.** Vajutage alla-noolt ▼, et tõsta esile **RESETS (LÄHTESTAB)** ja seejärel vajutage OK.
- **4.** Vajutage alla-noolt ▼, et tõsta esile SLEEP MODE (UINAKUREŽIIM) ja seejärel vajutage OK.
- **5.** Vajutage üles-noolt ▲ või alla-noolt ▼, et valida ON (SEES) või OFF (VÄLJAS) ja vajutage seejärel OK.
- **6.** Vajutage Menu (Menüü)

## **Äratuse aeg**

Äratuse aja funktsioon võimaldab teil käskida printeril määratud aegadel ja valitud päevadel ärgata, et niimoodi elimineerida printeri soojenemise ja kalibreerimise järele ootamine. Teil peab olema **SLEEP MODE (UINAKUREŽIIM)** sisselülitatud, et äratusaega seada.

#### **Määrake äratuse aeg**

- 1. Vajutage Menu (Menüü) .
- **2.** Vajutage alla-noolt ▼, et tõsta esile **CONFIGURE DEVICE (SEADME KONFIGUREERIMINE)** ja seejärel vajutage OK.
- **3.** Vajutage alla-noolt ▼, et tõsta esile **SYSTEM SETUP (SÜSTEEMI SEADISTUS)** ja seejärel vajutage OK.
- **4.** Vajutage alla-noolt ▼, et tõsta esile WAKE TIME (ÄRATUSE AEG) ja seejärel vajutage OK.
- **5.** Vajutage üles-noolt ▲ või alla-noolt ▼, et valida nädalapäev ja vajutage OK.
- **6.** Vajutage alla-noolt ▼, et valida **CUSTOM (KOHANDA)** ning vajutage OK.
- **7.** Kasutage numbriklahvistikku või vajutage üles-noolt ▲ või alla-noolt ▼, et valida tund ja vajutage OK.
- 8. Kasutage numbriklahvistikku või vajutage üles-noolt ▲ või alla-noolt ▼, et valida minutid ja vajutage OK.
- **9.** Vajutage üles-noolt ▲ või alla-noolt ▼, et valida **AM** (enne lõunat) või **PM** (pärast lõunat) ja vajutage OK.
- **10.** Vajutage OK, et valida **APPLY TO ALL DAYS** (RAKENDA KÕIGIL PÄEVADEL).
- **11.** Vajutage üles-noolt ▲ või alla-noolt ▼, et valida YES (JAH) või NO (EI) ja vajutage OK.
- **12.** Kui valite NO (EI), vajutage üles-noolt ▲ või alla-noolt ▼, et seada WAKE TIME (ÄRATUSE **AEG)** teiste nädalapäevade jaoks ning vajutage OK iga valiku kinnitamiseks.
- 13. Vajutage Menu (Menüü) **.**.

# <span id="page-105-0"></span>**Klammerdage dokumente**

Kui te ei saa programmist või printeridraiverist klammerdajat valida, valige see printeri juhtpaneelilt.

Võib-olla peate printeridraiverit seadistama, et see tunneks ära valikulise klammerdaja/virnastaja. Peate selle sätte määrama ainult üks kord. Detailsema informatsiooni leiate printeridraiveri sidusspikrist.

#### **Valige programmis klammerdaja (Windows)**

- **1.** Klõpsake menüüs **File** (Fail) suvandit **Print** (Prindi) ja seejärel klõpsake **Properties** (Atribuudid).
- **2.** Tehke klõps **Output** (Väljastus) vahekaard rippnimekirjal, mis on **Staple** (Klammerdaja) all ja klõpsake **One Staple Angled** (Üks klamber diagonaalis).

#### **Valige programmis klammerdaja (Macintosh)**

- **1.** Klõpsake menüüs **File** (Fail) suvandit **Print** (Prindi) ja seejärel valige prindisuvandite hulgast **Finishing** (Viimistlemine).
- **2.** Valige dialoogiboksis **Output Destination** (Väljastuse sihtkoht) suvand **Stapler** (Klammerdaja).
- **3.** Valige dialoogiboksis **Stapler** (Klammerdaja) klammerdamisviis.

#### **Valige klammerdaja juhtpaneelilt**

- 1. Vajutage nuppu Menu (Menüü).
- 2. Vajutage alla-noolt ▼, et tõsta esile **CONFIGURE DEVICE** (Konfigureeri seade) ja seejärel vajutage OK.
- **3.** Vajutage üles-noolt ▼, et tõsta esile **STAPLER/STACKER** (KLAMMERDAJA/VIRNASTAJA) ja vajutage OK.
- **4.** Vajutage alla-noolt ▼, et tõsta esile **STAPLES** (KLAMBRID) ja vajutage OK.
- **5.** Vajutage alla-noolt ▼, et tõsta esile **ONE-LEFT ANGLED** (ÜKS VASAKUL DIAGONAALIS) ja vajutage OK.
- **MÄRKUS.** Juhtpaneelilt klammerdaja valimine vahetab vaikimisi seade **STAPLES** (KLAMBRID) seade vastu. On võimalik, et klammerdatakse kõik prinditööd. Siiski, juhtpaneelil tehtud muudatused alistuvad alati prindidraiveris tehtud muudatustele.

# <span id="page-106-0"></span>**Kasutage töö talletamise funktsioone**

Prinditöödele on saadaval järgmised talletusfunktsioonid:

- **Proof and hold jobs** (Proovieksemplari printimisega tööd): See funktsioon võimaldab teil printida tööst kiirelt ja lihtsalt ühe proovieksemplari ning seejärel printida ka teised eksemplarid.
- **Personal jobs** (Isiklikud tööd): Kui saadate printerisse privaatse töö, siis ei prindita seda seni kuni sisestate juhtpaneelil isiklikku koodi (PIN koodi).
- **Quick Copy jobs** (Kiirkopeerimistööd) Võite printida tööst soovitud hulga koopiaid ning seejärel salvestada koopia tööst printeri kõvakettale. Kõvakettale salvestamine võimaldab tööst hiljem lisaeksemplare printida.
- **Stored jobs** (Talletatud tööd): Võite talletada printerisse töid (nt personalivormid, tööajakaardid, kalendrid), mida võivad ka teised kasutajad suvalisel ajal printida. Talletatud töid võib kaitsta ka PIN-iga.
- **ETTEVAATUST.** Kui lülitate seadme välja, siis kõik kiirkopeerimistööd, proovieksemplariga tööd ja isiklikud tööd kustutatakse.

## **Looge talletatud töö**

Kasutage talletatud tööde loomiseks printeridraiverit.

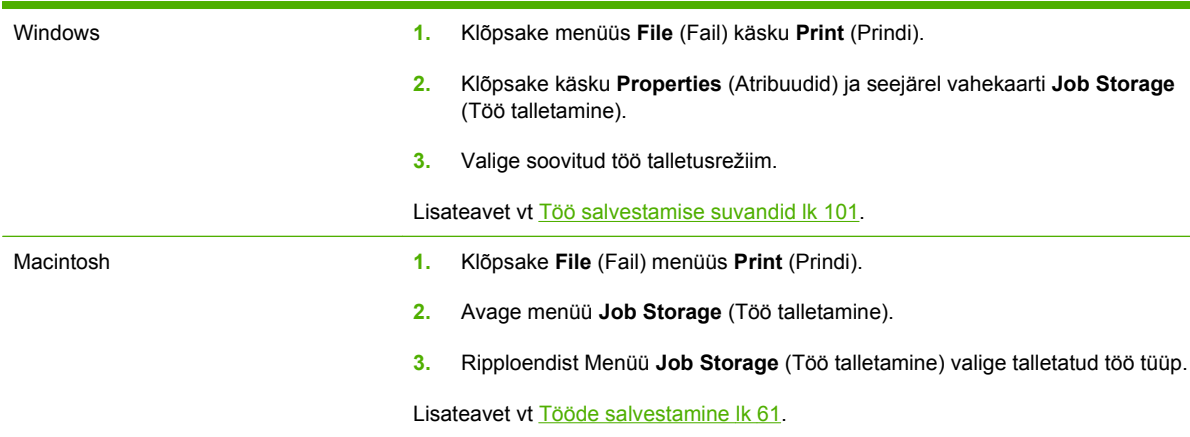

**MÄRKUS.** Töö püsivaks talletamiseks ja kustutamise takistamiseks (printer võib töö kustutada lisamälu vajamisel) valige suvand **Stored Job** (Talletatud töö) printeridraiveris.

## **Printige talletatud töö**

- $\mathbb{P}^n$  **MÄRKUS.** Võite vajutada kausta nuppu  $\cdot \n \mathbb{Z}$ , et minna otse **RETRIEVE JOB (HANGI TÖÖ)** menüüsse ja alustada protseduuri sammust 3.
	- 1. Vajutage Menu (Menüü) .
	- **2.** Vajutage alla-noolt ▼, et tõsta esile **RETRIEVE JOB (HANGI TÖÖ)** ja seejärel vajutage OK.
	- **3.** Vajutage alla-noolt ▼, et tõsta esile oma kasutajanimi ja vajutage OK.
	- **4.** Vajutage alla-noolt ▼, et tõsta esile töö nimi ja vajutage OK.

**PRINT (PRINDI)** on esile tõstetud.

- **5.** Vajutage OK, et valida **PRINT (PRINDI)**.
- 6. Kui töö nõuab PIN-i, siis kasutage numbriklahvistikku või vajutage üles-noolt ▲ või alla-noolt ▼, et sisestada PIN, ja vajutage OK.
- $\mathbb{P}^n$  **MÄRKUS.** Kui kasutate üles-noolt ▲ või alla-noolt ▼ PIN-i sisestamiseks, siis vajutage iga numbri järel OK.
- **7.** Kasutage numbriklahvistikku või üles-noolt ▲ või alla-noolt ▼, et valida koopiate arv.
- **8.** Vajutage OK, et töö printida.

### **Kustutage talletatud töö**

Kui saadate printerisse talletatud töö, siis printer kirjutab varasemad sama kasutajanimega ja töö nimega tööd üle. Kui sama kasutajanime ja töö nimega töid ei ole ning printer vajab lisaruumi, võib ta kustutada ka teisi töid, alustades kõige vanemast. Te võite muuta talletatavate tööde arvu **RETRIEVE JOB (HANGI TÖÖ)** menüüs printeri juhtpaneelil.

Tööd saab kustutada nii juhtpaneeli, sisseehitatud veebiserverit kui ka HP Web Jetadmini kasutades. Töö kustutamiseks juhtpaneeli abil toimige järgmiselt:

- $\mathbb{P}^n$  **MÄRKUS.** Võite vajutada kausta nuppu  $\cdot \n \n \mathbb{Z}$ , et minna otse **RETRIEVE JOB (HANGI TÖÖ)** menüüsse ja alustada protseduuri sammust 3.
	- 1. Vajutage Menu (Menüü) .
	- **2.** Vajutage alla-noolt ▼, et tõsta esile **RETRIEVE JOB (HANGI TÖÖ)** ja seejärel vajutage OK.
	- **3.** Vajutage alla-noolt ▼, et tõsta esile oma kasutajanimi ja vajutage OK.
	- **4.** Vajutage alla-noolt ▼, et tõsta esile töö nimi ja vajutage OK.
	- **5.** Vajutage alla-noolt ▼, et tõsta esile **DELETE (KUSTUTA)** ja seejärel vajutage OK.
	- 6. Kui töö nõuab PIN-i, siis kasutage numbriklahvistikku või vajutage üles-noolt ▲ või alla-noolt ▼, et sisestada PIN, ja vajutage OK.
	- **E** MÄRKUS. Kui kasutate üles-noolt ▲ või alla-noolt ▼ PIN-i sisestamiseks, siis vajutage iga numbri järel OK.
	- **7.** Vajutage OK töö kustutamise kinnitamiseks.
# **8 Prinditoimingud**

● [Tühistage prinditöö](#page-109-0)

● [Kasutage Windowsi printeridraiveri omadusi](#page-110-0)

# <span id="page-109-0"></span>**Tühistage prinditöö**

Võite peatada prindinõude, kasutades juhtpaneeli või programmi. Juhendeid selle kohta, kuidas peatada prindinõuet võrgus olevast arvutist, vaadake konkreetse võrgutarkvara võrguspikrist.

**MÄRKUS.** Võib minna veidi aega kogu prindi kadumiseks pärast seda, kui olete prinditöö tühistanud.

### **Peatage aktiivne prinditöö printeri juhtpaneelilt.**

 $\triangle$  Vajutage peatamisnupule  $\otimes$  juhtpaneelil.

#### **Peatage aktiivne prinditöö tarkvara programmist**

Kui saadate prinditöö, võib ekraanile lühikeseks ajaks ilmuda dialoogiaken, mis pakub teile võimalust prinditöö tühistada.

Kui tootele on saadetud teie tarkvara kaudu mitu nõuet, võivad need olla prindijärjekorras (nt Windows Print Manageris). Vaadake tarkvara dokumentidest konkreetseid juhendeid prindinõude tühistamise kohta arvutist.

Kui prinditöö on ootel prindijärjekorras või prindispuuleris, kustutage prinditöö sealt.

**1. Windows XP ja Windows Server 2003 (kasutades vaikimisi Start-menüü vaadet):** klõpsake **Start**, **Settings** (Seaded) ja seejärel **Printers and Faxes** (Printerid ja faksid).

**või**

**Windows 2000, Windows XP ja Windows Server 2003 (menüüvaate Classic Start abil):** klõpsake **Start**, klõpsake **Settings** (Seaded) ja seejärel klõpsake **Printers** (Printerid).

**või**

**Windows Vista:** klõpsake **Start**, **Control Panel** (Juhtpaneel) ja seejärel kategoorias **Hardware and Sound** (Riistvara ja heli) klõpsake **Printer**.

- **2.** Tehke printerite nimekirjas topeltklõps printeri nimel, et avada ta prindijärjekord või -spuuler.
- **3.** Valige prinditöö, mida soovite tühistada ja vajutage Cancel (Tühista).

# <span id="page-110-0"></span>**Kasutage Windowsi printeridraiveri omadusi**

**WARKUS.** Järgnev informatsioon on HP PCL 6 printeridraiveri jaoks.

### **Printeridraiveri avamine**

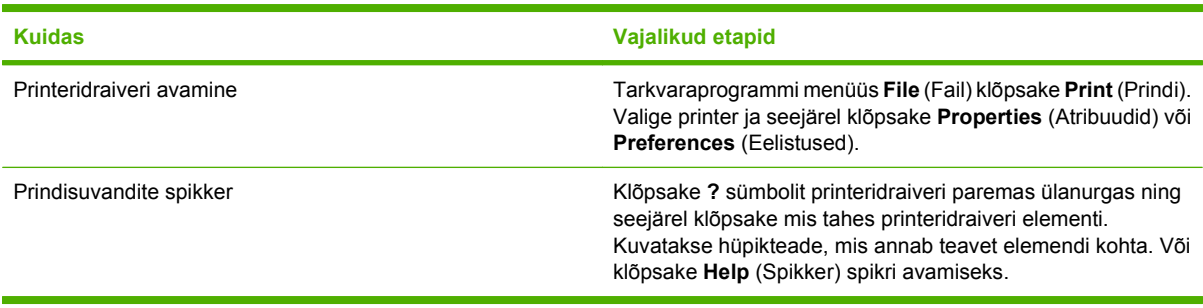

### **Printimisotseteede kasutamine**

Järgmiste tegumite läbiviimiseks avage printeridraiver ja klõpsake vahekaarti **Printing Shortcuts** (Printimisotsteed).

**MÄRKUS.** Varasemate HP prineteridraiverite korral nimetati seda funktsiooni **Quick Sets** (Kiired seadistused).

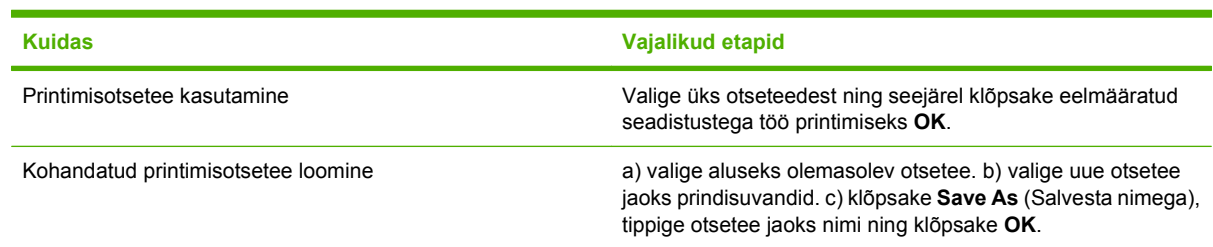

### **Paberi- ja kvaliteedisuvandite seadistamine**

Järgmiste tegumite läbiviimiseks avage printeridraiver ja klõpsake vahekaarti **Paper/Quality** (Paber/ kvaliteet).

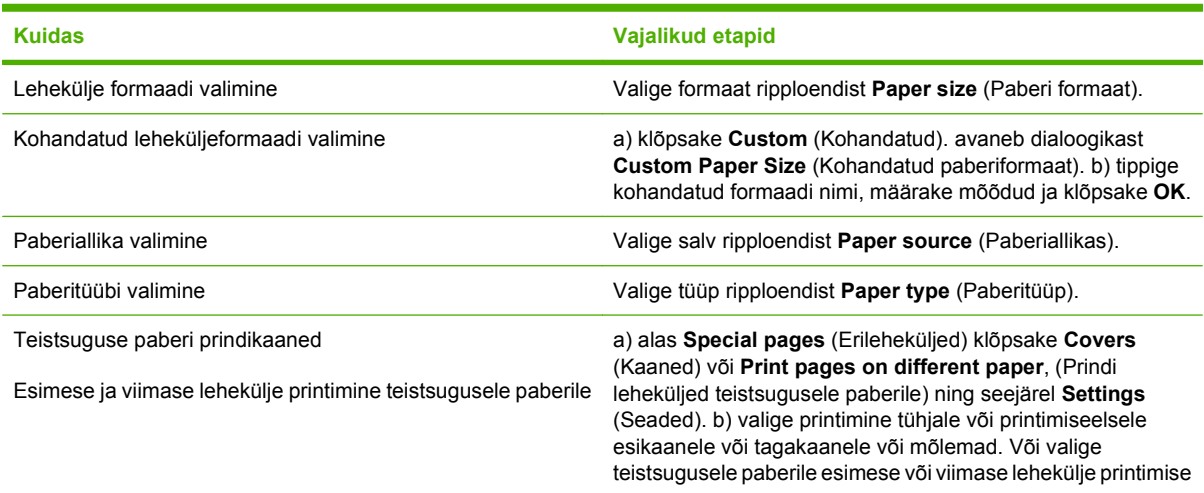

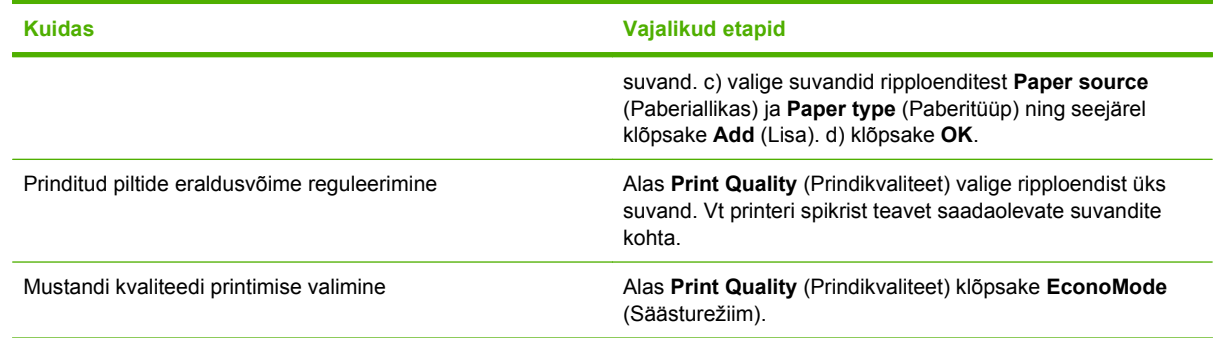

## **Dokumendi efektide seadistamine**

Järgmiste tegumite läbiviimiseks avage printeridraiver ja klõpsake vahekaarti **Effects** (Efektid).

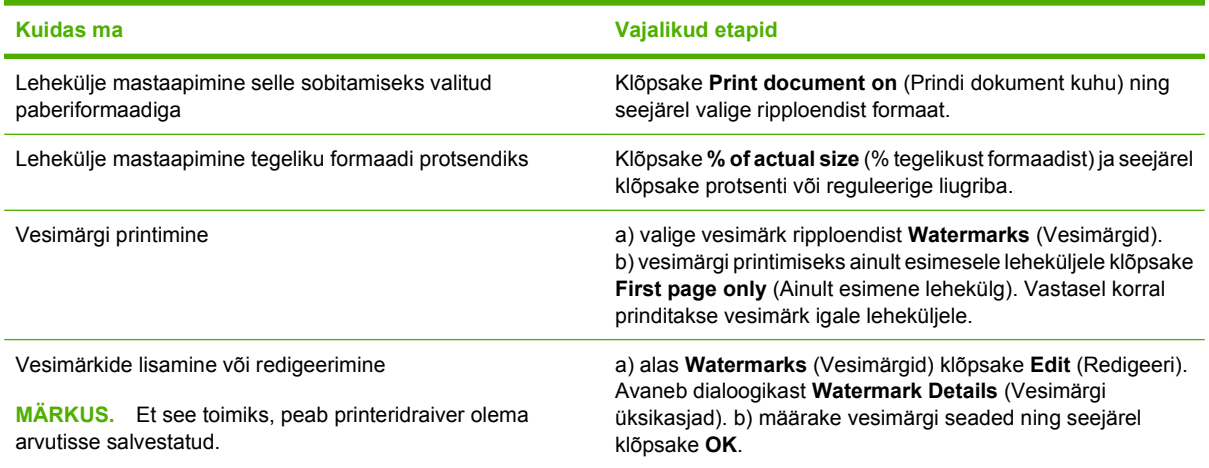

### **Dokumendi lõpetamissuvandite seadistamine**

Järgmiste tegumite läbiviimiseks avage printeridraiver ja klõpsake vahekaarti **Finishing** (Lõpetamine).

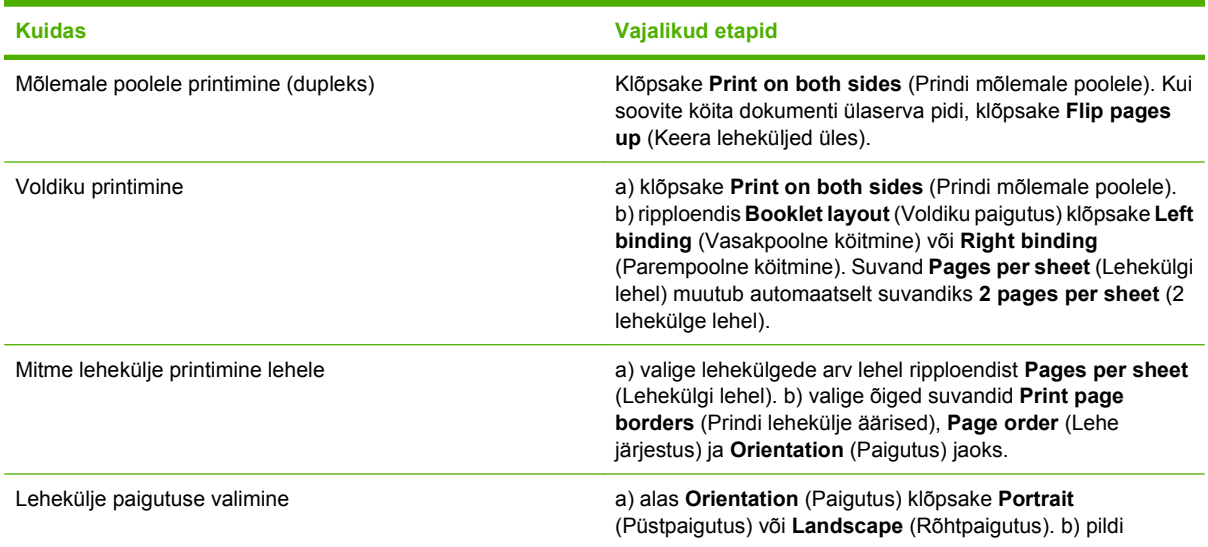

**Kuidas Vajalikud etapid**

tagurpidi printimiseks klõpsake **Rotate by 180 degrees** (Pööra 180 kraadi).

### **Toote väljastussuvandite seadistamine**

Järgmiste tegumite läbiviimiseks avage printeridraiver ja klõpsake vahekaarti **Output** (Välastussalv).

**WARKUS.** Sellel vahekaardil saadaolevad suvandid sõltuvad kasutatavast lõppseadmest.

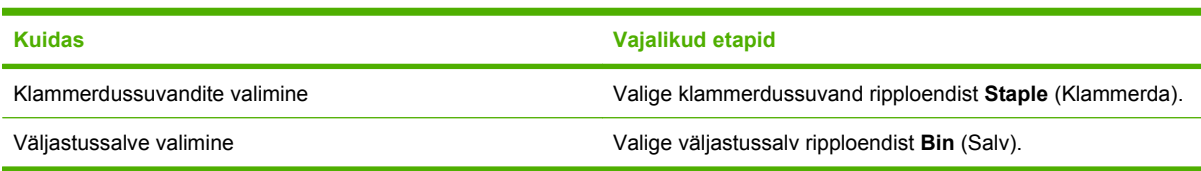

### **Töö salvestamise suvandid**

Järgmiste tegumite läbiviimiseks avage printeridraiver ja klõpsake vahekaarti **Job Storage** (Töö salvestamine).

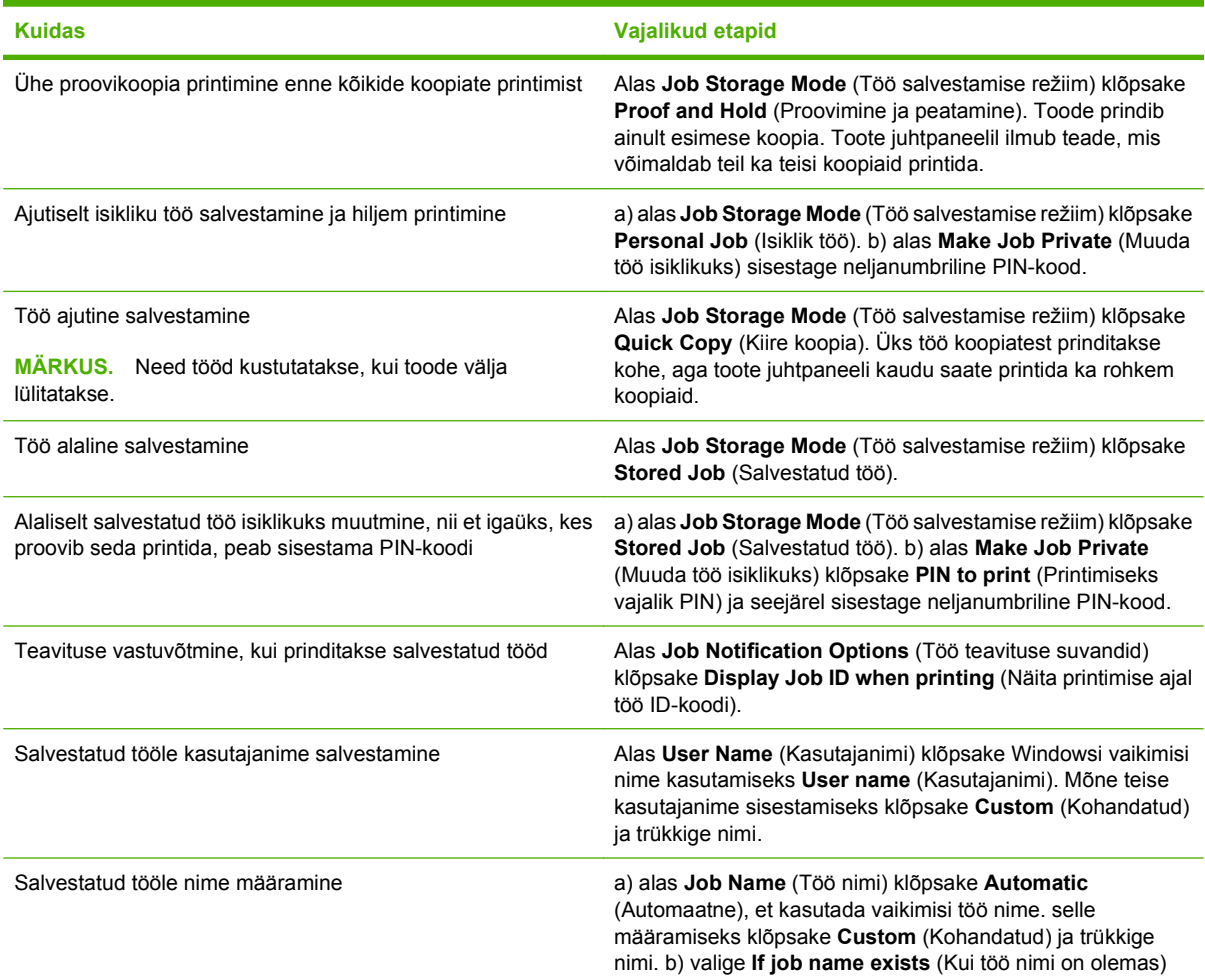

**Kuidas Vajalikud etapid**

rippmenüüst üks suvand. Valige olemasolevale nimele numbri lisamiseks **Use Job Name + (1-99)** (Kasuta töö nime + (1-99) või valige **Replace Existing File** (Asenda olemasolev fail) töö üle kirjutamiseks, millel see nimi juba on.

# **Toe ja tooteolekuteabe hankimine**

Järgmiste tegumite läbiviimiseks avage printeridraiver ja klõpsake vahekaarti **Services** (Teenused).

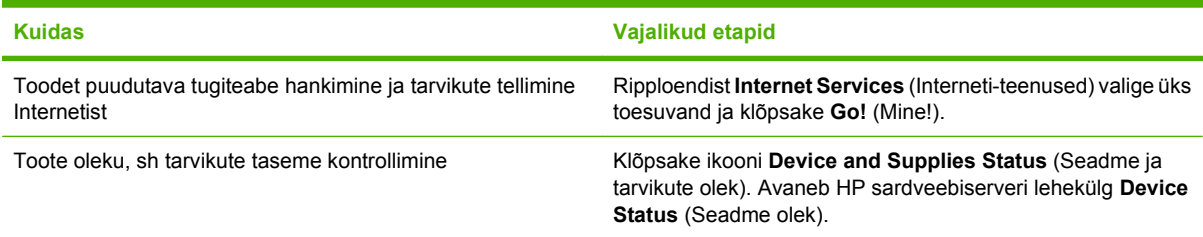

### **Täiustatud printimissuvandite seadistamine**

Järgmiste tegumite läbiviimiseks avage printeridraiver ja klõpsake vahekaarti **Advanced** (Täiustatud).

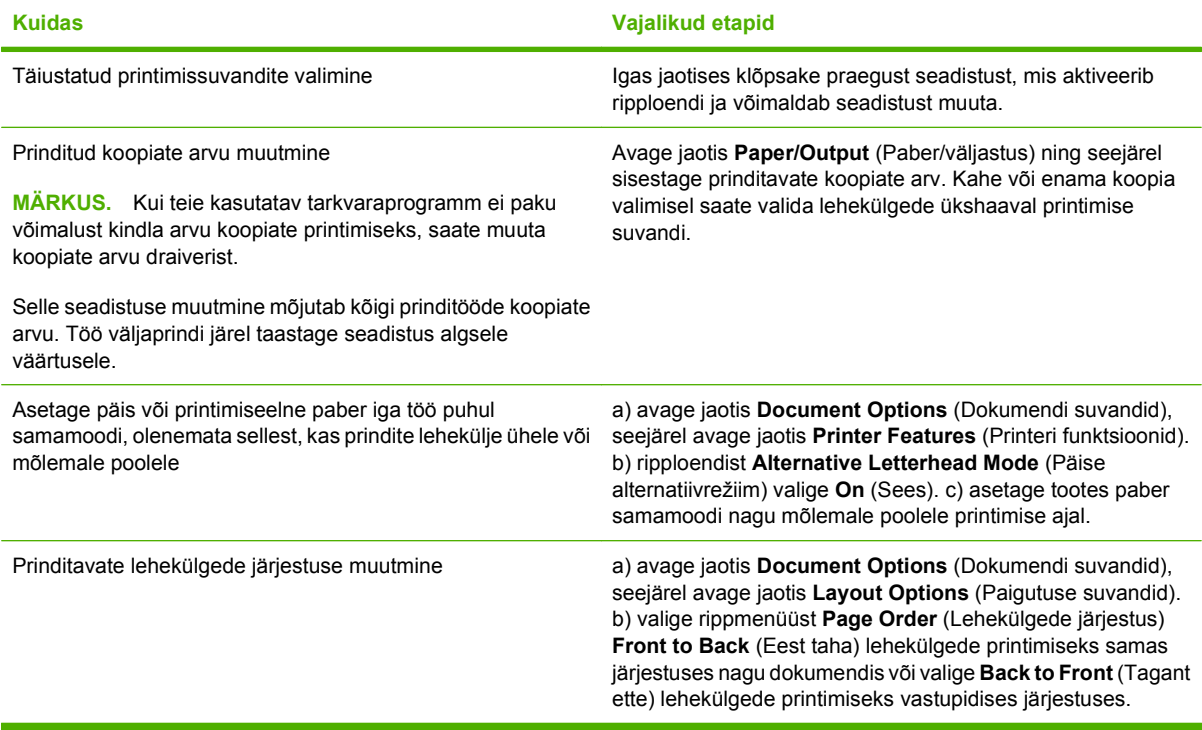

# **9 Printeri haldus ja hooldus**

- [Prindi teave ja kuidas-toimida-leheküljed](#page-115-0)
- [KasutageHP lihtne printerihooldus tarkvara](#page-117-0)
- [Sisseehitatud veebiserveri kasutamine](#page-120-0)
- [Kasutage HP Web Jetadmin tarkvara](#page-123-0)
- [Turbefunktsioonide kasutamine](#page-124-0)
- [Tarvikute haldmine](#page-126-0)
- [Tarvikute ja osade vahetamine](#page-127-0)
- [Mälu, sisemiste USB-seadmete ja välise prindiserveri installimine](#page-132-0)
- [Toote puhastamine](#page-142-0)
- [Täiustage püsivara](#page-143-0)

# <span id="page-115-0"></span>**Prindi teave ja kuidas-toimida-leheküljed**

Printeri juhtpaneelilt võite printida teabelehekülgi, mis sisaldavad printeri detaile ja selle hetkesätteid. Võite printida ka mitu kuidas-toimida-lehekülge, mis illustreerivad printeri kasutamisega seotud harilikke protseduure.

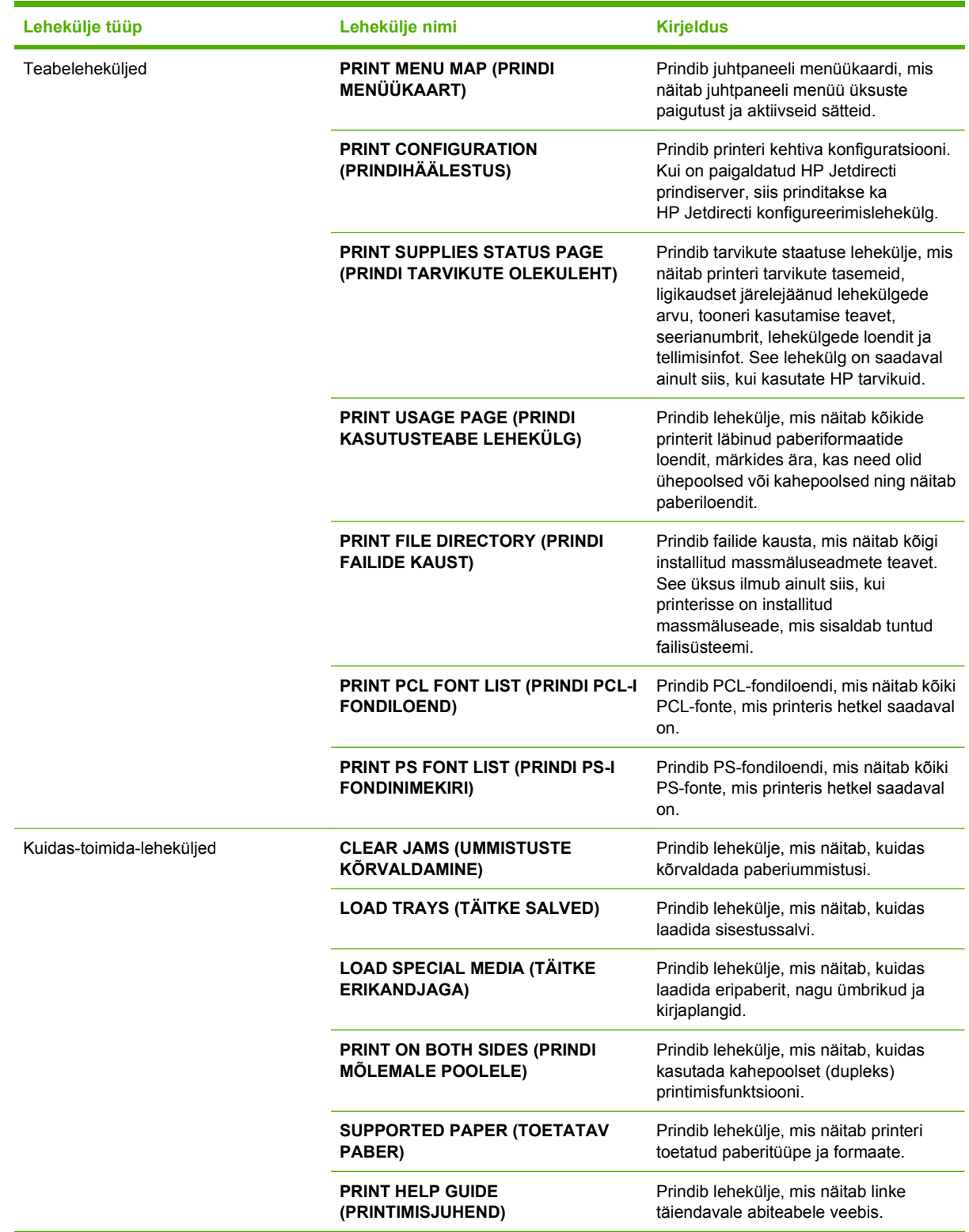

Prindi teabeleheküljed.

- 1. Vajutage nuppu Menu (Menüü).
- **2.** Vajutage alla-noolt ▼ INFORMATION (TEAVE) esiletõstmiseks ning seejärel vajutage OK.
- 3. Vajutage alla-noolt ▼, et tõsta esile soovitud lehekülg ja vajutage printimiseks OK.

Prindi kuidas-toimida-leheküljed

- 1. Vajutage nuppu Menu (Menüü).
- **2.** Veenduge, et **SHOW ME HOW** (KUIDAS-TOIMIDA) on esile tõstetud, ja siis vajutage OK.
- **3.** Vajutage alla-noolt ▼, et tõsta esile soovitud lehekülg ja vajutage printimiseks OK.

# <span id="page-117-0"></span>**KasutageHP lihtne printerihooldus tarkvara**

### **Avage HP lihtne printerihooldus tarkvara**

Kasutage HP lihtne printerihooldus tarkvara avamiseks üht järgmistest meetoditest:

- menüüs **Start** valige **Programs** (Programmid), valige **Hewlett-Packard**, **HP lihtne printerihooldus** ning seejärel **Start HP Easy Printer Care**.
- Windowsi süsteemisalves (töölaua parempoolses alumises nurgas) topeltklõpsake HP lihtne printerihooldus ikoonile.
- **•** Topeltklõpsake töölaua ikoonile.

### **HP lihtne printerihooldus tarkvarajaotised**

HP lihtne printerihooldus tarkvara suudab edastada teavet mitme teie võrgus asuva HP toote kohta ning teie arvutiga vahetult ühendatud toodete kohta. Osa järgmises tabelis olevaist elementidest ei pruugi kõigi toodete puhul saadaval olla.

Iga lehekülje paremas ülanurgas asuv spikrinupp (**?**) annab üksikasjalikuma teabe selle lehekülje suvandite kohta.

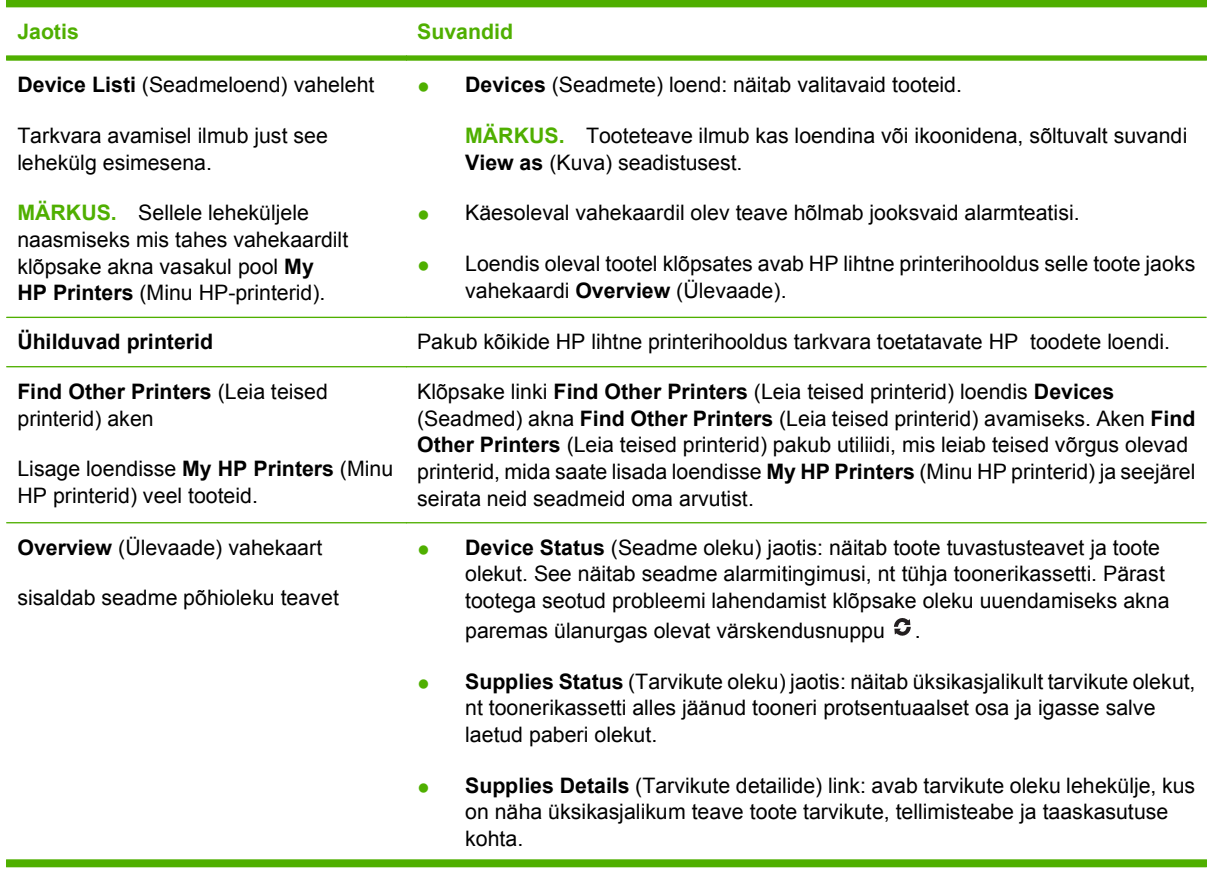

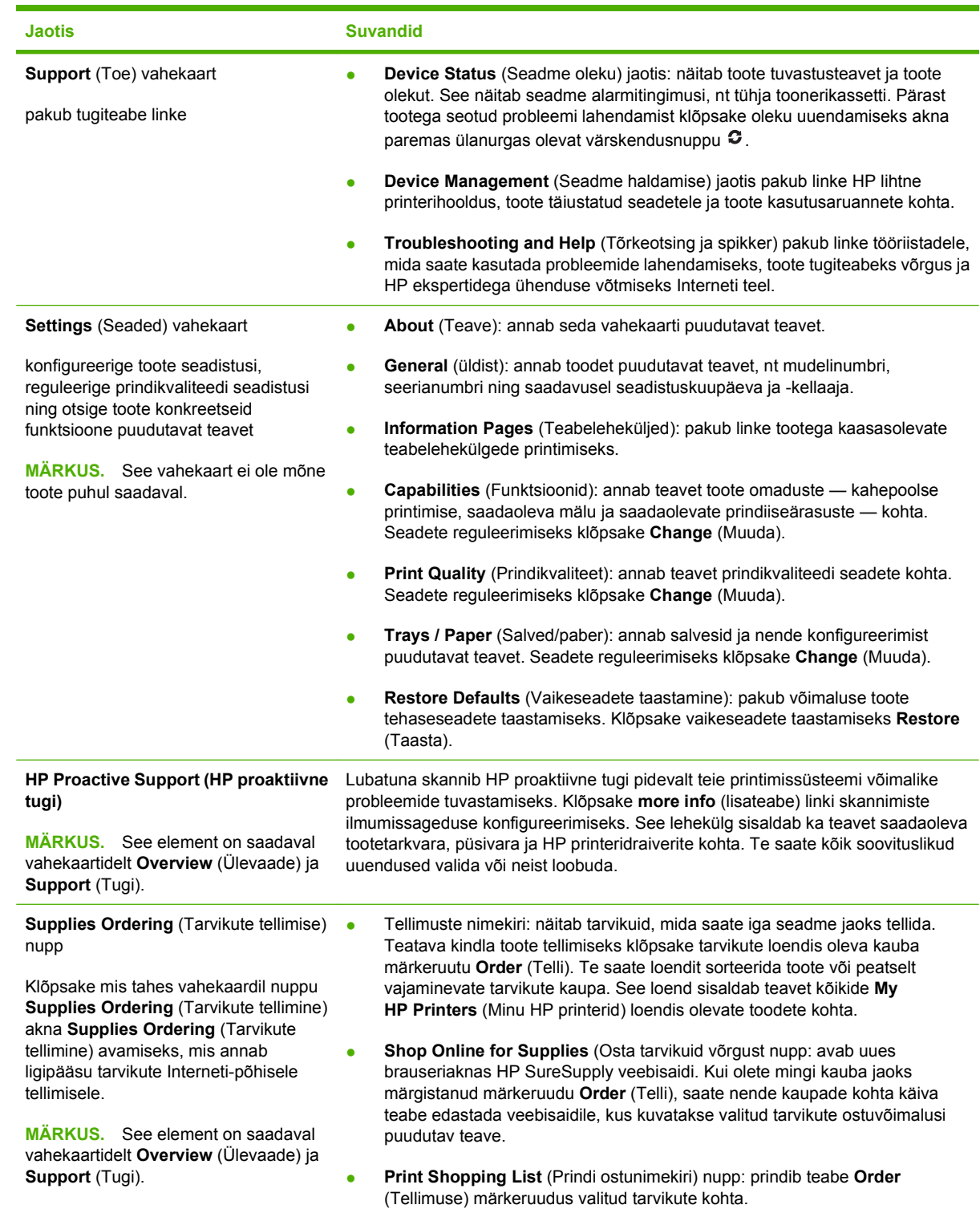

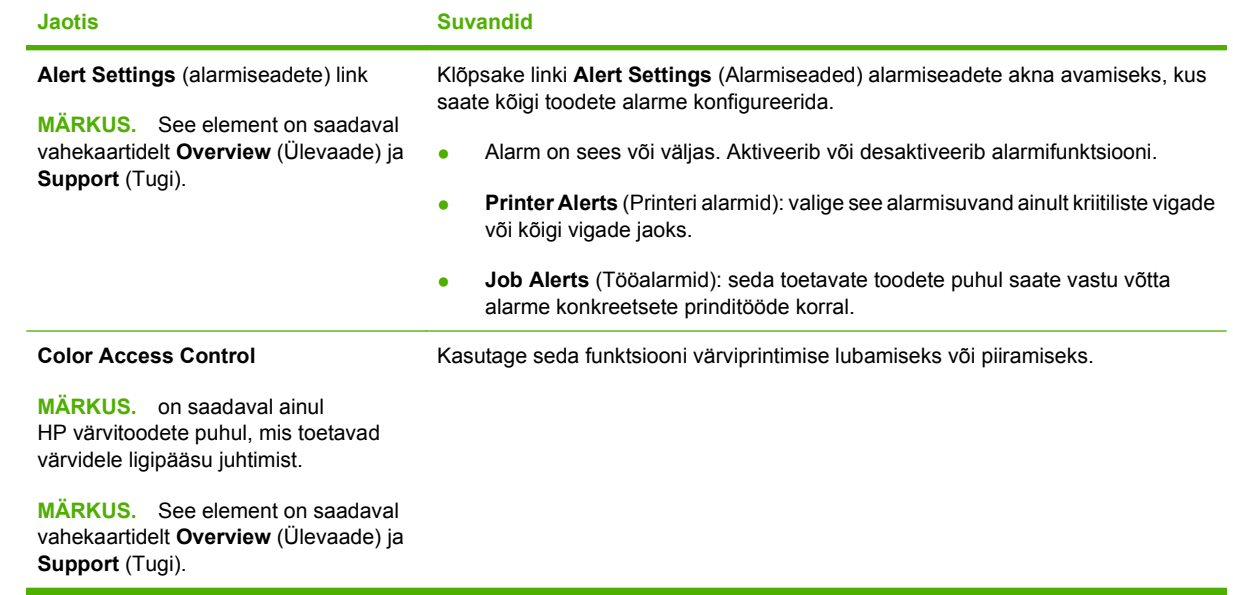

# <span id="page-120-0"></span>**Sisseehitatud veebiserveri kasutamine**

Printeri juhtpaneeli asemel kasutage printeri ja võrgu oleku tuvastamiseks ning printeri funktsioonide kasutamiseks arvuti sisseehitatud veebiserverit. Järgnevad näited, mida saate teha, kasutades sisseehitatud veebiserverit:

- **E** MÄRKUS. Kui printer on otse arvutiga ühendatud, kasutage HP lihtne printerihooldus tarkvara printeri oleku tuvastamiseks.
	- Vaadake printeri juhtpaneeli oleku teavet
	- Määrake kõigi tarvikute järelejäänud kasutusaeg ning tellige uued
	- Vaadake ja muutke salve seadistusi
	- Vaadake ja muutke printeri juhtpaneeli menüü konfiguratsiooni
	- Vaadake ja printige printeri seadistuste infolehti
	- Tellige teavitus printeri ja tarvikute sündmuste kohta
	- Vaadake ja muutke võrgu konfiguratsiooni
	- Vaadake tugiteavet printeri hetkeolukorra kohta

Sisseehitatud veebiserveri kasutamiseks peab teil olema Microsoft Internet Explorer 5.01 või hilisem versioon või Netscape 6.2 või hilisem versioon Windowsi, Mac OS-i või Linuxi jaoks (ainult Netscape). HP-UX 10 ja HP-UX 11puhul on vajalik Netscape Navigator 4.7. Sisseehitatud veebiserver töötab, kui printer on ühendatud IP-põhisesse võrku. Sisseehitatud veebiserver ei toeta IPX-l põhinevaid tooteühendusi. Sisseehitatud veebiserveri avamiseks ja kasutamiseks ei ole vaja Interneti-ühendust.

Sisseehitatud veebiserver on toote võrku ühendades automaatselt saadaval.

#### **Avage sardveebiserver võrguühenduse kaudu**

- Kirjutage printeri IP-aadress või hosti nimi teie arvutis asuva veebilehitseja aadressi/URL-i väljale. (IP-aadressi või hosti nime tuvastamiseks printige konfiguratsioonileht. Vaadake [Prindi teave ja](#page-115-0) [kuidas-toimida-leheküljed lk 104](#page-115-0).
- **MÄRKUS.** Peale URL-i avamist võib selle järjehoidjasse lisada, et tulevikus oleks võimalik sellele kiiresti naasta.

#### **Sardveebiserverite jaotised**

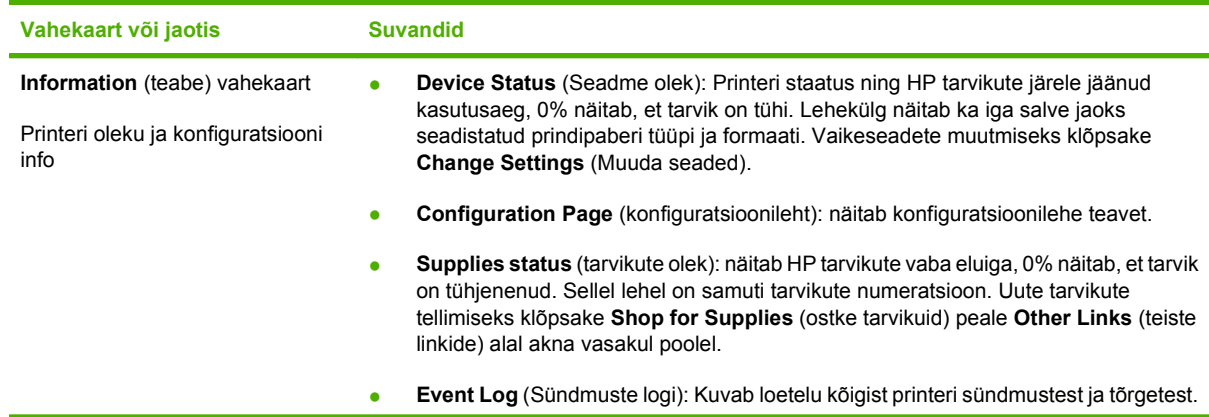

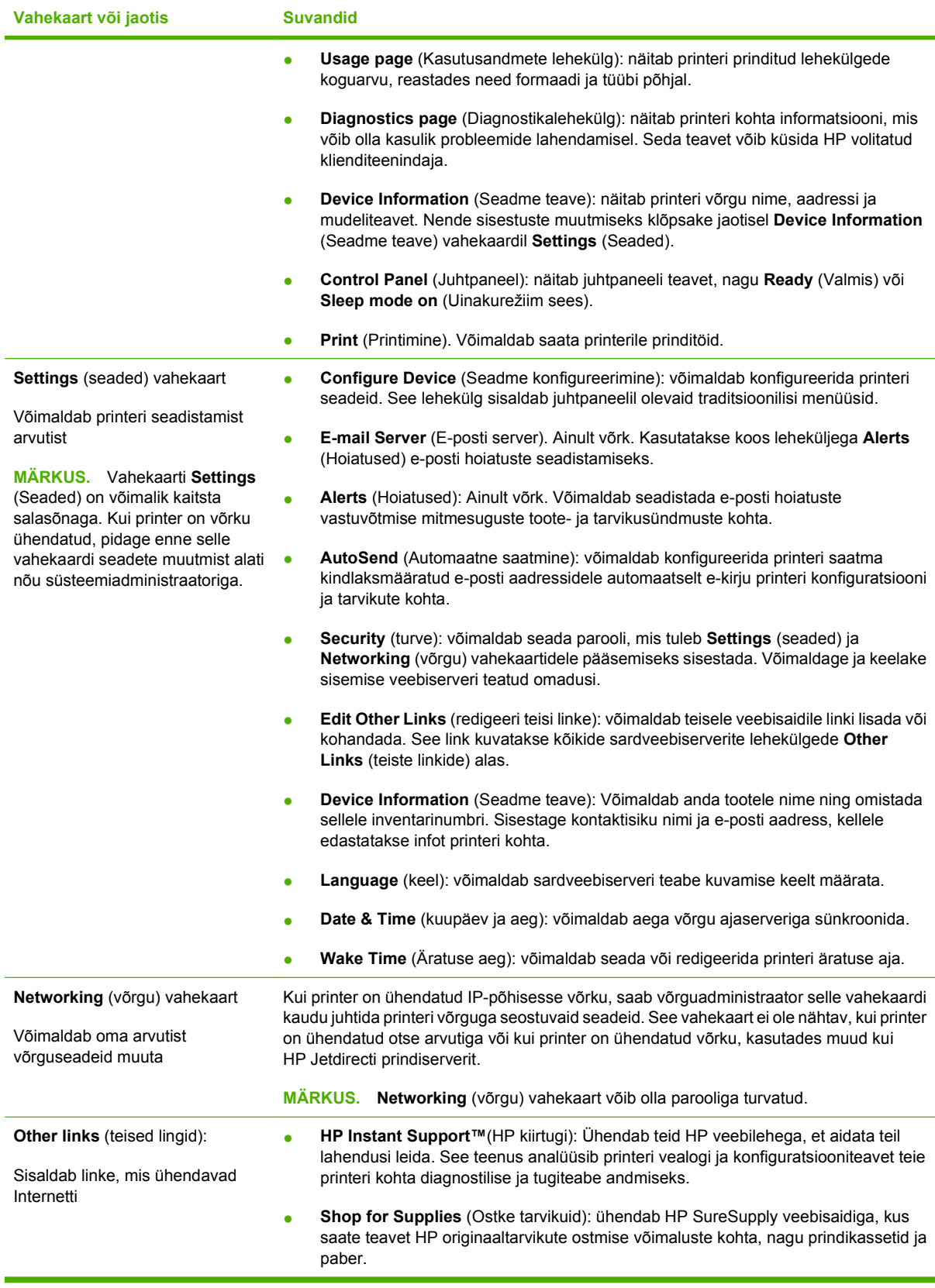

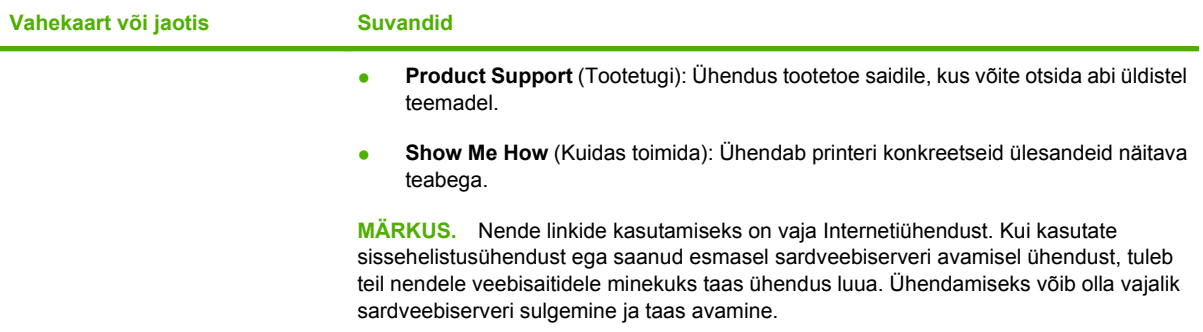

# <span id="page-123-0"></span>**Kasutage HP Web Jetadmin tarkvara**

HP Web Jetadmin on veebipõhine tarkvaralahendus, et kaugelt installida, jälgida ja probleeme lahendada võrguühendusega perifeeridel. Haldamine on ennetav, lubades võrguhaldajatel lahendada probleeme enne, kui need kasutajateni jõuavad. Laadige see tasuta täiustatud haldamistarkvara alla [www.hp.com/go/webjetadmin](http://www.hp.com/go/webjetadmin).

Seadme pluginid võib installida HP Web Jetadmini, et toetada spetsiifilisi printerifunktsioone. HP Web Jetadmin tarkvara võib teid automaatselt teavitada, kui pluginid on saadaval. Järgige juhiseid lehel **Product Update** (Printeri uuendus), et automaatselt ühenduda HP veebilehega ja oma tootele uusimad pluginid installida.

**E** MÄRKUS. Brauseril peab olema Java™ aktiveeritud. Apple arvutist sirvimist ei toetata.

# <span id="page-124-0"></span>**Turbefunktsioonide kasutamine**

Toode toetab turbestandardeid ja soovituslikke protokolle, mis aitavad teil hoida toote turvalisena, kaitsta võrgust tulevat olulist teavet ning lihtsustada toote seiret ja hoidmist.

Täpsema teabe HP turvalise pildinduse ja prindilahenduse kohta leiate aadressilt [www.hp.com/go/](http://www.hp.com/go/secureprinting) [secureprinting.](http://www.hp.com/go/secureprinting) See sait näitab turbefunktsioonidega seonduvaid linke valgetele raamatutele ja KKKdokumentidele.

#### **Internetiprotokolli andmeturve**

Internetiprotokolli andmeturve (IP-turve) on IP-põhist võrguliiklust tootesse ja tootest juhtivate protokollide komplekt. IP-turve pakub hostidevahelist autentimist, andmeterviklust ning sidevõrkude krüptimist.

Võrku ühendatud HP Jetdirecti prindiserveriga toodete puhul saate konfigureerida IP-turvet sardveebiserveril vahekaardi **Networking** (Võrgundus) abil.

#### **Turvake sardveebiserver**

Te saate konfigureerida sardveebiserverit nii, et ligipääs vahekaartidele **Settings** (Seaded) ja **Networking** (Võrgundus) nõuab salasõna.

- **1.** Avage sardveebiserver, sisestades toote IP-aadressi veebibrauseri aadressireale.
- **2.** Valige ekraani vasakul pool asuvast menüüst vahekaart **Settings** (Seaded) ja seejärel **Security** (Turve).
- **3.** Alas **Device Password** (Seadme salasõna) tippige uus salasõna ruutudesse **New Password** (Uus salasõna) ja **Verify Password** (Kontrolli salasõna). Kui olete salasõna juba loonud, tippige vana salasõna ruutu **Old Password** (Vana salasõna).
- **4.** Klõpsake **Apply** (Rakenda).

#### **Turvake salvestatud tööd**

Te saate tootes salvestatud töid kaitsta nende PIN-koodi määramisega. Kõik, kes proovivad neid kaitstud töid printida, peavad esmalt sisestama toote juhtpaneelil PIN-koodi.

Lisateavet vt [Kasutage töö talletamise funktsioone lk 95](#page-106-0).

#### **Lukustage juhtpaneeli menüüd**

Te saate juhtpaneeli menüüsid lukustada sardveebiserveri abil.

- **1.** Avage sardveebiserver, sisestades toote IP-aadressi veebibrauseri aadressireale.
- **2.** Klõpsake **Settings** (Seaded) ja seejärel **Security** (Turve).
- **3.** Klõpsake **Configure Security Settings** (Konfigureeri turbeseaded).
- **4.** Alas **Control Panel Access Lock** (Juhtpaneeli pääsulukk) valige soovitud turbetase.

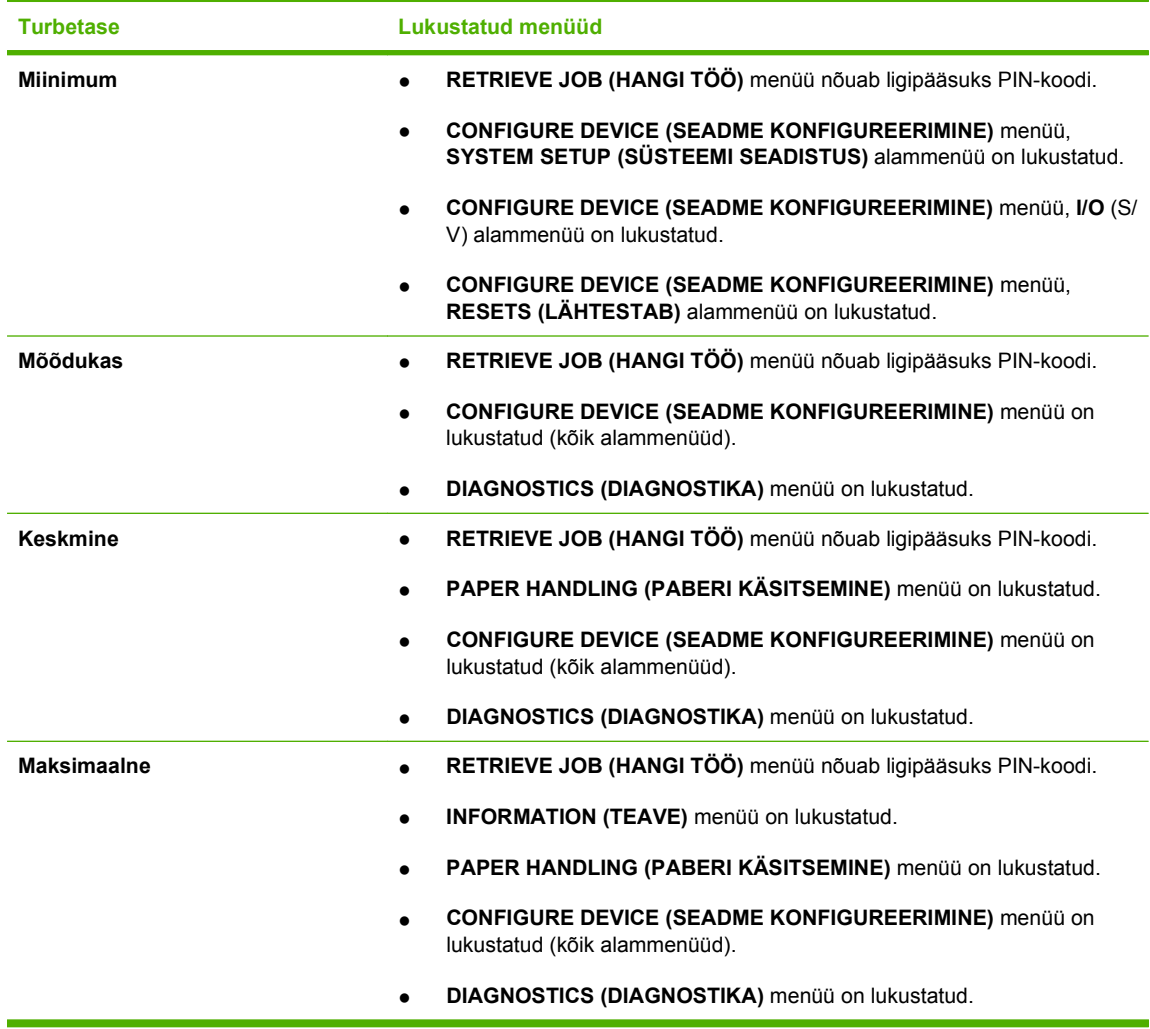

**5.** Klõpsake **Apply** (Rakenda).

### **Vormindi kasti lukustamine**

Printeri tagaküljel asuval vormindi kastil on pesa, kuhu saate ühendada turvakaabli. Vormindi kasti lukustamine välistab võimaluse, et keegi DIMM-id ja sisemised USB-seadmed vormindist eemaldab.

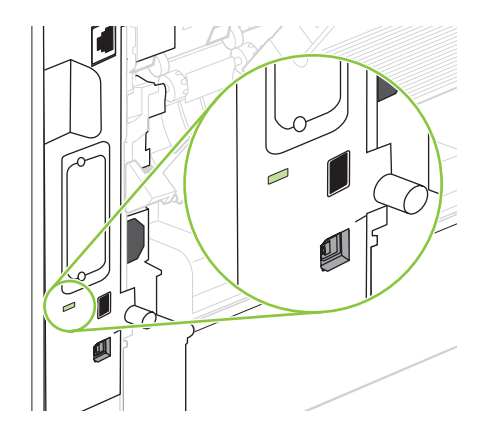

# <span id="page-126-0"></span>**Tarvikute haldmine**

Prindikasseti kasutamine, säilitamine ja jälgimine võivad aidata tagada kvaliteetse väljundi.

### **Prindikasseti hoiustamine**

Ärge eemaldage prindikassetti pakendist enne, kui kavatsete seda kasutada.

**ETTEVAATUST.** Prindikasseti kahjustuse ärahoidmiseks ärge jätke seda valguse kätte rohkem kui paariks minutiks.

### **HP seisukoht mitte-HP toodetud printerikassettide suhtes**

Firma Hewlett-Packard ei soovita kasutada mitte-HP printerikassette: ei uusi, täidetuid ega ümbertöödelduid.

**E** MÄRKUS. Mitte-HP printerikasseti tekitatud kahjustustele ei laiene HP garantii- ega teenindustingimused.

Uue HP prindikasseti paigaldamist vt [Prindikasseti vahetamine lk 116](#page-127-0). Kasutatud kasseti ümbertöötlemise kohta vt infot, mille saate koos uue kassetiga.

#### **HP pettuste vihjeliin ja veebisait**

Helistage HP pettuste vihjeliinile (1-877-219-3183, Põhja-Ameerikas tasuta) või minge [www.hp.com/](http://www.hp.com/go/anticounterfeit) [go/anticounterfeit,](http://www.hp.com/go/anticounterfeit) kus saate HP prindikasseti installida ning juhtpaneeli teade ütleb, et kassett ei ole HP-toode. HP aitab määrata kasseti ehtsust ja astub samme probleemi lahendamiseks.

Teie prindikassett ei pruugi olla ehtne HP prindikassett, kui märkate järgmist:

- teil on prindikassetiga rohkesti probleeme;
- kasseti välimus ei ole tavapärane (näiteks puudub oranž kinnitus või erineb pakend HP pakendist).

#### **Lisavarustuse kasutusiga**

Eraldi infot printeri toodangu kohta saab veebilehelt [www.hp.com/go/learnaboutsupplies](http://www.hp.com/go/learnaboutsupplies).

Tarvikute tellimiseks vt [Tarvikute ja lisaseadete tellimine lk 195](#page-206-0).

# <span id="page-127-0"></span>**Tarvikute ja osade vahetamine**

## **Tarvikute vahetamise põhimõtted**

Pidage printeri seadistamisel meeles järgnevaid põhimõtteid.

- Printeri peal ja ees peab olema piisavalt ruumi tarvikute eemaldamiseks.
- Printer peab paiknema tasasel tugeval pinnal.
- **E** MÄRKUS. Hewlett-Packard soovitab kasutada selles tootes HP tarvikuid. Mitte-HP tarvikute kasutamine võib põhjustada probleeme, mis nõuavad teenindust, mida ei hõlma HP garantii ega teeninduslepingud.

#### **Prindikasseti vahetamine**

Kui prindikasseti kasutusaeg hakkab lõppema, ilmub juhtpaneelile teade, mis soovitab teil uue kasseti tellida. Printer võib jätkata olemasoleva kassetiga printimist, kuni ilmub teade, mis ütleb, et kassett tuleb vahetada.

Jätkake printimist sama kassetiga kuni tooneri jaotamine kassetis ei anna enam vastuvõetavat trükikvaliteeti. Tooneri jaotamiseks eemaldage toonerikassett printerist ja raputage kassetti õrnalt mööda horisontaaltelge edasi-tagasi. Graafiliste kujutiste puhul lugege kasseti vahetamise juhised. Sisestage toonerikassett uuesti printerisse ja sulgege kaas.

**1.** Avage ülemine kaas.

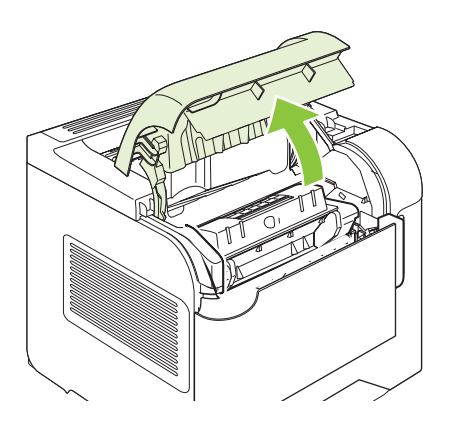

**2.** Eemaldage printerist kasutatud prindikassett.

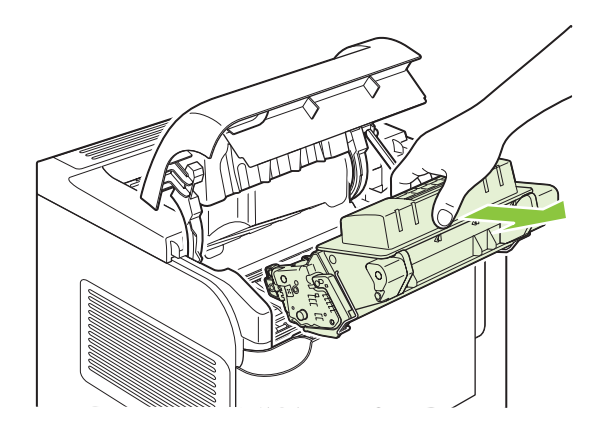

**3.** Võtke uus prindikassett kotist välja. Asetage kasutatud prindikassett ümbertöötlemiseks kotti tagasi.

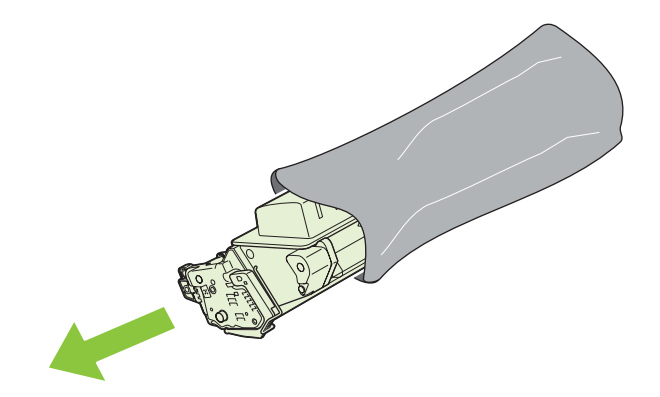

- **4.** Hoidke prindikassetti mõlemast küljest ning jaotage tooner kassetti kergelt õõtsutades laiali.
	- **ETTEVAATUST.** Ärge puudutage sulgurit ega rulli pinda.

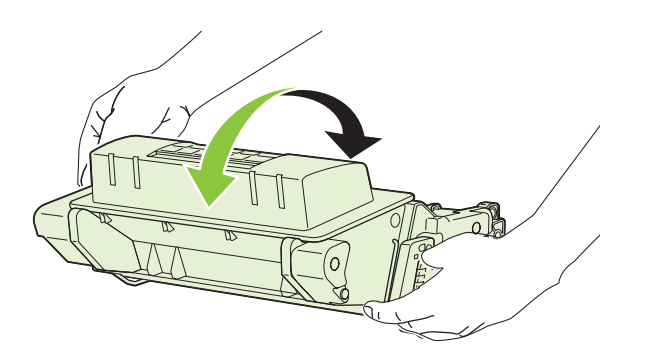

**5.** Eemaldage uuelt prindikassetilt transpordilukk ja transporditeip. Visake lukk ja teip ära vastavalt kohalikele eeskirjadele.

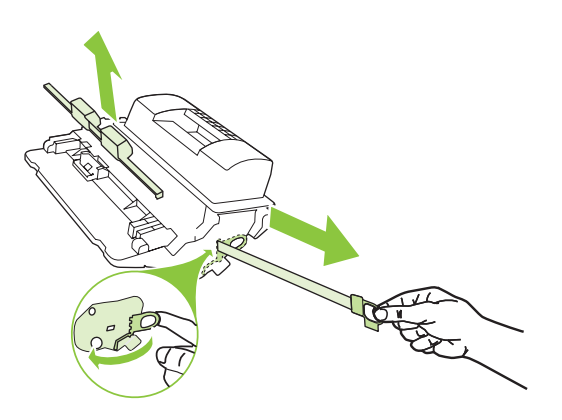

**6.** Joondage prindikassett printeri sees olevate joonte järgi, sisestage prindikassett, kuni see on kindlalt paigas, ja seejärel sulgege pealmine kaas.

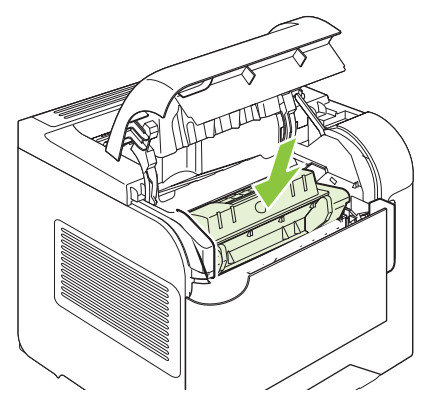

Lühikese aja möödudes ilmub juhtpaneelile teade **Ready** (Valmis).

- **7.** Paigaldamine on lõpetatud. Asetage kasutatud kassett karpi, milles uus kassett saabus. Juhiseid ümbertöötlemise kohta vt lisatud ümbertöötlemisjuhendist.
- **8.** Kui kasutate mitte-HP prindikassetti, siis vaadake täiendavaid juhiseid printeri juhtpaneelilt.

Täiendavat abi leiate [www.hp.com/support/hpljp4010series](http://www.hp.com/support/hpljp4010series) või [www.hp.com/support/hpljp4510series.](http://www.hp.com/support/hpljp4510series)

#### **Klambrite paigaldamine**

Paigaldage klambrid, kui printeri juhtpaneeli ekraanile ilmub vastav teade. Kui klambrid klammerdajast otsa saavad, siis jätkub tööde printimine klammerdajasse/virnastajasse, kuid neid ei klammerdata.

**1.** Pöörake klammerdaja/virnastaja paremal küljel oleva klammerdajat seadme esiosa suunas, kuni see klõpsab avatud asendisse. Võtke kinni klambrikasseti sinisest käepidemest ja tõmmake kassett klammerdajast välja.

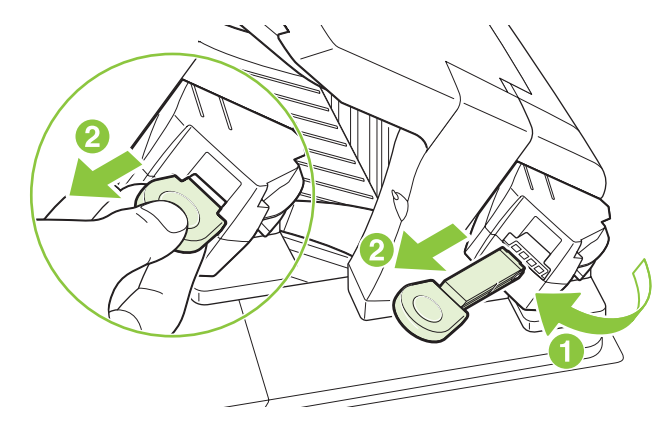

**2.** Sisestage uus klambrikassett klammerdajasse ning pöörake klammerdajat seadme tagaosa suunas, kuni see lukustub.

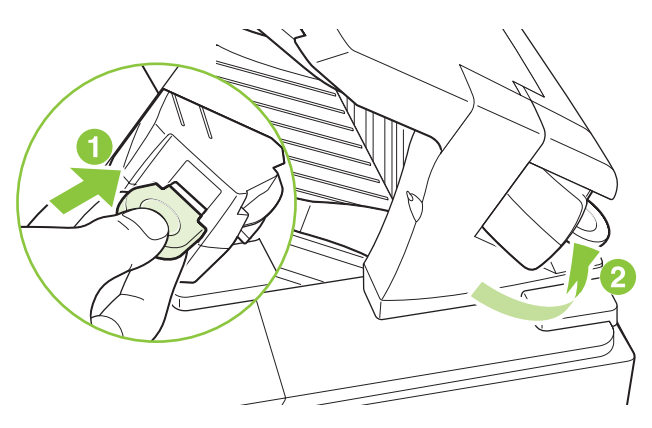

### **Ennetav hooldus**

Printeri optimaalse töö tagamiseks vahetage teatud osad välja, kui juhtpaneeli ekraanile ilmub teade **PERFORM PRINTER MAINTENANCE** (TEHKE PRINTERI HOOLDUS).

Hoolduse teade ilmub 225 000 lehekülje printimise järel. Teate saab ajutiselt eemaldada veel 10 000 lehekülje printimiseks, kasutades valikut **CLEAR MAINTENANCE MESSAGE** (KÕRVALDA HOOLDUSE TEADE) alamenüüs Resets (Lähtestused). Prinditud lehekülgede arvu kontrollimiseks alates uue hoolduskomplekti komponentide paigaldamisest printige kas konfiguratsioonilehekülg või tarvikute oleku lehekülg.

Hoolduskomplekti tellimiseks vt [Tarvikute ja lisaseadete tellimine lk 195](#page-206-0). Komplekt sisaldab järgnevat:

- **Kuumuti**
- ülekanderull
- plasttööriist vana ülekanderulli eemaldamiseks
- paar kindaid uue ülekanderulli käsitsemiseks
- 1. salve rull
- kaheksa sööterulli teistele salvedele
- paigaldusjuhised
- **MÄRKUS.** Paigalduskomplekt on kuluv osa ega kuulu originaaltoote garantii ega muude enamkasutatavate garantiide alla. Hoolduskomplekti paigaldamine on kliendi vastutusel.

Pärast hoolduskomplekti paigaldamist tuleb hoolduskomplekti loendaja lähtestada.

#### **Hoolduskomplekti loendaja lähtestamine**

- **1.** Lülitage printeri toide välja ja seejärel sisse.
- **2.** Kui juhtpaneeli ekraanile ilmub **XXX MB**, siis vajutage ja hoidke all nuppu OK, kuni kõik kolm juhtpaneeli tuld korraks vilguvad ja siis põlema jäävad. Selleks võib kuluda kuni 10 sekundit.
- 3. Laske OK nupp lahti ja vajutage üles-noolt ▲, kerides valikuni **NEW MAINTENANCE KIT** (UUS HOOLDUSKOMPLEKT).
- **4.** Vajutage OK paigalduskomplekti loendaja lähtestamiseks.

**MÄRKUS.** Tehke see protseduur alles siis, kui hoolduskomplekt on paigaldatud. Ärge kasutage seda protseduuri teate **PERFORM PRINTER MAINTENANCE** (TEHKE PRINTERI HOOLDUS) kõrvaldamiseks.

# <span id="page-132-0"></span>**Mälu, sisemiste USB-seadmete ja välise prindiserveri installimine**

# **Ülevaade**

Vormindil on järgnevad avatud pesad ja pordid printeri võimaluste laiendamiseks:

- üks kaherealise mälumooduli (DIMM) pesa printeri täiustamiseks mälu lisamise teel;
- kaks sisemist USB-porti fontide, keelte ja muude väliste lahenduste lisamiseks
- Üks väline I/O (Sisend/väljund) (EIO) pesa välise prindiserveri, välise kõvaketta või paralleelse pordi lisamiseks

Kui printerile on juba paigaldatud sisseehitatud HP Jetdirect prindiserver, siis võite EIO-pesasse lisada täiendava võrguseadme.

Teavet konkreetsete saadaolevate komponentide ja nende tellimise kohta leiate [Tarvikute ja lisaseadete](#page-206-0) [tellimine lk 195](#page-206-0).

Et saada teada, kui palju mälu on printerisse installitud või mis on installitud USB-portidesse või EIOpesasse, printige konfiguratsioonilehekülg.

#### **Mälu installimine**

Printerile võib olla vajalik täiendava mälu lisamine, kui prindite sageli keerukat graafikat, PostScript (PS) dokumente või kasutate palju allalaetud fonte. Lisamälu annab ka suurema paindlikkuse töö salvestamise funktsioonide (nagu kiire kopeerimine) toetamisel.

See printer toetab PDF-failide printimist, kui on installitud 128 MB mälu. Kuid parima tulemuse saamiseks täiustage mälu vähemalt 192 MB-ni.

**MÄRKUS.** Eelnevates HP LaserJet printerites kasutatud üherealised mälumoodulid (SIMM-id) ei ühildu selle printeriga.

#### **Printeri mälu installimine**

Sellel printeril on üks DIMM-i pesa.

**ETTEVAATUST.** Staatiline elekter võib DIMM-e kahjustada. DIMM-ide käsitsemisel kandke kas antistaatilist randmerihma või puudutage sageli DIMM-i antistaatilise pakendi pinda ja siis seadme paljast metallosa.

Kui te ei ole seda veel teinud, siis printige enne täiendava mälu lisamist konfiguratsioonilehekülg, et saada teada, kui palju mälu on printerisse installitud. Vaadake [Prindi teave ja kuidas-toimida-leheküljed](#page-115-0) [lk 104.](#page-115-0)

**1.** Pärast konfiguratsioonilehekülje printimist lülitage printer välja ja võtke toitejuhe lahti.

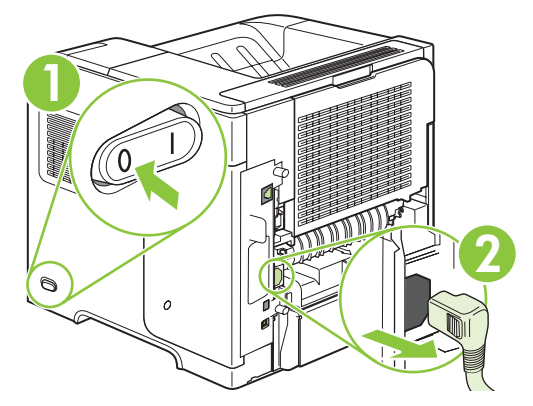

**2.** Võtke lahti kõik liidesekaablid.

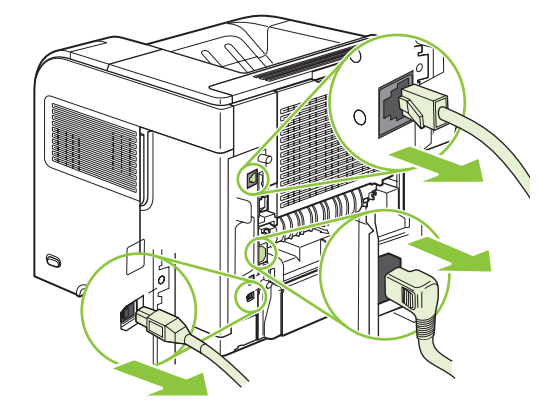

**3.** Eemaldage parempoolne paneel, libistades seda lahtivõtmiseks printeri tagaosa suunas.

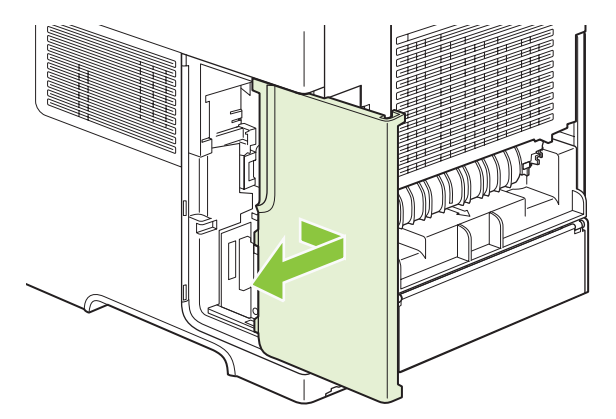

**4.** Avage luuk metallsakist tõmmates.

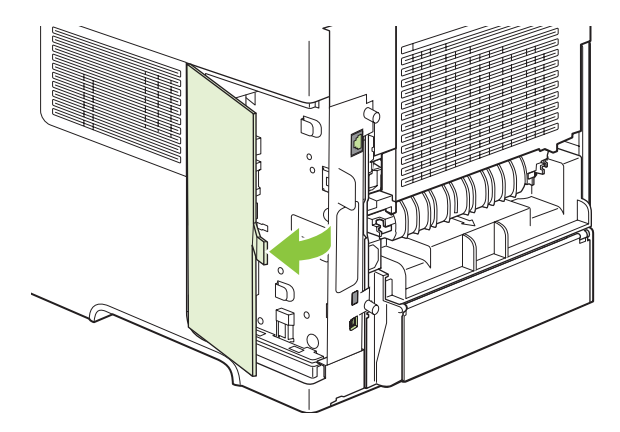

**5.** Eemaldage DIMM antistaatilisest pakendist.

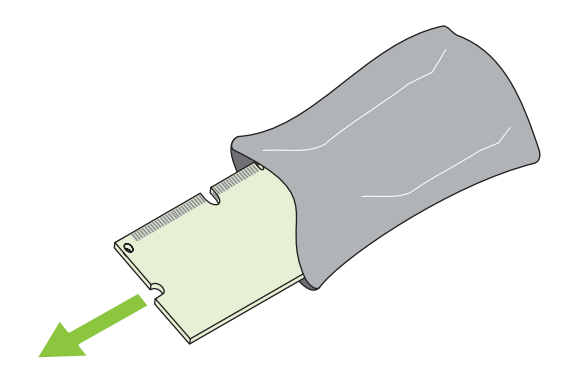

- **ETTEVAATUST.** Et vähendada staatilise elektri põhjustatud kahjustusi, kandke alati antistaatilist (ESD) randmerihma või puudutage antistaatilise pakendi pinda enne DIMM-ide käsitsemist.
- **6.** Hoidke DIMM-i servadest ja joondage DIMM-i sälgud DIMM-i pesaga. (Veenduge, et DIMM-i mõlemal küljel asuvad lukud on avatud.)

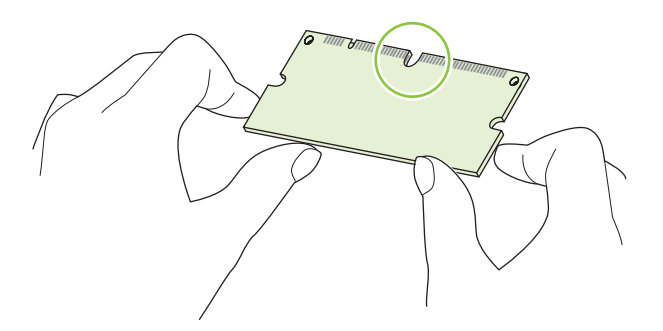

**7.** Lükake DIMM otse pessa ja vajutage kindlalt sisse. Veenduge, et DIMM-i mõlemal küljel asetsevad lukud klõpsavad kohale.

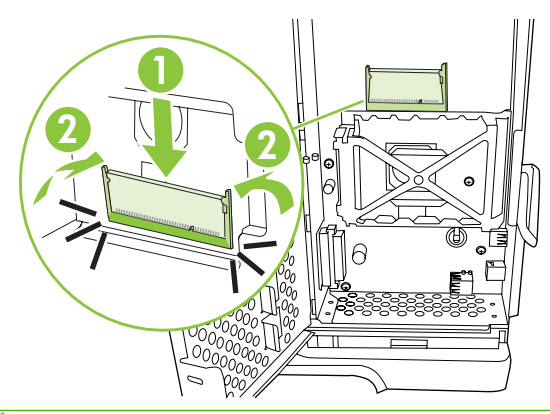

**MÄRKUS.** DIMM-i eemaldamiseks vabastage esmalt lukud.

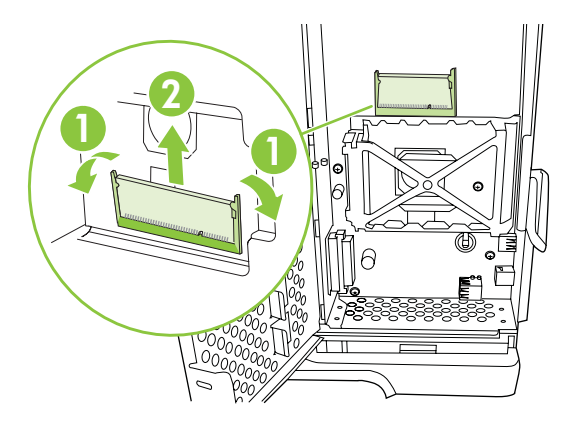

**8.** Sulgege luuk ja lükake seda tugevasti, kuni see oma kohale klõpsab.

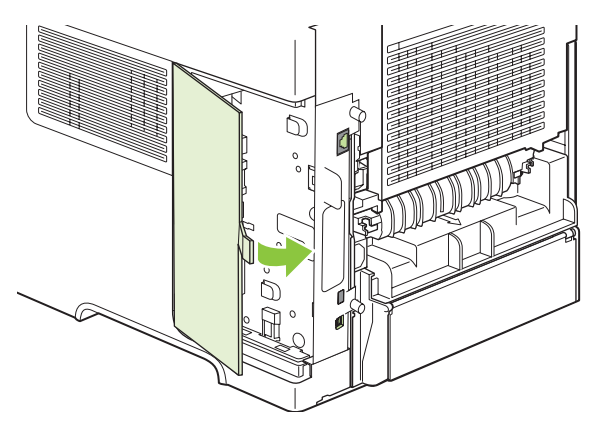

**9.** Asetage parempoolne paneel tagasi. Joondage paneeli sakid printeri piludega ja lükake paneeli printeri esiosa suunas, kuni see oma kohale kinnitub.

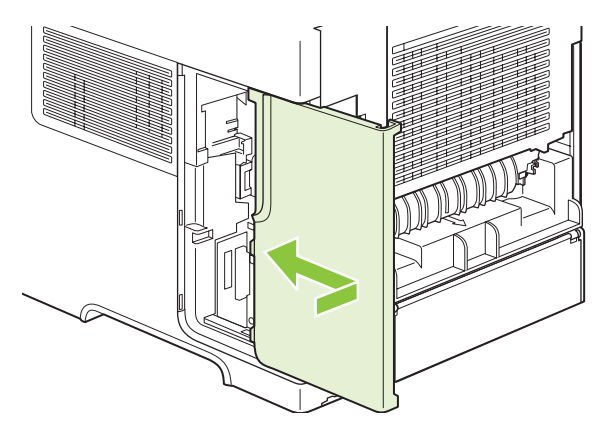

**10.** Ühendage uuesti liidesekaablid ja toitejuhe.

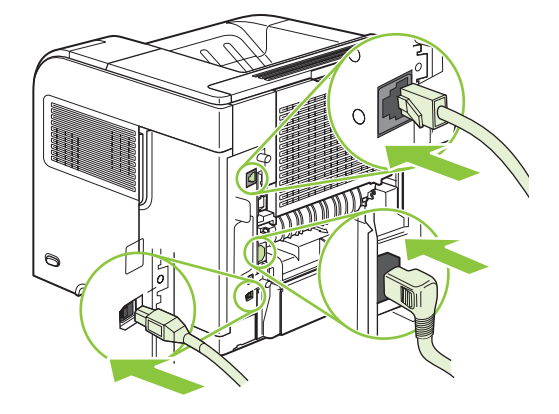

**11.** Lülitage seade sisse.

#### **Kontrollige DIMM-i (kaherealise mälumooduli) paigaldamist**

Pärast DIMM-i paigaldamist veenduge tehtud töö edukuses.

- **1.** Lülitage seade sisse. Kontrollige, kas lamp Ready (Valmis) põleb, kui toode on läbinud käivitusjärjestuse. Veateate ilmumisel võib DIMM olla vääralt paigaldatud. Vt [Juhtpaneeli teadete](#page-152-0) [tõlgendamine lk 141](#page-152-0).
- **2.** Printige konfiguratsioonilehekülg (vt [Prindi teave ja kuidas-toimida-leheküljed lk 104](#page-115-0)).
- **3.** Kontrollige konfiguratsioonilehekülje mäluosa ja võrrelge seda mälu paigaldamise eel prinditud konfiguratsioonileheküljega. Kui mälu hulk ei ole suurenenud, ei pruugi DIMM olla õigesti paigaldatud või on DIMM defektne. Korrake paigaldusprotseduuri. Vajadusel paigaldage muu DIMM.
- **MÄRKUS.** Kui installisite tootekeele (personaalsuse), uurige konfiguratsioonileheküljel osa "Installitud personaalsused ja suvandid". Sellel alal peaks nimekirjas olema uus tootekeel.

#### **Salvestage ressursid (püsiressursid)**

Tootest allalaetavatel utiliitidel või töödel võivad vahel olla ressursid (nt fondid, makrod või mustrid). Püsiva sisemärgistusega ressursid jäävad tootemällu kuni toote väljalülitamiseni.

Kui kasutate ressursside püsimärgistamiseks lehekirjelduskeelt, järgige järgmisi suuniseid. Tehnilised üksikasjad PCL-i või PS-i jaoks leiate asjassepuutuvast lehekirjelduskeele viitest.

- Märgistage ressursid püsivaks ainult juhul, kui nende mällu jäämine toote sisselülitamisel on kindlasti vajalik.
- Saatke püsiressursid tootesse ainult prinditöö alguses, mitte siis, kui toode prindib.

#### **Lubage mälu Windowsi jaoks**

**1. Windows XP ja Windows Server 2003 (kasutades vaikimisi Start-menüü vaadet)**: klõpsake **Start**, **Settings** (Seaded) ja seejärel **Printers and Faxes** (Printerid ja faksid).

**või**

**Windows 2000, Windows XP ja Windows Server 2003 (menüüvaate Classic Start abil)**: klõpsake **Start**, klõpsake **Settings** (Seaded) ja seejärel klõpsake **Printers** (Printerid).

**või**

**Windows Vista**: klõpsake **Start**, **Control Panel** (Juhtpaneel) ja seejärel kategoorias **Hardware and Sound** (Riistvara ja heli) klõpsake **Printer**.

- **2.** Paremklõpsake draiveri ikoonile ja valige siis **Properties** (atribuudid).
- **3.** Klõpsake **Device Settings** (seadmeseadete) vahelehele.
- **4.** Laiendage **Installable Options** (Installisuvandid) jaoks kasutatavat ala.
- **5.** Valige **Printer Memory** (Printerimälu) kõrval paigaldatud mälu hulk.
- **6.** Klõpsake **OK**.

#### **Sisemiste USB-seadmete paigaldamine**

Printeril on kaks sisemist USB-porti.

**1.** Lülitage printer välja ja võtke toitejuhe lahti.

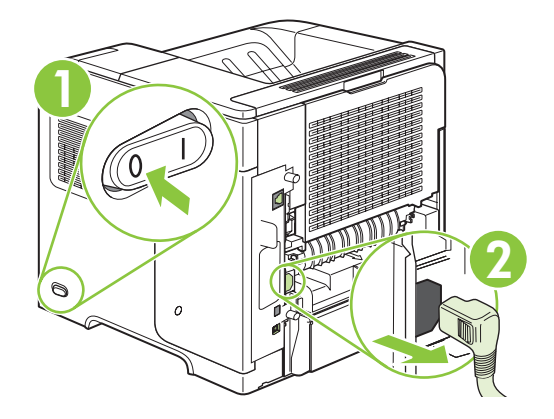

**MÄRKUS.** Püsiressursside liigkasutamine või nende allalaadimine toote printimise ajal võib mõjutada toote jõudlust või keerukate lehekülgede printimise käiku.

**2.** Võtke lahti kõik liidesekaablid.

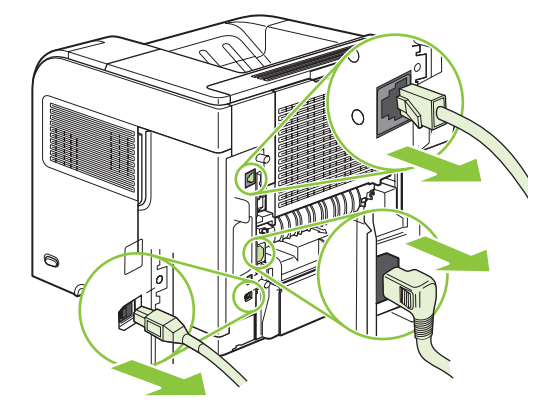

**3.** Eemaldage parempoolne paneel, libistades seda lahtivõtmiseks printeri tagaosa suunas.

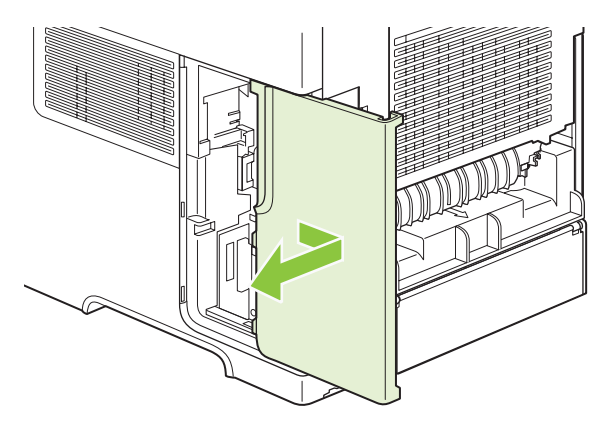

**4.** Avage luuk metallsakist tõmmates.

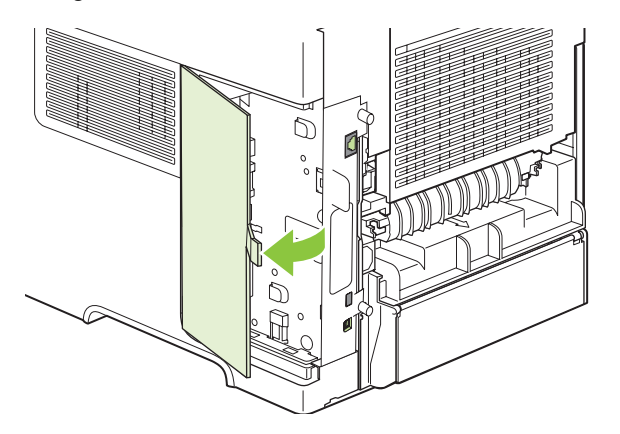

**5.** Otsige üles USB-pordid, mis asuvad vormindiplaadi lähedal. Sisestage USB-seade ühte porti.

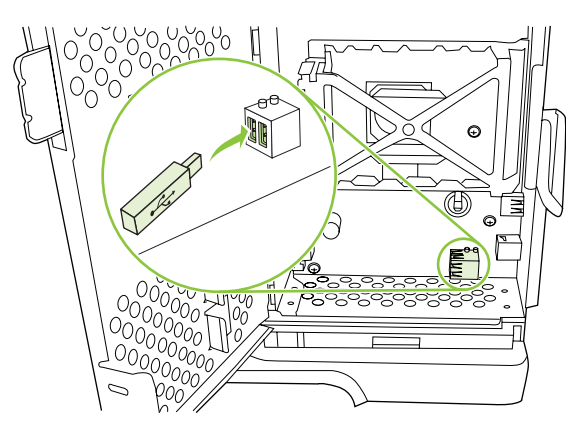

**6.** Sulgege luuk ja lükake seda tugevasti, kuni see oma kohale klõpsab.

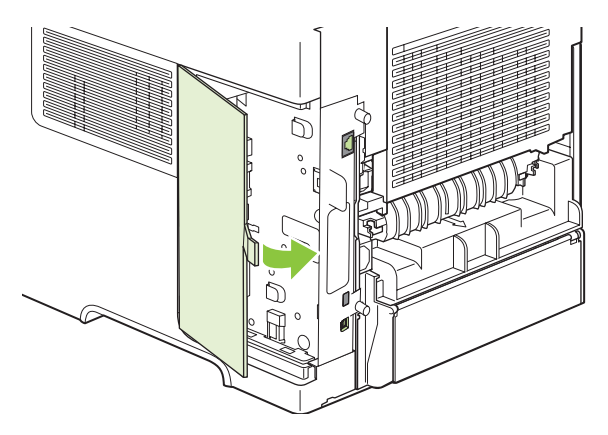

**7.** Asetage parempoolne paneel tagasi. Joondage paneeli sakid printeri piludega ja lükake paneeli printeri esiosa suunas, kuni see oma kohale kinnitub.

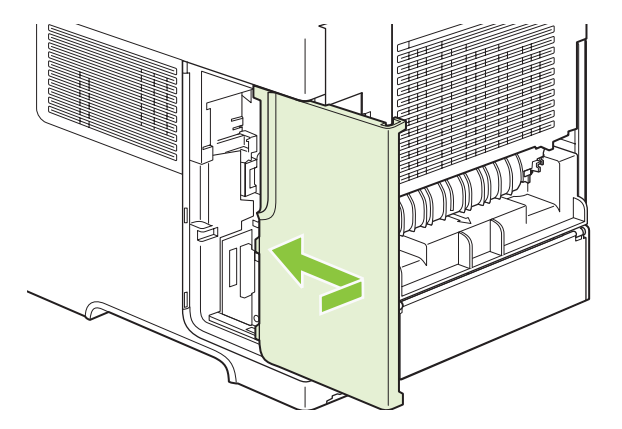

**8.** Ühendage uuesti liidesekaablid ja toitejuhe.

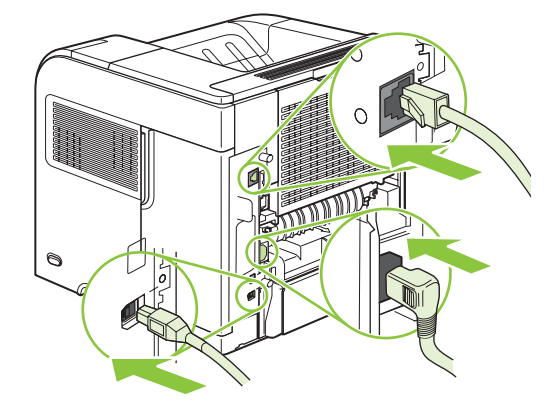

**9.** Lülitage seade sisse.

#### **HP Jetdirect prindiserveri kaartide installimine**

Järgige neid protseduure EIO-kaardi installimiseks või eemaldamiseks.

#### **HP Jetdirect prindiserveri kaardi installimine**

- **1.** Lülitage printer välja.
- **2.** Eemaldage printeri tagaküljel olevalt EIO-pesalt kaks kruvi ja katteplaat.

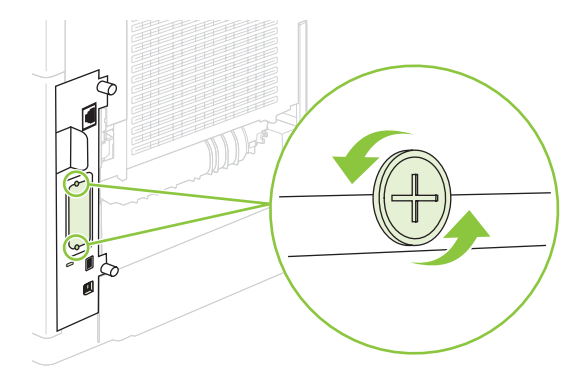

**MÄRKUS.** Ärge kruvisid ega katteplaati ära visake. Hoidke neid tulevikus kasutamiseks, kui EIOkaardi eemaldate.

**3.** Paigaldage EIO-kaart EIO-pessa ja keerake kruvid kinni.

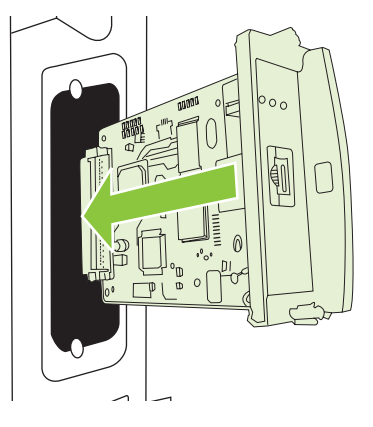

**4.** Ühendage võrgujuhe EIO-kaardiga.

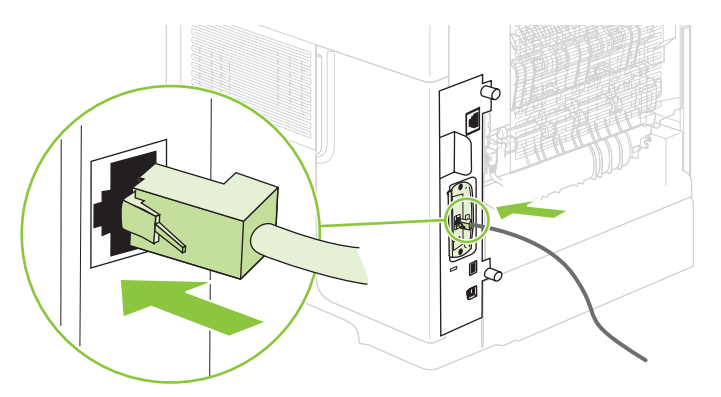

- **5.** Lülitage printer sisse ja seejärel printige konfiguratsioonilehekülg, et kontrollida EIO-seadme tunnistamist. Vaadake [Prindi teave ja kuidas-toimida-leheküljed lk 104.](#page-115-0)
- **MÄRKUS.** Kui prindite konfiguratsioonilehekülje, prinditakse ka HP Jetdirect konfiguratsioonilehekülg, mis sisaldab võrgu konfiguratsiooni ja oleku teavet.

#### **Eemaldage HP Jetdirect prindiserveri kaart**

- **1.** Lülitage printer välja.
- **2.** Ühendage võrgujuhe EIO-kaardi küljest lahti.
- **3.** Keerake kaks kruvi EIO-kaardi küljest lahti ning eemaldage siis EIO-kaart EIO-pesast.
- **4.** Asetage EIO-pesa katteplaat printeri tagaküljele. Paigaldage ja keerake kaks kruvi kinni.
- **5.** Lülitage printer sisse.

# <span id="page-142-0"></span>**Toote puhastamine**

Printimise käigus võib tootesse koguneda paberi-, tooneri- ja tolmuosakesi. Aja jooksul võib see põhjustada prindikvaliteedi halvenemist, näiteks tooneritäppe või määrdumist (vt [Prindikvaliteedi](#page-192-0) [probleemide lahendamine lk 181\)](#page-192-0).

### **Puhastage välispind**

Kasutage seadme välispinnalt tolmu ja plekkide ära pühkimiseks pehmet niisket ebemeteta lappi.

#### **Puhastage paberitee.**

- **1.** Vajutage nuppu Menu (Menüü) .
- **2.** Vajutage alla-noolt ▼, et tõsta esile **CONFIGURE DEVICE** (Konfigureeri seade) ja seejärel vajutage OK.
- **3.** Vajutage alla-noolt ▼, et tõsta esile **PRINT QUALITY** (PRINDIKVALITEET) ja seejärel vajutage OK.
- **MÄRKUS.** Kui teie printeril on automaatne dupleksseade, siis minge 7. etapi juurde.
- **4.** Vajutage alla-noolt ▼, et tõsta esile CREATE CLEANING PAGE (LOO PUHASTUSLEHEKÜLG) ja seejärel vajutage OK.
- **5.** Eemaldage 1. salvest kogu paber.
- **6.** Eemaldage puhastusleht väljastussalvest ja asetage see allapidi 1. salve.
- **MÄRKUS.** Kui te ei ole menüüdes, siis liikuge jaotisele **PRINT QUALITY** (PRINDIKVALITEET), järgides eelpool antud juhiseid.
- **7.** Vajutage printeri juhtpaneelil alla-noolt ▼, et tõsta esile **PROCESS CLEANING PAGE** (PUHASTUSLEHEKÜLJE TÖÖTLEMINE) ja seejärel vajutage OK.

# <span id="page-143-0"></span>**Täiustage püsivara**

Käesoleval tootel on püsivara kaugtäiustamise (RFU) võime. Kasutage seda teavet toote püsivara täiustamiseks.

#### **Määrake aktiivne püsivaraversioon**

- **1.** Vajutage Menu (Menüü) .
- **2.** Vajutage alla-noolt **INFORMATION** (Teave) esiletõstmiseks ning seejärel vajutage OK.
- **3.** Vajutage alla-noolt **PRINT CONFIGURATION** (Prindikonfiguratsioon) ja seejärel vajutage printimiseks OK.

Püsivara kuupäevakood on loetletud konfiguratsioonilehekülje osas nimega **Device Information** (Seadmeteave). Püsivara kuupäevakoodil on selline kuju: AAAAKKPP XX.XXX.X. Esimene numbrijada on kuupäev, kus AAAA tähistab aastat, KK kuud ja PP kuupäeva. Näiteks tähistab püsivara kuupäevakood algusega 20061125 25. novembrit 2006.

#### **Laadige uus püsivara alla HP veebisaidilt**

Uusima toote püsivara täiustamise leidmiseks minge [www.hp.com/go/ljp4010series\\_software](http://www.hp.com/go/ljp4010series_software) või [www.hp.com/go/ljp4510series\\_software](http://www.hp.com/go/ljp4510series_software). See lehekülg annab uue püsivaraversiooni allalaadimise juhised.

#### **Teisaldage uus püsivara tootesse**

**MÄRKUS.** Toode suudab vastu võtta püsivara kaugtäiustamisfaili (.RFU-faili) värskenduse "ready" ("valmis") olekus.

Värskendamiseks kulunud aeg sõltub S/V edastusajast ning ajast, mis kulub toote taaslähtestamiseks. S/V edastusaeg sõltub paljudest asjadest, sh värskendamist saatva hostiarvuti kiirusest. Kui püsivara kaugvärskendamisprotsess katkeb enne püsivara allalaadimist (mil **Receiving upgrade (Saab täiustust)** ilmub juhtpaneeli kuvale), tuleb püsivara fail uuesti saata. Kui välkDIMM-i värskendamise ajal kaob toide (mil teade **Värskenduse teostamine** ilmub juhtpaneeli kuvale), värskendus katkeb ning teade **Resend upgrade (Täiustuse kordamine)** ilmub (ainult inglise keeles) juhtpaneeli kuvale. Sellisel juhul peate täiustuse saatma paralleelpordi abil. Veel: püsivara kaugtäiustamise tööle eelnevad järjekorras olevad tööd viiakse enne värskendust lõpule.

#### **Kasutage püsivara üleslaadimiseks brauseri kaudu FTP-d**

- **MÄRKUS.** Püsivara värskendamine hõlmab säilmuutmälu (NVRAM) vormingu muutust. Vaikeseadetest muudetud menüüseaded võivad naasta vaikeseadetesse ning neid peab uuesti muutma juhul, kui soovite vaikeseadetest erinevaid seadeid.
	- **1.** Veenduge, et kasutatav Interneti-brauser oleks konfigureeritud FTP-saitide kaustade vaatamiseks. Need juhised on Microsoft Internet Exploreri jaoks.
		- **a.** Avage brauser ja klõpsake **Tools** (Tööriistad) ning seejärel klõpsake **Internet Options** (Interneti-suvandid).
		- **b.** Klõpsake vahekaarti **Advanced** (Täiendatud).
- **c.** Valige ruut märgisega **Enable folder view for FTP sites** (Luba FTP-saitide jaoks kaustavaade).
- **d.** Klõpsake **OK**.
- **2.** Printige konfiguratsioonilehekülg ja märkige üles EIO Jetdirecti leheküljel näha olev TCP/IPaadress.
- **3.** Avage brauseri aken.
- **4.** Brauseri aadressireale tippige ftp://<AADRESS>, kus <AADRESS> on toote aadress. Kui nt TCP/IP-aadress on 192.168.0.90, tippige ftp://192.168.0.90.
- **5.** Leidke allalaaditud toote püsivara kaugtäiustamisfaili asukoht.
- **6.** Pukseerige püsivara kaugtäiustamisfail brauseri aknas ikoonile **PORT1**.
- **E** MÄRKUS. Värskendamise aktiveerimiseks lülitub toode välja ja seejärel automaatselt sisse. Värskendamisprotsessi lõpulejõudmisel kuvatakse **Valmis** teade toote juhtpaneelil.

#### **Kasutage FTP-d võrguühenduses püsivara täiustamiseks**

- **MÄRKUS.** Püsivara värskendamine hõlmab säilmuutmälu (NVRAM) vormingu muutust. Vaikeseadetest muudetud menüüseaded võivad naasta vaikeseadetesse ning neid peab uuesti muutma juhul, kui soovite vaikeseadetest erinevaid seadeid.
	- **1.** Märkige HP Jetdirecti leheküljelt üles IP-aadress. HP Jetdirecti lehekülg on teine prindilehekülg pärast konfiguratsioonilehekülje printimist.
	- **MÄRKUS.** Enne püsivara täiustamist veenduge, et toode ei oleks režiimis Sleep (Tukastus). Lisaks veenduge, et juhtpaneeli kuvarilt oleksid veateated kustutatud.
	- **2.** Avage arvutis MS-DOS-i käsuviip.
	- **3.** Tippige: ftp TCP/IP-AADRESS>. Kui näiteks TCP/IP-aadress on 192.168.0.90, tippige ftp 192.168.0.90.
	- **4.** Minge kausta, milles on salvestatud püsivara fail.
	- **5.** Vajutage klaviatuuril Enter (Sisesta).
	- **6.** Kui nõutakse kasutajanime, vajutage Enter (Sisesta).
	- **7.** Kui nõutakse salasõna, vajutage Enter (Sisesta).
	- **8.** Tippige käsuviibal bin (binaarne).
	- **9.** Vajutage Enter (Sisesta). Käsuaknasse ilmub teade **200 Types set to I, Using binary mode to transfer files** (200 tüüpi seatud failiteisalduse binaarrežiimi abil I peale).
	- **10.** Tippige put (vii) ja seejärel failinimi. Kui failinimi on näiteks LJP4015.RFU, tippige put LJP4015.RFU (vii LJP4015.RFU).
	- **11.** Algab allalaadimine ning tootel värskendatakse püsivara. Selleks võib kuluda umbes viis minutit. Võimaldage protsessil lõpule jõuda ilma täiendava interaktsioonita toote või arvutiga.
		- **MÄRKUS.** Toode lülitub täiustamisprotsessi järel automaatselt välja ja seejärel sisse.
- **12.** Käsuviibas tippige: bye (hüvasti) ftp-käsust väljumisest.
- **13.** Käsuviibas tippige: exit (välju) Windowsi liidesesse naasmiseks.

#### **Püsivara täiustamiseks kasutage HP Web Jetadmini**

See protseduur nõuab teilt HP Web Jetadmin Version 7.0 või uuema versiooni installimist arvutisse. Viige lõpule järgmised etapid üksiktoote värskendamiseks HP Web Jetadmini kaudu pärast püsivara kaugtäiustamisfaili allalaadimist HP veebisaidilt.

- **1.** Käivitage HP Web Jetadmin.
- **2.** Avage kaust **Device Management** (Seadmehaldus) paneeli **Navigation** (Navigeerimine) ripploendis. Navigeerige kausta **Device Lists** (Seadmeloendid).
- **3.** Laiendage kausta **Device Lists** (Seadmeloendid) ning valige **All Devices** (Kõik seadmed). Leidke seadmeloendist toote asukoht ning seejärel valige see klõpsamisega.

Kui vajate toodete püsivara täiustamist, valige need kõik klahvi Ctrl vajutades, klõpsates iga toote nimel.

- **4.** Leidke akna paremas ülanurgas rippruut **Device Tools** (Seadme tööriistad) jaoks. Valige tegevusloendist **Update Printer Firmware** (Värskenda printeri püsivara).
- **5.** Kui püsivara kaugtäiustamise faili nime ei ole ruudus **All Available Images** (Kõik saadaval pildid) loetletud, klõpsake **Browse** (Sirvi) dialoogiruudus **Upload New Firmware Image** (Laadi üles uus püsivara pilt) ning navigeerige käesoleva protseduuri alguses veebist allalaetud püsivara kaugtäiustamisfaili asukohta. Kui failinimi on loendis olemas, valige see.
- **6.** Klõpsake **Upload** (Laadi üles) kõvakettalt püsivara kaugtäiustamisfaili liigutamiseks HP Web Jetadmini serverisse. Pärast üleslaadimise lõpulejõudmist värskendub brauseri aken.
- **7.** Valige püsivara kaugtäiustamisfail rippmenüüst **Printer Firmware Update** (Printeri püsivara värskendamine).
- **8.** Klõpsake **Update Firmware** (Värskenda püsivara). HP Web Jetadmin saadab valitud püsivara kaugtäiustamisfaili tootesse. Juhtpaneel kuvab täiustuse edenemise teateid. Täiustamisprotsessi lõpul näitab juhtpaneel teadet **Valmis**.

#### **Kasutage Microsoft Windowsi käske püsivara täiustamiseks**

Püsivara värskendamiseks võrguühenduse abil järgige neid juhiseid.

- **1.** Klõpsake **Start** (Alusta), **Run** (Käivita) ning seejärel tippige käsuakna avamiseks cmd (käsk).
- **2.** Tippige järgmine: copy /B FAILI NIMI> \\ARVUTI NIMI>\JAOSNIMI>, kus <FAILI NIMI> on püsivara kaugtäiustamisfaili nimi (k.a rada), <ARVUTI NIMI> on toodet ühiskasutusse andva arvuti nimi ning <JAOSNIMI> on toote jaosnimi. Näiteks:  $C:\$ copy /b  $C:\$ LJP4015.RFU \ \TEIE\_SERVER\TEIE\_ARVUTI.
- **MÄRKUS.** Kui faili nimes või rajal on tühik, tuleb faili nimele või rajale lisada jutumärgid. Tippige näiteks: C:\>copy /b "C:\MINU DOKUMENDID\LJP4015.RFU" \\TEIE SERVER \TEIE\_ARVUTI.
- **3.** Vajutage klaviatuuril Enter (Sisesta). Juhtpaneel kuvab püsivara täiustuse edenemise teadet. Täiustamisprotsessi lõpul näitab juhtpaneel teadet **Valmis**. Arvutiekraanile ilmub teade **One File Copied** (Üks fail kopeeritud).

## **Täiustage HP Jetdirecti püsivara**

Toote HP Jetdirecti võrguliidesel on püsivara, mida saab täiustada toote püsivarast eraldi. See protseduur nõuab teilt HP Web Jetadmin Version 7.0 või uuema versiooni installimist arvutisse. Viige HP Web Jetadmini abil lõpule järgmised etapid HP Jetdirect püsivara värskendamiseks.

- **1.** Avage programm HP Web Jetadmin.
- **2.** Avage kaust **Device Management** (Seadmehaldus) paneeli **Navigation** (Navigeerimine) ripploendis. Navigeerige kausta **Device Lists** (Seadmeloendid).
- **3.** Valige värskendatav toode.
- **4.** Ripploendis **Device Tools** (Seadme tööriistad) valige **Jetdirect Firmware Update** (Jetdirecti püsivara värskendamine).
- **5.** Rakenduses **Jetdirect firmware version** (Jetdirecti püsivaraversioon) on loetletud HP Jetdirecti mudelinumber ja aktiivne püsivaraversioon. Märkige need üles.
- **6.** Minge [http://www.hp.com/go/wja\\_firmware.](http://www.hp.com/go/wja_firmware)
- **7.** Kerige alla HP Jetdirecti mudelinumbrite loendini ning leidke sealt üleskirjutatud mudelinumber.
- **8.** Vaadake mudeli aktiivset püsivaraversiooni ja uurige, kas see on uuem kui üleskirjutatud versioon. Kui see on uuem, paremklõpsake püsivara lingil ning järgige veebilehekülje juhiseid uue püsivarafaili allalaadimiseks. See fail tuleb salvestada HP Web Jetadmini tarkvara käitavasse arvutikausta <drive>:\PROGRAM FILES\HP WEB JETADMIN\DOC\PLUGINS\HPWJA \FIRMWARE\JETDIRECT.
- **9.** Naaske HP Web Jetadminis toote põhinimekirja ning valige uuesti digitaalsaatja.
- **10.** Ripploendis **Device Tools** (Seadme tööriistad) valige uuesti **Jetdirect Firmware Update** (Jetdirecti püsivara värskendamine).
- **11.** HP Jetdirecti püsivara leheküljel on uus püsivaraversioon loetelus **Jetdirect Firmware Available on HP Web Jetadmin** (HP Web Jetadminil kättesaadav Jetdirecti püsivara). Klõpsake Jetdirecti püsivara värskendamiseks nuppu **Update Firmware Now** (Värskenda püsivara kohe).

# **10 Probleemilahendus**

- [Lahendage üldisi probleeme](#page-149-0)
- [Taastage tehase seaded](#page-151-0)
- [Juhtpaneeli teadete tõlgendamine](#page-152-0)
- [Ummistused](#page-172-0)
- [Prindikvaliteedi probleemide lahendamine](#page-192-0)
- [Lahendage jõudluse probleeme](#page-198-0)
- [Lahendage ühenduvusprobleeme](#page-199-0)
- Lahendage harilikke Windowsi probleeme
- [Lahendage harilikke Macintoshi probleeme](#page-202-0)
- [Lahendage Linuxi probleemid](#page-205-0)

## <span id="page-149-0"></span>**Lahendage üldisi probleeme**

Kui seade ei käitu õigesti, lõpetage loetletud järjekorras kontroll-loendi järgmised sammud. Kui seade ei läbi mõnda sammu, järgige vastavaid veatuvastamise soovitusi. Kui samm lahendab probleemi, võite jätkata tööd ilma kontroll-loendi järgmisi samme lõpetamata.

## **Tõrkeotsingu kontroll-loend**

- **1.** Veenduge, et seadme valmisoleku tuli helendab. Kui ükski tuledest ei helenda, läbige need sammud:
	- **a.** Kontrollige toitekaabli ühendusi.
	- **b.** Veenduge, et toitelüliti on sisse lülitatud.
	- **c.** Veenduge, et toite pinge vastab seadme konfiguratsioonile. (Toitenõuete jaoks vaadake seadme tagumisel küljel olevat silti.) Kui kasutate pikendusjuhet ja pinge ei vasta nõudmistele, ühendage seade otse seina. Kui seade on juba seina ühendatud, proovige teisi pistikupesasid.
	- **d.** Kui ükski neist meetmetest toidet ei taasta, siis kontakteeruge HP klienditeenindusega.
- **2.** Kontrollige kaabeldust.
	- **a.** Kontrollige kaabliühendust seadme ja arvuti või võrgupordi vahel. Veenduge, et ühendus on kindel.
	- **b.** Veenduge, et kaabel on terve, kasutades võimalusel selleks teist kaablit.
	- **c.** Kontrollige võrguühendust. Vaadake [Lahendage võrguprobleeme lk 188.](#page-199-0)
- **3.** Kontrollige, kas juhtpaneeli ekraanil on teateid. Kui kuvatakse veateateid, siis vaadake [Juhtpaneeli](#page-152-0) [teadete tõlgendamine lk 141.](#page-152-0)
- **4.** Veenduge, et paber, mida kasutate, vastab nõuetele.
- **5.** Printige konfiguratsioonileht. Vaadake [Prindi teave ja kuidas-toimida-leheküljed lk 104.](#page-115-0) Kui seade on ühendatud võrku, prinditakse ka HP Jetdirecti leht.
	- **a.** Kui lehekülgi ei prindita, kontrollige, et vähemalt ühes salves oleks paberit.
	- **b.** Kui seadmes ummistub leht, vaadake [Kõrvaldage ummistused lk 163.](#page-174-0)
- **6.** Kui konfiguratsioonileht on prinditud, kontrollige järgmisi punkte.
	- **a.** Kui lehekülge ei prindita õigesti, on viga seadme riistvaras. Kontakteeruge HP klienditeenindusega.
	- **b.** Kui lehekülg prinditakse õigesti, siis seadme riistvara töötab. Probleem on teie arvutis, printeridraiveris või programmis.
- **7.** Valige üks järgmistest:

**Windows**: klõpsake **Start**, **Settings** (Seaded) ja seejärel klõpsake **Printers** (Printerid) või **Printers and Faxes** (Printerid ja faksid). Tehke seadme nimel topeltklõps.

**või**

**Mac OS X**: Avage **Print Center** või **Printer Setup Utility** ja topeltklõps seadme joonel.

- **8.** Veenduge, et olete installinud seadme jaoks õige draiveri. Kontrollige programmi, et kindlaks teha, kas kasutate selle seadme printeridraiverit.
- **9.** Printige lühike dokument teisest programmist, kust olete varem saanud printida. Kui see lahendus töötab, siis on viga kasutatavas programmis. Kui see lahendus ei tööta (dokumenti ei prindita), läbige need sammud:
	- **a.** Proovige printida töö teisest arvutist, millel seadme tarkvara on õigesti installitud.
	- **b.** Kui seade on ühendatud võrku, proovige ühendada see otse arvuti USB-porti. Suunake seade õigesse porti või installige tarkvara uuesti, valides uue ühendustüübi, mida kasutate.

## **Faktorid, mis mõjutavad seadme jõudlust**

Erinevad faktorid mõjutavad aega, mis kulub töö printimiseks:

- Maksimaalne seadme väljastuskiirus: ühes minutis väljastatavate lehekülgede arv (lk/min)
- Eripaberi kasutamine (näiteks lüümikud, paks paber ja kohandatud suurusega paber)
- Toote töötlemiseks ja allalaadimiseks kuluv aeg
- Graafika keerulisus ja suurus
- Kasutatava arvuti jõudlus
- USB-ühendus
- Printeri sisend-/väljundkonfiguratsioon
- Seadmesse paigaldatud mälu hulk
- Võrgu operatsioonisüsteem ja konfiguratsioon (kui on olemas)
- **MÄRKUS.** Kuigi lisamälu suurendab seadme jõudlust keerulise graafika töötlemisel ja kiirendab prinditöö laadimist, ei suurenda ta seadme maksimaalset trükikiirust (lk/min).

## <span id="page-151-0"></span>**Taastage tehase seaded**

Kasutage menüüd **RESETS (LÄHTESTAB)** tehase seadete taastamiseks.

- 1. Vajutage Menu (Menüü) .
- 2. Vajutage alla-noolt ▼, et tõsta esile **CONFIGURE DEVICE (SEADME KONFIGUREERIMINE)** ja seejärel vajutage OK.
- 3. Vajutage alla-noolt ▼, et tõsta esile **RESETS (LÄHTESTAB)** ja seejärel vajutage OK.
- **4.** Vajutage alla-noolt ▼, et tõsta esile RESTORE FACTORY SETTINGS (TEHASE SÄTETE **TAASTAMINE)** ja seejärel vajutage OK, et taastada toote tehase seaded.

## <span id="page-152-0"></span>**Juhtpaneeli teadete tõlgendamine**

## **Juhtpaneeli teadete tüübid**

Nelja tüüpi juhtpaneeli teated võivad näidata printeri olekut või selle probleeme.

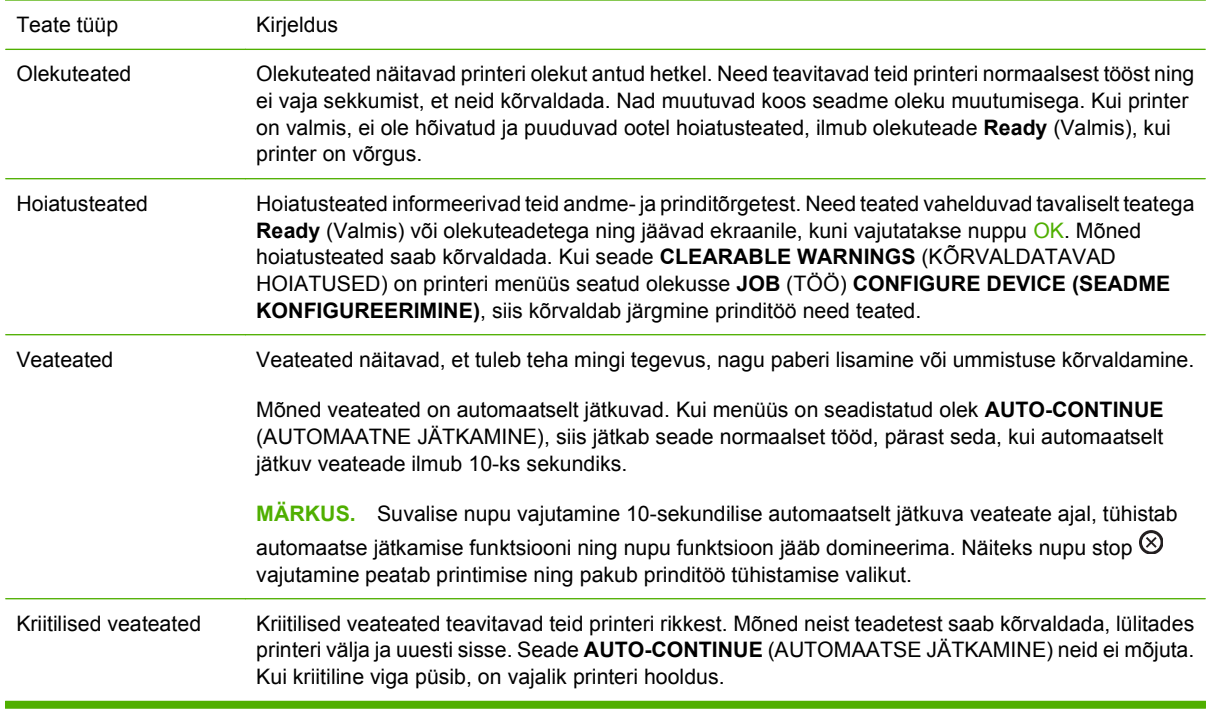

## **Juhtpaneeli teated**

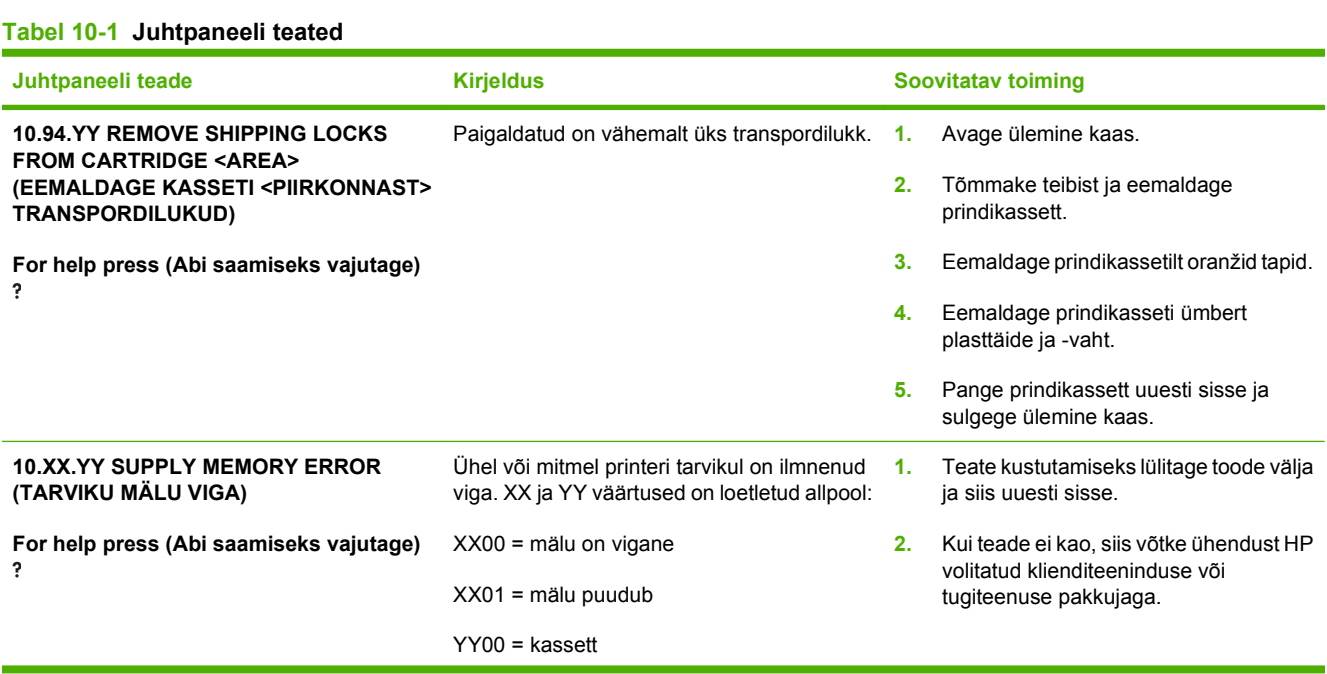

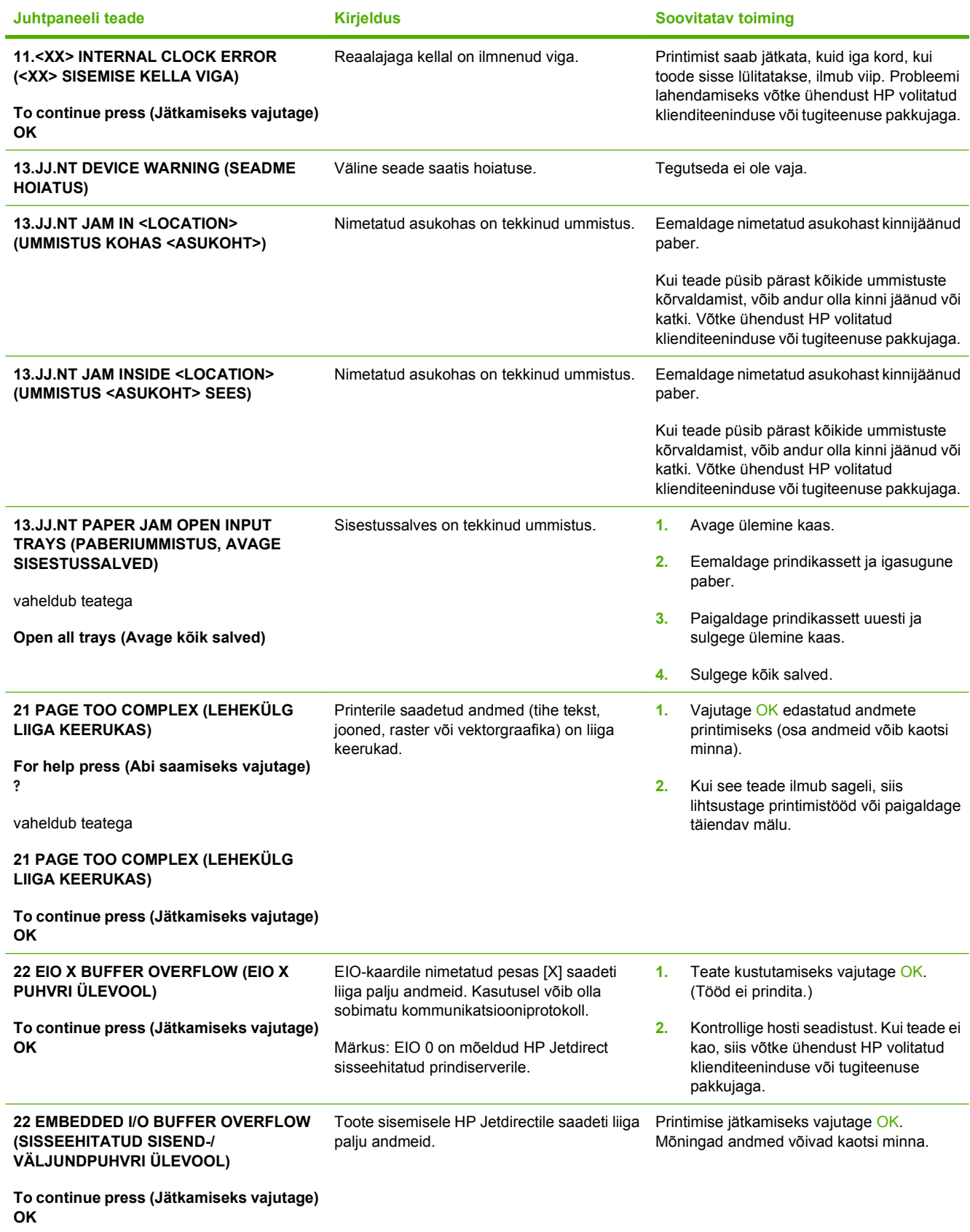

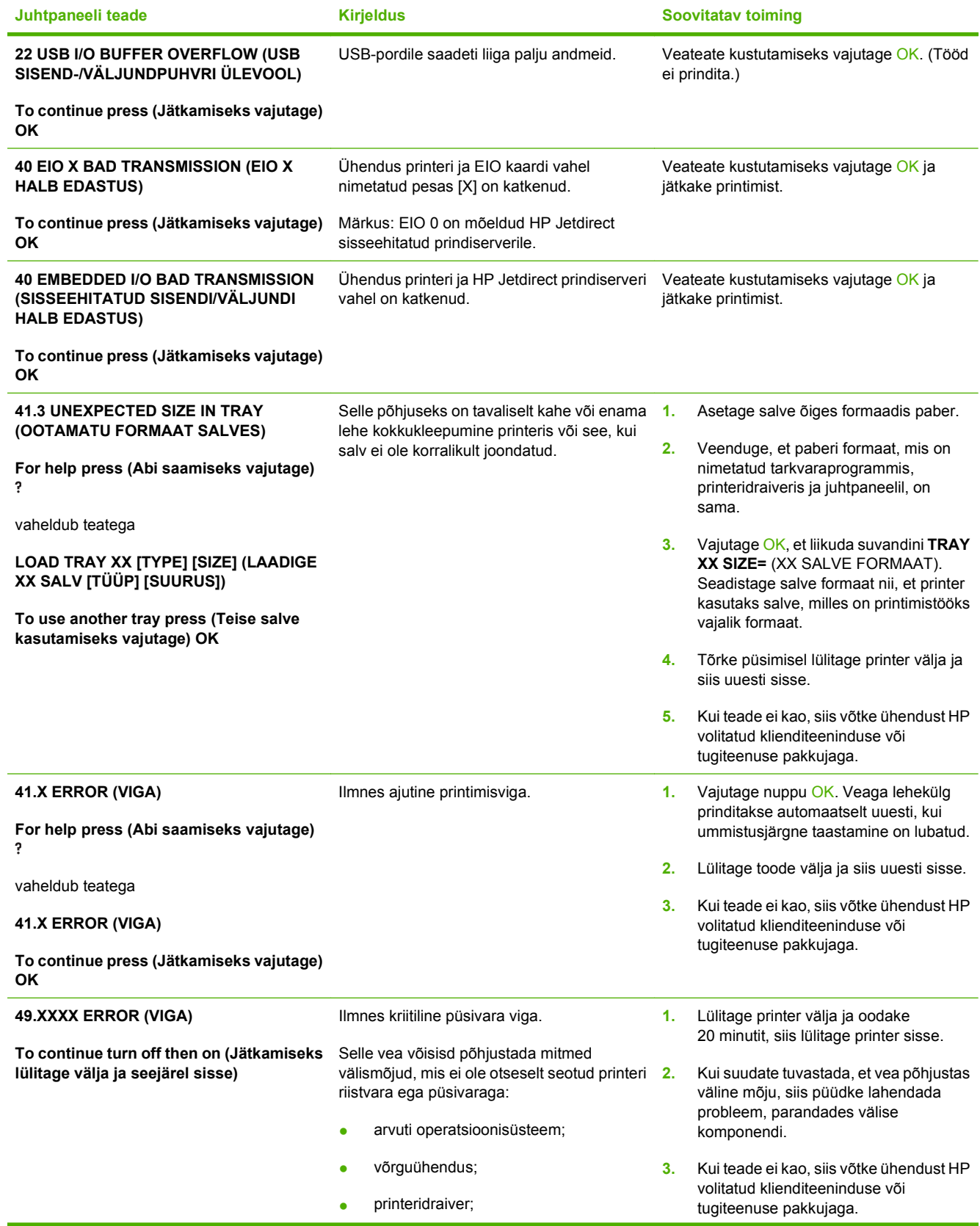

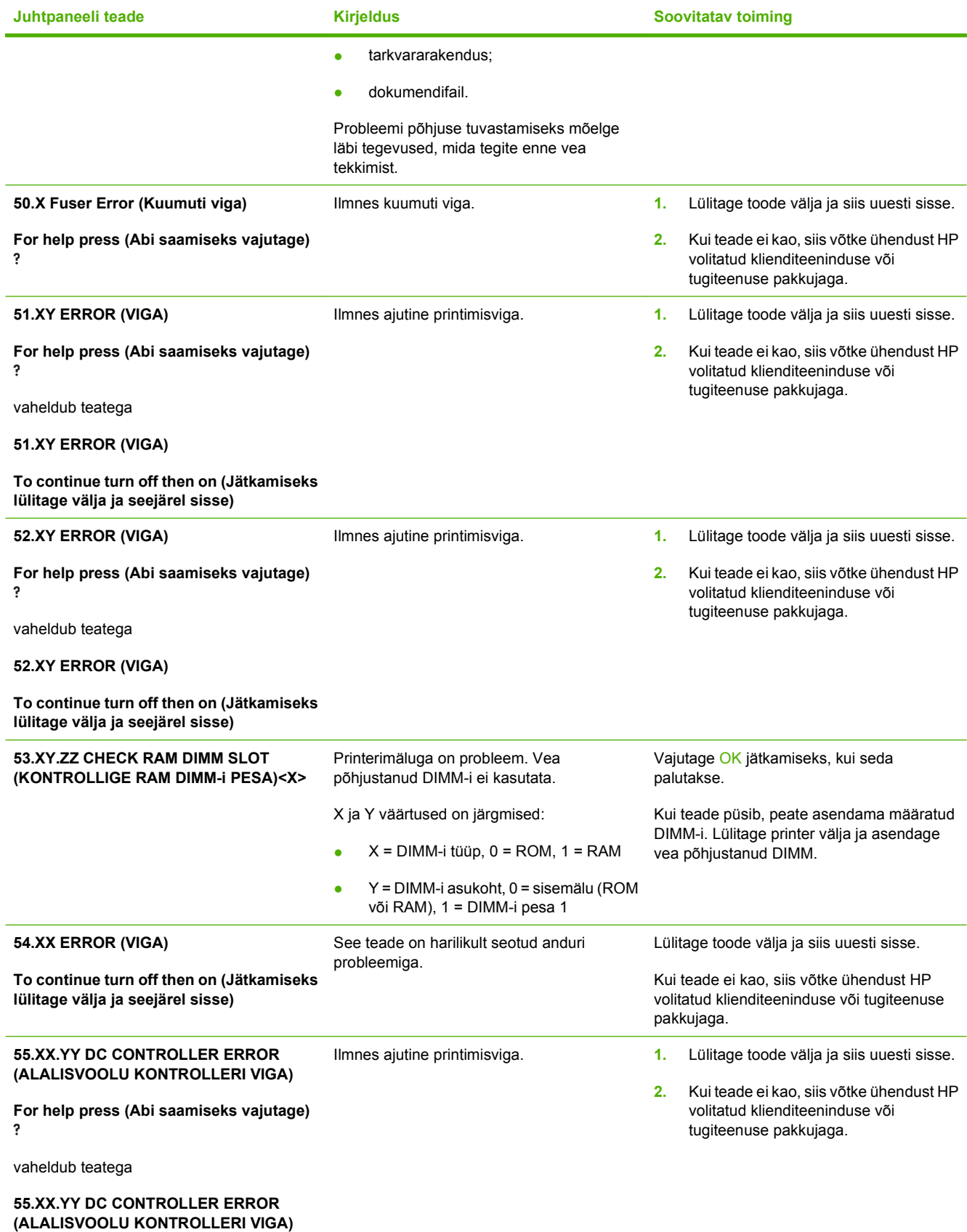

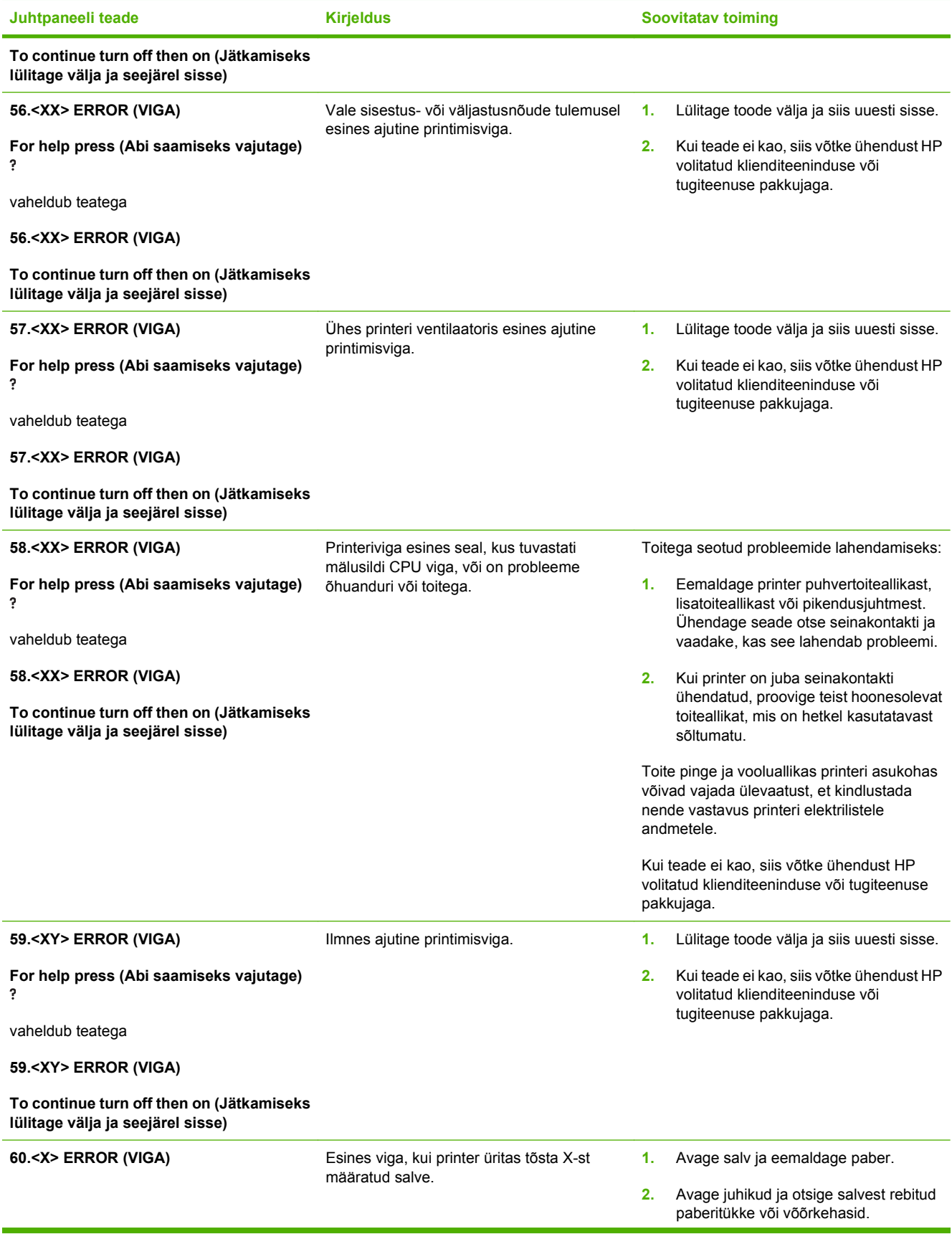

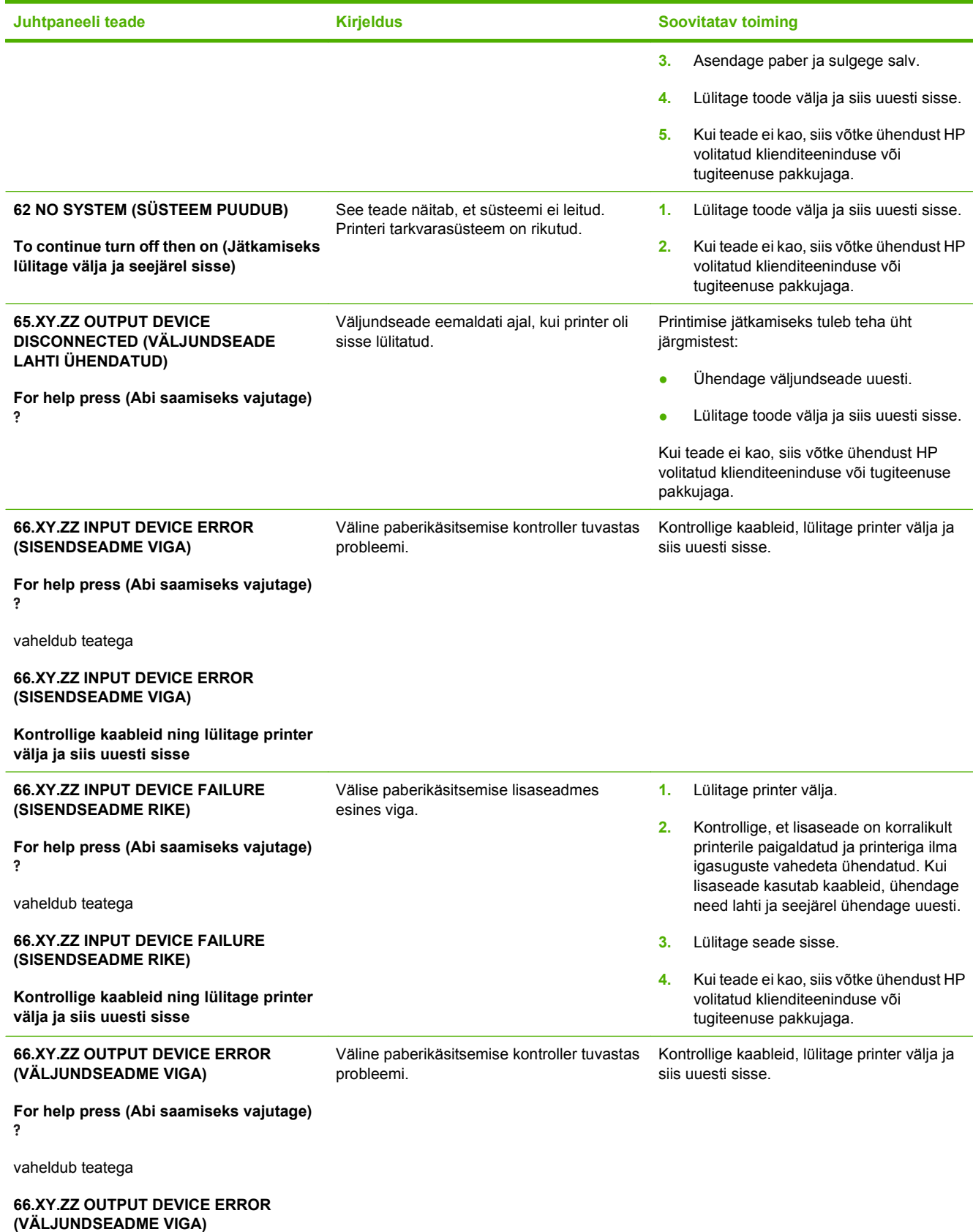

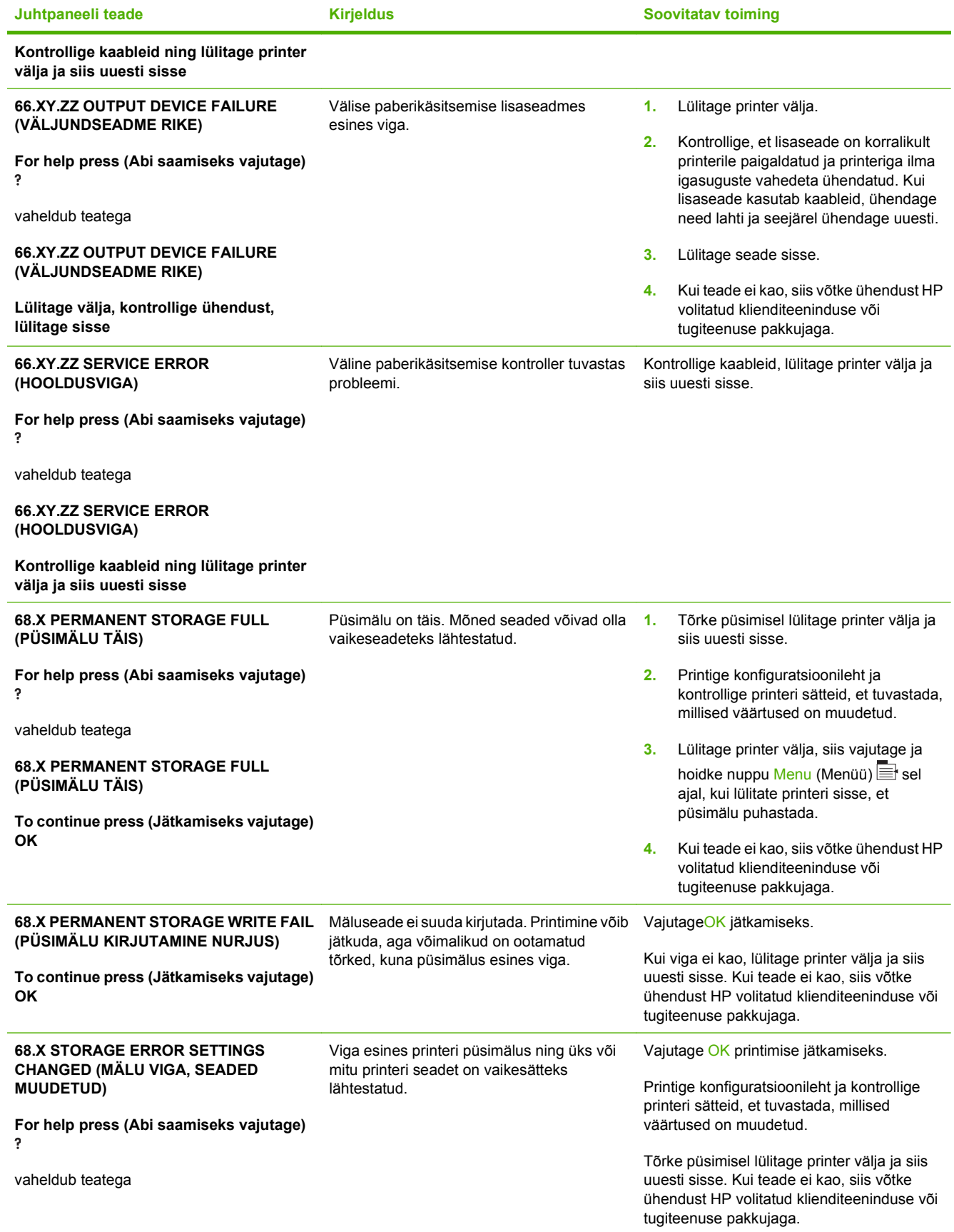

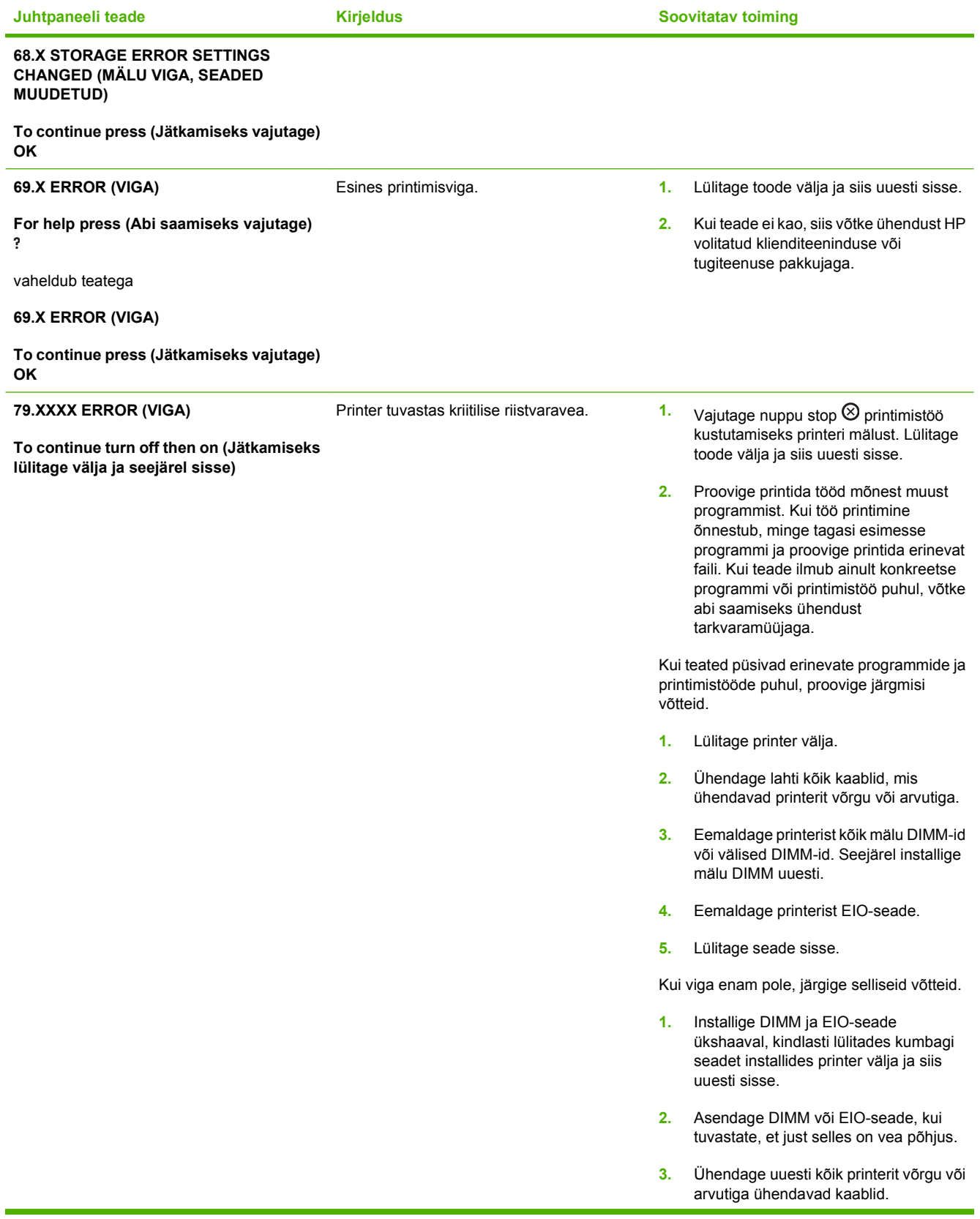

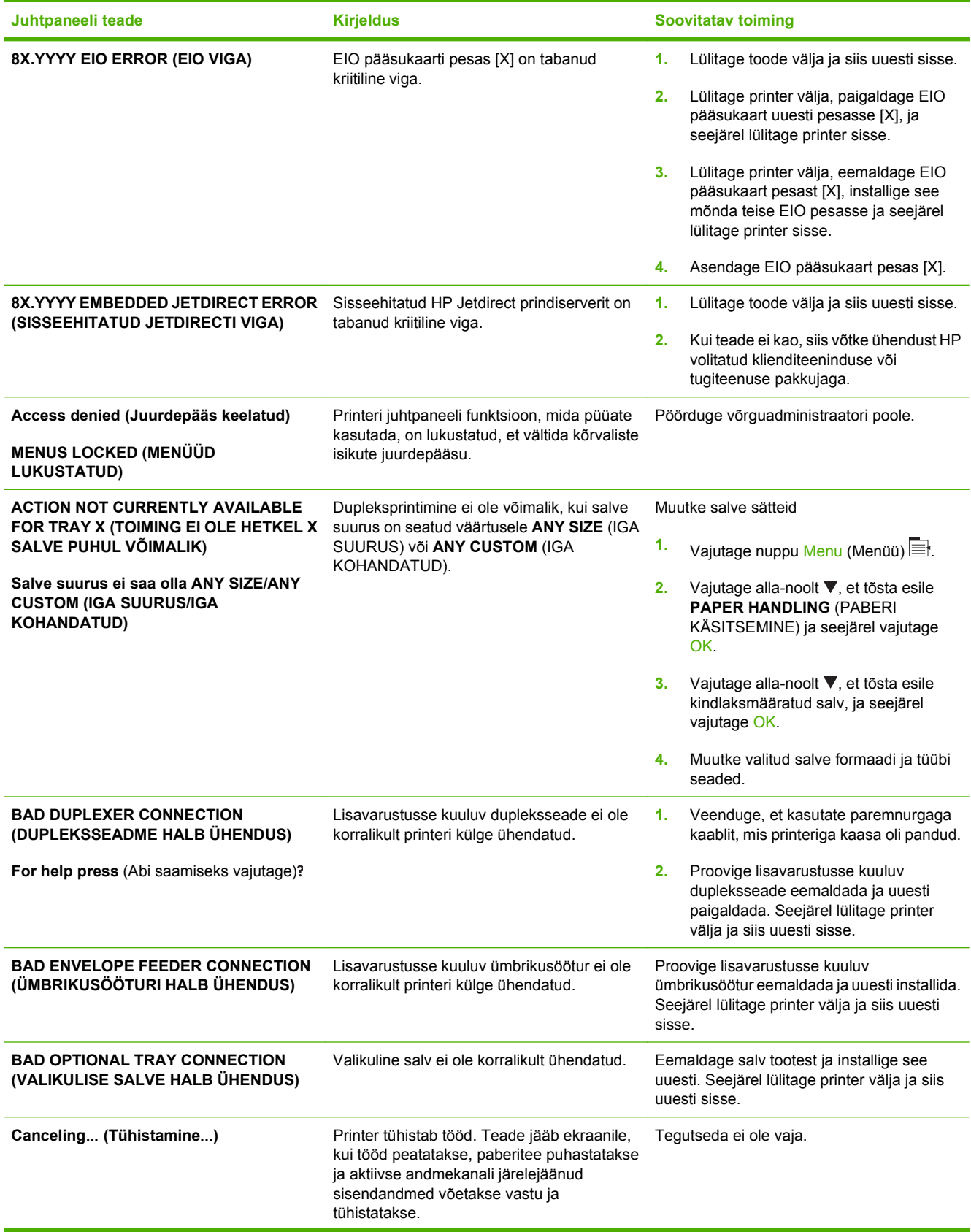

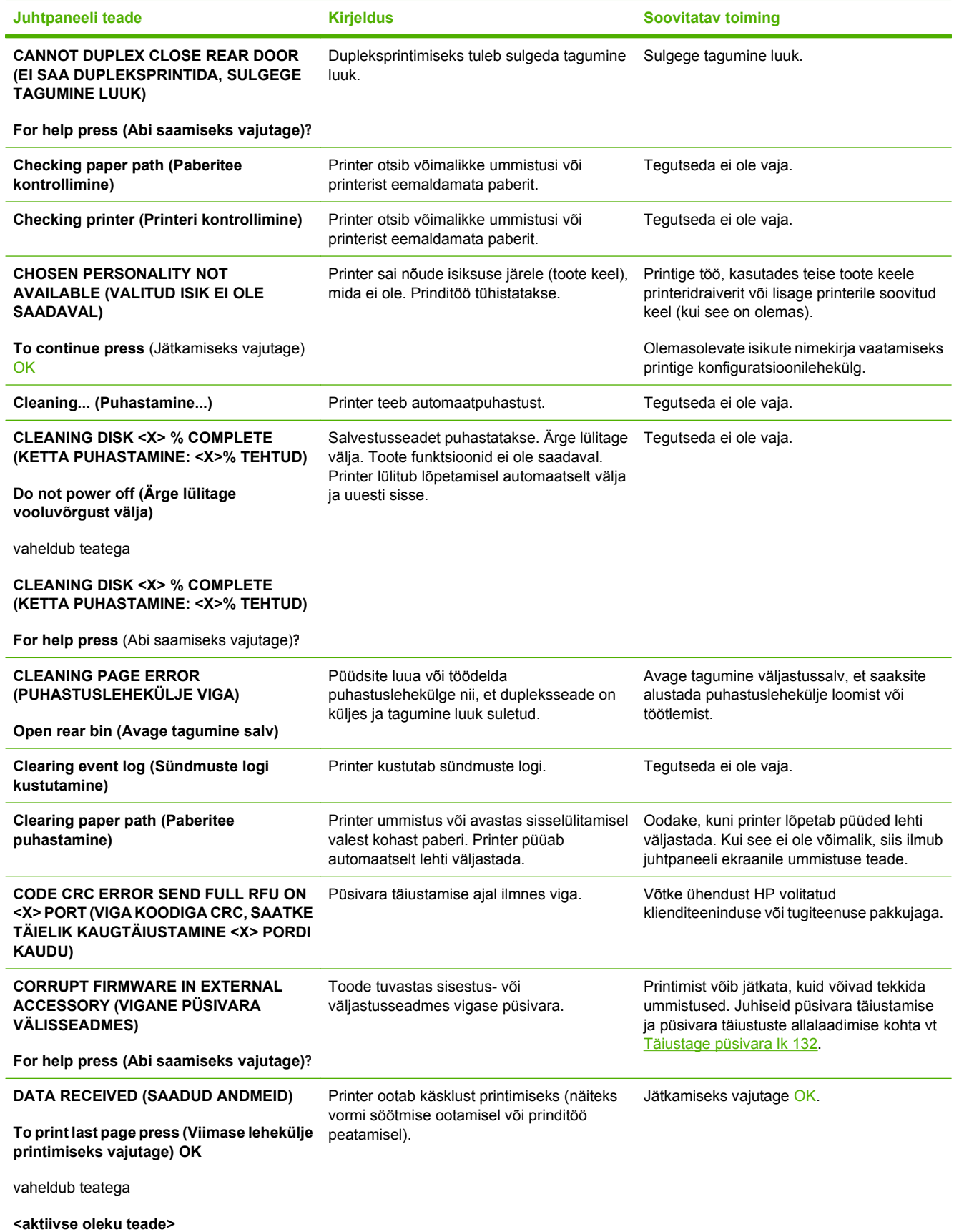

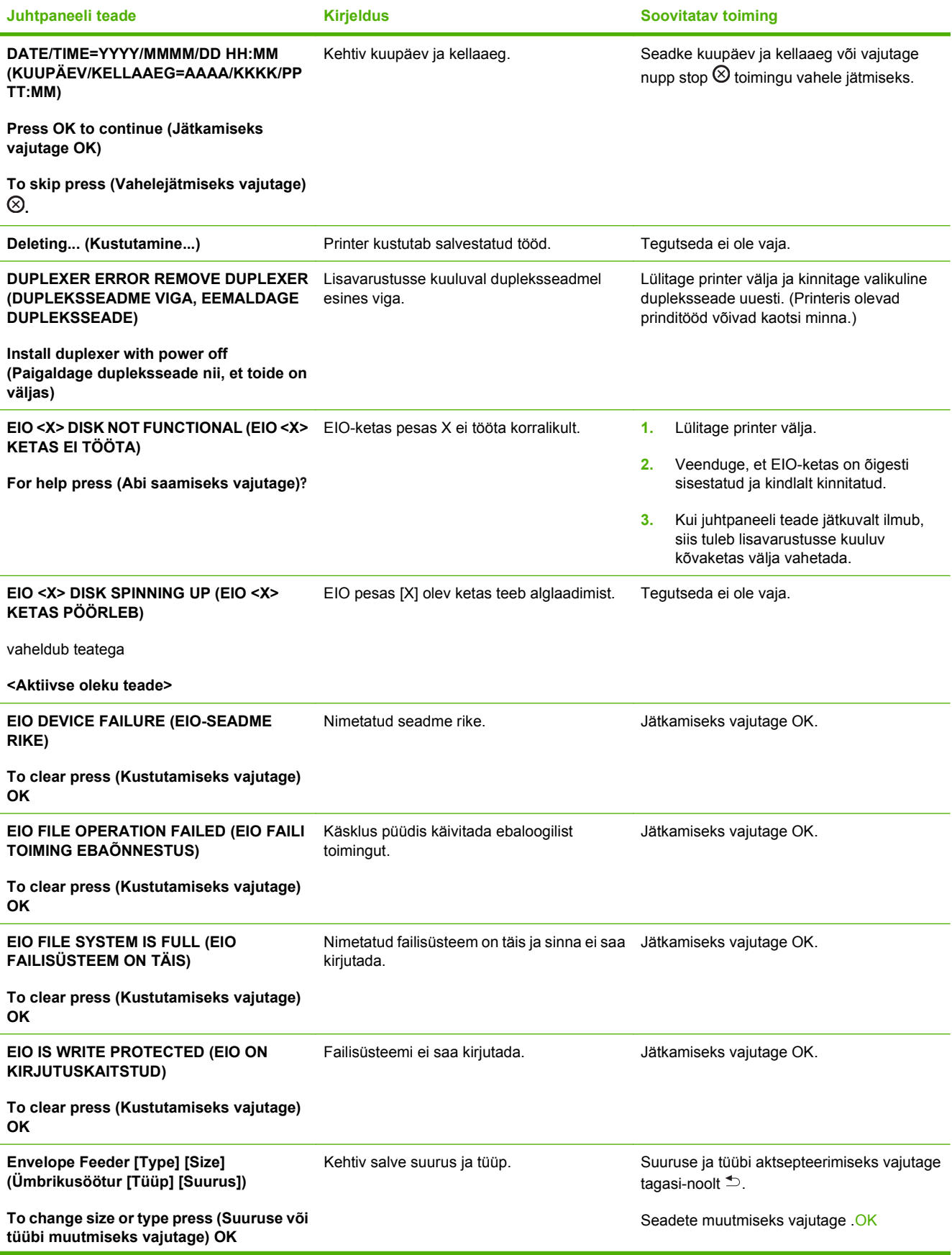

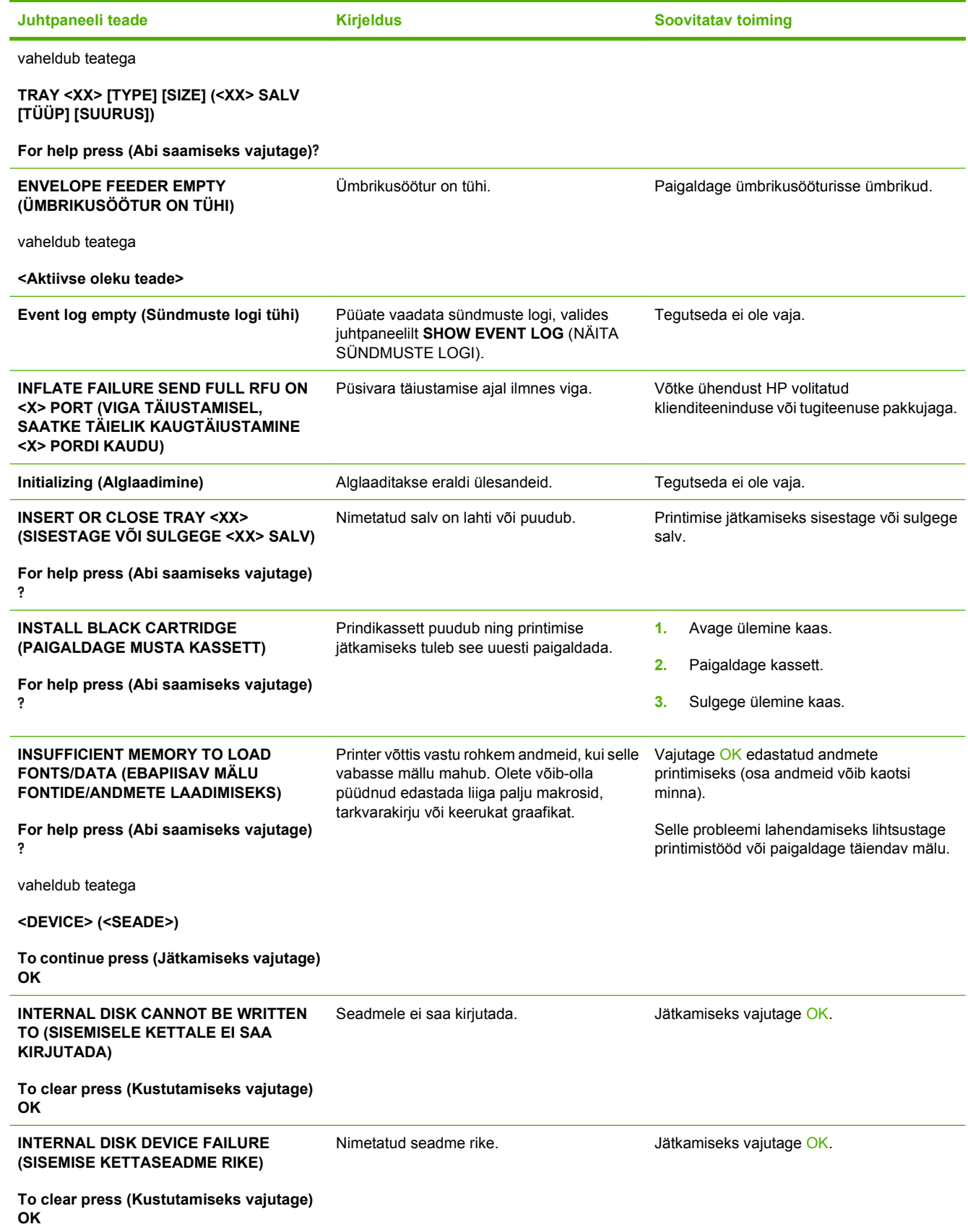

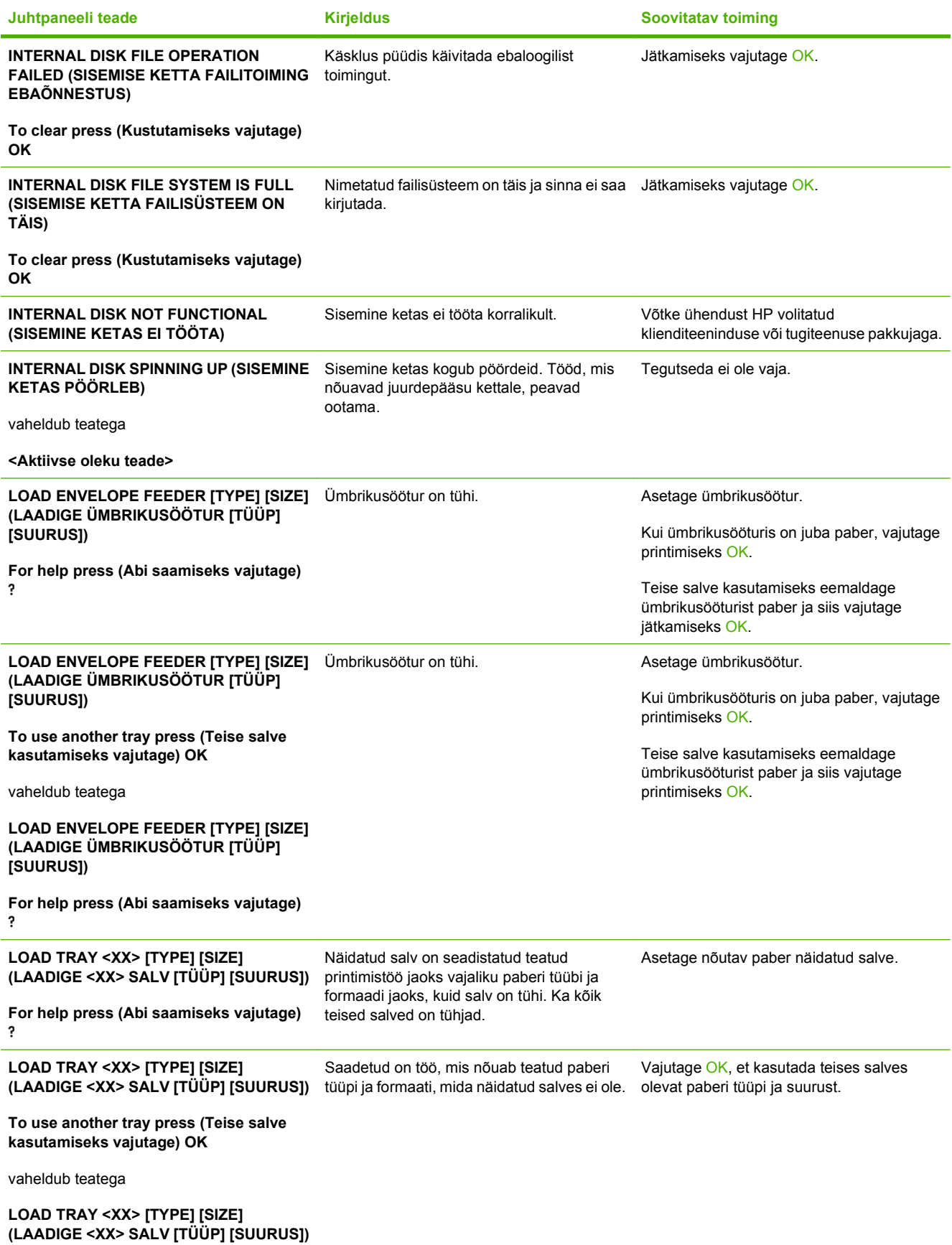

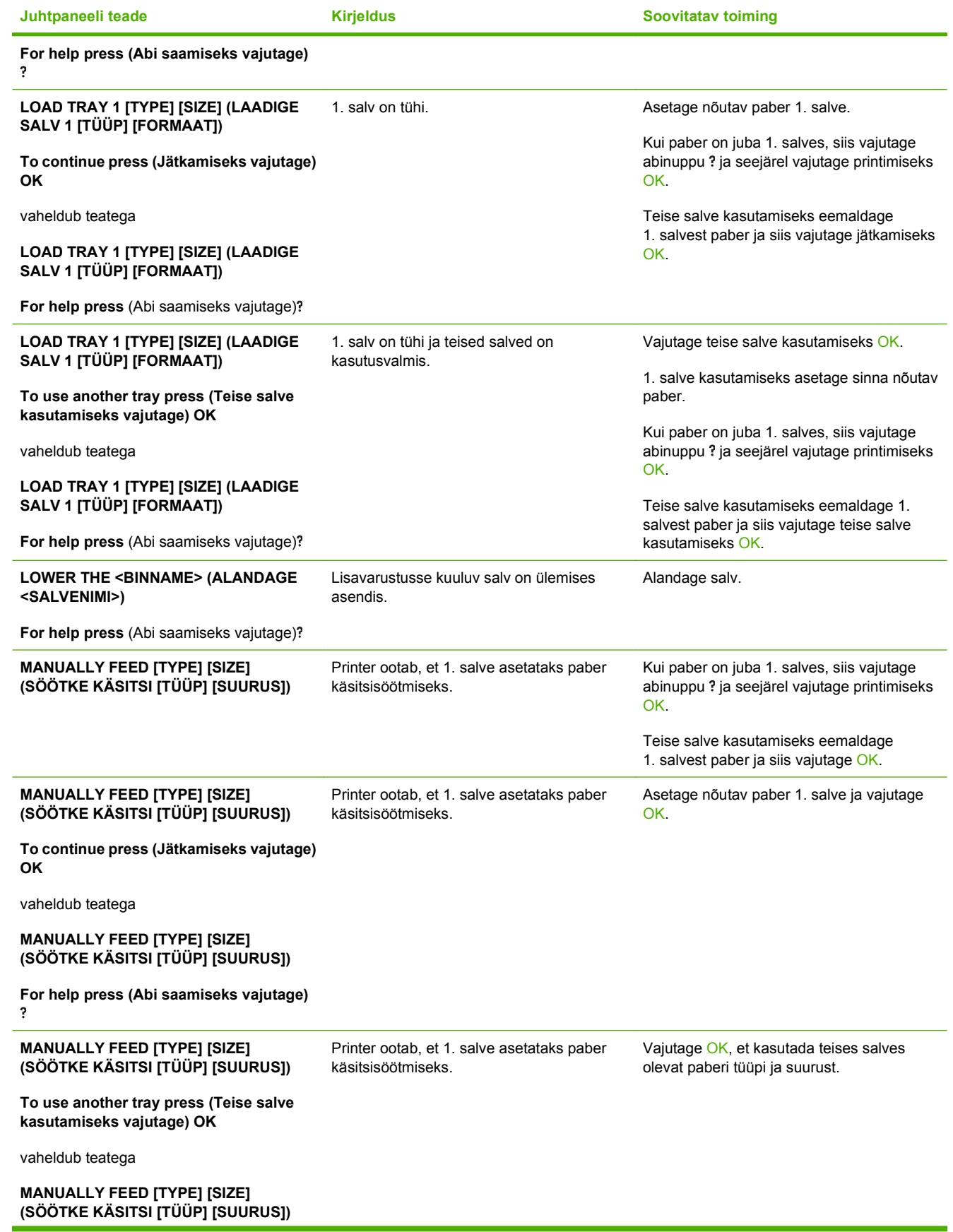

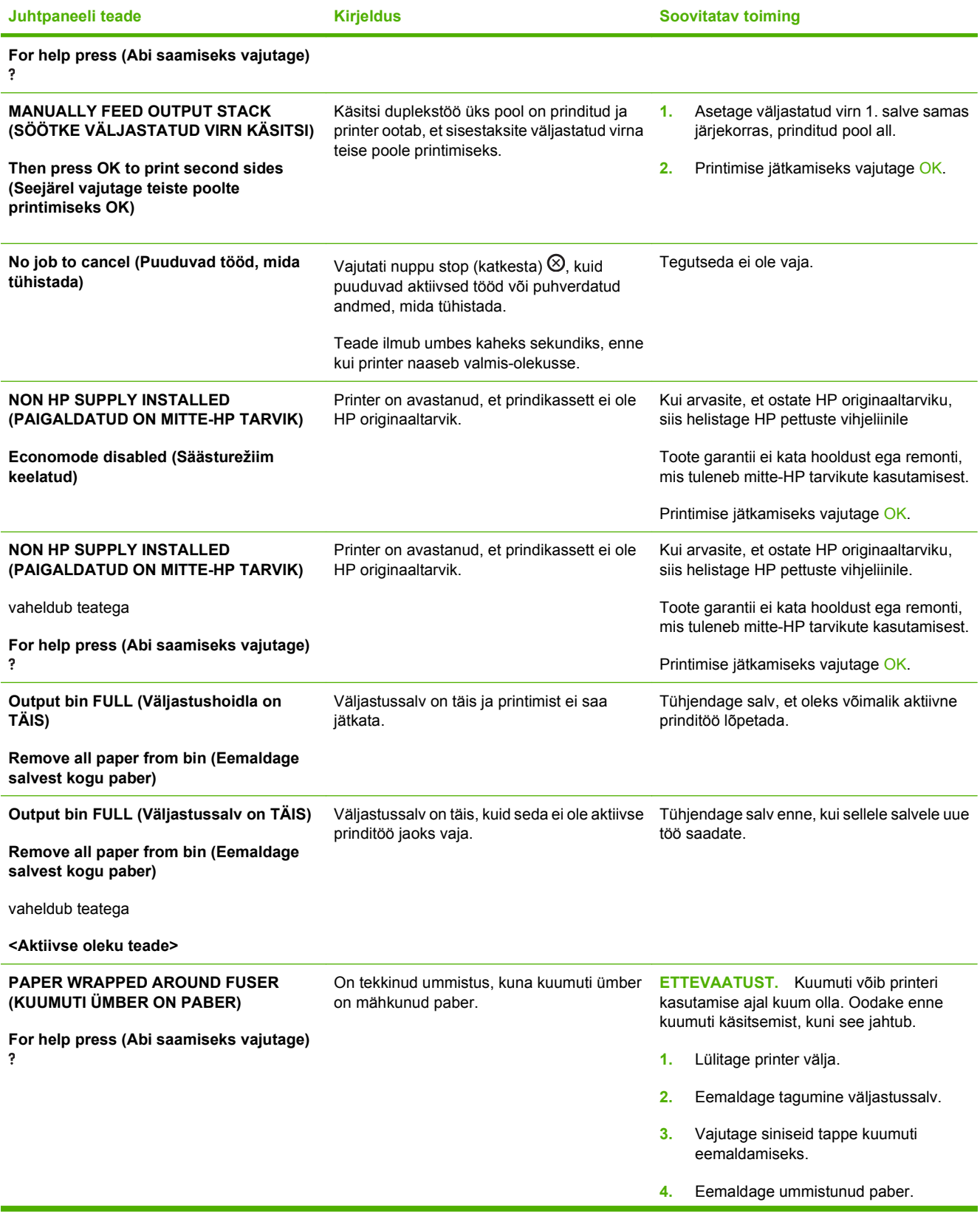

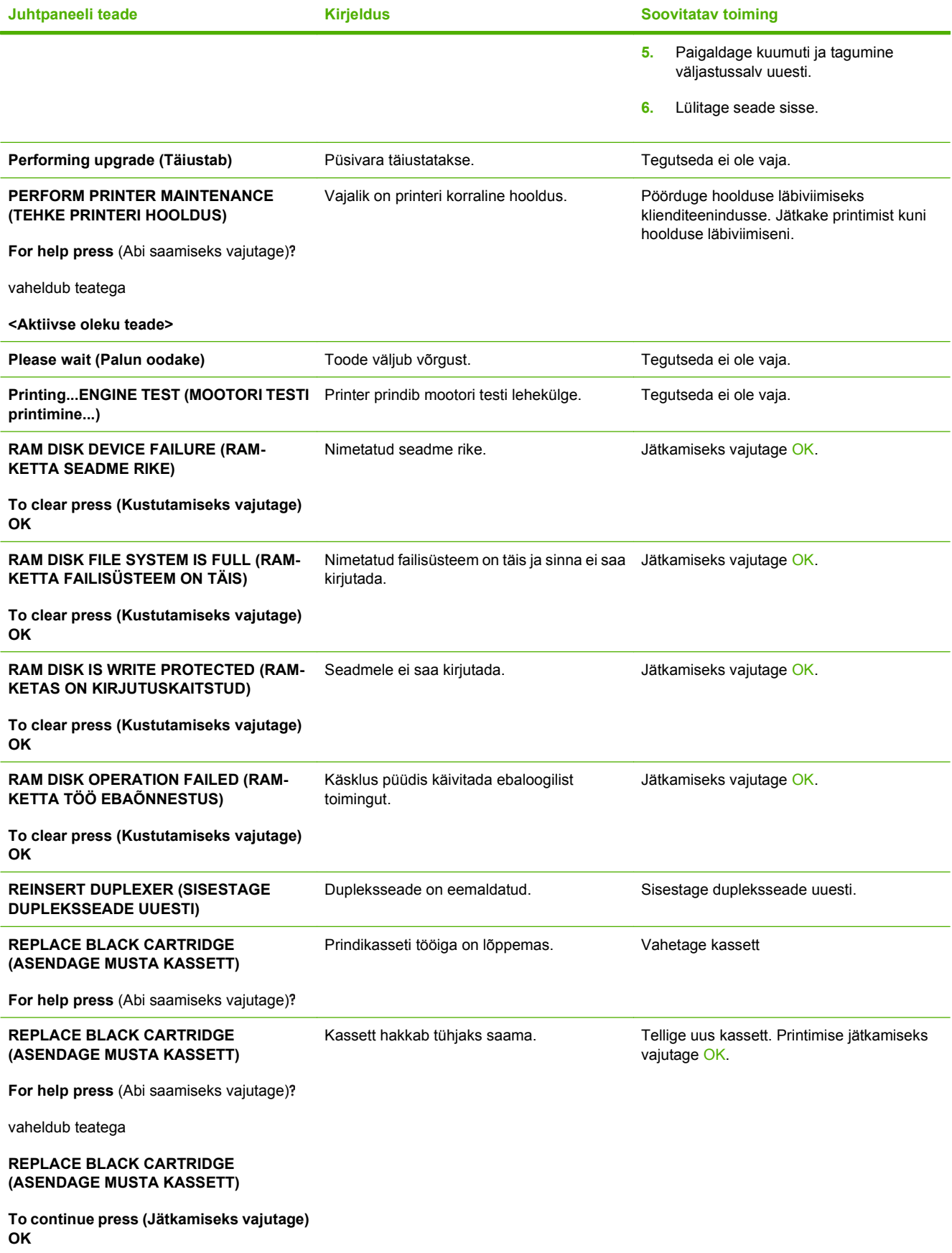

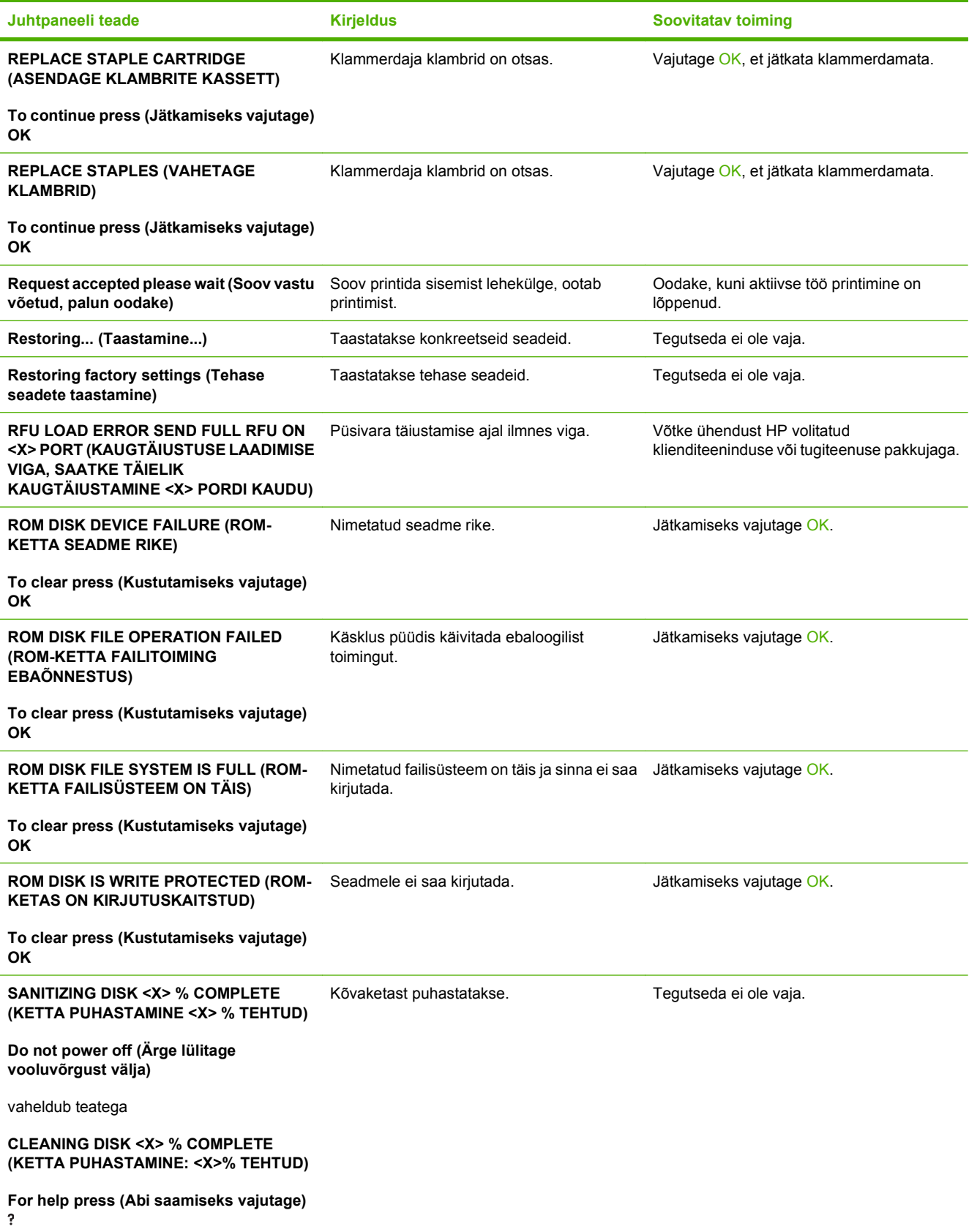

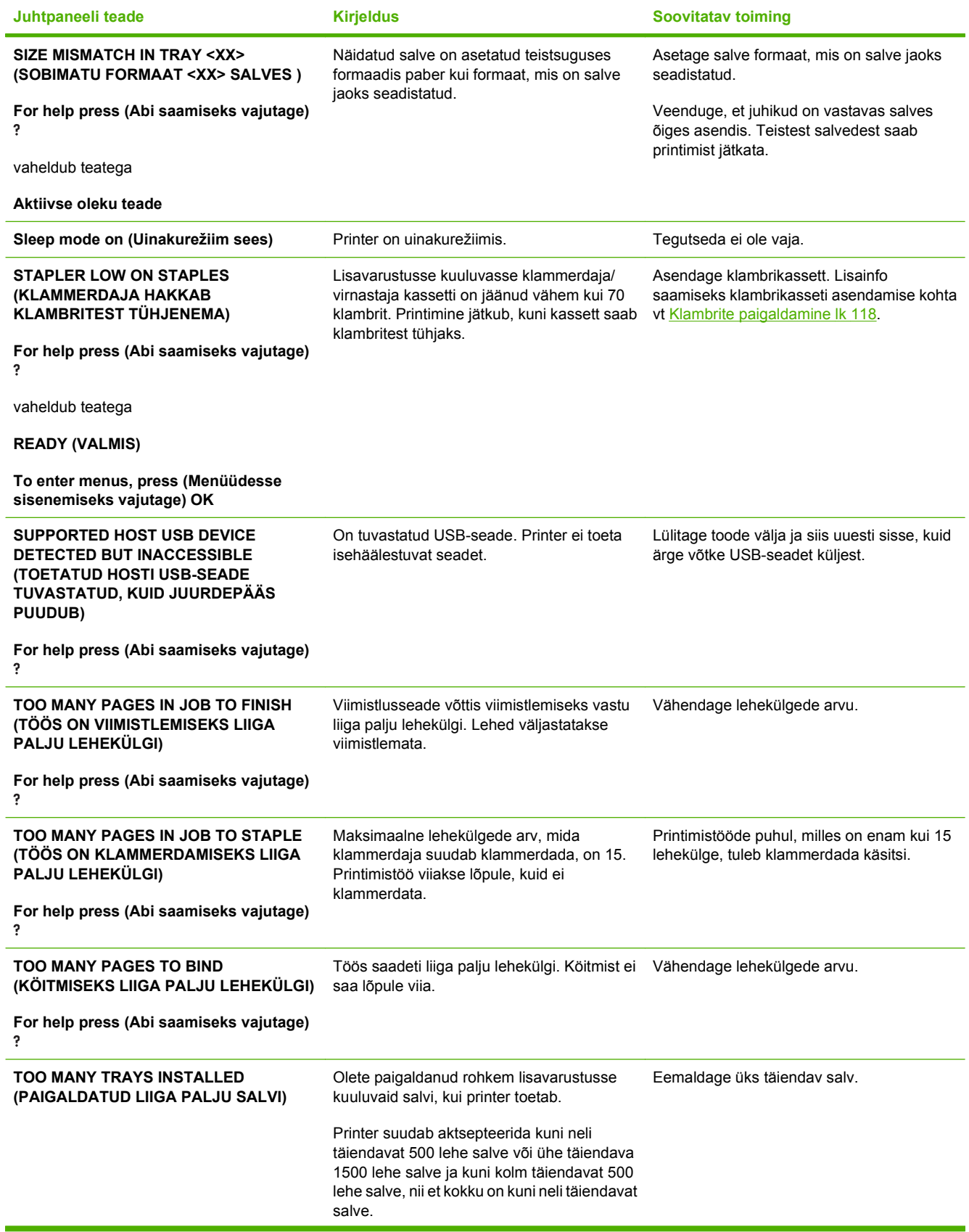

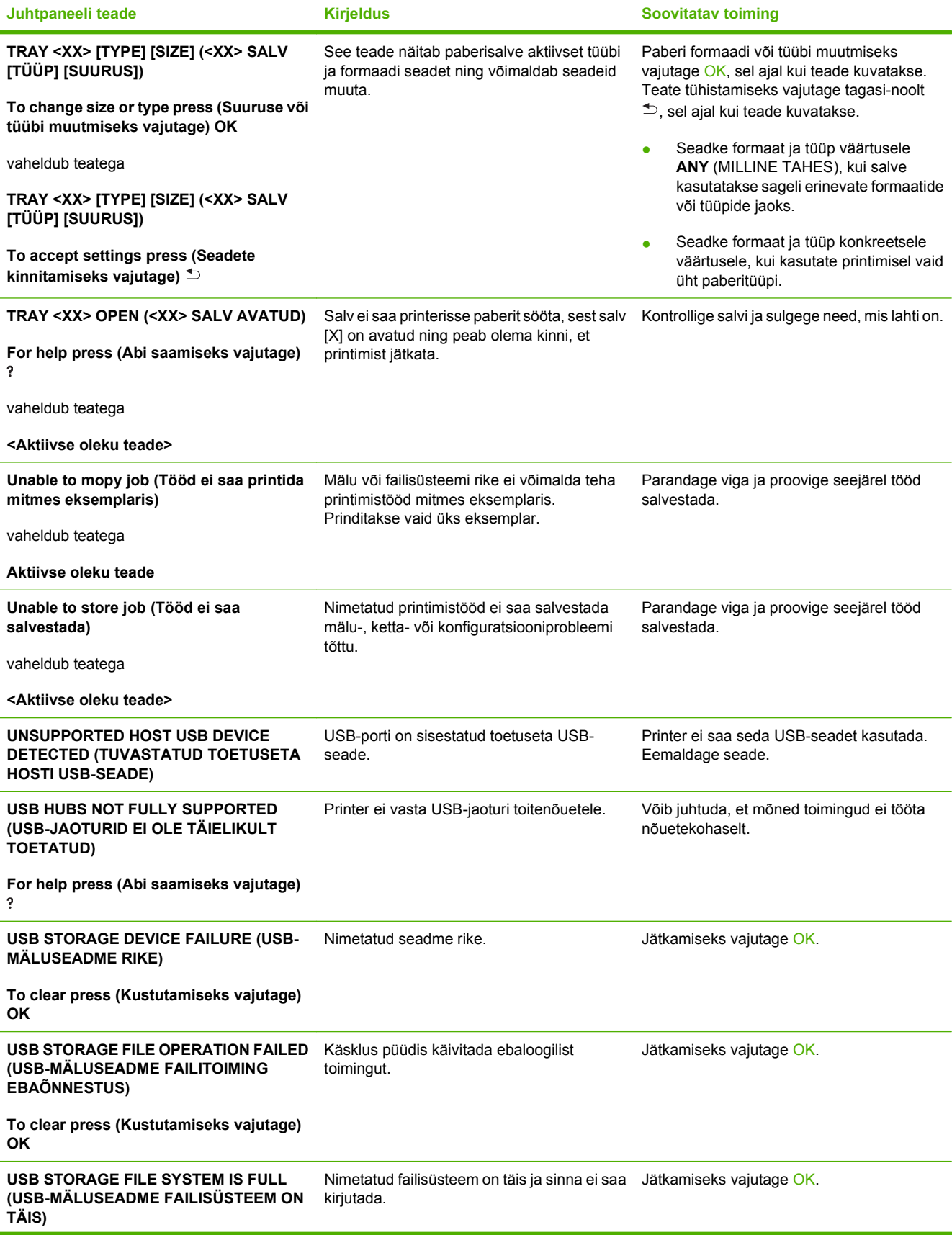

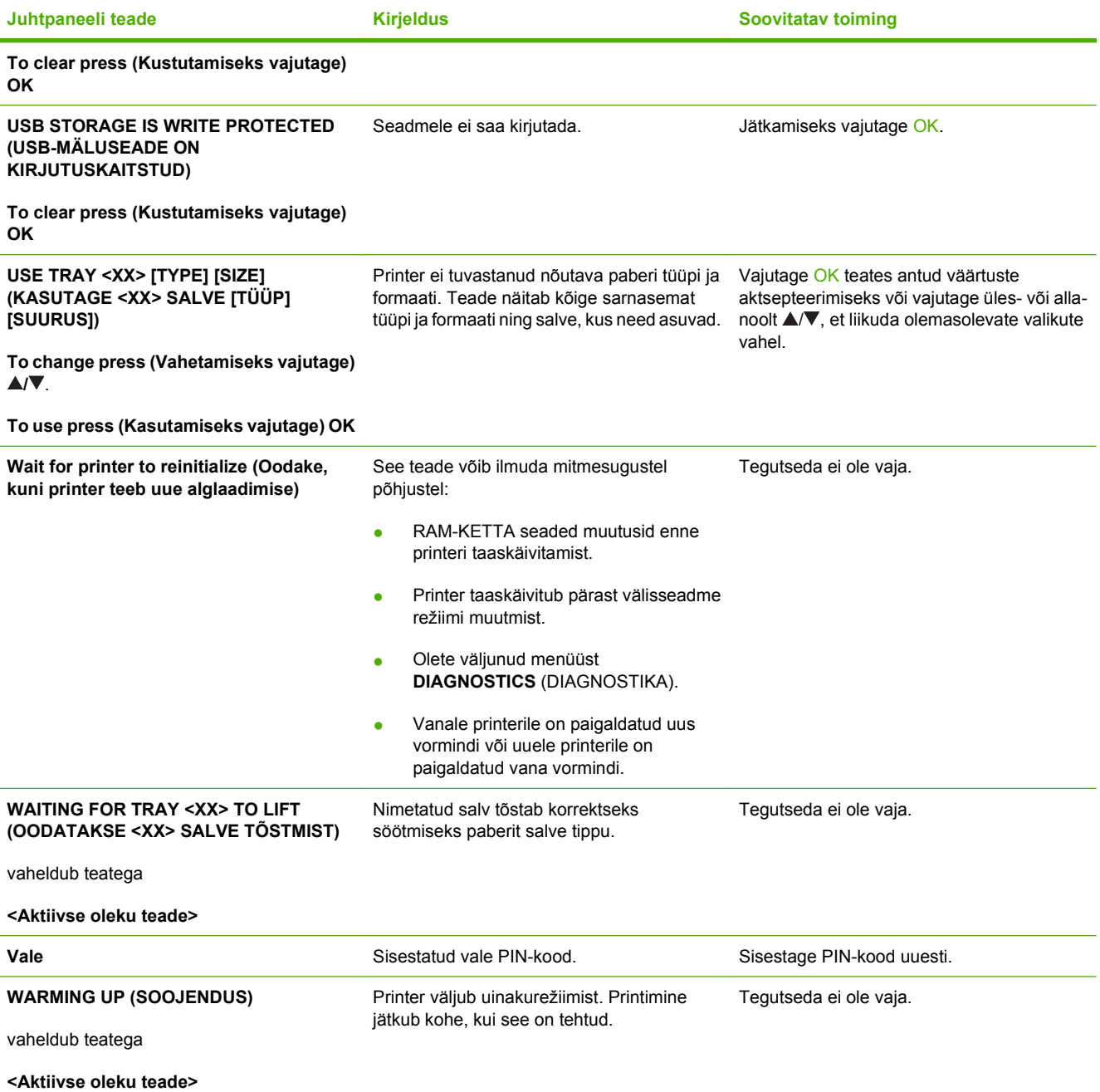

## <span id="page-172-0"></span>**Ummistused**

## **Ummistuste harilikud põhjused**

Enamiku ummistustest põhjustab paber, mis ei vasta HP nõuetele. Täielikud nõuded kõigile HP LaserJeti toodetele leiate juhendist *HP LaserJet Printer Family Print Media Guide* (HP LaserJeti printeripere prindikandja juhend). See juhend on saadaval aadressil [www.hp.com/support/](http://www.hp.com/support/ljpaperguide) [ljpaperguide](http://www.hp.com/support/ljpaperguide).

#### **Seade on ummistunud.1**

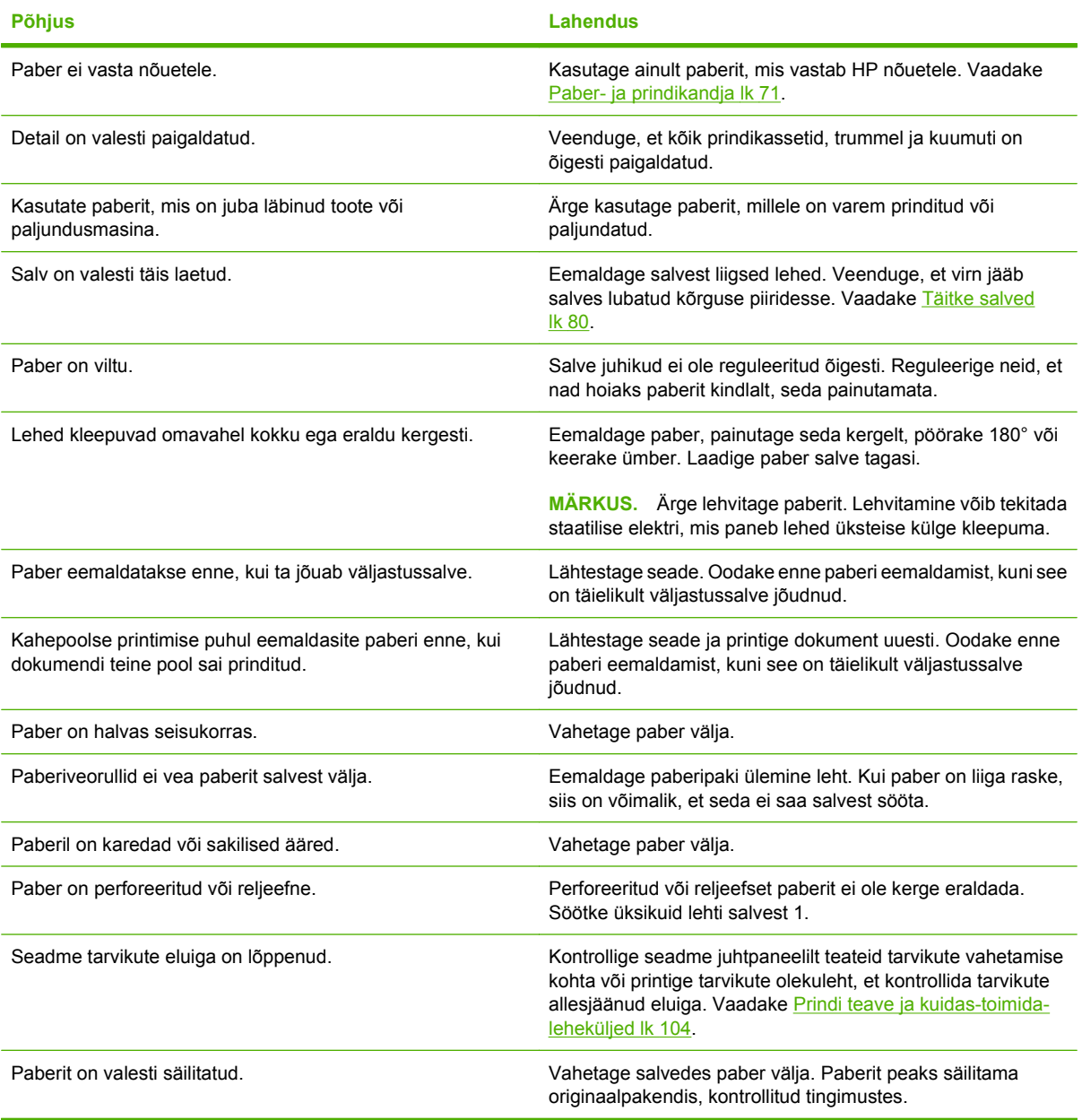

<sup>1</sup> Kui seade ummistub pidevalt, kontakteeruge HP klienditeeninduse või lähima volitatud HP teenusepakkujaga.

## <span id="page-173-0"></span>**Ummistuse asukohad**

Kui juhtpaneeli ekraanil kuvatakse teade ummistuse kohta, otsige ummistunud paberit või muud prindikandjat järgmisel illustratsioonil näidatud kohtadest. Seejärel järgige ummistuse kõrvaldamise protseduuri. Võib-olla peate otsima paberit ka neist kohtadest, mis ei ole ummistuse teates kirjas. Kui ummistuse asukoht ei ole silmanähtav, vaadake kõigepealt ülemise kaane piirkonda, toonerikasseti alla.

Ummistusi kõrvaldades olge väga ettevaatlik, vastasel juhul võite ummistunud lehte rebestada. Kui seadmesse jääb väike tükk rebitud paberit, võib see seadet rikkuda ja põhjustada tulevikus uusi ummistusi.

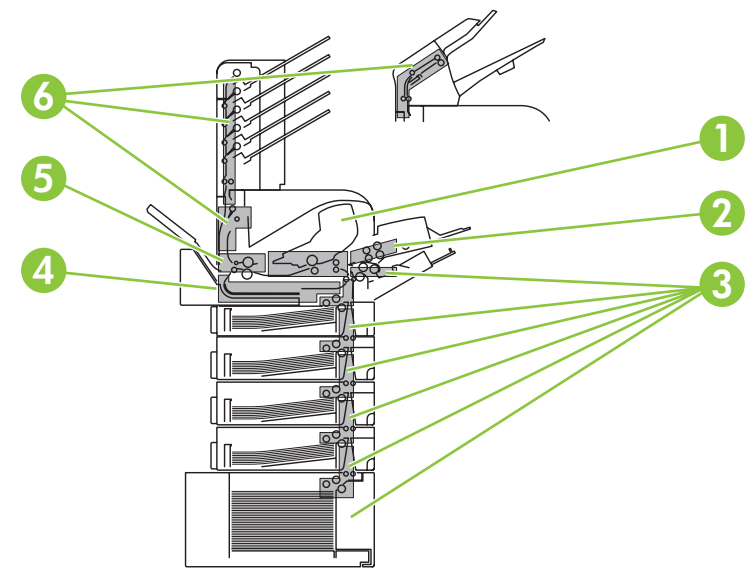

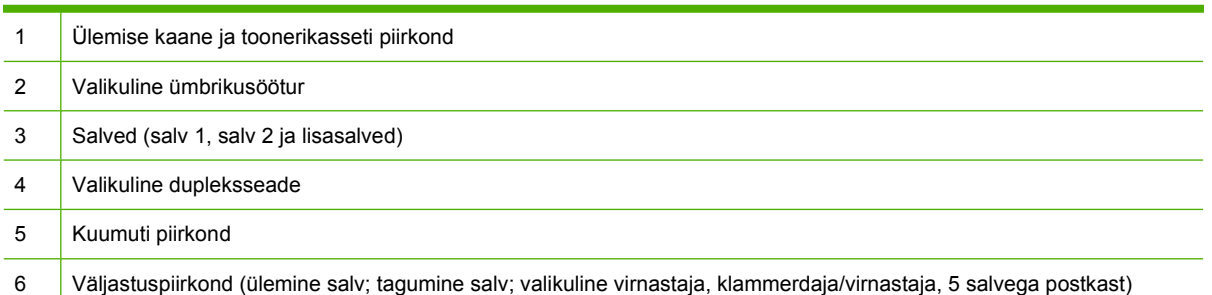

**MÄRKUS.** Lahtine tooner võib jääda pärast ummistuse kõrvaldamist seadmesse ja põhjustada ajutisi prindikvaliteedi probleeme. Need probleemid peaksid kaduma mõne lehe printimise järel.

## <span id="page-174-0"></span>**Kõrvaldage ummistused**

#### **Kõrvaldage ülemise kaane ja prindikasseti piirkonnas tekkinud ummistused**

**1.** Avage ülemine kaas ja eemaldage prindikassett.

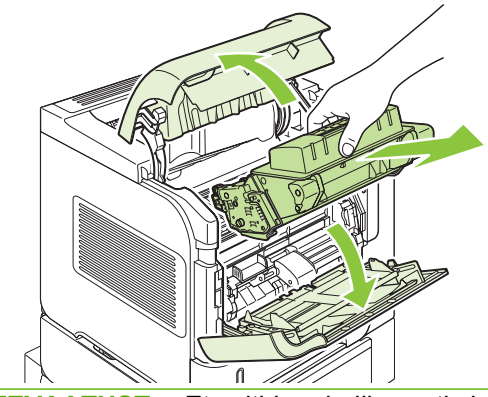

- **ETTEVAATUST.** Et vältida prindikasseti vigastamist, ärge jätke seda valguse kätte kauemaks kui mõneks minutiks. Katke prindikassett seadmest väljas oleku ajal paberilehega.
- **2.** Kasutage rohelist käepidet, et tõsta üles paberile ligipääsu võimaldav plaat. Tõmmake ummistunud paber aeglaselt seadmest välja. Ärge paberit rebige. Kui paberit on raske eemaldada, proovige seda salve piirkonnast tühjendada. Vaadake [Kõrvaldage salvedes tekkinud ummistused lk 166.](#page-177-0)

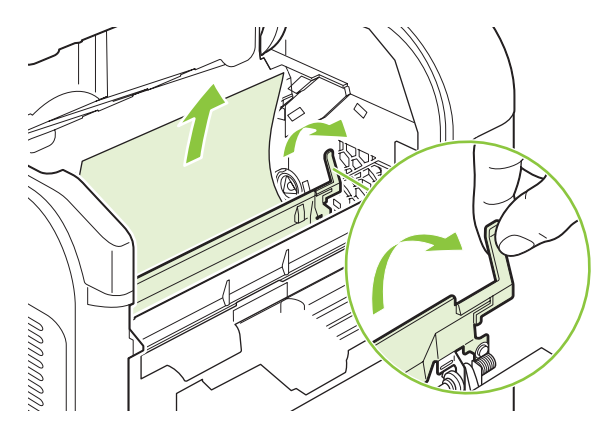

**3.** Avage salv 1 ja eemaldage ümbrikutarviku kaas. Kui seal on paberit, siis eemaldage see.

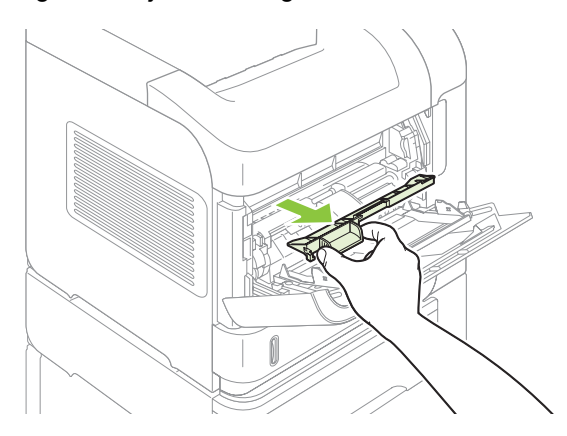

**4.** Pöörake paberijuhikut, et kontrollida, ega selle all ei ole ummistunud paberit. Kui seal on ummistunud paberit, siis eemaldage see.

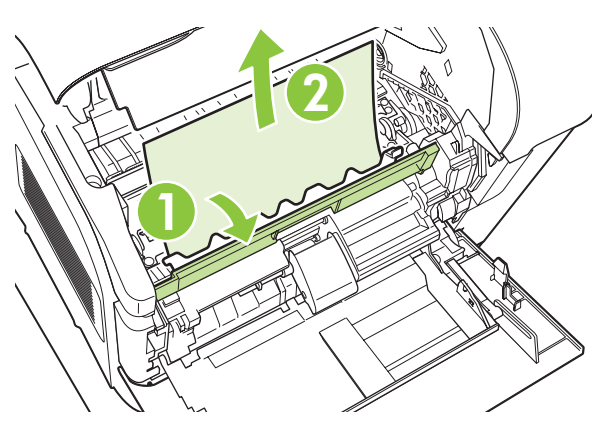

**5.** Vahetage ümbrikutarviku kaas ja sulgege salv 1.

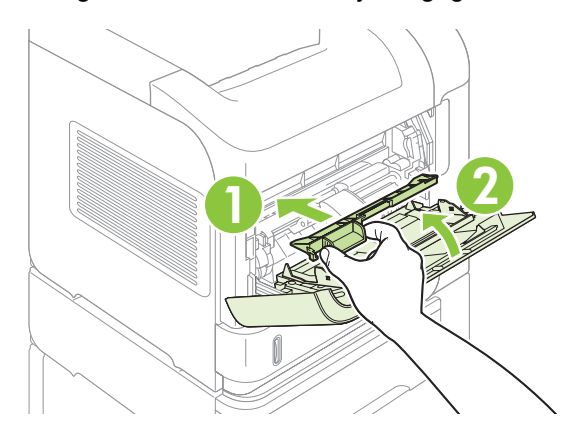

**6.** Paigaldage prindikassett uuesti ja sulgege ülemine kaas.

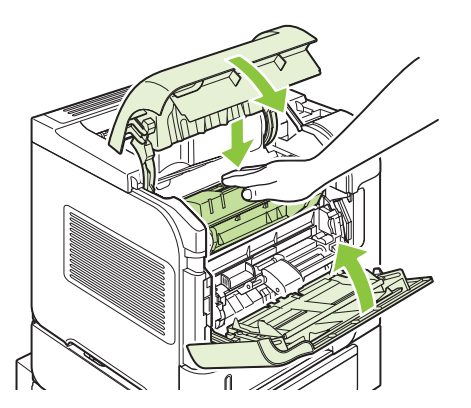

**7.** Kui ummistuse teade püsib, siis on seadmes veel ummistunud paberit. Otsige ummistust teisest asukohast. Vaadake [Ummistuse asukohad lk 162](#page-173-0).

## <span id="page-176-0"></span>**Kõrvaldage lisavarustusse kuuluvas ümbrikusööturis tekkinud ummistused**

See protseduur on rakendatav ainult siis, kui ummistus tekib lisavarustusse kuuluvas ümbrikusööturis.

**1.** Eemaldage valikulisest ümbrikusööturist kõik ümbrikud. Eemaldage osa ümbrikuid, et kaalu vähendada, ning tõstke salve laiendus üles, suletud positsiooni.

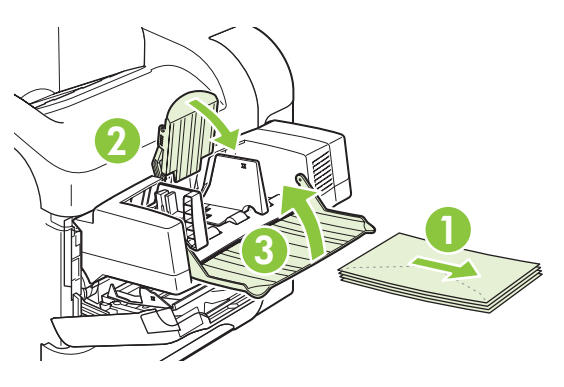

**2.** Haarake lisavarustusse kuuluva ümbrikusööturi mõlemast servast ja tõmmake see ettevaatlikult seadmest välja.

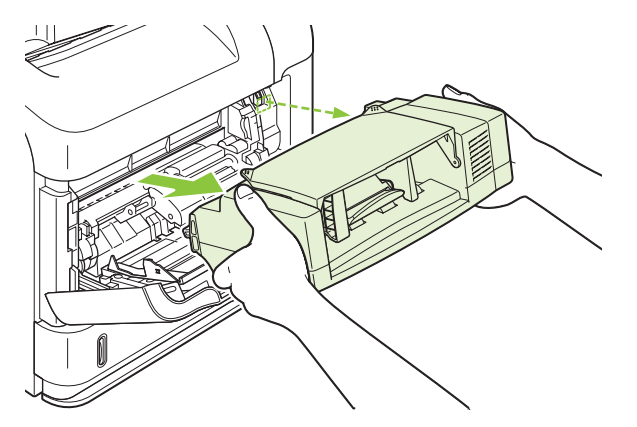

**3.** Eemaldage valikulisest ümbrikusööturist ja seadmest ettevaatlikult kõik ummistunud ümbrikud.

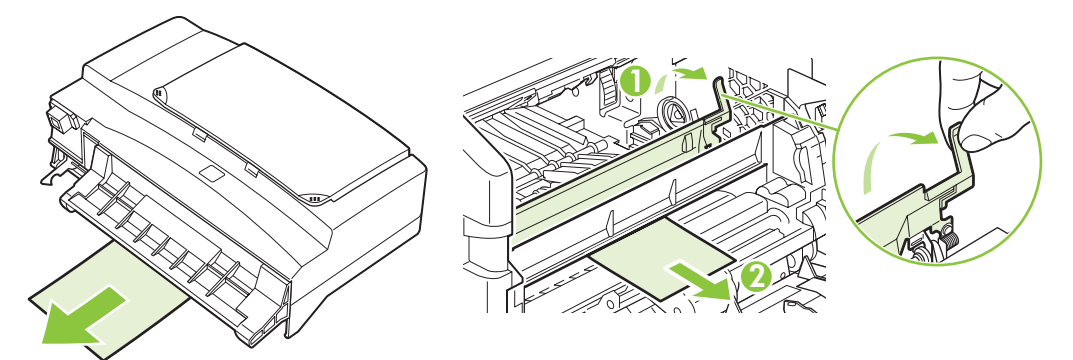

<span id="page-177-0"></span>**4.** Paigaldage ümbrikusöötur uuesti.

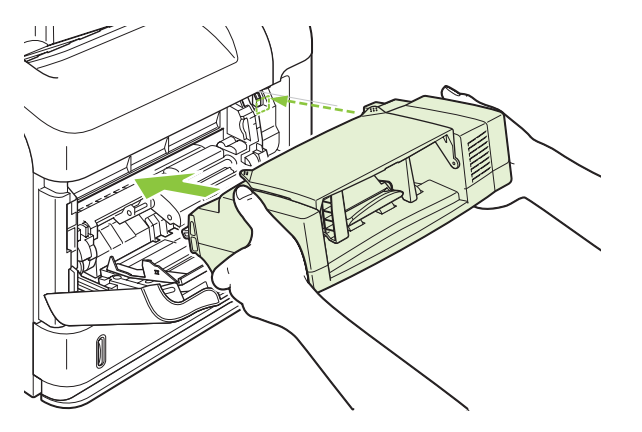

- **5.** Vajutage ummistuse teate sulgemiseks nuppu OK.
- **6.** Kui ummistuse teade püsib, siis on seadmes veel mõni ummistunud ümbrik. Otsige ummistust teisest asukohast. Vaadake [Ummistuse asukohad lk 162.](#page-173-0)
- **7.** Vahetage ümbrikud, veendudes, et lükkate alumised ümbrikud veidi kaugemale sisse kui pealmised ümbrikud.

#### **Kõrvaldage salvedes tekkinud ummistused**

Järgige neid protseduure salvedes tekkinud ummistuste kõrvaldamiseks. Vaadake ka [Kõrvaldage](#page-176-0) [lisavarustusse kuuluvas ümbrikusööturis tekkinud ummistused lk 165](#page-176-0).

#### **Kõrvaldage salves 1 tekkinud ummistused**

Tõmmake ummistunud paber või muu prindikandja aeglaselt seadmest välja. Kui osa paberist on juba seadmesse tõmmatud, vaadake [Kõrvaldage ülemise kaane ja prindikasseti piirkonnas tekkinud](#page-174-0) [ummistused lk 163](#page-174-0).

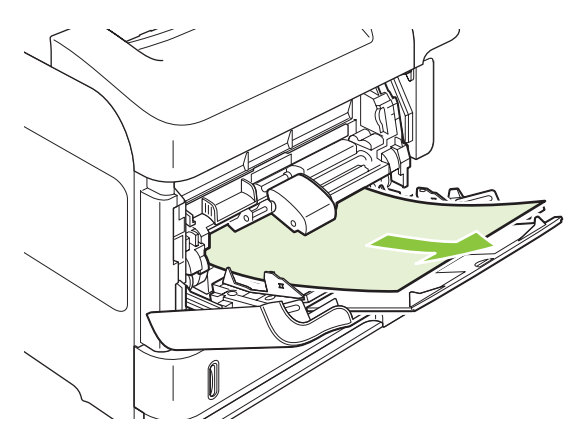

#### **Kõrvaldage salves 2 või valikulises 500-lehelises salves tekkinud ummistused**

**1.** Libistage salv seadmest välja, tõstke see kergelt üles ning eemaldage salvest vigastatud paber.

**2.** Kui ummistunud paberi serv on söödualas nähtav, tõmmake paber aeglaselt alla ja seadmest välja. (Ärge tõmmake paberit otse, siis see rebeneb.) Kui paber ei ole nähtav, vaadake järgmisse salve või ülemise kaane piirkonda. Vaadake [Kõrvaldage ülemise kaane ja prindikasseti piirkonnas](#page-174-0) [tekkinud ummistused lk 163](#page-174-0).

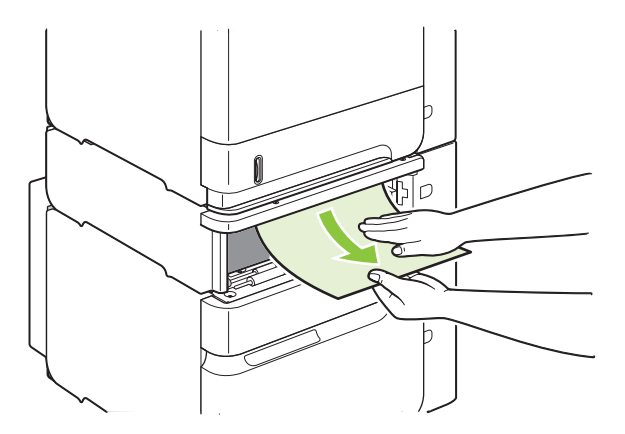

**3.** Veenduge, et kõik paberi nurgad on salves tasased ning allpool maksimaalse kõrguse näidikuid.

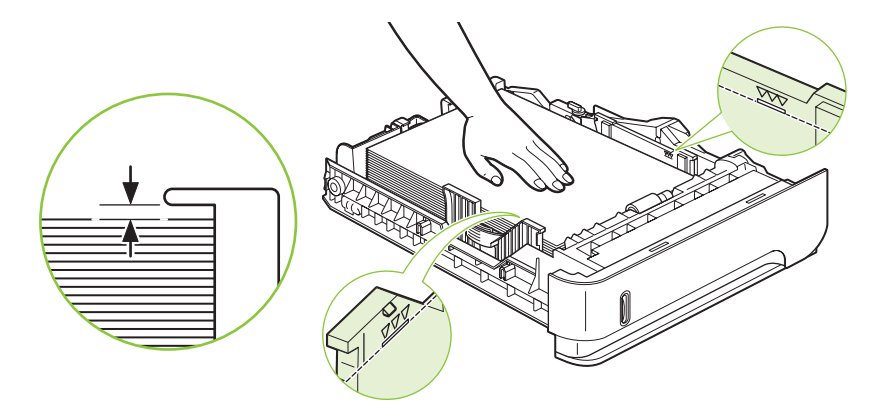

**4.** Libistage salv seadmesse.

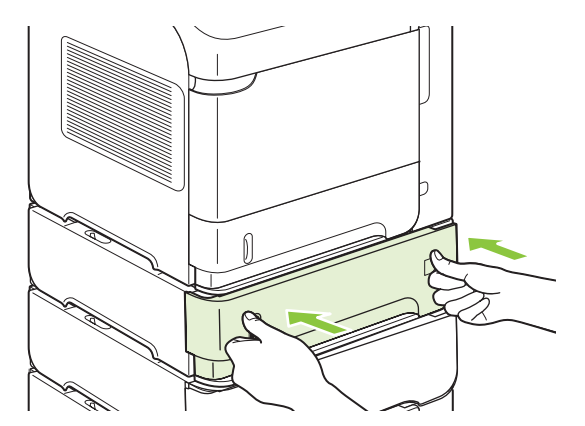

- **5.** Vajutage ummistuse teate sulgemiseks nuppu OK.
- **6.** Kui ummistuse teade püsib, on seadmes veel mõni ummistunud paberileht. Otsige ummistust teisest asukohast. Vaadake [Ummistuse asukohad lk 162.](#page-173-0)

#### **Kõrvaldage 1500-lehelises salves tekkinud ummistused**

**1.** Avage salve esiluuk.

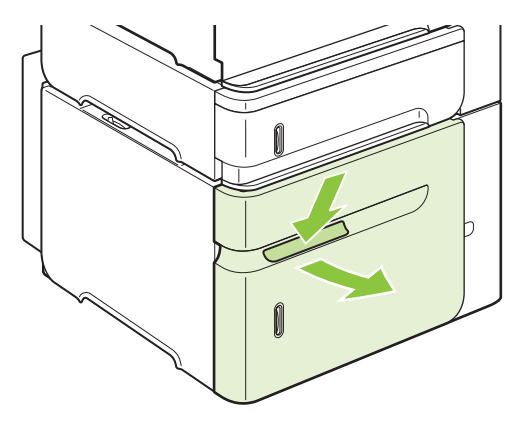

**2.** Kui ummistunud paberi serv on söödualas nähtav, tõmmake paber aeglaselt alla ja seadmest välja. (Ärge tõmmake paberit otse, siis see rebeneb.) Kui paber ei ole nähtav, vaadake ülemise kaane piirkonda. Vaadake [Kõrvaldage ülemise kaane ja prindikasseti piirkonnas tekkinud ummistused](#page-174-0) [lk 163.](#page-174-0)

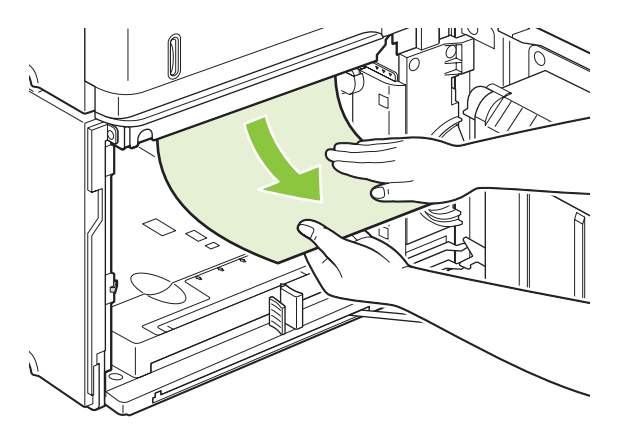

**3.** Veenduge, et paber ei ületa täitemärgistusi paberijuhikul ning virna eesmine osa on joondatud noolte järgi.

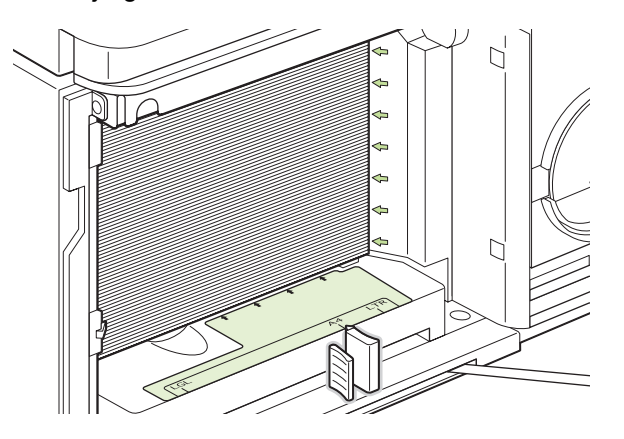
**4.** Sulgege salve esiluuk.

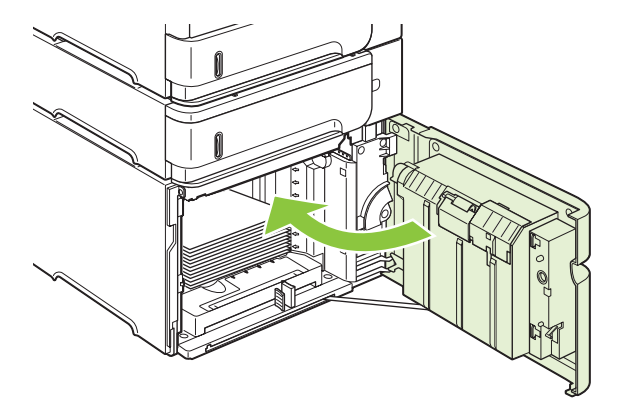

- **5.** Vajutage ummistuse teate sulgemiseks nuppu OK.
- **6.** Kui ummistuse teade püsib, on seadmes veel mõni ummistunud paberileht. Otsige ummistust teisest asukohast. Vaadake [Ummistuse asukohad lk 162.](#page-173-0)

### **Kõrvaldage dupleksseadmes tekkinud ummistused**

**1.** Eemaldamiseks tõstke dupleksseade üles ning tõmmake see välja.

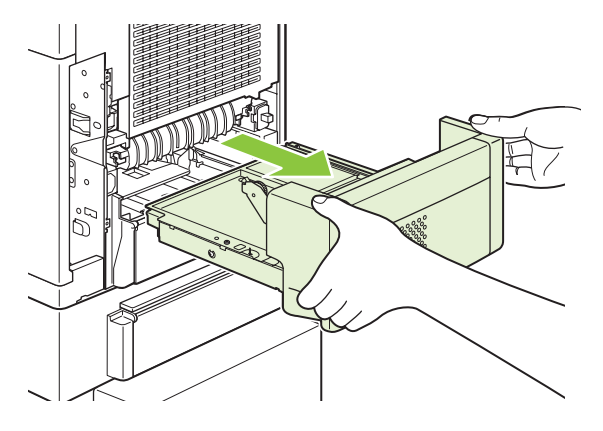

**2.** Eemaldage paber, mis on teise salve peal. (Võib-olla peate küünitama seadme sisemusse.)

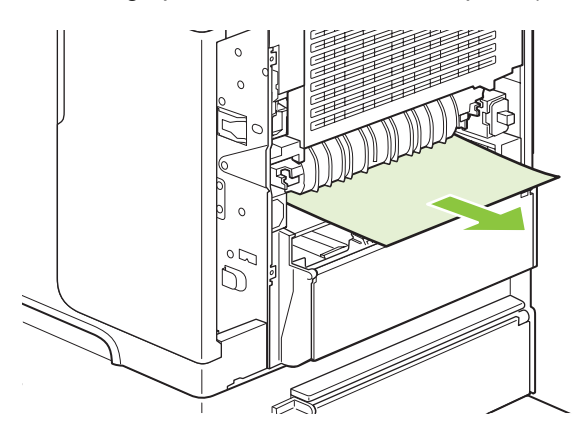

**3.** Tõmmake aeglaselt dupleksseadmest kõik paberilehed väljad.

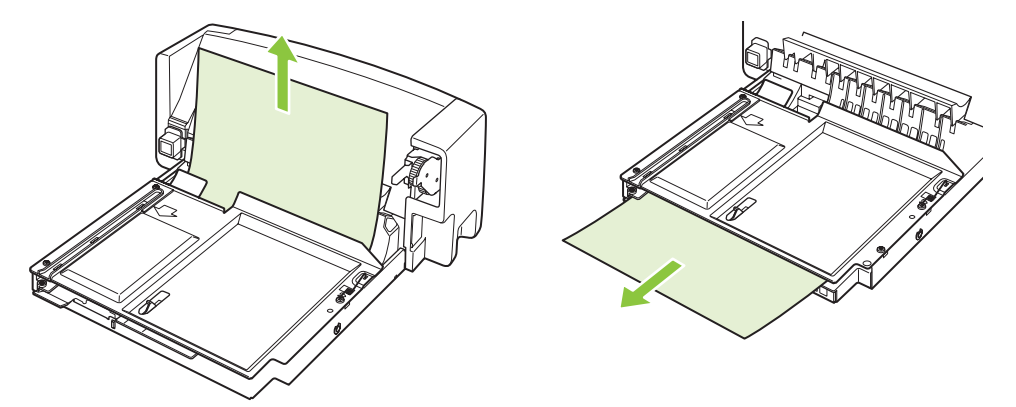

**4.** Sisestage valikuline dupleksseade printerisse.

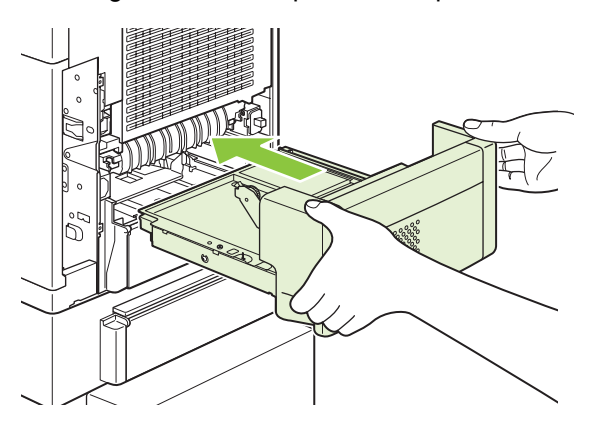

**5.** Kui ummistuse teade püsib, on seadmes veel mõni ummistunud paberileht. Otsige ummistust teisest asukohast. Vaadake [Ummistuse asukohad lk 162.](#page-173-0)

### <span id="page-182-0"></span>**Kõrvaldage kuumuti piirkonnas tekkinud ummistused**

Järgige seda protseduuri ainult järgmistes situatsioonides:

- Paber on ummistanud kuumuti ning paberit ei saa eemaldada ülemise kaane või tagumise väljastuspiirkonna kaudu.
- Paberileht rebenes, kui püüdsite kuumutis tekkinud ummistust kõrvaldada.
- **1.** Lülitage seade välja ning eemaldage toitejuhe seadme küljest.

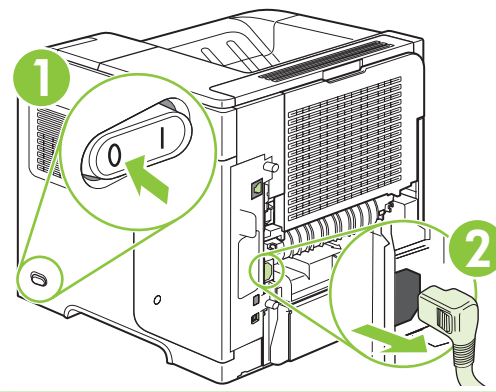

- **HOIATUS!** Kuumuti on väga kuum. Põletuste vältimiseks oodake 30 minutit enne kuumuti eemaldamist seadme küljest, et see saaks maha jahtuda.
- **2.** Tagumisele poolele ligipääsuks pöörake seade ümber. Kui paigaldatud on dupleksseade, tõstke see üles ja tõmmake välja. Pange see kõrvale.

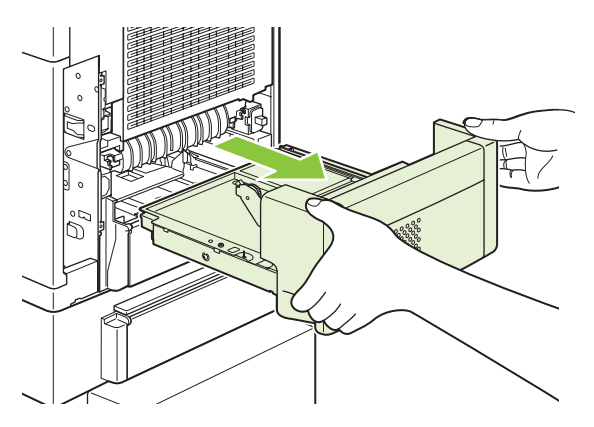

**3.** Avage tagumine väljastussalv.

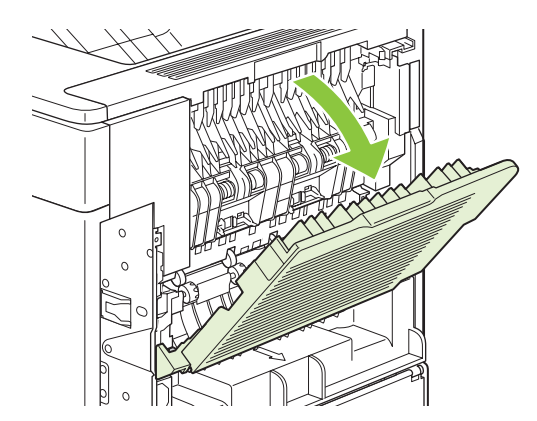

**4.** Eemaldage tagumine väljastussalv. Asetage oma sõrm vasaku hinge lähedale ning vajutage kindlalt paremale, kuni hinge telg vabastab augu toote sees. Et väljastussalve eemaldada, pöörake seda väljapoole.

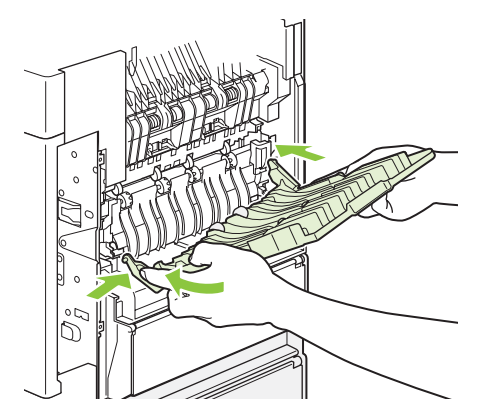

**5.** Kui näha on paberilehti, eemaldage need.

Kui paberit ei ole näha, lükake kuumuti kaks sinist käepidet üles ning tõmmake see välja.

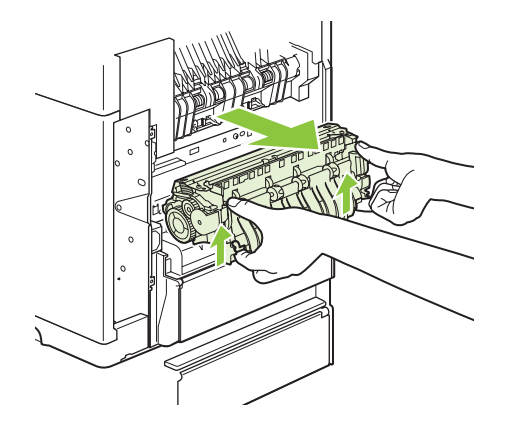

**6.** Eemaldage ummistunud paber. Et pääseda ligi ummistunud paberile, tõstke vajadusel üles must plastjuhik, mis asub kuumuti kohal.

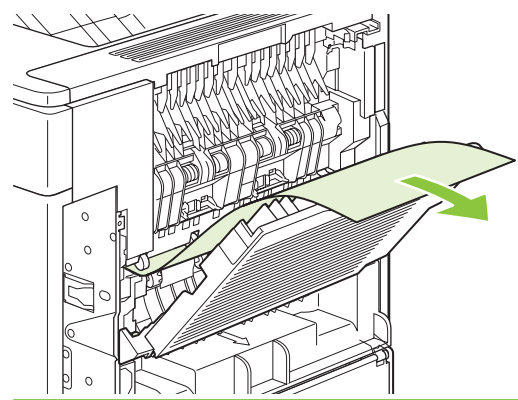

 $\triangle$  **ETTEVAATUST.** Ärge kasutage paberi eemaldamiseks kuumuti piirkonnast teravaid või metallist esemeid. Te võite kuumutit vigastada.

**7.** Lükake kuumuti kindlalt seadmesse, kuni servades olevad sinised käepidemed lukustuvad oma kohale.

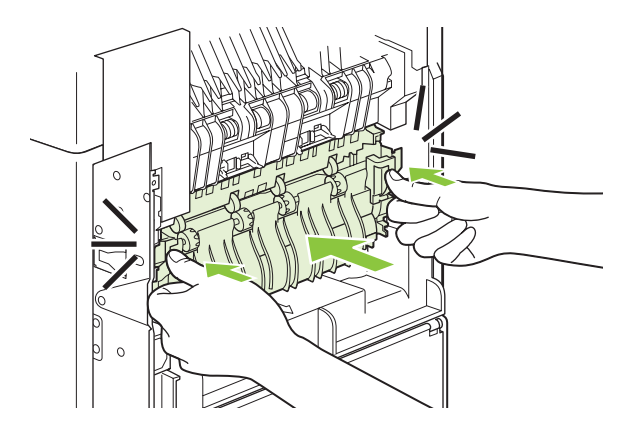

**8.** Paigaldage tagumine väljastussalv uuesti. Sisestage parem hinge telg auku toote sees. Vajutage vasak hing sissepoole ning libistage see auku toote sees. Sulgege tagumine väljastussalv.

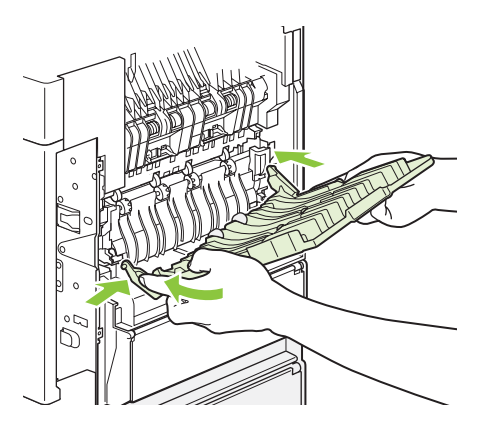

**9.** Ühendage toitejuhe tootesse.

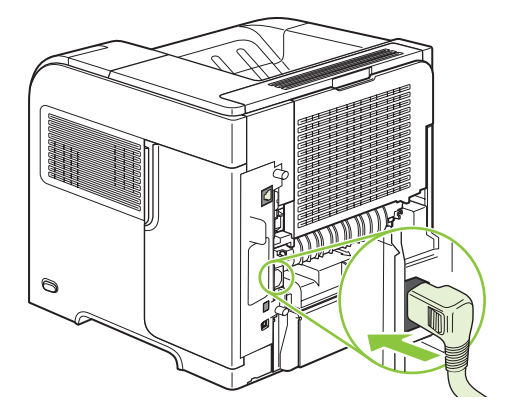

**10.** Vahetage valikuline dupleksseade, kui selle varem eemaldasite.

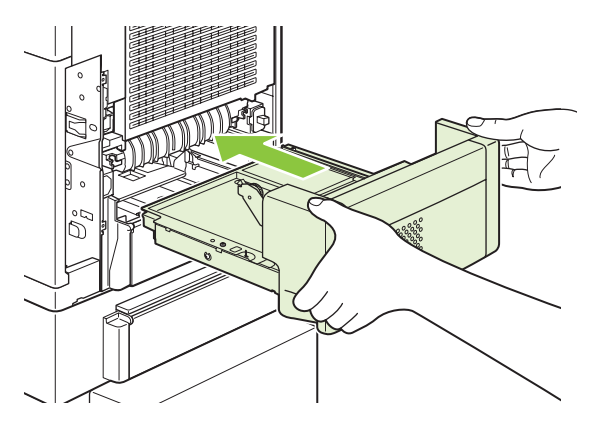

**11.** Lülitage seade sisse.

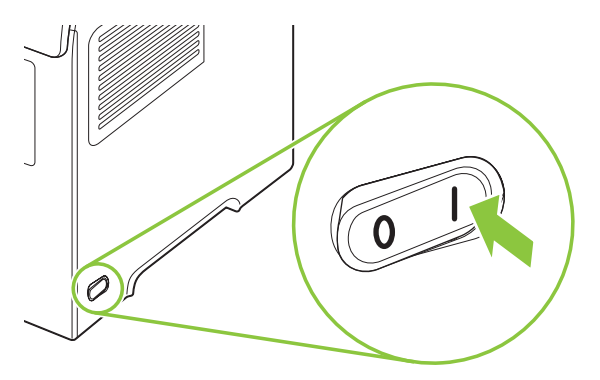

**12.** Kui ummistuse teade püsib, on seadmes veel mõni ummistunud paberileht. Otsige ummistust teisest asukohast. Vaadake [Ummistuse asukohad lk 162.](#page-173-0)

Pärast ummistuste kõrvaldamist peate oma prinditöö uuesti seadmesse saatma, sest vahepeal sai toide välja lülitatud.

### **Kõrvaldage väljastusalas tekkinud ummistused**

Järgige neid protseduure tagumises väljastussalves, virnastajas, klammerdajas/virnastajas või 5 salvega postkastis tekkinud ummistuste kõrvaldamiseks.

### **Kõrvaldage tagumises väljastussalves tekkinud ummistused**

**1.** Avage tagumine väljastussalv.

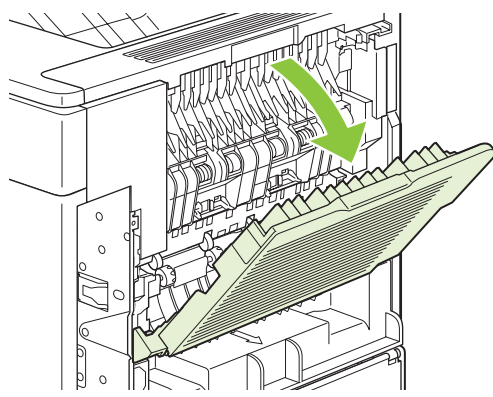

- **MÄRKUS.** Kui enamik paberist on endiselt seadmes, on seda arvatavasti kergem eemaldada ülemise kaane kaudu. Vaadake [Kõrvaldage ülemise kaane ja prindikasseti piirkonnas tekkinud](#page-174-0) [ummistused lk 163](#page-174-0).
- **2.** Haarake paberi mõlemast servast ning tõmmake paber aeglaselt seadmest välja. Lehel võib olla lahtist toonerit. Olge ettevaatlik, sest vastasel juhul võite seda endale või seadmele peale ajada.

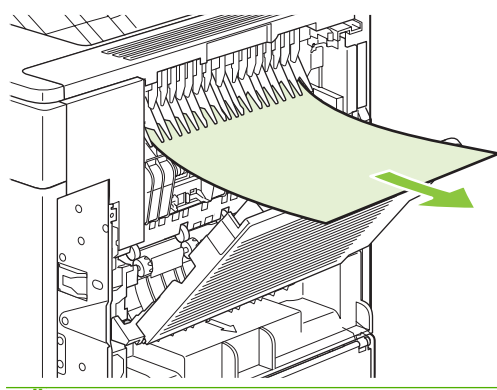

- **MÄRKUS.** Kui ummistunud paberit on raske eemaldada, proovige avada ülemine kaas, et vähendada paberile mõjuvat survet. Kui leht on rebenenud või te ei saa seda endiselt eemaldada, vaadake [Kõrvaldage kuumuti piirkonnas tekkinud ummistused lk 171.](#page-182-0)
- **3.** Sulgege tagumine väljastussalv.

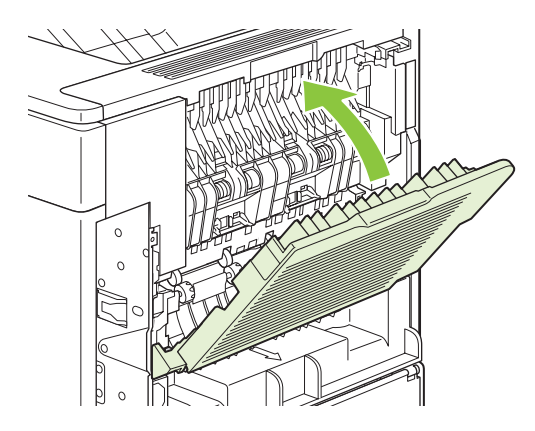

**4.** Kui ummistuse teade püsib, on seadmes veel mõni ummistunud paberileht. Otsige ummistust teisest asukohast. Vaadake [Ummistuse asukohad lk 162.](#page-173-0)

#### **Kõrvaldage virnastajas või klammerdajas/virnastajas tekkinud ummistused**

Virnastajas või klammerdajas/virnastajas võivad esineda paberiummistused. Klambriummistused saavad esineda ainult klammerdajas/virnastajas.

#### **Kõrvaldage virnastajas või klammerdajas/virnastajas tekkinud paberiummistused**

**1.** Avage nii virnastaja või klammerdaja/virnastaja luuk seadme tagaosas kui ka tagumine väljastussalv.

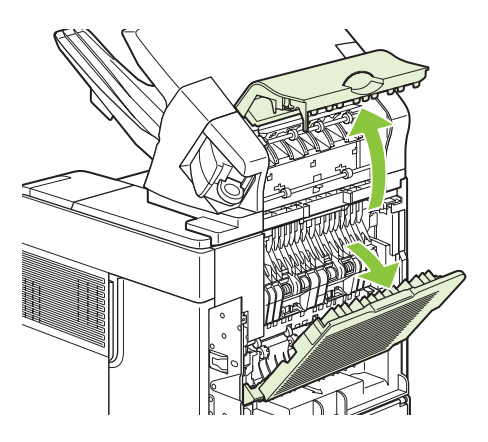

**2.** Eemaldage ettevaatlikult ummistunud paber.

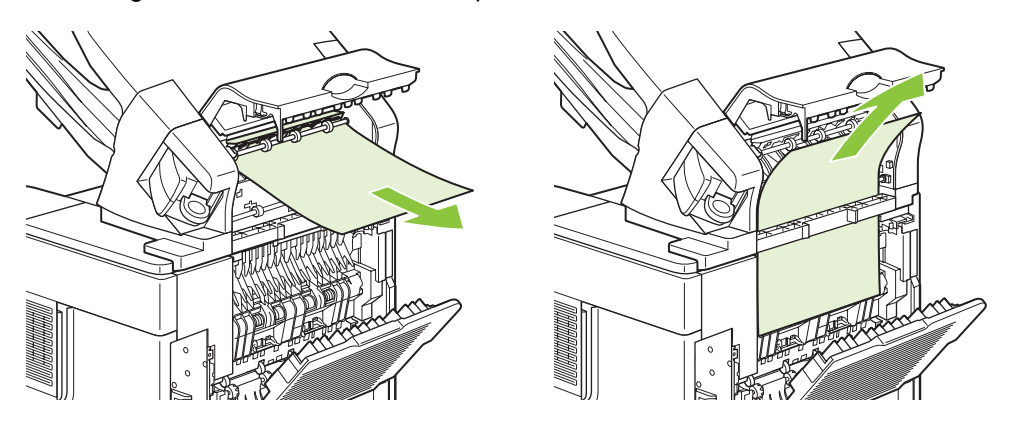

**3.** Sulgege virnastaja või klammerdaja/virnastaja luuk ja tagumine väljastussalv.

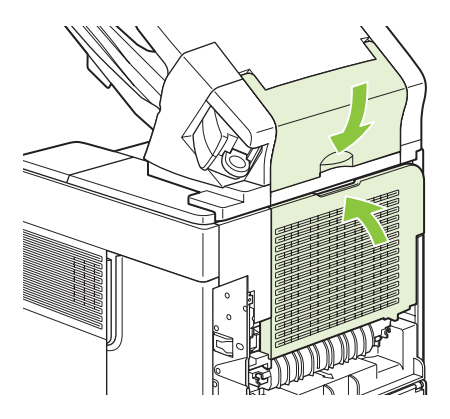

**4.** Kui ummistuse teade püsib, on seadmes veel mõni ummistunud paberileht. Otsige seda teisest asukohast. Kontrollige lisaseadme esiosa ning eemaldage ettevaatlikult ummistunud paber. Vaadake [Ummistuse asukohad lk 162.](#page-173-0)

### **MÄRKUS.** Väljastussalv peab olema surutud printimise jätkamiseks madalamaisse asendisse.

#### **Kõrvaldage klammerdajas/virnastajas tekkinud ummistused**

- **MÄRKUS.** Kõrvaldage klambriummistused, kui seadme juhtpaneeli ekraanile kuvatakse teade **JAM IN STAPLER** (Ummistus klammerdajas).
	- **1.** Pöörake klammerdaja/virnastaja paremal küljel olevat klammerdajat seadme esiosa suunas, kuni see klõpsab avatud asendisse. Et sinist klambrikassetti eemaldada, tõmmake seda väljapoole.

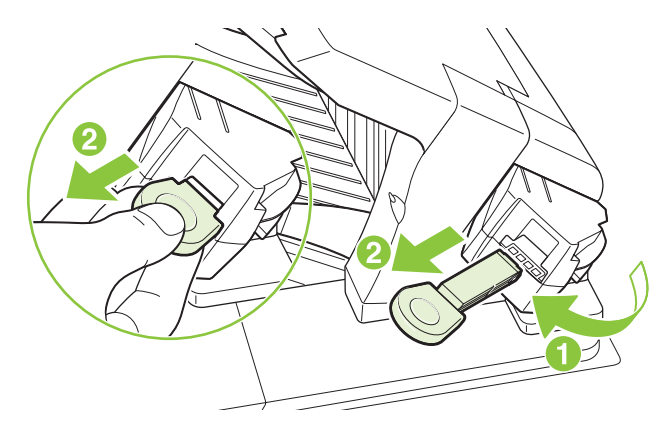

**2.** Pöörake klambrikasseti lõpus olevat rohelist kaant ülespoole ning eemaldage ummistunud klamber.

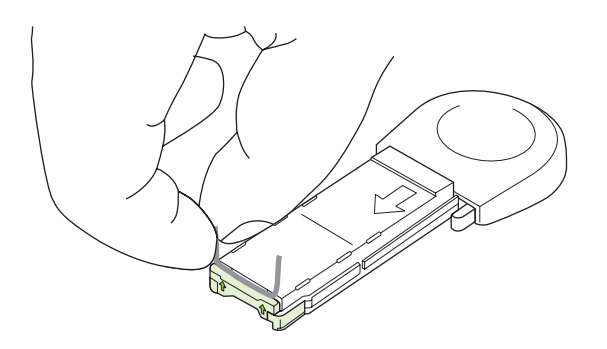

**3.** Sisestage kassett klammerdajasse ning pöörake klammerdajat seadme tagaosa suunas, kuni see lukustub.

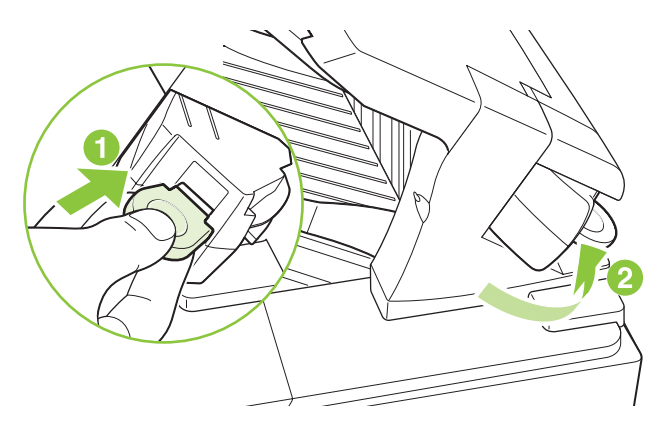

Klammerdaja peab end uuesti täis laadima pärast klambriummistuse kõrvaldamist, seetõttu võivad mõned esimesed dokumendid jääda klammerdamata. Kui prinditöö on printerisse saadetud ja klammerdaja on ummistunud või on klambrid otsas, siis prinditakse töö juhul, kui teekond virnastajasse ei ole blokeeritud.

### **Kõrvaldage 5 salvega postkastis tekkinud ummistused**

**1.** Eemaldage väljastussalvedest kõik lehed.

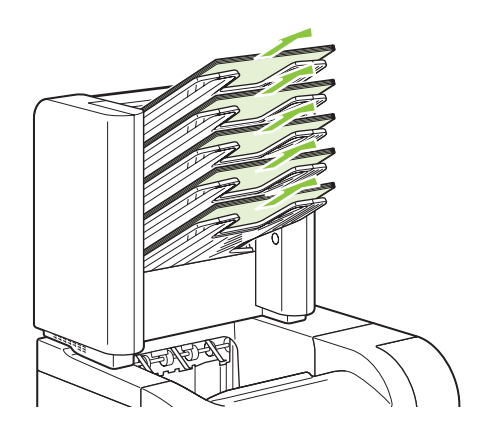

**2.** Avage ummistuste ligipääsu luuk, mis paikneb 5 salvega postkasti tagaosas.

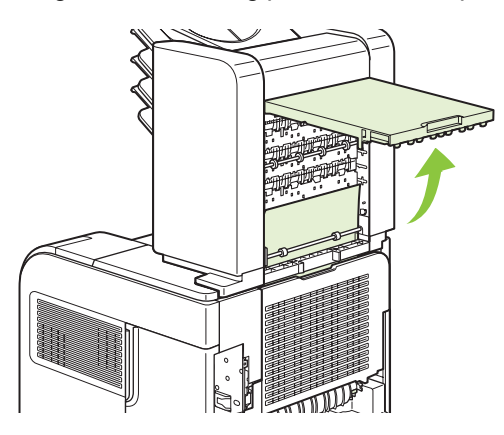

**3.** Kui paber on ummistunud 5 salvega postkasti ülaosas, tõmmake paberit otse alla ning eemaldage see.

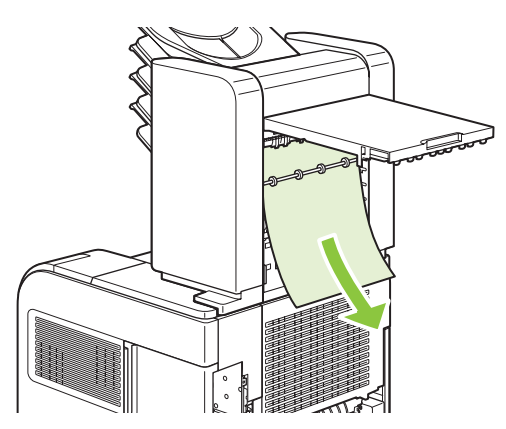

<span id="page-190-0"></span>**4.** Kui paber on ummistunud 5 salvega postkasti alaosas, avage tagumine väljastussalv ning tõmmake paberit otse üles ja eemaldage see.

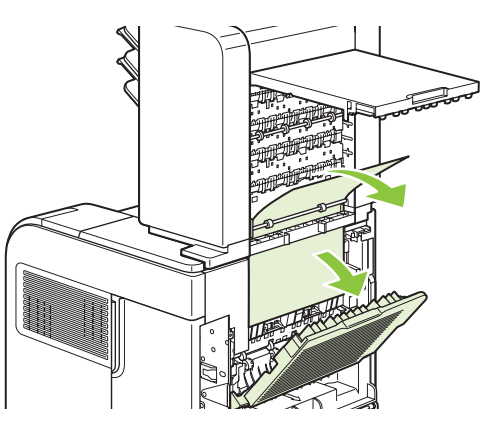

**5.** Sulgege ummistuste ligipääsu luuk ja tagumine väljastussalv.

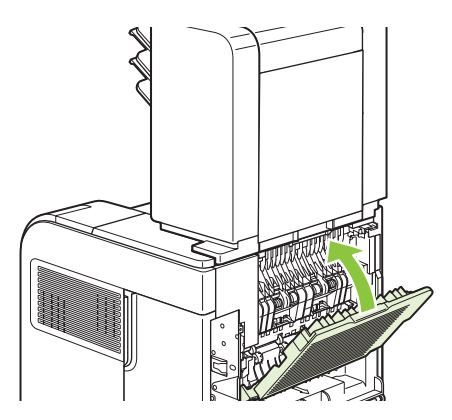

### **Ummistusjärgne taastamine**

See seade võimaldab ummistusjärgset taastet, funktsiooni, mida saate kasutada ummistunud lehekülgede uuesti printimiseks. Saadaval on järgmised valikud:

- AUTO (AUTOMAAT) seade proovib printida ummistunud leheküljed uuesti siis, kui piisav hulk mälu on vaba.
- OFF (VÄLJAS) seade ei proovi ummistunud lehekülgi uuesti printida. Kuna viimaste dokumentide salvestamiseks ei kasutata mälu, on jõudlus optimaalne.
- **MÄRKUS.** Kui kasutate seda valikut ja printeril saab printimise ajal paber otsa, võivad mõned leheküljed kaotsi minna.
- **ON (SEES)** seade prindib alati ummistunud leheküljed. Mälu reserveeritakse viimaste lehekülgede salvestamiseks. See võib tuua kaasa üldise jõudluse languse.

### **Häälestage ummistustaaste funktsioon**

- 1. Vajutage Menu (Menüü).
- 2. Vajutage alla-noolt ▼, et tõsta esile **CONFIGURE DEVICE** (Konfigureeri seade) ja vajutage OK.
- **3.** Vajutage alla-noolt ▼, et tõsta esile SYSTEM SETUP (Süsteemi seadistus) ja vajutage OK.
- **4.** Vajutage alla-noot ▼, et tõsta esile JAM RECOVERY (UMMISTUSJÄRGNE TAASTAMINE) ja vajutage OK.
- 5. Vajutage alla-noolt ▼ või üles-noolt ▲, et tõsta esile sobiv seadistus ning vajutage OK.

# **Prindikvaliteedi probleemide lahendamine**

Te saate enamikke prindikvaliteedi probleeme ennetada järgmisi juhiseid järgides.

- Häälestage salved õigele paberitüübile. Vaadake [Konfigureerige salvesid lk 86](#page-97-0).
- Kasutage ainult paberit, mis vastab HP nõuetele. Vaadake [Paber- ja prindikandja lk 71](#page-82-0).
- Vajadusel puhastage seadet. Vaadake Puhastage paberitee. Ik 131.

### **Paberiga seotud prindikvaliteedi probleemid**

Mõned prindikvaliteediga seotud probleemid tekivad seetõttu, et kasutatav paber ei vasta HP nõuetele.

- Paberi pind on liiga libe.
- Paberi niiskustase on ebaühtlane, liiga kõrge või liiga madal. Kasutage mõne teise tootja paberit või paberit avamata pakist.
- Tooner ei kinnitu paberi mõnele alale. Kasutage mõne teise tootja paberit või paberit avamata pakist.
- Kirjablankett, mida kasutate, on prinditud karedale paberile. Kasutage siledamat, kserograafilist paberit. Kui see lahendab teie probleemi, paluge oma blankettide tarnijal kasutada paberit, mis vastab HP nõuetele.
- Paber on väga kare. Kasutage siledamat, kserograafilist paberit.
- Paber on valitud paberitüübi häälestuse jaoks liiga paks, seega ei kinnitu tooner paberile.

Täielikud nõuded kõigile HP LaserJeti toodetele leiate juhendist *HP LaserJet Printer Family Print Media Guide* (HP LaserJeti printeripere prindikandja juhend). See juhend on saadaval aadressil [www.hp.com/](http://www.hp.com/support/ljpaperguide) [support/ljpaperguide.](http://www.hp.com/support/ljpaperguide)

### **Keskkonnaga seotud prindikvaliteedi probleemid**

Kui seade töötab äärmiselt niiskes või kuivas keskkonnas, veenduge, et töökeskkond vastaks nõuetele. Vaadake [Töökeskkond lk 215](#page-226-0).

### **Ummistustega seotud prindikvaliteedi probleemid**

Veenduge, et kõik ummistunud lehed on paberiteelt eemaldatud. Vaadake [Ummistusjärgne taastamine](#page-190-0) [lk 179.](#page-190-0)

- Kui seade on hiljuti ummistunud, printige kaks või kolm lehekülge paberitee puhastamiseks.
- Kui lehed ei läbi kuumutit ja põhjustavad järgmistel dokumentidel pildidefekte, printige kaks või kolm lehekülge paberitee puhastamiseks. Kui probleem jätkub, printige ja töödelge puhastusleht. Vaadake [Puhastage paberitee. lk 131.](#page-142-0)

### **Pildidefektide näited**

Nendes näidetes on toodud ära kõige tavalisemad prindikvaliteedi probleemid. Kui teil esineb probleeme ka pärast soovitatud lahenduste proovimist, pöörduge HP klienditeenindusse.

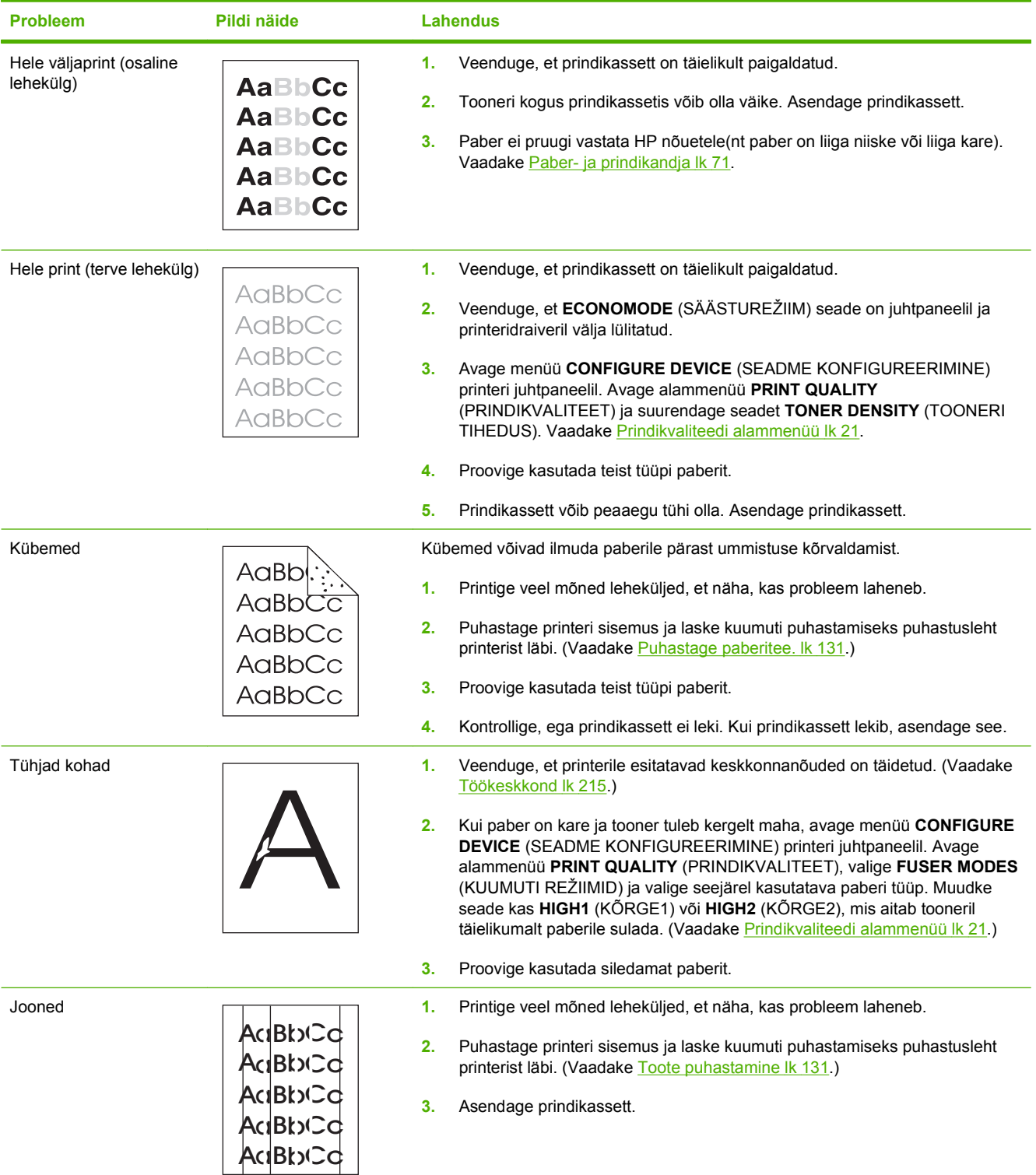

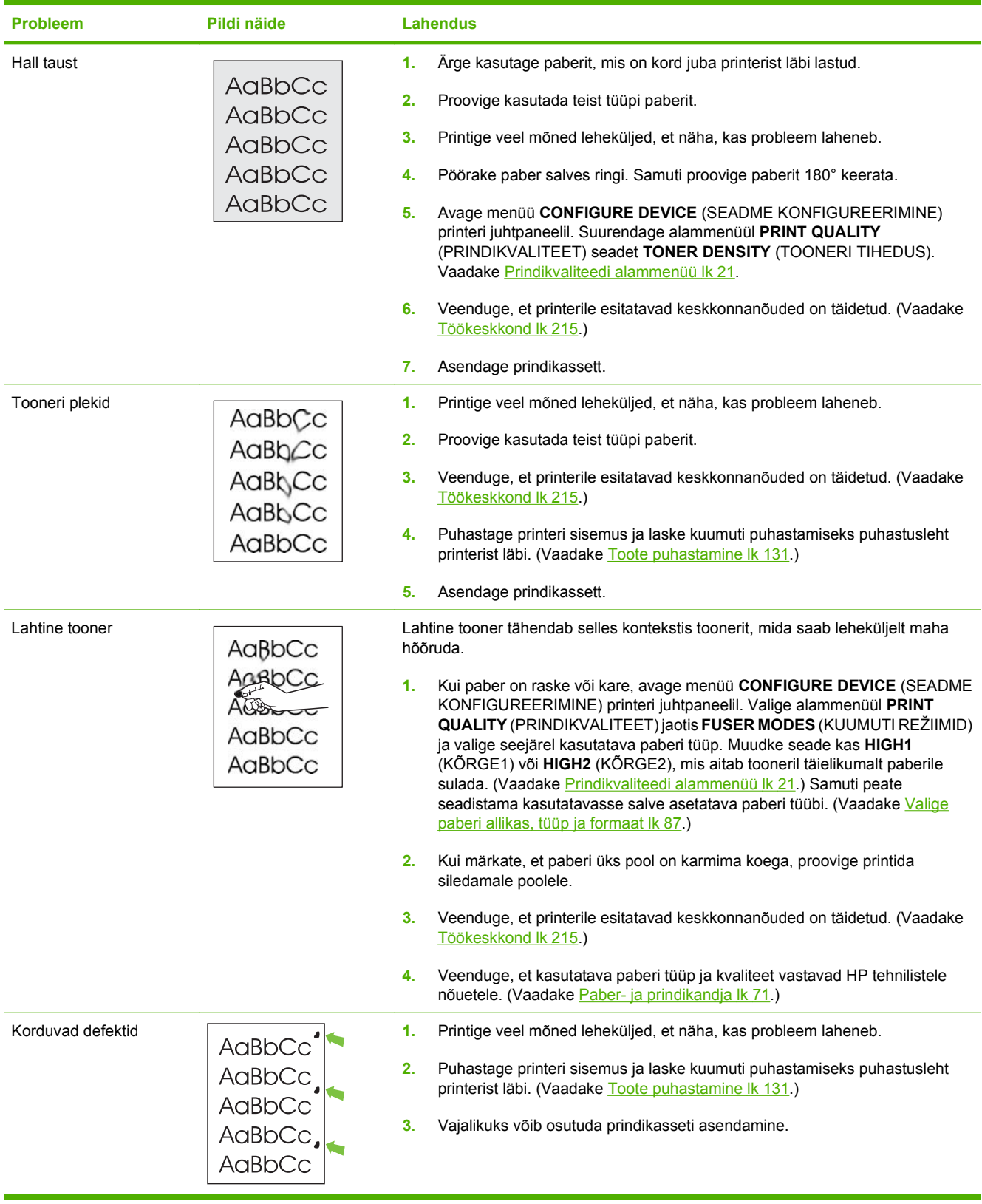

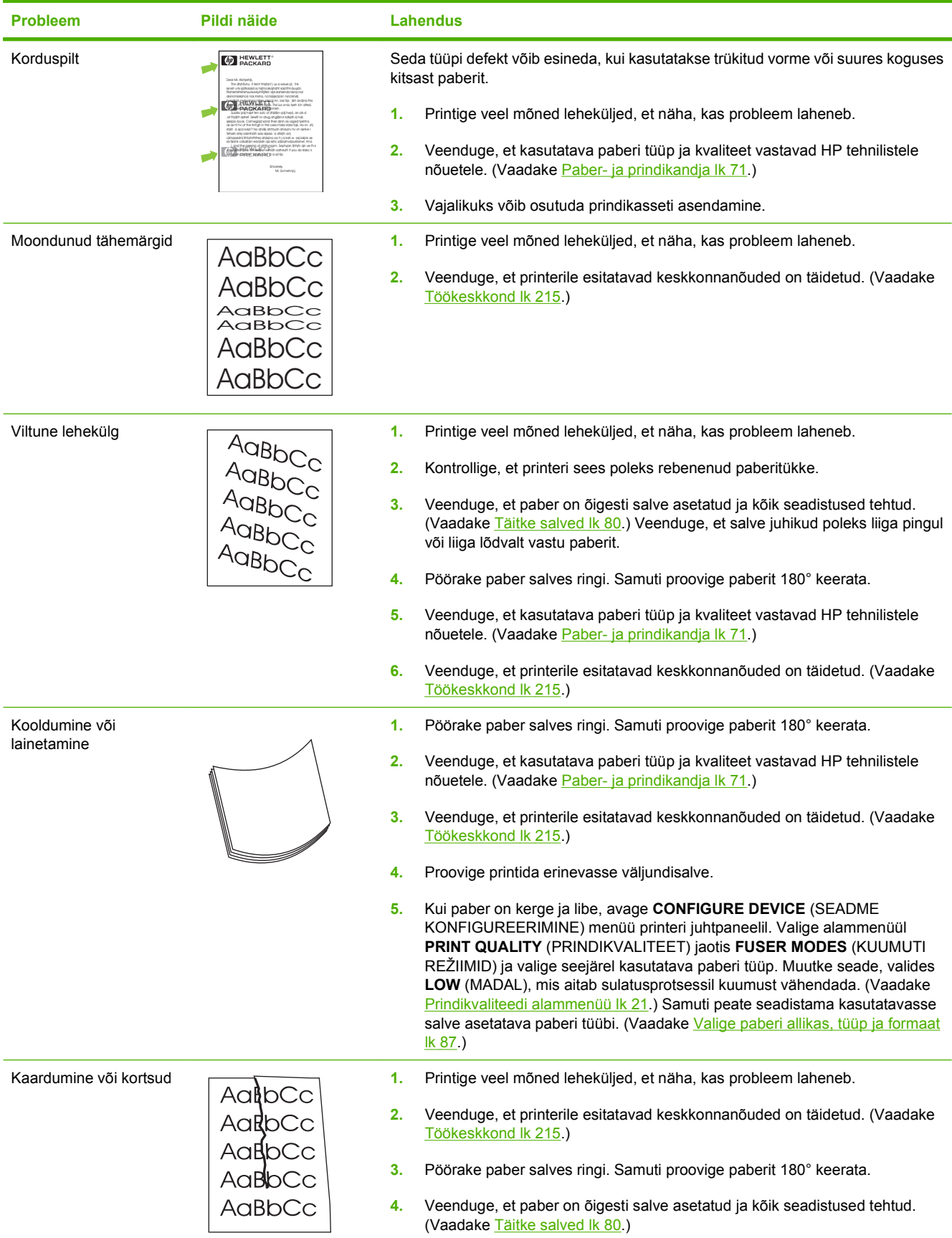

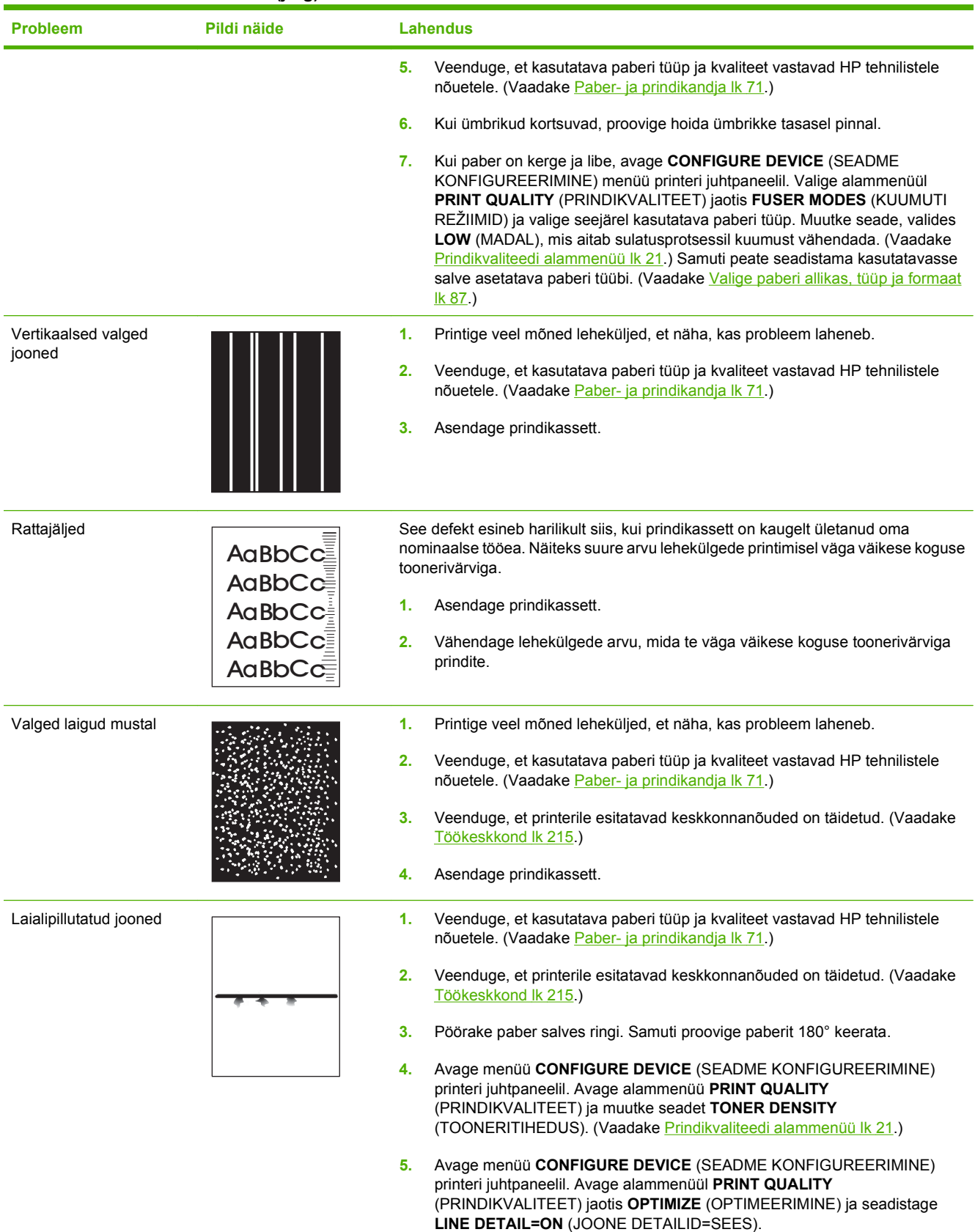

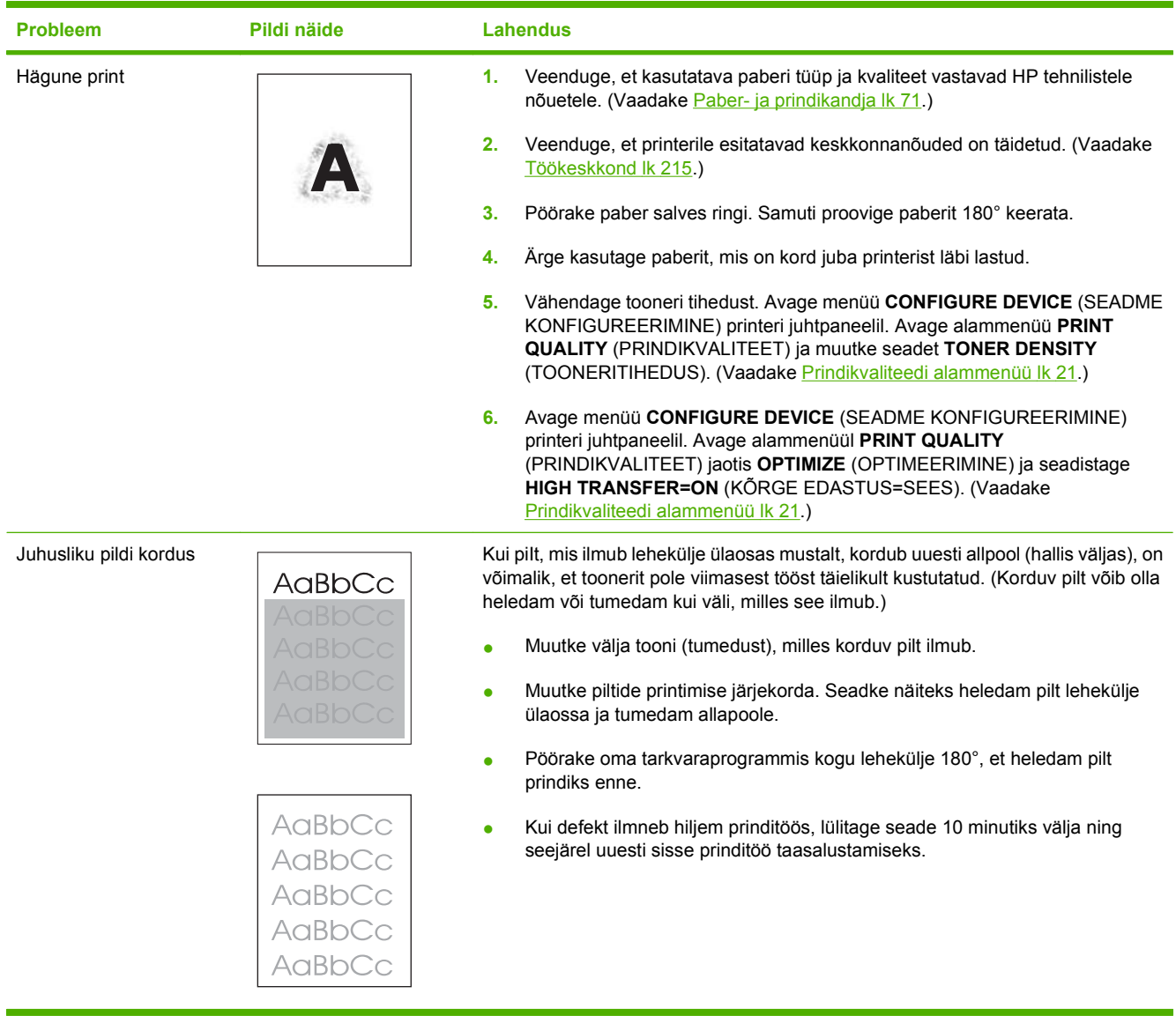

# **Lahendage jõudluse probleeme**

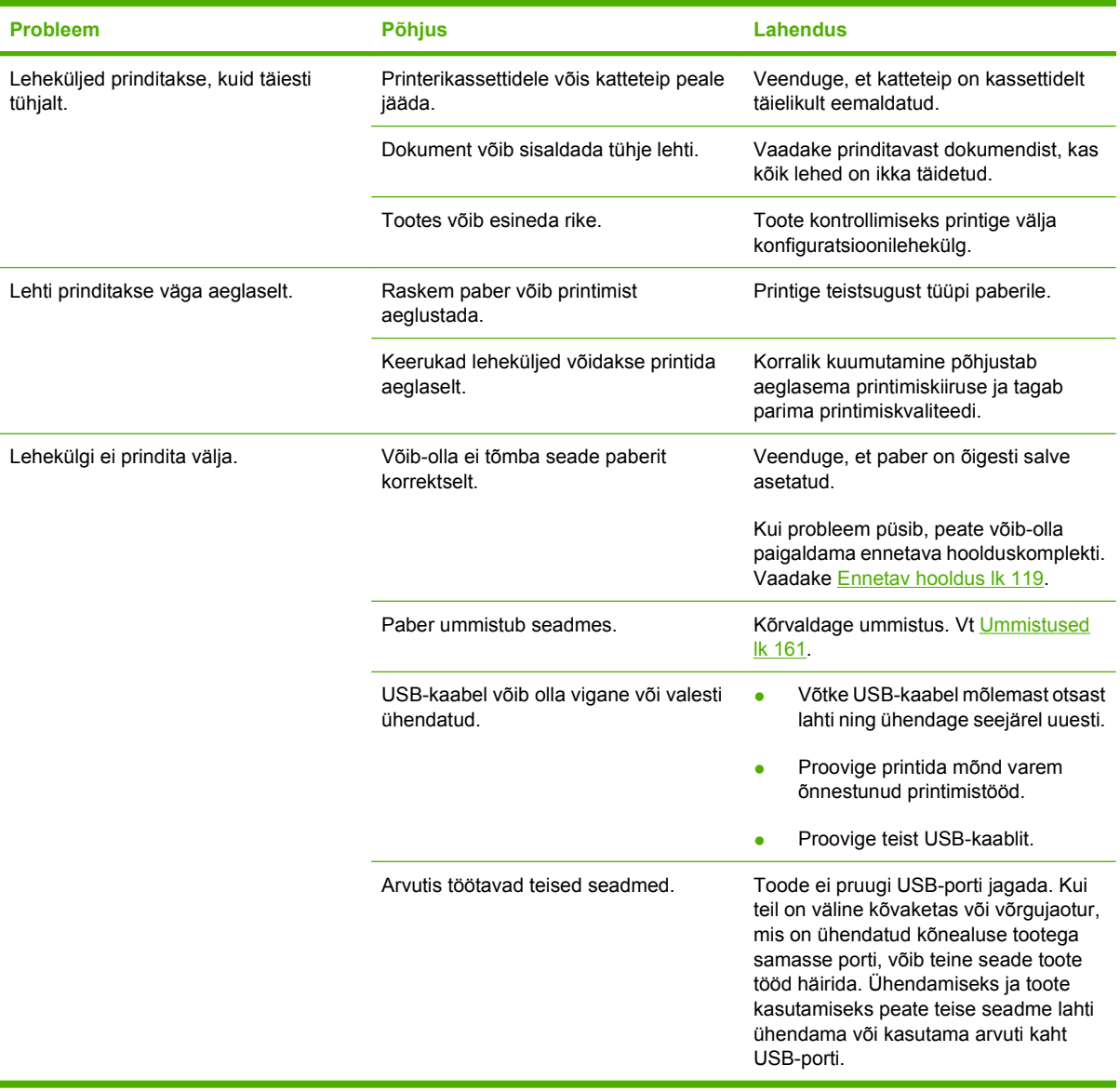

# **Lahendage ühenduvusprobleeme**

### **Lahendage otseühenduse probleeme**

Kui olete ühendanud seadme otse arvutiga, siis kontrollige USB kaablit.

- Veenduge, et seadme USB-kaabel on ühendatud teie arvutiga.
- Veenduge, et kaabel ei ole pikem kui 2 meetrit. Vajadusel vahetage kaabel.
- Veenduge, et kaabel on töökorras, testides teda mõne teise seadmega. Vajadusel vahetage kaabel.

### **Lahendage võrguprobleeme**

Kontrollige järgmisi punkte veendumaks, et seade suhtleb võrguga. Enne alustamist printige konfiguratsioonileht. Vaadake [Prindi teave ja kuidas-toimida-leheküljed lk 104](#page-115-0).

**1.** Kas tööjaama või failiserveri ja seadme vahel on füüsilisi ühenduvusprobleeme?

Veenduge, et võrgu kaabeldus, ühendused ja ruuteri seadistus on õiged. Veenduge, et võrgukaablite pikkused vastavad võrgu spetsifikatsioonidele.

**2.** Kas võrgukaablid on õigesti ühendatud?

Veenduge, et seade on ühendatud võrku sobivat porti ja kaablit kasutades. Veenduge, et kõik kaablid on kindlalt ja õigesti ühendatud. Kui probleem jätkub, katsetage erinevaid jaoturi või saatja kaableid või porte. Merevaigukollane töösoleku tuli ja roheline olekutuli pordi pistiku kõrval seadme tagaosas peaksid helendama.

**3.** Kas liini kiirus ja kahepoolse trüki seadistus on õiged?

Hewlett-Packard soovitab jätta selle automaatrežiimi (vaikimisi seadistus). Vaadake [Liini kiirus ja](#page-80-0) [dupleksi seaded lk 69](#page-80-0).

**4.** Kas saate seadet n-ö pingida?

Kasutage käsurida, et seadet oma arvutist pingida. Näiteks:

ping 192.168.45.39

Veenduge, et kuvatakse pakettide edasi-tagasi saatmise aegu.

Kui seadme pingimine ei ole võimalik, siis veenduge, et pingimiseks sisestatud IP-aadress on õige. Kui see on õige, siis kustutage seade ja lisage ta uuesti.

Kui ping-käsklus ebaõnnestus, veenduge, et võrgujaoturid on sisse lülitatud ning võrguseadistus, seade ja arvuti on häälestatud samasse võrku.

**5.** Kas võrku on lisatud tarkvararakendusi?

Veenduge, et need ühilduvad ning on installitud korrektselt ja õigete printeridraiveritega.

**6.** Kas teised kasutajad saavad printida?

Probleem võib olla seotud konkreetse tööjaamaga. Kontrollige üle tööjaama võrgudraiverid, printeridraiverid, ja ümbersuunamine (Novell NetWare'i hõive).

**7.** Kui teised kasutajad saavad printida, siis kas nad kasutavad sama võrgu operatsioonisüsteemi, mis teie?

Kontrollige oma võrgu operatsioonisüsteemi seadistust.

**8.** Kas teie protokoll on lubatud?

Kontrollige protokolli olekut konfiguratsioonilehel. Võite kasutada sisseehitatud veebiserverit ka teiste protokollide oleku kontrollimiseks. Vaadake [Sisseehitatud veebiserveri kasutamine lk 109.](#page-120-0)

- **9.** Kas seadet kuvatakse HP Web Jetadminis või muus haldusrakenduses?
	- Kontrollige üle võrguseadistus võrgukonfiguratsiooni lehel.
	- Kontrollige üle seadme võrguseadistus kasutades seadme juhtpaneeli (juhtpaneeliga seadmete puhul).

# **Lahendage harilikke Windowsi probleeme**

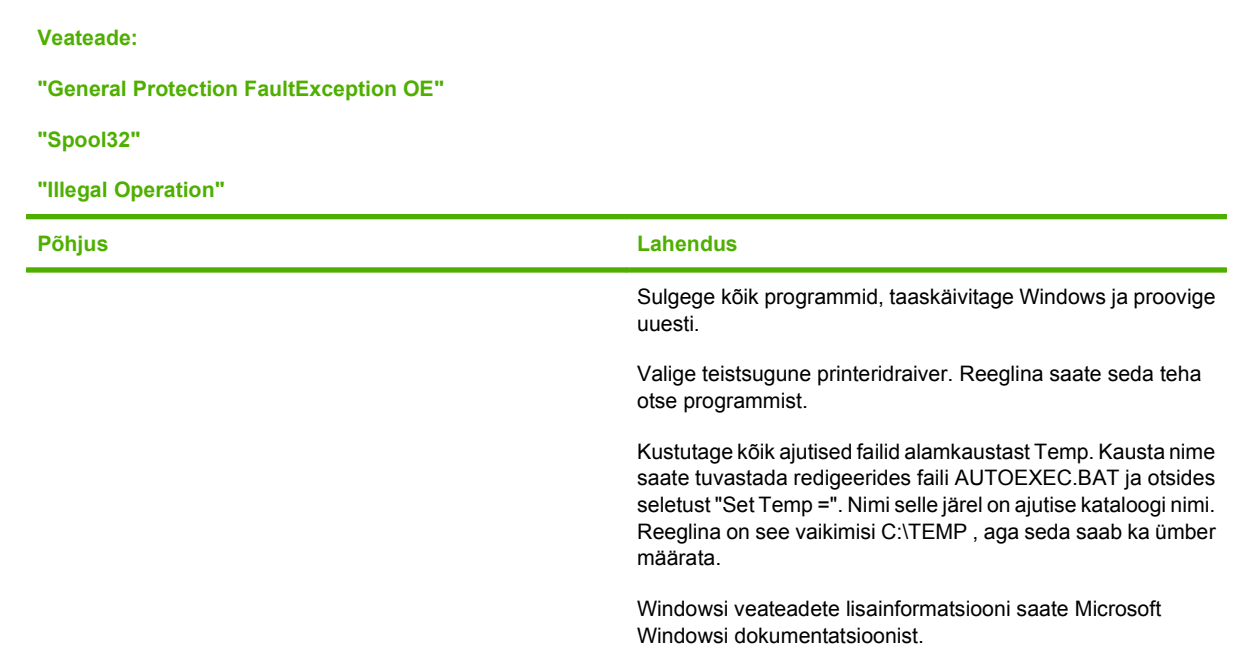

# **Lahendage harilikke Macintoshi probleeme**

### **MÄRKUS.** USB- ja IP-printimine seadistatakse Desktop Printer Utility rakenduse kaudu. Seadet *ei* kuvata Chooseri nimekirjas.

#### **Printeridraiverit ei kuvata Print Centeri nimekirjas.**

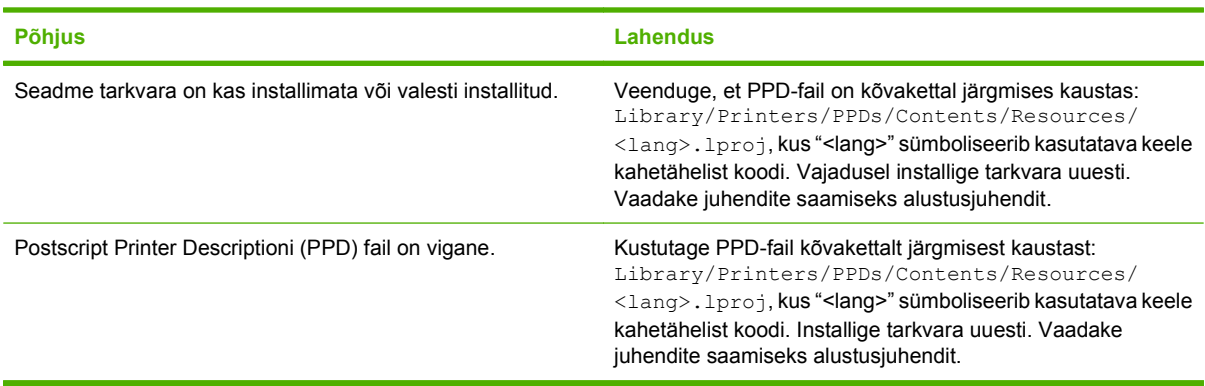

**Toote nime, IP-aadressi või Rendezvous-hostinime ei kuvata printeri nimekirjakastis Print Centeris.**

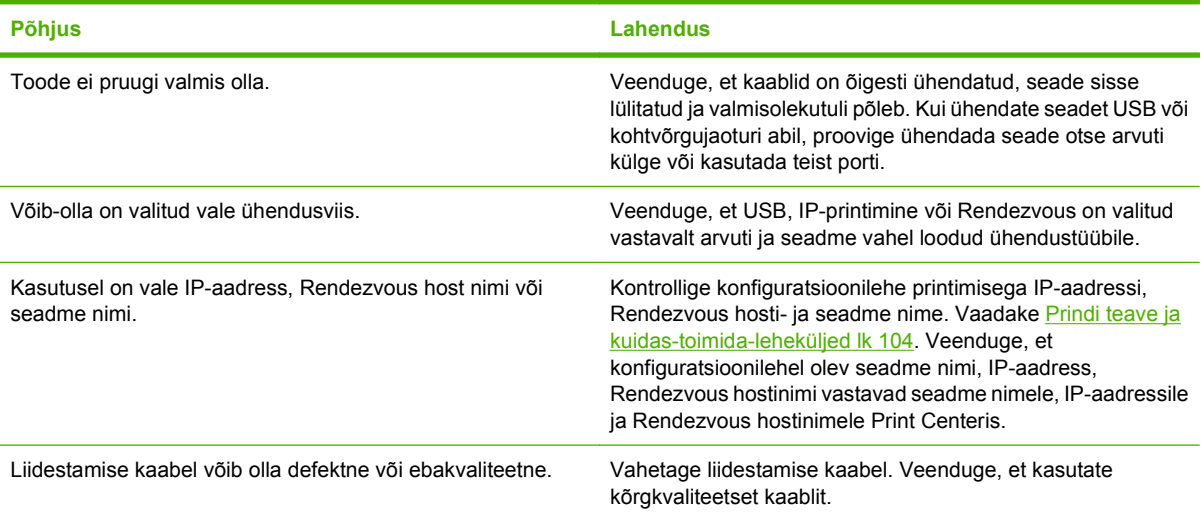

#### **Printer ei installi teie valitud seadet automaatselt Print Centeris.**

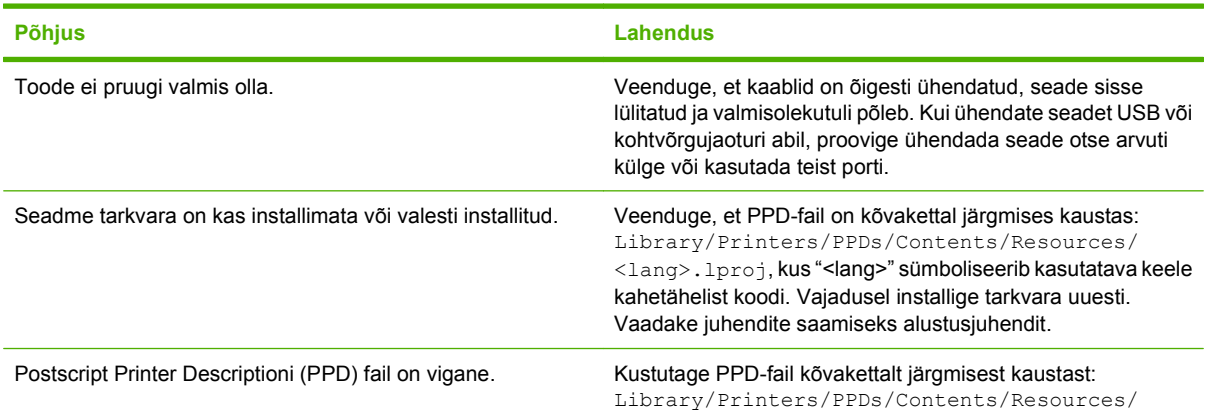

**Printer ei installi teie valitud seadet automaatselt Print Centeris.**

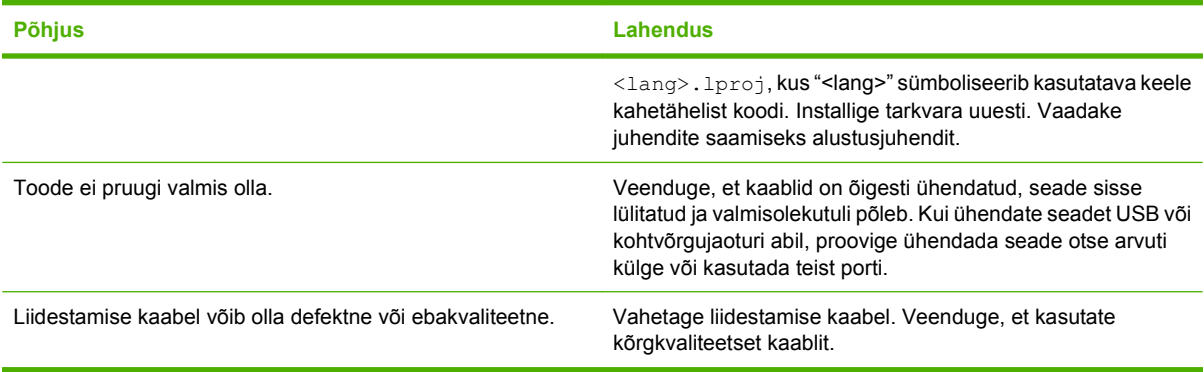

#### **Prinditööd ei saadetud teie soovitud seadmesse.**

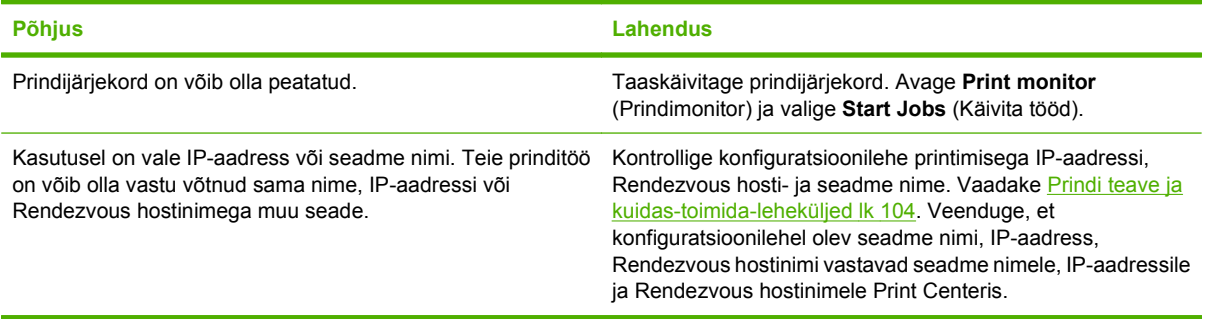

#### **Kapseldatud PostScripti (EPS) faili ei prindita korrektsete fontidega.**

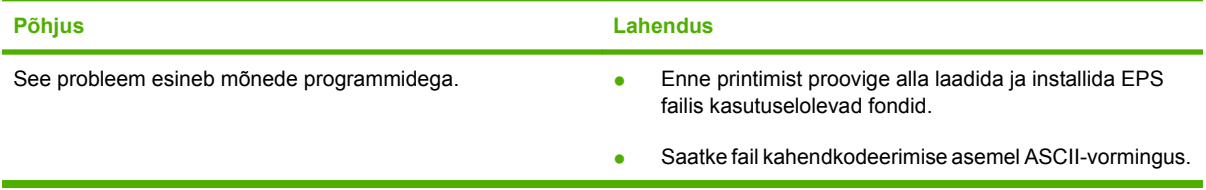

#### **Printimine kolmandate poolte USB-kaartidelt ei ole võimalik.**

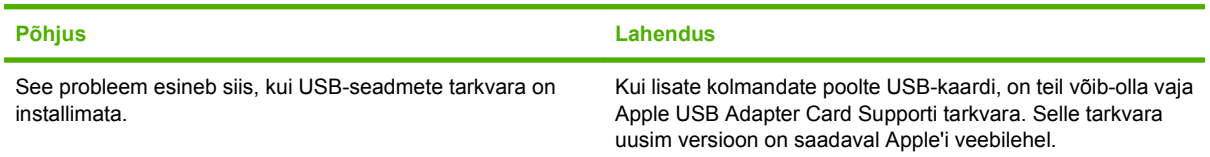

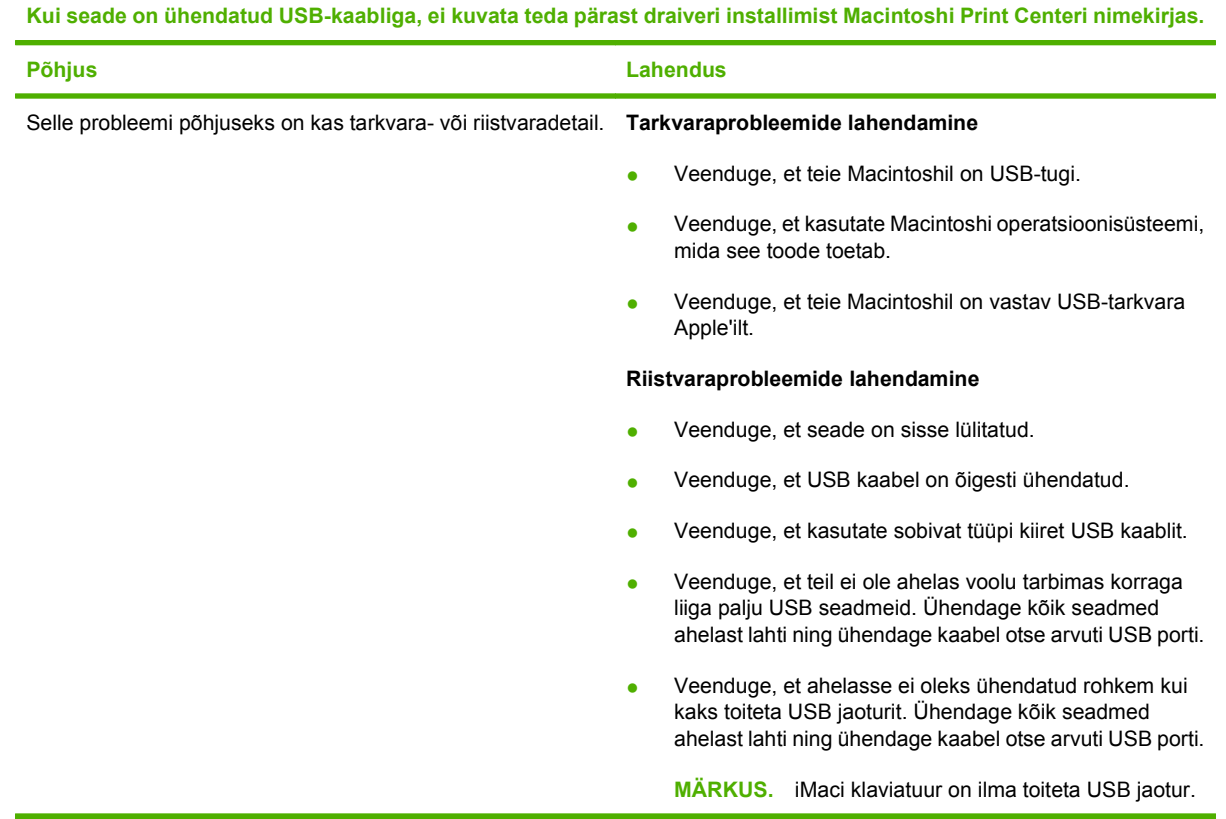

# **Lahendage Linuxi probleemid**

Teabe saamiseks Linuxi probleemi lahendamise kohta minge HP Linuxi toega veebisaidile: [hp.sourceforge.net/](http://hp.sourceforge.net/).

# **A Tarvikute ja lisaseadete tellimine**

- [Varuosade, lisaseadmete ja tarvikute tellimine](#page-207-0)
- [Osade numbrid:](#page-208-0)

# <span id="page-207-0"></span>**Varuosade, lisaseadmete ja tarvikute tellimine**

Varuosade, lisaseadmete ja tarvikute tellimiseks on mitmeid meetodeid.

### **Otse HP-lt tellimine**

Järgmisi artikleid saab tellida otse HP-lt:

- **Varuosad:** USA-s külastage varuosade tellimiseks [www.hp.com/go/hpparts.](http://www.hp.com/go/hpparts) Väljaspool USA-d tuleb varuosade tellimiseks võtta ühendust oma kohaliku volitatud HP teeninduskeskusega.
- **Tarvikud ja lisaseadmed:** USA-s külastage tarvikute tellimiseks [www.hp.com/go/ljsupplies](http://www.hp.com/go/ljsupplies). Ülemaailmselt külastage tarvikute tellimiseks [www.hp.com/ghp/buyonline.html.](http://www.hp.com/ghp/buyonline.html) Lisaseadmete tellimiseks külastage [www.hp.com/support/hpljp4010series](http://www.hp.com/support/hpljp4010series) või [www.hp.com/support/](http://www.hp.com/support/hpljp4510series) [hpljp4510series.](http://www.hp.com/support/hpljp4510series)

### **Teeninduse või toe pakkujate kaudu tellimine**

Varuosade või lisaseadmete tellimiseks tuleb võtta ühendust HP volitatud teeninduse või toe pakkujaga.

### **Otse HP lihtne printerihooldus tarkvara kaudu tellimine**

HP lihtne printerihooldus tarkvara on haldustööriist, mis lubab võimalikult lihtsalt ja efektiivselt seadet konfigureerida, monitoorida, värskendada, tõrkeotsingut teha ja seadmele tarvikuid tellida. Lisainformatsiooni HP lihtne printerihooldus tarkvara kohta leiate [KasutageHP lihtne printerihooldus](#page-117-0) [tarkvara lk 106.](#page-117-0)

# <span id="page-208-0"></span>**Osade numbrid:**

Järgnev lisaseadmete loend oli ajakohane kasutusjuhendi trükkimise ajal. Teabe tellimine lisaseadmete ja nende saadavaloleku kohta võib printeri eluea jooksul muutuda

# **Paberikäsitsemise lisaseadmed**

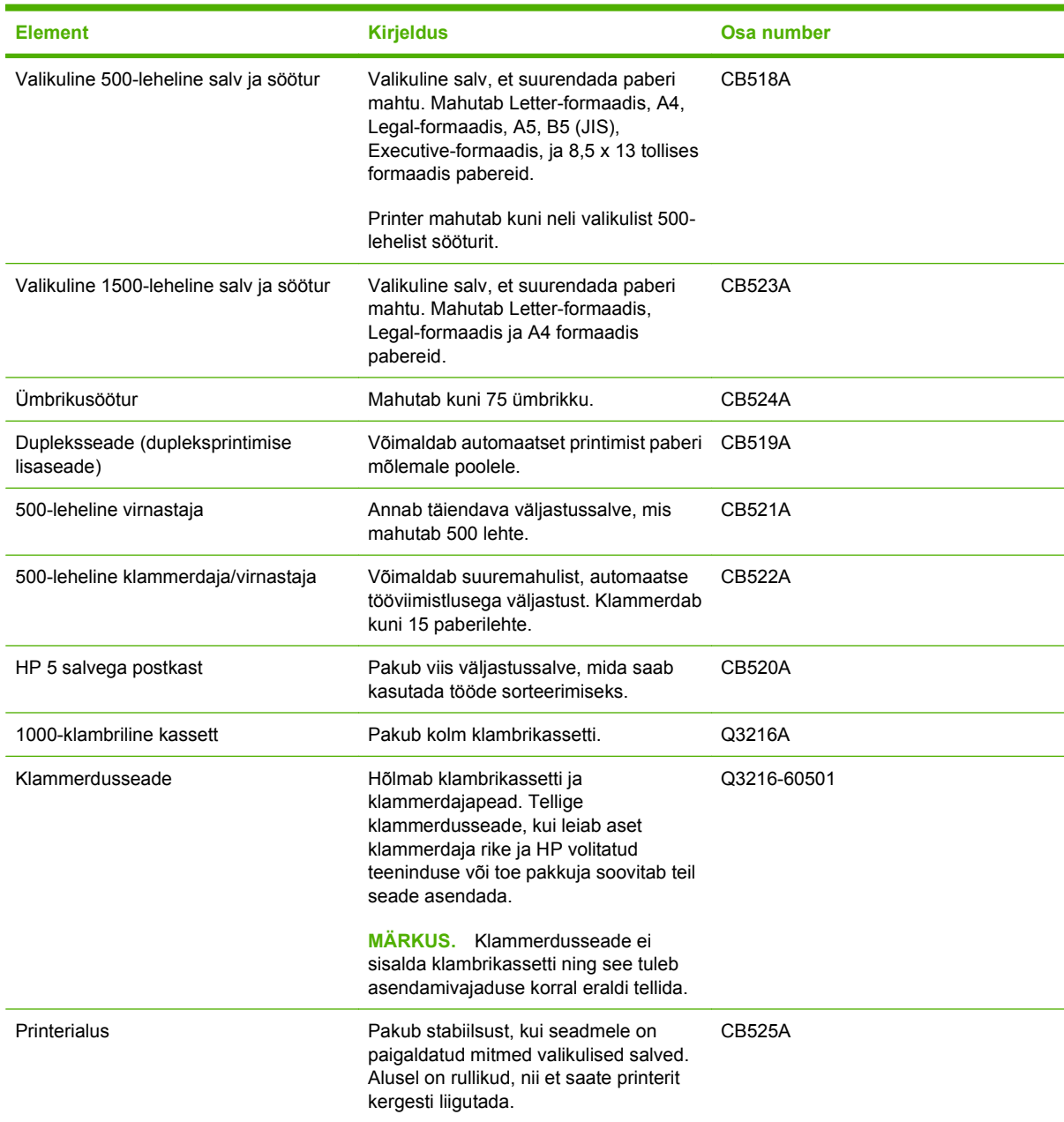

# **Prindikassett**

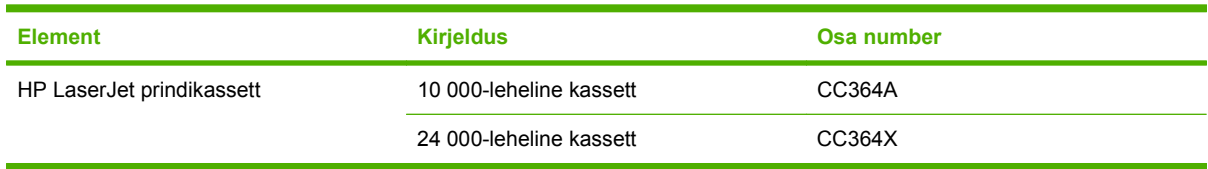

# **Hoolduskomplektid**

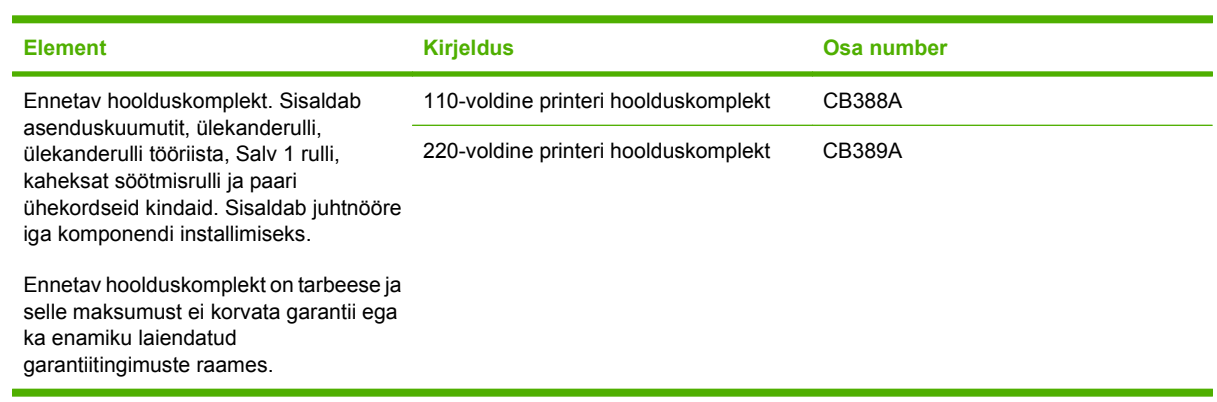

# **Mälu**

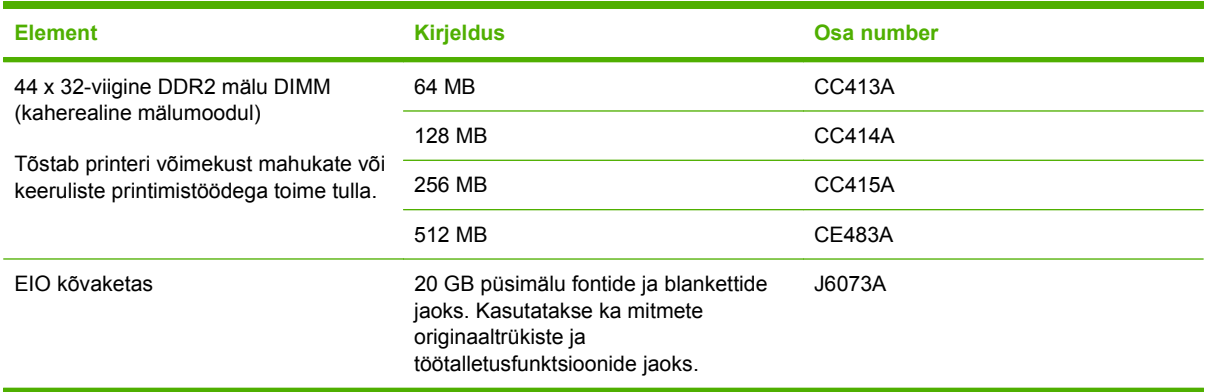

# **Kaablid ja liidesed**

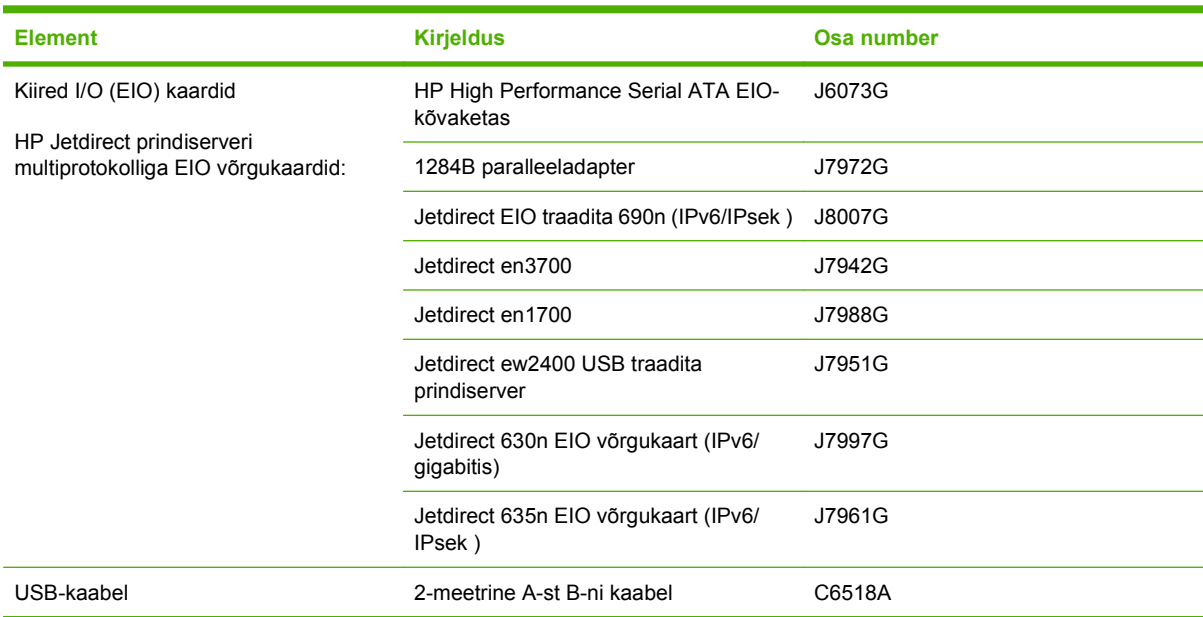

# **Paber**

Paberi kohta lisateabe saamiseks minge [http://www.hp.com/go/ljsupplies.](http://www.hp.com/go/ljsupplies)

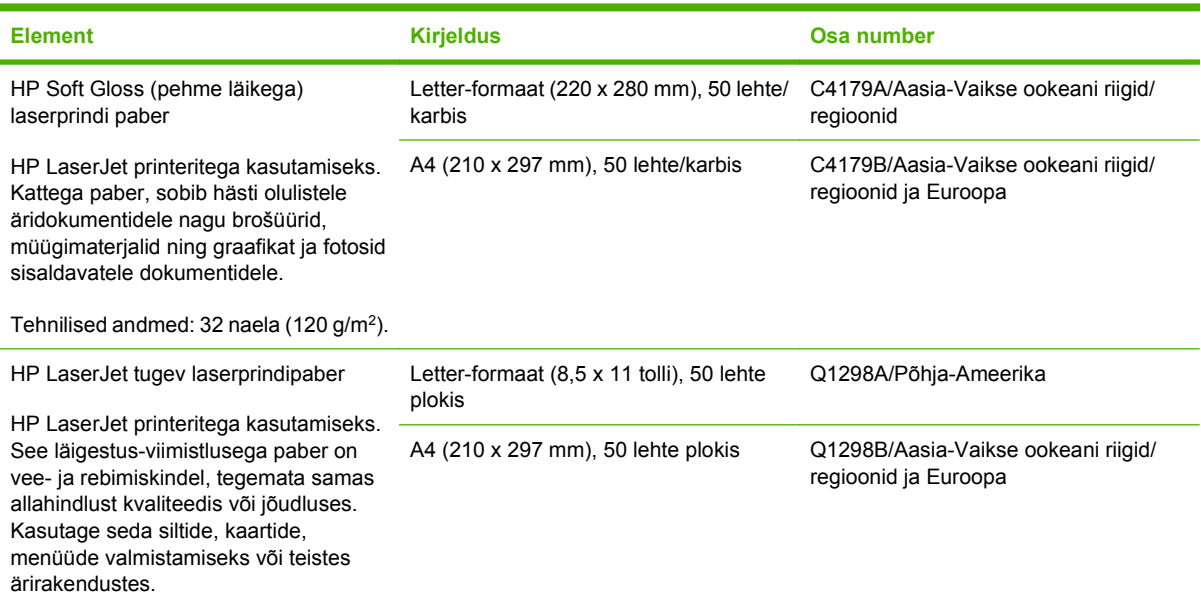

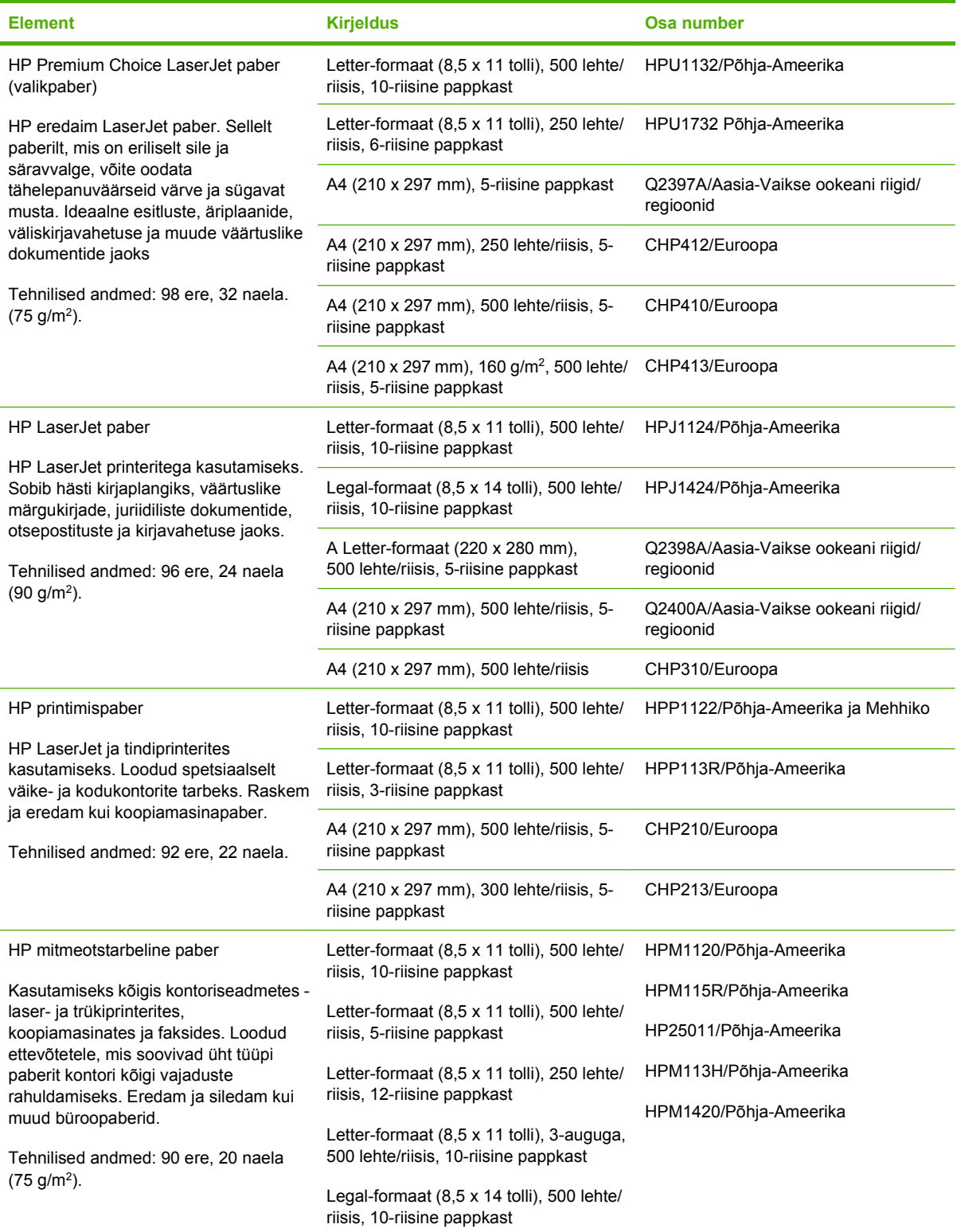

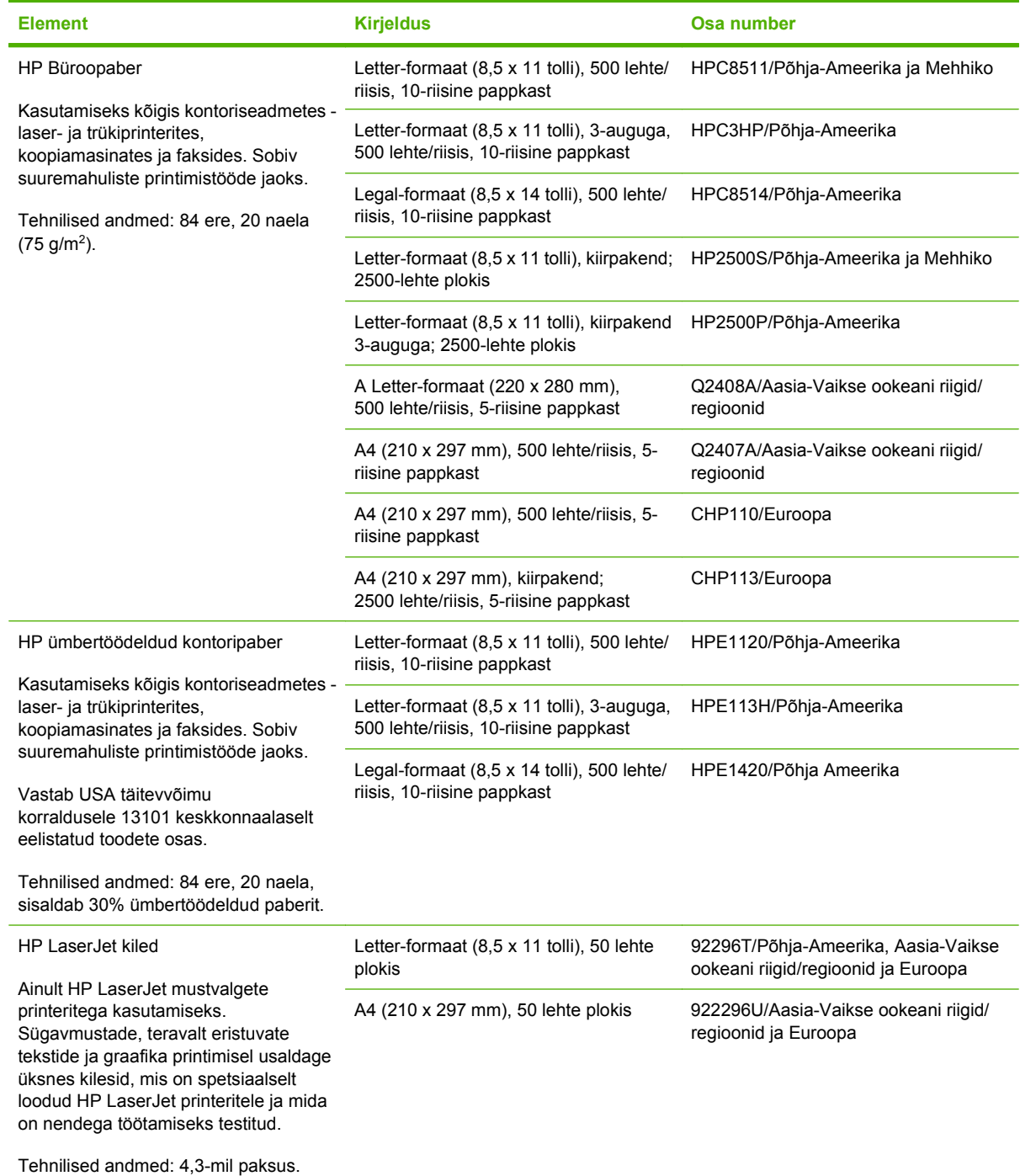

# **B Hooldus- ja tugiteenused**

# **Hewlett-Packardi piiratud garantiiavaldus**

HP LaserJet P4014, P4014n, P4015n, P4015tn, P4015x, P4515n, P4515tn, P4515x, P4515xm

HP TOODE **PIIRATUD GARANTII KESTUS** 

Üheaastane piiratud garantii

HP garanteerib teile kui lõppkasutajale, et HP riistvaras ja lisaseadmetes ei teki materjalidest ega ka teostusest põhjustatud defekte ülaltoodud perioodi jooksul arvates ostukuupäevast. Kui HP saab garantiiaja jooksul teate sellistest defektidest, on HP kohustatud defektse toote omal äranägemisel kas parandama või välja vahetama. Vahetustooted võivad olla uued või uutega funktsionaalselt võrdväärsed.

HP garanteerib, et HP tarkvaras ei teki ostukuupäevast algava ülalmääratud perioodi jooksul programmi õige installimise ja kasutamise korral programmi käsustiku täitmisel vigu, mis oleksid tingitud puudustest materjalide ja teostuse kvaliteedis. Kui HP-le teatatakse garantiiaja jooksul sellistest puudustest, asendab HP tarkvara, mis selliste defektide tõttu programmeeritud käsustikku ei täida.

HP ei garanteeri ühegi HP toote või tarkvara katkematut ega vigadeta tööd. Kui HP ei suuda mõistliku aja jooksul defektset toodet, mille kohta kehtib garantii, parandada ega välja vahetada, on teil toote kohesel tagastamisel õigus saada ostuhinna ulatuses hüvitust.

HP tooted võivad sisaldada taastatud varuosi, mis on jõudluselt uutega samaväärsed või mida on juhuslikult kasutatud.

Garantii ei kehti defektidele, mis tulenevad (a) ebaõigest või ettenähtule mittevastavast hooldusest või kalibreerimisest, (b) mitte-HP tarnitud tarkvarast, liidestest või osadest, (c) lubamatust modifitseerimisest või väärkasutusest, (d) töötamisest väljaspool toote töökeskkonna näitajate avaldatud piirmäärasid või (e) töökoha ebaõigest ettevalmistusest või hooldusest.

SEL MÄÄRAL, KUI KOHALDATAVAD KOHALIKUD SEADUSED SEDA LUBAVAD, EI ANTA OTSESEID VÕI EELDATAVAID TÄIENDAVAID GARANTIISID EGA TINGIMUSI HP TOODETE KOHTA JA HP ÜTLEB SELGELT LAHTI KAUBASTATAVUSE JA KINDLAKS OTSTARBEKS SOBIVUSE KAUDSEST GARANTIIST. Teatud riikides/regioonides, osariikides või provintsides pole lubatud kaudse garantii kestust piirata ning seega ei pruugi ülaltoodud piirang või välistus teile kohalduda. See garantii annab teile teatud seaduslikud õigused, kuid teil võib olla veel muid õigusi, mis võivad riigiti/regiooniti, osariigiti või provintsiti erineda. HP piiratud garantii kehtib kõigis riikides/regioonides, kus HP osutab sellele tootele tugiteenuseid ja kus HP seda toodet on turustanud. Pakutava garantiihoolduse tase võib sõltuda kohalikest standarditest. HP ei muuda toote kuju, komplektsust ega funktsioone selle kasutamiseks riigis/regioonis, kus kehtivate seaduste või eeskirjade tõttu pole toote kasutamine ette nähtud.

SEL MÄÄRAL, KUI SEE ON KOHALIKE SEADUSTEGA LUBATUD, ON EESPOOL NIMETATUD HÜVITUSED AINSAD TEILE ANTAVAD HÜVITUSED. VÄLJA ARVATUD EESPOOL MAINITUD ASJAOLUDEL, EI VASTUTA HP EGA TEMA TARNIJAD MINGIL JUHUL ANDMETE KAOTSIMINEKU EGA OTSESTE, ERILISTE, JUHUSLIKE, KAUDSETE EGA MUUDE KAHJUDE EEST (KAASA ARVATUD SAAMATAJÄÄNUD TULU VÕI

KAOTSILÄINUD ANDMED), PÕHINEGU NEED SIIS LEPINGUL, SÜÜTEOL VÕI MUUL ALUSEL.. Teatud riikides/regioonides, osariikides või provintsides pole lubatud ettenägematuid ega kaudseid kahjusid välistada ega piirata ning seega ei pruugi ülaltoodud piirang või välistus teile kohalduda.

KÄESOLEVAS GARANTIIAVALDUSES ESITATUD TINGIMUSED EI VÄLISTA, PIIRA EGA MUUDA SELLE TOOTE TEILE MÜÜMISE SUHTES KEHTIVAID KOHUSTUSLIKKE SEADUSES ETTE NÄHTUD ÕIGUSI (VÄLJA ARVATUD JUHUL, KUI SEE ON SEADUSEGA LUBATUD), VAID TÄIENDAVAD NEID.
## <span id="page-216-0"></span>**Prindikasseti piiratud garantiid puudutav nõue**

Käesoleval HP tootel on materjali- ja töödefektide puudumise garantii.

See garantii ei kehti toodetele, (a) mida on täidetud, ümber ehitatud, uuendatud või mille ehitust on mingil viisil muudetud, (b) mille probleemid on tekkinud väärkasutuse, vale säilitamise või printeritoote töökeskkonna nõuete rikkumise tõttu või (c) mis on kulunud tavakasutamise käigus.

Garantiiteenuse kasutamiseks tagastage toode selle ostukohta (koos probleemi kirjaliku seletuse ja prindikvaliteedi näidistega) või pöörduge HP klienditeenindusse. HP otsustab seejärel defektseks osutunud toodete asendamise või toote ostuhinna hüvitamise.

SEL MÄÄRAL, KUI KOHALIKUD SEADUSED SEDA LUBAVAD, EI ANNA HP OTSESEID VÕI EELDATAVAID TÄIENDAVAID SUULISI VÕI KIRJALIKKE GARANTIISID EGA TINGIMUSI HP TOODETE KOHTA JA ÜTLEB SELGELT LAHTI TURUSTATAVUSE, RAHULDAVA KVALITEEDI JA KINDLAKS OTSTARBEKS SOBIVUSE KAUDSETEST GARANTIIDEST NING TINGIMUSTEST.

SEL MÄÄRAL, KUI KOHALIKUD SEADUSED SEDA LUBAVAD, EI VASTUTA HP EGA TEMA TARNIJAD MINGIL JUHUL OTSESTE, KAUDSETE, ERILISTE, JUHUSLIKE EGA KAUDSETE KAHJUDE EEST (KAASA ARVATUD SAAMATAJÄÄNUD TULU VÕI KAOTSILÄINUD ANDMED), PÕHINEGU NEED SIIS LEPINGUL, SÜÜTEOL VÕI MUUL ALUSEL.

KÄESOLEVAS GARANTIIAVALDUSES ESITATUD TINGIMUSED EI VÄLISTA, PIIRA EGA MUUDA SELLE TOOTE TEILE MÜÜMISE SUHTES KEHTIVAID KOHUSTUSLIKKE SEADUSES ETTE NÄHTUD ÕIGUSI (VÄLJA ARVATUD JUHUL, KUI SEE ON SEADUSEGA LUBATUD), VAID TÄIENDAVAD NEID.

## <span id="page-217-0"></span>**Kliendipoolse paranduse garantiiteenus**

HP tooted on loodud mitmete kliendipoolse paranduse (CSR) osadega, et minimeerida parandusaega ja võimaldada defektsete osade asendamisel suuremat paindlikkust. Kui HP tuvastab diagnoosiperioodil, et viga saab parandada klient ise, saadab HP asendatava osa otse teile. Kliendipoolse paranduse osadel on kaks kategooriat: 1) Osad, kus kliendipoolne parandus on kohustuslik. Kui taotlete HP-lt nende osade vahetamist, tuleb teil tasuda ka teenuse osutamise reisi- ja tööjõukulude eest. 2) Osad, kus kliendipoolne parandus on vabatahtlik. Need osad on samuti ette nähtud kliendipoolseks paranduseks. Kui te siiski taotlete HP-lt nende osade vahetamist, võidakse seda teha ilma lisatasuta, toote garantiihoolduse ühe tüübi teenusena.

Lähtuvalt saadavusest ja asukohast saadetakse kliendipoolse paranduse osad teile järgmiseks tööpäevaks. Samal päeval või nelja tunni jooksul on osi võimalik saada lisatasu eest seal, kus asukoht seda võimaldab. Kui vajate abi, võite helistada HP tehnilise toe keskusse ja tehnik aitab teid telefonitsi. HP määratleb kliendipoolse paranduse vahetusosaga koos saadetavates materjalides, kas defektne osa tuleb HP-le tagastada või mitte. Juhul kui nõutakse defektse osa tagastamist HP-le, tuleb defektne osa HP-le tagasi saata määratud ajavahemiku, tavaliselt viie (5) tööpäeva jooksul. Defektne osa tuleb tagastada seotud dokumentidega, mis on transporditava materjali hulgas. Defektse osa tagastamise ebaõnnestumisel võib HP esitada teile varuosa eest tasumiseks arve. Kliendipoolsel parandusel tasub HP kõik saadetise ja varuosa tagastamise kulud ja määrab, missugust kullerit/vedajat kasutada.

## <span id="page-218-0"></span>**Klienditugi**

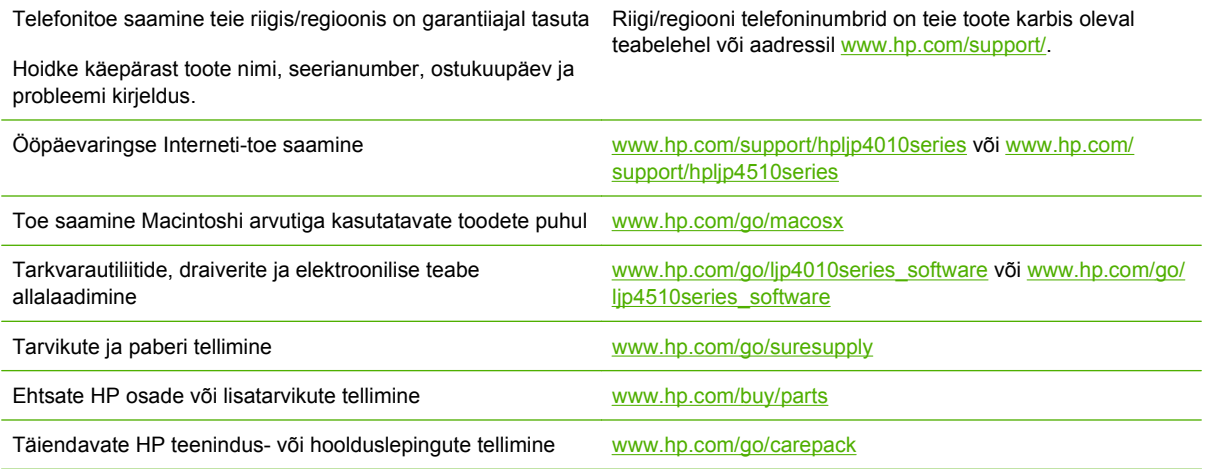

## <span id="page-219-0"></span>**HP hoolduslepingud**

HP-l on mitut tüüpi hoolduslepinguid, mis vastavad laialdasele hulgale tugivajadustele. Hoolduslepped pole standardse garantii osa. Tugiteenused võivad piirkonniti erineda. Kontrollige oma kohaliku HP edasimüüja jaoks, millised teenused teile saada on.

## **Kohapealsed teeninduslepingud**

Et anda teile teie vajadustele kõige paremini sobiva tasemega tuge, on HP-l vastamisaja valikuga kohapealsed teeninduslepingud .

### **Järgmise päeva kohapealsed teeninduslepingud**

See leping annab toe järgmiseks tööpäevaks peale hooldusnõuet. Enamiku kohapealsete lepete korral on olemas HP määratud teenindustsoonide väliste töötundide ja kaugreiside võimalus (lisatasu eest).

#### **Kohapealse teenuse nädalane (maht)**

See lepe võimaldab plaanipäraseid nädalasi kohapealseid külastusi organisatsioonides, kus on palju HP tooteid. See lepe on määratud kohtade jaoks, kus kasutatakse 25 või enamat tööjaama toodet, kaasa arvatud seadmed, plotterid, arvutid ja diskidraivid.

## **Seadme ümberpakkimine**

Kui HP kliendihooldus määrab, et seade tuleb paranduseks HP-sse tagastada, järgige alltoodud samme, et seade enne saatmist ümber pakkida.

**ETTEVAATUST.** Pakkimisnõuete rikkumisest tingitud transpordikahjustuste eest vastutab klient.

#### **Seadme ümberpakkimiseks**

- **1.** Eemaldage ja hoidke alal DIMM-kaardid, mille ostsite ja installisite seadmesse. Ärge eemaldage seadmega saadud DIMM-i.
- **ETTEVAATUST.** Staatiline elekter võib DIMM-e kahjustada. DIMM-ide käsitsemisel kandke kas antistaatilist randmerihma või puudutage sageli DIMM-i antistaatilise pakendi pinda ja siis seadme paljast metallosa. DIMM-ide eemaldamiseks vt [Mälu installimine lk 121](#page-132-0).
- **2.** Eemaldage prindikassett ja hoidke see alal.
- **ETTEVAATUST.** On *äärmiselt oluline*, et prindikassett oleks enne toote vedu tootest välja võetud. Printeri veo ajal prindikassett lekib ja katab toote mootori ja muud osad täielikult tooneriga.

Prindikasseti kahjustamise vältimiseks ärge puudutage rullikut selle peal, hoidke seda originaalpakendis või nii, et kassett ei satuks valguse kätte.

- **3.** Eemaldage ja säilitage toitekaabel, liidesekaabel ja lisatarvikud.
- **4.** Võimalusel lisage prindinäited ja 50-100 paberilehte või muud kandjat, kuhu ei prinditud õigesti.
- **5.** USA-s helistage uue pakkematerjali nõudeks HP kliendikeskusesse. Muudes piirkondades kasutage võimalusel algset pakkematerjali. Hewlett-Packard soovitab transporditava seadme kindlustada.

## <span id="page-220-0"></span>**Laiendatud garantii**

Tugiteenuse pakett HP Support kehtib HP riistvara toote ja kõigi HP tarnitud sisemiste komponentide kohta. Riistvara hooldusteenus kehtib kolme aasta jooksul alates HP toote ostmise kuupäevast. Klient peab ostma teenustepaketi HP Support tehase deklareeritud garantiiaja jooksul. Lisateabe saamiseks pöörduge HP klienditeenindusse või HP klienditoe keskusse.

# **C Tehnilised andmed**

- [Füüsilised andmed](#page-223-0)
- [Elektrilised andmed](#page-224-0)
- [Akustika tehnilised andmed](#page-225-0)
- [Töökeskkond](#page-226-0)

## <span id="page-223-0"></span>**Füüsilised andmed**

## **Tabel C-1 Printeri mõõtmed ja kaal**

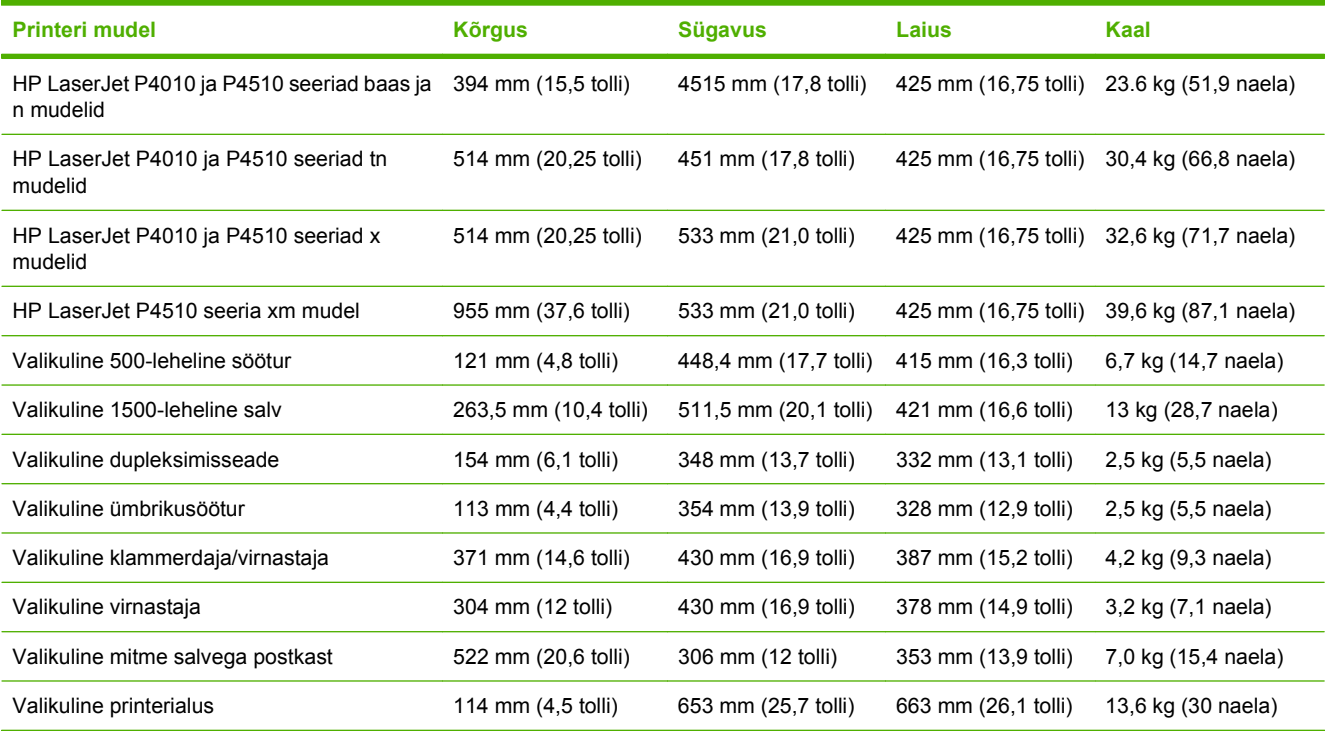

## **Tabel C-2 Printeri mõõtmed, kui kõik uksed ja salved on täielikult avatud**

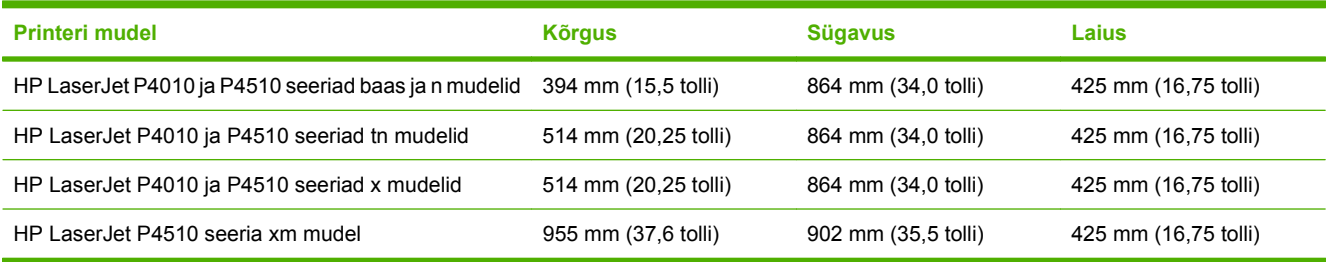

## <span id="page-224-0"></span>**Elektrilised andmed**

**HOIATUS!** Toitenõuded sõltuvad riigist/regioonist, kust toode osteti. Tööpinget ei tohi muuta. See võib kahjustada printerit ning tühistada toote garantii.

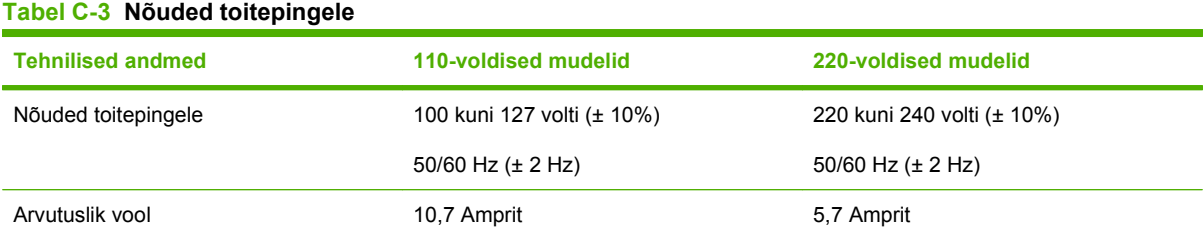

#### **Tabel C-4 Võimsustarve (keskmiselt, vattides)**

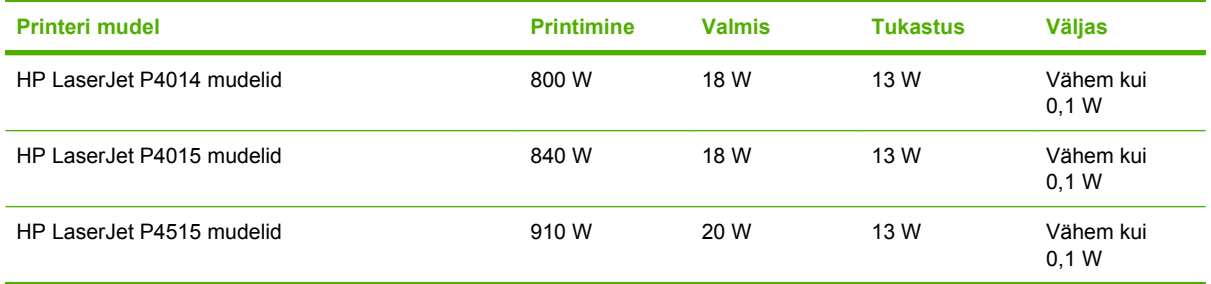

<sup>1</sup> Väärtused võivad muutuda. Ajakohase teabe leiate veebilehelt [www.hp.com/support/hpljp4010series](http://www.hp.com/support/hpljp4010series) või [www.hp.com/](http://www.hp.com/support/hpljp4510series) [support/hpljp4510series.](http://www.hp.com/support/hpljp4510series)

<sup>2</sup> Voolutarbe numbrid on kõige suuremad standardpingel mõõdetud väärtused.

<sup>3</sup> Vaikeaeg Valmis-režiimist Uinaku-režiimi = 30 minutit.

<sup>4</sup> Soojaeralduvus Valmis-režiimis = 70 BTU/h.

<sup>5</sup> Taastusaeg Uinaku-režiimist printimise alustamiseni = alla 15 sekundi.

<sup>6</sup> HP LaserJet P4014 kiirus on 45 lehte/min Letter-formaadis. HP LaserJet P4015 kiirus on 52 lehte/min Letter-formaadis. HP LaserJet P4515 kiirus on 62 lehte/min Letter-formaadis.

## <span id="page-225-0"></span>**Akustika tehnilised andmed**

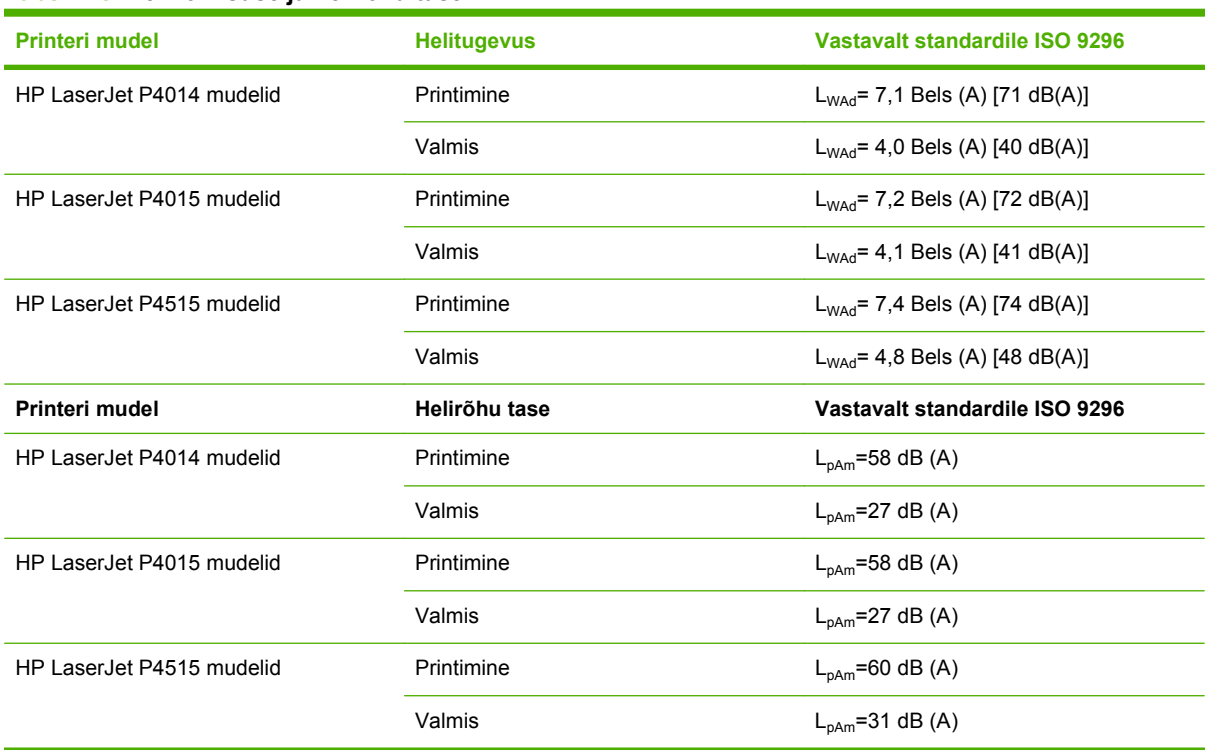

#### **Tabel C-5 Helivõimsuse ja helirõhu tase**

<sup>1</sup> Väärtused põhinevad esialgsetel andmetel. Ajakohase teabe leiate veebilehelt [www.hp.com/support/hpljp4010series](http://www.hp.com/support/hpljp4010series) või [www.hp.com/support/hpljp4510series.](http://www.hp.com/support/hpljp4510series)

<sup>2</sup> HP LaserJet P4014 kiirus on 45 lehte/min Letter-formaadis. HP LaserJet P4015 kiirus on 52 lehte/min Letter-formaadis. HP LaserJet P4515 kiirus on 62 lehte/min Letter-formaadis.

<sup>3</sup> Testitud konfiguratsioon (HP LaserJet P4014): LJ P4014n mudel, printimine simpleks-režiimis A4-formaadis paberile

<sup>4</sup> Testitud konfiguratsioon (HP LaserJet P4015): LJ P4015x mudel, printimine simpleks-režiimis A4-formaadis paberile

<sup>5</sup> Testitud konfiguratsioon (HP LaserJet P4515): LJ P4515x mudel, printimine simpleks-režiimis A4-formaadis paberile

## <span id="page-226-0"></span>**Töökeskkond**

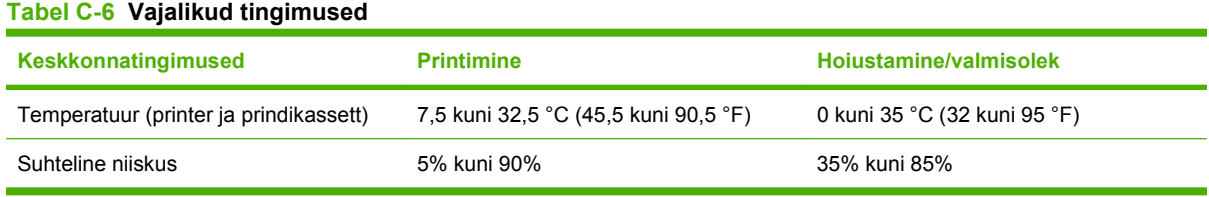

# **D Normatiivne teave**

- [FCC määrused](#page-229-0)
- [Keskkonnasõbralike toodete programm](#page-230-0)
- [Vastavusdeklaratsioon](#page-234-0)
- [Ohutusnõuded](#page-235-0)

## <span id="page-229-0"></span>**FCC määrused**

Käesolev seade on testitud ja tunnistatud vastavaks B-klassi digitaalseadmete FCC eeskirjade 15. osas kehtestatud piirmääradele. Need piirmäärad on loodud piisavaks kaitseks kahjulike mõjude vastu elamupiirkondades. Käesolev seade tekitab, kasutab ja võib kiirata raadiosagedusenergiat. Kui käesolevat seadet ei paigaldata ega kasutata vastavalt juhistele, võib see kahjulikult ja häirivalt mõjutada raadiosidet. Pole siiski garanteeritud, et teatava paigalduse korral häireid ei teki. Kui käesolev seade põhjustab raadio- või televisiooniside kahjulikke ja häirivaid mõjutusi, mida saab kindlaks määrata seadme välja- ja sisselülitamisega, peaks kasutaja püüdma neid kõrvaldada ühe või mitme järgmise meetme abil:

- Suunake või paigutage vastuvõtuantenn mujale.
- Suurendage seadme ja vastuvõtja vahelist kaugust.
- Ühendage seade muusse pistikupessa või vooluahelasse kui see, millega on ühendatud vastuvõtja.
- Pöörduge seadme müüja või kogenud raadio/TV-mehaaniku poole.

**MÄRKUS.** Printeril tehtud muudatused või ümberseadistused, mida HP ei ole selgesti heaks kiitnud, võivad võtta kasutajalt õiguse seda seadet kasutada.

FCC eeskirjade 15. osa B-klassi piirnormide täitmiseks on nõutav varjestatud liidesekaabli kasutamine.

## <span id="page-230-0"></span>**Keskkonnasõbralike toodete programm**

## **Keskkonnakaitse**

Hewlett-Packard Company valmistab keskkonnasõbralikke kvaliteettooteid. Selle toote puhul on arvesse võetud mitmeid aspekte, et minimeerida keskkonnakahjulikke mõjusid.

## **Osooni tekitamine**

Toode ei tekita arvestataval määral osoonigaasi  $(O_3)$ .

## **Tarbitav energia**

Voolukasutus langeb oluliselt režiimides Ready (Valmis) ja Sleep (Tukastus), mis säästab loodusvarasid ning raha ilma selle toote tugevat jõudlust mõjutamata. Käesoleva toote ENERGY STAR-i® kvalifikatsiooni oleku määramiseks vt toote teabelehte või spetsifikatsioonilehte. Kvalifitseeritud tooted on kirjas ka:

[www.hp.com/go/energystar](http://www.hp.com/go/energystar)

## **Toonerikulu**

EconoMode kasutab vähem toonerit ning aitab pikendada prindikasseti kasutusiga.

## **Paberi kasutamine**

Toote valikuline automaatse dupleksprintimise (kahepoolse printimise) ja N-up-printimise (mitme lehekülje ühele lehele printimise) funktsioonid suudavad vähendada paberikulu ja säästa loodusvarasid.

## **Plastosad**

Üle 25 grammi kaaluvad plastdetailid on märgistatud vastavalt rahvusvahelistele standarditele, mis tõhustavad ümbertöötluseks sobivate plastikute tuvastamist toote tööea lõpul.

## **HP LaserJeti prinditarvikud**

Kasutatud HP LaserJeti prindikassette on programmi HP Planet Partners kaudu lihtne tasuta tagastada ja käitlusse anda. Kõigi uute HPLaserJeti prindikassettide ja tarvikute müügikomplektiga on kaasas mitmekeelne programmijuhend. Kui tagastate ühe kasseti asemel korraga mitu kassetti, aitate keskkonda veelgi rohkem säästa.

HP on pühendunud uuenduslike kõrgkvaliteetsete toodete ja keskkonnasäästlike teenuste pakkumisele, alates tootekujundusest ja tootmisest ning lõpetades turustuse, kliendikasutuse ja korduvkasutusega. Kui osalete programmis HP Planet Partners, kindlustame, et teie HP LaserJeti prindikassette kasutatakse korduvalt, töödeldes need ümber taastuvplastiks ja metallideks uute toodete jaoks ning et prügilatest kõrvaldatakse miljoneid tonne jäätmeid. Palun arvestage, et kassetti teile ei tagastata. Suur tänu keskkonnasõbraliku käitumise eest!

**MÄRKUS.** Kasutage seda tagastusmärgist ainult HP LaserJeti originaalprindikassettide tagastamiseks. Palun ärge kasutage seda märgist HP tindikassettide, mitte-HP kassettide, uuesti täidetud või uuesti toodetud kassettide ega garantiitagastuste puhul. Teavet HP tindikassettide kasutamise kohta leiate [www.hp.com/recycle](http://www.hp.com/recycle).

## <span id="page-231-0"></span>**Tagastus- ja käitlusjuhised**

## **Ameerika Ühendriigid ja Puerto Rico**

HP LaserJeti toonerikassettide pakendis olev silt on mõeldud ühe või mitme HP LaserJeti prindikasseti kasutusjärgseks tagastamiseks ja käitlemiseks. Palun järgige alltoodud asjakohaseid juhiseid.

#### **Mitu tagastust (rohkem kui üks kassett)**

- **1.** Pakendage kõik HP LaserJeti prindikassetid originaalkarpi ja -kotti.
- **2.** Siduge karbid kinnitus- või pakendusteibiga kokku. Pakk võib kaaluda kuni 31 kg (70 naela).
- **3.** Kasutage ainult ühte ettemakstud postitussilti

#### **VÕI**

- **1.** Kasutage sobivat isiklikku karpi või tellige tasuta kogumiskarp veebisaidilt [www.hp.com/recycle](http://www.hp.com/recycle) või 1-800-340-2445 (mahutab kuni 31 kg (70 naela) HP LaserJeti prindikassette).
- **2.** Kasutage ainult ühte ettemakstud postitussilti.

#### **Ühe kasseti tagastamine**

- **1.** Pakendage HP LaserJeti prindikassett originaalkarpi ja -kotti.
- **2.** Paigutage aadressisilt kasti esiküljele.

#### **Transport**

Kõigi HP LaserJeti prindikassettide taaskasutustagastuste puhul andke pakk järgmise tarne või kogumise ajal UPS-ile või viige see UPS-i volitatud kogumispunkti. Lähima UPS-i kogumispunkti teadasaamiseks helistage 1-800-PICKUPS või vt [www.ups.com.](http://www.ups.com) Kui tagastate USPS-märgise kaudu, andke pakk USA postiteenistuse kullerile või jätke see USA Posti teeninduskontorisse. Lisateavet lisamärgiste või karpide või hulgitagastuste kohta saate veebisaidilt [www.hp.com/recycle](http://www.hp.com/recycle) või helistades 1-800-340-2445. UPS rakendab kogumisel tavatariifi. Teavet võib muuta ette teatamata.

#### **Tagastused väljapool USA-d**

Tagastus- ja taaskasutusprogrammis HP Planet Partners osalemiseks järgige lihtsaid taaskasutusjuhise suuniseid (mis on tootetarviku pakendis kaasas) või vt [www.hp.com/recycle.](http://www.hp.com/recycle) Valige riik/regioon ja uurige teavet HP LaserJeti prinditarvikute tagastuse kohta.

## **Paber**

Seadmes võib kasutada ümbertöötatud paberit juhul, kui see vastab juhendis *HP LaserJet Printer Family Print Media Guide* toodud nõuetele. Toode on kohandatud ümbertöötatud paberi kasutamiseks vastavalt standardile EN12281:2002.

## **Materjalipiirangud**

See HP toode ei sisalda elavhõbedat.

See HP toode sisaldab akut, mis võib tööea lõppemisel vajada erikäitlust. See toode sisaldab või sellega saab kasutada järgmisi Hewlett-Packardi akusid.

<span id="page-232-0"></span>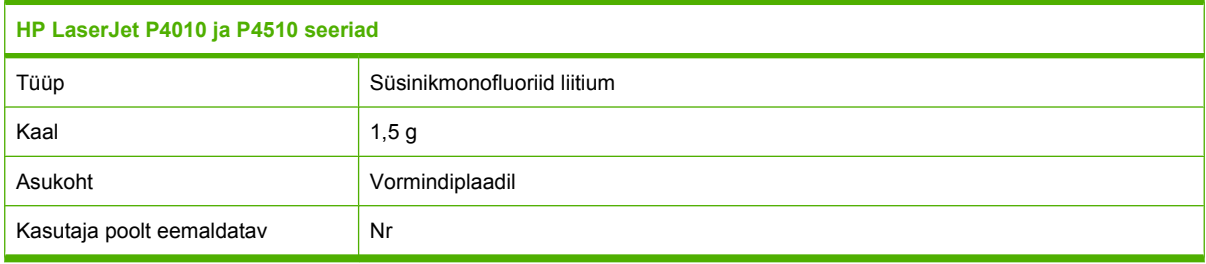

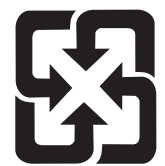

## 廢電池請回收

Käitlusalase teabe saamiseks külastage veebilehte [www.hp.com/recycle](http://www.hp.com/recycle), pöörduge kohalike ametivõimude poole või külastage Elektroonikatööstuste Ühenduse veebilehte aadressil [www.eiae.org.](http://www.eiae.org)

## **Tarbetuks muutunud seadmete utiliseerimine kasutajate eramajapidamistes Euroopa Liidus**

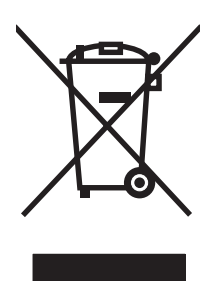

Kui tootel või toote pakendil on see sümbol, ei tohi seda toodet visata olmejäätmete hulka. Teie kohus on viia tarbetuks muutunud seade selleks ettenähtud elektri- ja elektroonikaseadmete utiliseerimiskohta. Utiliseeritavate seadmete eraldi kogumine ja käitlemine aitab säästa loodusvarasid ning tagada, et käitlemine toimub inimeste tervisele ja keskkonnale ohutult. Lisateavet selle kohta, kuhu saate utiliseeritava seadme käitlemiseks viia, saate küsida kohalikust omavalitsusest, olmejäätmete utiliseerimispunktist või kauplusest, kust te seadme ostsite.

## **Keemilised ained**

HP on pühendunud pakkuma oma klientidele infot oma toodetes esinevate keemiliste ainete kohta, et järgida juriidilisi nõudeid, nagu REACH (Euroopa Parlamendi ja nõukogu määrus (EÜ) nr 1907/2006). Selle toote kohta käiv keemilise teabe raport on saadaval aadressil: [www.hp.com/go/reach](http://www.hp.com/go/reach).

## **Materjalide ohutuskaardid (MSDS)**

Andmeohutuse teabelehti keemilisi aineid (nt toonerit) sisaldavate tarvikute kohta on võimalik saada HP veebisaidilt [www.hp.com/go/msds](http://www.hp.com/go/msds) või [www.hp.com/hpinfo/community/environment/productinfo/safety](http://www.hp.com/hpinfo/community/environment/productinfo/safety).

## **Lisateave**

Keskkonnaalaste teemade kohta saate teavet järgmistest allikatest:

- Toodete keskkonnaomaduste lehed selle ja paljude muude seostuvate HP toodete kohta
- HP keskkonnakaitse programm
- HP keskkonnajuhtimissüsteem
- HP kasutatud toodete tagastus- ja käitlusprogramm
- Materjalide ohutuskaardid

Külastage veebisaite [www.hp.com/go/environment](http://www.hp.com/go/environment) või [www.hp.com/hpinfo/globalcitizenship/](http://www.hp.com/hpinfo/globalcitizenship/environment) [environment](http://www.hp.com/hpinfo/globalcitizenship/environment).

## <span id="page-234-0"></span>**Vastavusdeklaratsioon**

## **Vastavusdeklaratsioon**

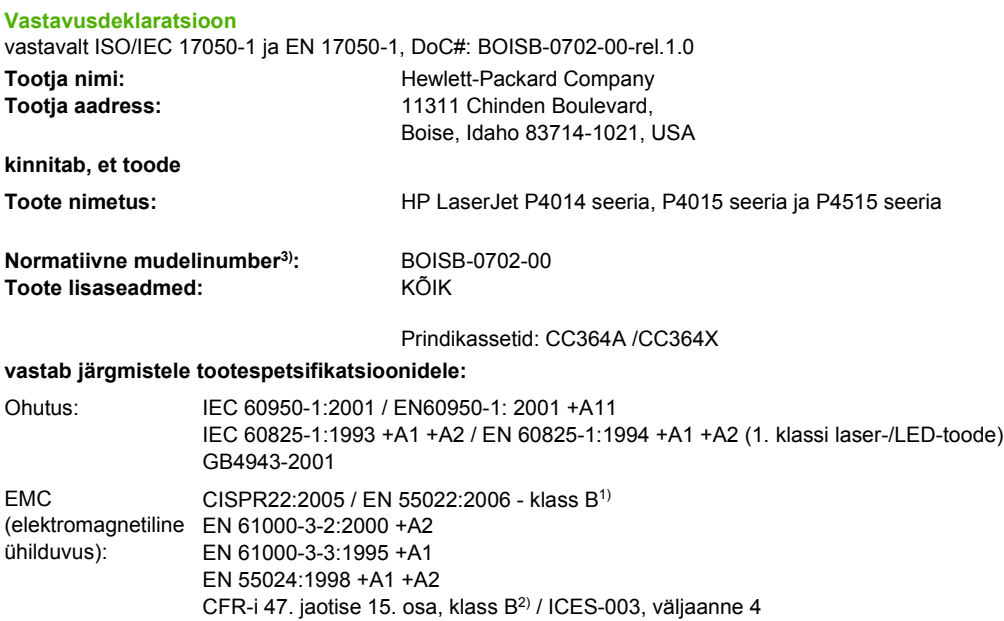

GB9254-1998, GB17625.1-2003

#### **Täiendav teave**

Käesolev toode vastab EMC direktiivi 2004/108/EÜ ja madalpingedirektiivi 2006/95/EÜ nõuetele ning kannab CE-vastavusmärgist.

1) Toodet on testitud tüüpkonfiguratsioonis koos Hewlett-Packardi personaalarvutitega.

2) See seade vastab FCC eeskirjade 15. osas seadestatud nõuetele. Kasutamisel tuleb järgida kaht järgmist tingimust: (1) Seade ei tohi põhjustada ohtlikke häireid ja (2) peab aktsepteerima kõik vastuvõetavad häired (sh häired, mis võivad põhjustada soovimatuid toiminguid).

3) Toote identimise eesmärgil on tootel ka normatiivne mudelinumber. Seda numbrit ei tohiks segamini ajada toote nime või tootenumbri(te) ga.

Boise, Idaho , USA

#### **29. juuni, 2007**

#### **Ainult normatiivsete küsimuste puhul:**

Euroopa kontakt: Kohalik Hewlett-Packardi müügi- ja teenindusesindus või Hewlett-Packard GmbH, Department HQ-TRE / Standards Europe,, Herrenberger Strasse 140, , D-71034, Böblingen, (FAX: +49-7031-14-3143),<http://www.hp.com/go/certificates>

USA kontakt: Product Regulations Manager, Hewlett-Packard Company,, PO Box 15, Mail Stop 160, Boise, ID 83707-0015, , (Tel: 208-396-6000)

## <span id="page-235-0"></span>**Ohutusnõuded**

## **Laseri ohutus**

USA Toiduainete- ja ravimiameti (FDA) Seadmete ja Radioloogilise tervishoiu keskus (CDRH) kehtestas nõuded lasertoodetele, mis on toodetud pärast 1. augustit 1976. USA-s turustatavatele toodetele on need nõuded kohustuslikud. Seadmel on USA Tervisekaitse ja tööjõu ministeerium (DHHS) väljastanud kiirgusstandardile vastavuse 1. klassi lasertoote sertifikaadi lähtuvalt 1968. a jõustunud Tervisekaitse ja ohutuse seadusest (Radiation Control for Health and Safety Act). Et seadme väljastatav radiatsioon on kaitsekorpuse ja väliste kattepaneelidega täielikult ümbritsetud, on välistatud laserkiire väljapääs normaalse kasutuse käigus.

**HOIATUS!** Selle kasutamine, reguleerimine või käitamine käesoleva kasutusjuhendi nõudeid rikkudes võib tekitada kiirgusohu.

## **Kanada DOC-määrused**

Complies with Canadian EMC Class B requirements.

« Conforme à la classe B des normes canadiennes de compatibilité électromagnétiques. « CEM ». »

## **VCCI-ohutusnõue (Jaapan)**

この装置は、情報処理装置等電波障害自主規制協議会(VCCI)の基準 に基づくクラスB情報技術装置です。この装置は、家庭環境で使用すること を目的としていますが、この装置がラジオやテレビジョン受信機に近接して 使用されると、受信障害を引き起こすことがあります。 取扱説明書に従って正しい取り扱いをして下さい。

## **Voolujuhtme ohutusnõue (Jaapan)**

製品には、同梱された電源コードをお使い下さい。 同梱された電源コードは、他の製品では使用出来ません。

## **EMI-ohutusnõue (Korea)**

B급 기기 (가정용 정보통신기기)

이 기기는 가정용으로 전자파적합등록을 한 기기로서 주거지역에서는 물론 모든지역에서 사용할 수 있습니다.

## **Laseri ohutusnõue Soome jaoks**

#### **Luokan 1 laserlaite**

Klass 1 Laser Apparat

HP LaserJet P4014, P4014n, P4015n, P4015tn, P4015x, P4515n, P4515tn, P4515x, P4515xm, laserkirjoitin on käyttäjän kannalta turvallinen luokan 1 laserlaite. Normaalissa käytössä kirjoittimen suojakotelointi estää lasersäteen pääsyn laitteen ulkopuolelle. Laitteen turvallisuusluokka on määritetty standardin EN 60825-1 (1994) mukaisesti.

#### **VAROITUS !**

Laitteen käyttäminen muulla kuin käyttöohjeessa mainitulla tavalla saattaa altistaa käyttäjän turvallisuusluokan 1 ylittävälle näkymättömälle lasersäteilylle.

#### **VARNING !**

Om apparaten används på annat sätt än i bruksanvisning specificerats, kan användaren utsättas för osynlig laserstrålning, som överskrider gränsen för laserklass 1.

#### **HUOLTO**

HP LaserJet P4014, P4014n, P4015n, P4015tn, P4015x, P4515n, P4515tn, P4515x, P4515xm kirjoittimen sisällä ei ole käyttäjän huollettavissa olevia kohteita. Laitteen saa avata ja huoltaa ainoastaan sen huoltamiseen koulutettu henkilö. Tällaiseksi huoltotoimenpiteeksi ei katsota väriainekasetin vaihtamista, paperiradan puhdistusta tai muita käyttäjän käsikirjassa lueteltuja, käyttäjän tehtäväksi tarkoitettuja ylläpitotoimia, jotka voidaan suorittaa ilman erikoistyökaluja.

#### **VARO !**

Mikäli kirjoittimen suojakotelo avataan, olet alttiina näkymättömällelasersäteilylle laitteen ollessa toiminnassa. Älä katso säteeseen.

#### **VARNING !**

Om laserprinterns skyddshölje öppnas då apparaten är i funktion, utsättas användaren för osynlig laserstrålning. Betrakta ej strålen. Tiedot laitteessa käytettävän laserdiodin säteilyominaisuuksista: Aallonpituus 775-795 nm Teho 5 m W Luokan 3B laser.

## **Koostisosade tabel (Hiina)**

## 有毒有害物质表

根据中国电子信息产品污染控制管理办法的要求而出台

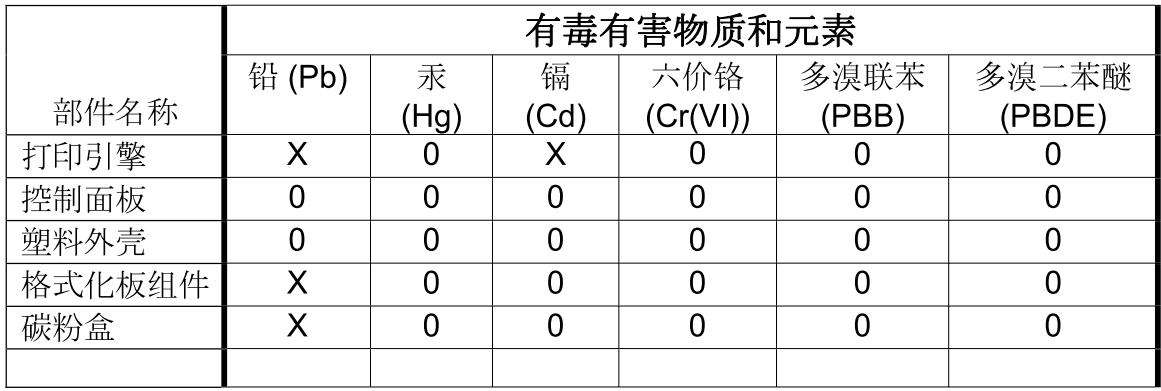

 $3685$ 

0: 表示在此部件所用的所有同类材料中, 所含的此有毒或有害物质均低于 SJ/T11363-2006 的限制要求。

X: 表示在此部件所用的所有同类材料中, 至少一种所含的此有毒或有害物质高于 SJ/T11363-2006 的限制要求。

注:引用的"环保使用期限"是根据在正常温度和湿度条件下操作使用产品而确定的。

# **Tähestikuline register**

#### **Sümbolid/Numbrid**

1. salv käsitsi söötmise seaded [20](#page-31-0) seaded [18](#page-29-0) 1500-leheline salv paberiummistused [168](#page-179-0) 1500 lehe salv laadimine [83](#page-94-0) 2. salv seaded [18](#page-29-0) 500-leheline salv paberiummistused [166](#page-177-0) 500 lehe salv laadimine [82](#page-93-0)

### **A**

A4/letter-i alistamine [20](#page-31-0) A4-paberi seaded [20](#page-31-0) akud kaasas [220](#page-231-0) akustika tehnilised andmed [214](#page-225-0) alamvõrgu mask [67](#page-78-0) AppleTalki seaded [32](#page-43-0), [68](#page-79-0) augustatud paber kuumuti režiimid [22](#page-33-0) automaatjätkamise seade [27](#page-38-0)

### **B**

blokeerimine võrguprotokollid [68](#page-79-0) Bonjouri seaded [57](#page-68-0)

## **C**

Configure Device (Konfigureeri seadet) [19](#page-30-0) Courier fondi seaded [20](#page-31-0)

## **D**

diagnostika võrk [33](#page-44-0) Diagnostikamenüü [37](#page-48-0) DIMM-id installimine [121](#page-132-0) juurdepääs [7](#page-18-0) olemasolevad tüübid [121](#page-132-0) osa numbrid [198](#page-209-0) paigaldamise kontroll [125](#page-136-0) DLC/LLC [32](#page-43-0) DLC/LLC seaded [68](#page-79-0) DNS seaded [30](#page-41-0) dokumentide klammerdamine [94](#page-105-0) dokumentide mastaapimine Windows [100](#page-111-0) dokumentide suuruse muutmine Windows [100](#page-111-0) draiverid eelseadistused (Macintosh) [58](#page-69-0) kaasas [5](#page-16-0) Macintosh, probleemide lahendamine [191](#page-202-0) Macintoshi seaded [58](#page-69-0) otseteed (Windows) [99](#page-110-0) paberitüübid [76](#page-87-0) seaded [46,](#page-57-0) [47](#page-58-0), [54](#page-65-0) sätted [55](#page-66-0) toega [43](#page-54-0) universaalne [44](#page-55-0) Windows, avamine [99](#page-110-0) dupleksprintimine Windows [100](#page-111-0) dupleksprintimise lisaseade osa number [197](#page-208-0) ummistused [169](#page-180-0) dupleksseade kasutusandmete lehekülg [17](#page-28-0) Macintoshi seaded [56](#page-67-0) paberitee test [37](#page-48-0)

seaded [19](#page-30-0) Show Me How (Kuidas toimida) [15](#page-26-0)

## **E**

Ebaõige talitluse vead [190](#page-201-0) EconoMode'i (Säästurežiim) seadistamine [23](#page-34-0), [92](#page-103-0) eelaugustatud paber kuumuti režiimid [22](#page-33-0) eelprinditud paber kuumuti režiimid [22](#page-33-0) eelseadistused (Macintosh) [58](#page-69-0) EIO kaardid eemaldamine [130](#page-141-0) EIO-kaardid installimine [129](#page-140-0) osa numbrid [199](#page-210-0) EIO-kaartide seaded [29](#page-40-0) eksemplarid, vaikimisi arv [19](#page-30-0) eksemplaride arv, vaikeseade määramine [19](#page-30-0) elavhõbedavaba toode [220](#page-231-0) elektrienergia andmed [213](#page-224-0) elektrilised andmed [213](#page-224-0) e-postihoiatused [57](#page-68-0) EPS-failid, probleemide lahendamine [192](#page-203-0) eralduslehekülg Windows [101](#page-112-0) eraldusvõime probleemi lahendamise kvaliteet [181](#page-192-0) seaded [23](#page-34-0), [56](#page-67-0) Eraldusvõime parandustehnoloogia (REt) [23,](#page-34-0) [56](#page-67-0) eripaber juhised [79](#page-90-0)

esimene lehekülg kasutage erinevat paberit [58](#page-69-0) Ethernet-kaardid, osa numbrid [199](#page-210-0) Euroopa Liit, jäätmete utiliseerimine [221](#page-232-0) Explorer, toetatud versioonid sisseehitatud veebiserver [109](#page-120-0)

## **F**

failikataloog, printimine [17](#page-28-0) FastRes [5,](#page-16-0) [23](#page-34-0) File Upload (Failide üleslaadimine), Macintosh [56](#page-67-0) Firmware Update (Püsivara värskendus), Macintosh [56](#page-67-0) fondid Courier [20](#page-31-0) EPS-failid, probleemide lahendamine [192](#page-203-0) loend, printimine [17](#page-28-0) Macintoshi üleslaadimine [56](#page-67-0) püsiressursid [125](#page-136-0) seaded [21](#page-32-0) funktsioonid [2,](#page-13-0) [5](#page-16-0) füüsilised andmed [212](#page-223-0)

## **G**

garantii kliendipoolne parandus [206](#page-217-0) laiendatud [209](#page-220-0) prindikassetid [205](#page-216-0) toode [203](#page-214-0) General Protection FaultException OE [190](#page-201-0)

#### **H**

haarderullid, vahetamine [119](#page-130-0) hall taust, probleemide lahendamine [183](#page-194-0) hele print tooneri tiheduse seadmine [24](#page-35-0) hele väljaprint probleemi lahendamine [182](#page-193-0) hoiatused, e-post [57](#page-68-0) hoiatuste seade [27](#page-38-0) hoiustamine prindikassetid [115](#page-126-0) hoolduskomplekt osa number [198](#page-209-0)

hoolduskomplet kasutamine [119](#page-130-0) hoolduslepingud [208](#page-219-0) horisontaalsuund seadmine vaikeseadeks [21](#page-32-0) HP Jetdirecti prindiserver püsivara värskendused [135](#page-146-0) HP Jetdirect prindiserver eemaldamine [130](#page-141-0) installimine [129](#page-140-0) osa numbrid [199](#page-210-0) seaded [29](#page-40-0) HP klienditeenindus [207](#page-218-0) HP lihtne printerihooldus allalaadimine [50](#page-61-0) avamine [106](#page-117-0) kirjeldus [50](#page-61-0) suvandid [106](#page-117-0) toetatud brauserid [50](#page-61-0) toetatud operatsioonisüsteemid [50](#page-61-0) HP paber, tellimine [199](#page-210-0) HP pettuste vihjeliin [115](#page-126-0) HP Printer Utility [56](#page-67-0) HP Printer Utility, Macintosh [55](#page-66-0) HP SupportPack [209](#page-220-0) HP Universal Print Driver [44](#page-55-0) HP-UX-tarkvara [52](#page-63-0) HP Web Jetadmin püsivara värskendused [134](#page-145-0) hägune print, probleemi lahendamine [186](#page-197-0) hävitamine, tööea lõppemine [220](#page-231-0) hävitamine tööea lõppemisel [220](#page-231-0)

### **I**

installimine mälu (DIMM-id) [121](#page-132-0) Installimine EIO-kaardid [129](#page-140-0) Internet Explorer, toetatud versioonid sisseehitatud veebiserver [109](#page-120-0) Internetiprotokolli andmeturve [113](#page-124-0) IP-aadress kuvamine [25](#page-36-0) Macintosh, probleemide lahendamine [191](#page-202-0) IP-adresseerimine [65](#page-76-0)

IPSEC-i olek [33](#page-44-0) IP-turve [113](#page-124-0) IPV6 seaded [31](#page-42-0) IPX/SPX-i seaded [68](#page-79-0) IPX/SPX seaded [32](#page-43-0) isiklikud tööd Windows [101](#page-112-0)

### **J**

Jaapani VCCI-ohutusnõue [224](#page-235-0) Jetadmin püsivara värskendused [134](#page-145-0) Jetadmin, HP Web [50,](#page-61-0) [112](#page-123-0) Jetdirecti prindiserver eemaldamine [130](#page-141-0) installimine [129](#page-140-0) püsivara värskendused [135](#page-146-0) Jetdirect prindiserver osa numbrid [199](#page-210-0) seaded [29](#page-40-0) jooned, probleemi lahendamine [182](#page-193-0), [185](#page-196-0) juhtpaneel asukoht [7](#page-18-0) Configure Device (Konfigureeri seadet) [19](#page-30-0) Diagnostikamenüü [37](#page-48-0) ekraan [12](#page-23-0) keel, valimine [28](#page-39-0) klammerdaja/virnastaja, valimine [94](#page-105-0) kustutatava hoiatuse seaded [27](#page-38-0) kuupäeva/kellaaja seaded [24](#page-35-0) Lähtestamismenüüd [36](#page-47-0) menüüd [14](#page-25-0) nupud [12](#page-23-0) Paper Handling (Paberikäsitsus) [18](#page-29-0) Printing (Printimine) [19](#page-30-0) Print Quality (Prindikvaliteet) [21](#page-32-0) puhastuslehekülg, printimine [131](#page-142-0) Retrieve Job (Hangi töö) [16](#page-27-0) S/V menüü [29](#page-40-0) seaded [46,](#page-57-0) [54](#page-65-0) Show Me How (Kuidas toimida) [15](#page-26-0)

süsteemiseadistuse menüü [24](#page-35-0) Teabemenüü [17](#page-28-0) teated, tüübid [141](#page-152-0) tuled [12](#page-23-0) turve [113](#page-124-0) järgmise päeva kohapealsed teeninduslepingud [208](#page-219-0) jäätmekäitlus HP prinditarvikute tagastamise ja keskkonnakaitse alane programm [220](#page-231-0)

### **K**

kaablid USB, tõrkeotsing [187](#page-198-0) USB, ühendamine [64](#page-75-0) kaal, paber dokumentide klammerdamine [94](#page-105-0) kaal, toode [212](#page-223-0) kaaneleheküljed [99](#page-110-0) kaane leheküljed [58](#page-69-0) kaardunud paber, probleemi lahendamine [184](#page-195-0) kahepoolne printimine kasutusandmete lehekülg [17](#page-28-0) köiteserva seaded [19](#page-30-0) Macintoshi seaded [56](#page-67-0) Show Me How (Kuidas toimida) [15](#page-26-0) Windows [100](#page-111-0) Kanada DOC-määrused [224](#page-235-0) kandia A4 seaded [20](#page-31-0) kasutusandmete lehekülg [17](#page-28-0) kohandatud formaat [19](#page-30-0) salve seaded [18](#page-29-0) Show Me How (Kuidas toimida) [15](#page-26-0) toetatud mõõdud [73](#page-84-0) vaikeformaat, seade [19](#page-30-0) kare paber väljastussalv, valimine [88](#page-99-0) kartong kuumuti režiimid [22](#page-33-0) väljastussalv, valimine [88](#page-99-0) kassetid asendusintervallid [115](#page-126-0)

EconoMode (Säästurežiim) [23](#page-34-0) garantii [205](#page-216-0) hoiustamine [115](#page-126-0) jäätmekäitlus [219](#page-230-0) mitte-HP [115](#page-126-0) oleku teated [12](#page-23-0) omadused [6](#page-17-0) sardveebiserverist tellimine [110](#page-121-0) tiheduse seaded [24](#page-35-0) vahetamine [116](#page-127-0) kassetid, klamber paigaldamine [118](#page-129-0) kassetid, prindi Macintosh olek [61](#page-72-0) paberiummistused [163](#page-174-0) kasutusleht [17](#page-28-0) katkestatud tööd seaded [24](#page-35-0) keel, juhtpaneel [28](#page-39-0) keelamine AppleTalk [68](#page-79-0) DLC/LLC [68](#page-79-0) IPX/SPX [68](#page-79-0) keeled, seade seaded [27](#page-38-0) kelgutagastused, seaded [21](#page-32-0) kellaaeg, seade [24](#page-35-0) keskkond toote nõuetele [215](#page-226-0) keskkonnasõbralikkuse programm [219](#page-230-0) ketas eemaldamine [130](#page-141-0) failikataloog, printimine [17](#page-28-0) installimine [129](#page-140-0) Kiired seadistused [99](#page-110-0) kiirkoopiatööd [24](#page-35-0) kiirus eraldusvõime seaded [23](#page-34-0) kiled HP, tellimine [201](#page-212-0) kuumuti režiimid [22](#page-33-0) kirjaplank kuumuti režiimid [22](#page-33-0) klambrikassetid osa numbrid [197](#page-208-0) paigaldamine [118](#page-129-0) klambriummistused [177](#page-188-0)

klammerdaja/virnastaja klambrite paigaldamine [118](#page-129-0) osa number [197](#page-208-0) printimine [89,](#page-100-0) [94](#page-105-0) ummistused, klamber [177](#page-188-0) vaikimisi, seade kui [94](#page-105-0) klammerdamissuvandid Macintosh [60](#page-71-0) klammerdussuvandid Windows [101](#page-112-0) kleebised kuumuti režiimid [22](#page-33-0) klienditugi HP Printer Utility leheküljed [56](#page-67-0) Linux [194](#page-205-0) seadme ümberpakkimine [208](#page-219-0) võrgus [207](#page-218-0) klienditugisi sardveebiserveri lingid [110](#page-121-0) kohandatud formaadis paber salve seaded [19](#page-30-0) kohandatud paberiformaadid [75](#page-86-0) kohandatud suuruses paberi seaded Macintosh [58](#page-69-0) kohapealsed teeninduslepingud [208](#page-219-0) kokkuhoiu seaded [92](#page-103-0) kolmeauguline augustatud paber kuumuti režiimid [22](#page-33-0) komplekt, hooldus osa number [198](#page-209-0) komplekt, printeri hooldus kasutamine [119](#page-130-0) konfiguratsioonilehekülg Macintosh [56](#page-67-0) konfiguratsioonileht [17](#page-28-0) koolduv paber, probleemi lahendamine [184](#page-195-0) koopiad, arv Windows [102](#page-113-0) korduvad defektid, probleemi lahendamine [183](#page-194-0), [186](#page-197-0) Korea EMI-ohutusnõue [224](#page-235-0) kortsus paber, probleemi lahendamine [184](#page-195-0) kuidas-toimida-leheküljed printimine [104](#page-115-0) kustutatavate hoiatuste seade [27](#page-38-0)

kuumuti paberiummistused [171](#page-182-0) režiimid [22](#page-33-0) vahetamine [119](#page-130-0) kuupäev, seade [24](#page-35-0) kvaliteet. *Vt* prindikvaliteet käsitsi söötmine seaded [20](#page-31-0) köiteserva seaded [19](#page-30-0) kübemed, probleemi lahendamine [182,](#page-193-0) [185](#page-196-0)

### **L**

laadimine 1. salv [81](#page-92-0) 1500 lehe salv [83](#page-94-0) 500 lehe salv [82](#page-93-0) 500 lehe salv salv [82](#page-93-0) lahtine tooner, probleemi lahendamine [183](#page-194-0) lahutus funktsioonid [5](#page-16-0) Laia A4 seaded [20](#page-31-0) laiendatud garantii [209](#page-220-0) laigud, probleemi lahendamine [182,](#page-193-0) [185](#page-196-0) lainetav paber, probleemi lahendamine [184](#page-195-0) laseri ohutusnõuded [224](#page-235-0) lehekülgede järjestus, muutmine [102](#page-113-0) lehekülge lehe kohta [59](#page-70-0) lehekülgi lehel Windows [100](#page-111-0) leheküljed ei prindi [187](#page-198-0) prinditakse aeglaselt [187](#page-198-0) tühjad [187](#page-198-0) lehekülje suund vaikimisi, seade [21](#page-32-0) letter-paber, A4 seadete alistamine [20](#page-31-0) Ligipääsetavuse funktsioonid [6](#page-17-0) liini kiirus [35](#page-46-0) Linuxi draiverid [194](#page-205-0) Linuxi tarkvara [52](#page-63-0) lisaseadmed osa numbrid [197](#page-208-0) saadaval [5](#page-16-0) tellimine [196](#page-207-0)

Lock Resources (Ressursside lukustamine), Macintosh [57](#page-68-0) Lähtestamismenüüd [36](#page-47-0) lüümikud väljastussalv [88](#page-99-0)

#### **M**

Macintosh AppleTalk [68](#page-79-0) AppleTalki seaded [32](#page-43-0) draiverid, probleemide lahendamine [191](#page-202-0) HP Printer Utility [56](#page-67-0) klammerdamissuvandid [60](#page-71-0) muuda dokumentide suurust [58](#page-69-0) tarkvara [55](#page-66-0) tarkvaraeemaldus [54](#page-65-0) tugi [207](#page-218-0) USB-kaart, probleemide lahendamine [192](#page-203-0) Macintosh draiveriseaded vesimärgid [59](#page-70-0) Macintosh draiveri seaded kohandatud suuruses paber [58](#page-69-0) Macintosh draiverisätted teenuste vaheleht [61](#page-72-0) Macintoshi draiveri seaded [55](#page-66-0), [58](#page-69-0) probleemid, probleemide lahendamine [191](#page-202-0) toega operatsioonisüsteemid [54](#page-65-0) Macintoshi draiveri seaded töö salvestamine [61](#page-72-0) Macintoshi tarkvara deinstallimine [54](#page-65-0) Macintoshi tarkvara eemaldamine [54](#page-65-0) materjalide ohutuskaardid (MSDS) [221](#page-232-0) materjalipiirangud [220](#page-231-0) meedia esimene lehekülg [58](#page-69-0) kohandatud suuruses, Macintosh seaded [58](#page-69-0) meedium lehekülge lehe kohta [59](#page-70-0)

menüüd, juhtpaneel Diagnostika [37](#page-48-0) Hangi töö [16](#page-27-0) Konfigureeri seadet [19](#page-30-0) Kuidas toimida [15](#page-26-0) ligipääs [12](#page-23-0), [14](#page-25-0) Lähtestamised [36](#page-47-0) Paberikäsitsus [18](#page-29-0) Printimine [19](#page-30-0) Print Quality (Prindikvaliteet) [21](#page-32-0) S/V [29](#page-40-0) süsteemiseadistus [24](#page-35-0) Teave [17](#page-28-0) menüükaart [17](#page-28-0) mitte-HP tarvikud [115](#page-126-0) mitu lehekülge lehe kohta [59](#page-70-0) mitu lehekülge lehel Windows [100](#page-111-0) moondunud tähemärgid, probleemi lahendamine [184](#page-195-0) mudelid, funktsioonide võrdlus [2](#page-13-0) mustandikvaliteediga printimine [23](#page-34-0) muuda dokumentide suurust Macintosh [58](#page-69-0) muud materjalid juhised [79](#page-90-0) muutmäluketas seaded [28](#page-39-0) mõlemad küljed, printimine Macintoshi seaded [56](#page-67-0) mõlemad pooled, printimine kasutusandmete lehekülg [17](#page-28-0) köiteserva seaded [19](#page-30-0) Show Me How (Kuidas toimida) [15](#page-26-0) mõlemale poolele printimine kasutusandmete lehekülg [17](#page-28-0) köiteserva seaded [19](#page-30-0) Macintoshi seaded [56](#page-67-0) Show Me How (Kuidas toimida) [15](#page-26-0) Windows [100](#page-111-0) mõõtmed, toode [212](#page-223-0) mälu DIMM-ide installimine [121](#page-132-0) lisatud [55](#page-66-0) muutmälu ketta seaded [28](#page-39-0) osa numbrid [198](#page-209-0)

paigaldamise kontroll [125](#page-136-0) püsiressursid [125](#page-136-0) täiustamine [121](#page-132-0) mälu DIMM-id turve [114](#page-125-0) mälu täiustamine [121](#page-132-0) määrdunud tooner, probleemi lahendamine [183](#page-194-0) müra tehnilised andmed [214](#page-225-0)

### **N**

Netscape Navigator, toetatud versioonid sisseehitatud veebiserver [109](#page-120-0) nihkes leheküljed [184](#page-195-0) niiskus nõuded [215](#page-226-0) probleemide lahendamine [181](#page-192-0) Nupp Help (Spikker), juhtpaneel [12](#page-23-0) n-up printimine Windows [100](#page-111-0) nupud, juhtpaneel [12](#page-23-0) nõuded töökeskkond [215](#page-226-0) nõuded veebilehitsejale sisseehitatud veebiserver [109](#page-120-0) nädalane kohapealne teenus [208](#page-219-0) n-üleval printimine [59](#page-70-0)

### **O**

ohutusnõuded [224](#page-235-0) olek HP lihtne printerihooldus [106](#page-117-0) HP Printer Utility, Macintosh [56](#page-67-0) Macintosh teenuste vaheleht [61](#page-72-0) sardveebiserver [109](#page-120-0) tarvikute lehekülg, printimine [17](#page-28-0) teated, tüübid [141](#page-152-0) olek, tarvikud juhtpaneeli teated [12](#page-23-0) ooteaja seaded katkestatud tööd [24](#page-35-0) S/V [29](#page-40-0) Uinakurežiim [26](#page-37-0)

ootel tööd Hangi töö juhtpaneel menu [16](#page-27-0) Opsüsteemid, toetatavad [42](#page-53-0) osa numbrid EIO-kaardid [199](#page-210-0) hoolduskomplekt [198](#page-209-0) kaablid [199](#page-210-0) mälu [198](#page-209-0) paber, HP [199](#page-210-0) prindikassetid [198](#page-209-0) salved [197](#page-208-0) otseteed [99](#page-110-0)

### **P**

paber 500 lehe salve laadimine [82](#page-93-0) A4 seaded [20](#page-31-0) esimene lehekülg [58](#page-69-0) HP, tellimine [199](#page-210-0) iesimene ja viimane lehekülg, teistsuguse paberi kasutamine [99](#page-110-0) kaaned, teistsuguse paberi kasutamine [99](#page-110-0) kaardunud [184](#page-195-0) kasutusandmete lehekülg [17](#page-28-0) klammerdamine [94](#page-105-0) kohandatud formaadid [75](#page-86-0) kohandatud formaat [19](#page-30-0) kohandatud suuruses, Macintosh seaded [58](#page-69-0) kuumuti režiimid [22](#page-33-0) laadimine 1500 lehe salv [83](#page-94-0) laadmine 1. salve [81](#page-92-0) lainetav [184](#page-195-0) lehekülge lehe kohta [59](#page-70-0) probleemide lahendamine [181](#page-192-0) salve seaded [18](#page-29-0) Show Me How (Kuidas toimida) [15](#page-26-0) toetatud mõõdud [73](#page-84-0) toetatud tüübid [76](#page-87-0) vaikeformaat, seade [19](#page-30-0) viltu [184](#page-195-0) paberi formaat, valimine [99](#page-110-0) kohandatud formaat, valimine [99](#page-110-0) tüüp, valimine [99](#page-110-0)

paberitee test [37](#page-48-0) paberiummistused 1500-leheline salv [168](#page-179-0) 500-leheline salv [166](#page-177-0) asukohad [163](#page-174-0) dupleksseade [169](#page-180-0) kuumuti piirkond [171](#page-182-0) salv 1 [166](#page-177-0) väljastussalv [174](#page-185-0) ülemine kaas [163](#page-174-0) ümbrikusöötur [165](#page-176-0) paigaldamine klambrid [118](#page-129-0) Paigaldamine USB-seadmed [126](#page-137-0) paigutus seadistamine, Windows [100](#page-111-0) Paper Handling (Paberikäsitsus) [18](#page-29-0) parempoolne paneel, asukoht [7](#page-18-0) PCL, seadmine seadme keeleks [27](#page-38-0) PCL-draiverid universaalne [44](#page-55-0) PCL-fondiloend, printimine [17](#page-28-0) PDF-failid, printimine [121](#page-132-0) PDF-vealeheküljed [20](#page-31-0) personaalsused seaded [27](#page-38-0) pettuste vihjeliin [115](#page-126-0) pildidefektid, probleemi lahendamine [181](#page-192-0) pildi kordus, probleemi lahendamine [186](#page-197-0) pinge andmed [213](#page-224-0) pordid probleemide lahendamine Macintosh [192](#page-203-0) toetatud [5](#page-16-0) USB [64](#page-75-0) postkaardid väljastussalv, valimine [88](#page-99-0) **PostScript** seadmine seadme keeleks [27](#page-38-0) PostScript Printer Descriptioni (PPD) failid probleemide lahendamine [191](#page-202-0)

PostScript printeri kirjeldusfailid (PPD) lisatud [55](#page-66-0) PostScript-vealeheküljed seaded [20](#page-31-0) PPD-d lisatud [55](#page-66-0) PPD-failid probleemide lahendamine [191](#page-202-0) prindikandja klammerdamine [94](#page-105-0) prindikassetid asendusintervallid [115](#page-126-0) EconoMode (Säästurežiim) [23](#page-34-0) garantii [205](#page-216-0) hoiustamine [115](#page-126-0) jäätmekäitlus [219](#page-230-0) oleku teated [12](#page-23-0) omadused [6](#page-17-0) osa numbrid [198](#page-209-0) paberiummistused [163](#page-174-0) sardveebiserverist tellimine [110](#page-121-0) tiheduse seaded [24](#page-35-0) vahetamine [116](#page-127-0) prindikassettide vahetamine [116](#page-127-0) prindikvaliteet hall taust [183](#page-194-0) hele väljaprint [182](#page-193-0) hägune [186](#page-197-0) jooned [182](#page-193-0) keskkond [181](#page-192-0) korduvad defektid [183](#page-194-0) korduvad pildid [186](#page-197-0) kübemed [182](#page-193-0) lahtine tooner [183](#page-194-0) laialipillutatud jooned [185](#page-196-0) moondunud tähemärgid [184](#page-195-0) määrdunud tooner [183](#page-194-0) paber [181](#page-192-0) pildidefektid [181](#page-192-0) probleemi lahendamine [181](#page-192-0) rattajäljed [185](#page-196-0) seaded [23](#page-34-0) tühjad kohad [182](#page-193-0) ummistused, pärast [181](#page-192-0) valged jooned [185](#page-196-0) valged laigud [185](#page-196-0)

prindinõude paus [98](#page-109-0) prindinõude peatamine [98](#page-109-0) prindinõude tühistamine [98](#page-109-0) prinditoimingud [97](#page-108-0) prinditööd säilitamine [24](#page-35-0) prinditööde juhtimine [87](#page-98-0) printerialus osa number [197](#page-208-0) printeri hoolduse teade [119](#page-130-0) printeri hoolduskomplekt osa number [198](#page-209-0) printeri hoolduskomplet kasutamine [119](#page-130-0) printerikassetid mitte-HP [115](#page-126-0) printeri keeled seaded [27](#page-38-0) Printing (Printimine) [19](#page-30-0) Print Quality (Prindikvaliteet) [21](#page-32-0) prioriteet, seaded [46](#page-57-0), [54](#page-65-0) probleemide lahendamin e-postihoiatused [57](#page-68-0) probleemide lahendamine EPS-failid [192](#page-203-0) hall taust [183](#page-194-0) keskkond [181](#page-192-0) Macintoshi probleemid [191](#page-202-0) paber [181](#page-192-0) Show Me How (Kuidas toimida) [15](#page-26-0) sündmuste logi [37](#page-48-0) probleemi lahendamine hele väljaprint [182](#page-193-0) hägune print [186](#page-197-0) jooned [182,](#page-193-0) [185](#page-196-0) kaardunud paber [184](#page-195-0) korduvad defektid [183](#page-194-0) korduvad pildid [186](#page-197-0) kübemed [182](#page-193-0) laialipillutatud jooned [185](#page-196-0) lainetav paber [184](#page-195-0) Linux [194](#page-205-0) määrdunud tooner [183](#page-194-0) pildidefektid [181](#page-192-0) rattajäljed [185](#page-196-0) teksti kvaliteet [184](#page-195-0), [186](#page-197-0) tühjad kohad [182](#page-193-0) valged laigud [185](#page-196-0)

viltused leheküljed [184](#page-195-0) väljastuse kvaliteet [181](#page-192-0) probleemilahendus teated, tüübid [141](#page-152-0) Proksiserveri seaded [32](#page-43-0) proovimine ja peatamine Windows [101](#page-112-0) ProRes [5](#page-16-0) protokollid, võrk [30](#page-41-0), [36,](#page-47-0) [65](#page-76-0) protsessori kiirus [5](#page-16-0) PS, seadmine seadme keeleks [27](#page-38-0) PS-emulatsioonidraiverid [43](#page-54-0) PS-fondiloend, printimine [17](#page-28-0) PS-vealeheküljed seaded [20](#page-31-0) puhastamine välispind [131](#page-142-0) puhastuslehekülg [24](#page-35-0) punkti tolli kohta, seaded [23](#page-34-0), [56](#page-67-0) päise alternatiivrežiim [102](#page-113-0) päise paber, asetamine [102](#page-113-0) püsiressursid [125](#page-136-0) püsivara, täiustamine [132](#page-143-0) püsivara kaugtäiustamine [132](#page-143-0) püsivara täiustamine [132](#page-143-0) püstpaigutus seadistamine, Windows [100](#page-111-0)

### **R**

raske paber kuumuti režiimid [22](#page-33-0) väljastussalv, valimine [88](#page-99-0) rattajäljed, probleemi lahendamine [185](#page-196-0) reasamm, vaikeväärtuse seadmine [21](#page-32-0) registreerimisseaded [21](#page-32-0) ressursisalvestus [125](#page-136-0) ressursside salvestamine, mälu [125](#page-136-0) REt (Eraldusvõime parandustehnoloogia) [23,](#page-34-0) [56](#page-67-0) Retrieve Job (Hangi töö) [16](#page-27-0) ridade arv lehel, vaikeväärtuse seadmine [21](#page-32-0) rullid, vahetamine [119](#page-130-0) rõhtpaigutus seadistamine, Windows [100](#page-111-0)

## **S**

S/V menüü [29](#page-40-0) salv 1 paberiummistused [166](#page-177-0) Salv 1 laadimine [81](#page-92-0) Salv 3 füüsilised andmed [212](#page-223-0) salved 1500 lehe salve laadimine [83](#page-94-0) 500 lehe salve laadimine [82](#page-93-0) asukoht [7](#page-18-0) kahepoolne printimine [60](#page-71-0) kohandatud formaadi seaded [19](#page-30-0) konfigureerige [86](#page-97-0) käsitsi söötmise seaded [20](#page-31-0) laadimine 1. salve [81](#page-92-0) Macintoshi seaded [57](#page-68-0) osa numbrid [197](#page-208-0) paberi paigutus [80](#page-91-0) paberitee test [37](#page-48-0) paberiummistused [163](#page-174-0), [166](#page-177-0), [168](#page-179-0) registreerimisseaded [21](#page-32-0) seaded [18](#page-29-0) Show Me How (Kuidas toimida) [15](#page-26-0) salved, olek HP lihtne printerihooldus [106](#page-117-0) salved, väljastus asukoht [7](#page-18-0) paberitee test [37](#page-48-0) ummistused, kõrvaldamine [174](#page-185-0) valimine [88](#page-99-0) salvestamine, töö Macintoshi seaded [57,](#page-68-0) [61](#page-72-0) salvestatud tööd turve [113](#page-124-0) sardveebiserver turve [113](#page-124-0) seaded draiverid [47](#page-58-0) draiveri eelseadistused (Macintosh) [58](#page-69-0) prioriteet [46](#page-57-0), [54](#page-65-0) vaikeseadete taastamine [36](#page-47-0) Seadete vahekaart, sardveebiserver [110](#page-121-0)

seadme avastus [65](#page-76-0) seadme keeled seaded [27](#page-38-0) seadme olek Macintosh teenuste vaheleht [61](#page-72-0) seadme pakkimine [208](#page-219-0) seadme saatmine [208](#page-219-0) seadme töökeskkond probleemide lahendamine [181](#page-192-0) seadme ümberpakkimine [208](#page-219-0) Show Me How (Kuidas toimida) [15](#page-26-0) sildid väljastussalv, valimine [88](#page-99-0) SIMM-id, mitteühilduvus [121](#page-132-0) sirgiooneline paberitee [88](#page-99-0) sisalduvad fondid [5](#page-16-0) sisse/välja lüliti, asukoht [7](#page-18-0) sisseehitatud veebiserver funktsioonid [109](#page-120-0) skaleeri dokumente Macintosh [58](#page-69-0) Solaris tarkvara [52](#page-63-0) Soome laseri ohutusnõue [224](#page-235-0) spetsifikatsioonid funktsioonid [5](#page-16-0) spikker, Show Me How (Kuidas toimida) [15](#page-26-0) Spool32 vead [190](#page-201-0) SupportPack, HP [209](#page-220-0) suund, lehekülg vaikimisi, seade [21](#page-32-0) säilitamine, töö funktsioonid [95](#page-106-0) ligipääsemine [95](#page-106-0) Retrieve Job (Hangi töö) [16](#page-27-0) seaded [24](#page-35-0) sätted draiverid [55](#page-66-0) sööterullid, vahetamine [119](#page-130-0) sümbolikomplektid [21](#page-32-0) sündmuste logi [37](#page-48-0) süsteemi nõuded sisseehitatud veebiserver [109](#page-120-0) Süsteemiseadistuse menüü [24](#page-35-0)

#### **T**

taastumine, ummistus [28](#page-39-0) tagumine väljastussalv asukoht [7](#page-18-0) paberiummistused [174](#page-185-0) printimine [88](#page-99-0) talletamine, töö funktsioonid [95](#page-106-0) Retrieve Job (Hangi töö) [16](#page-27-0) seaded [24](#page-35-0) talletatud tööd kustutamine [96](#page-107-0) printimine [95](#page-106-0) talletus, töö ligipääsemine [95](#page-106-0) tarkvara HP lihtne printerihooldus [50](#page-61-0), [106](#page-117-0) HP Printer Utility [56](#page-67-0) HP Web Jetadmin [50](#page-61-0) Macintosh [55](#page-66-0) Macintoshi desinstallimine [54](#page-65-0) sardveebiserver [50](#page-61-0), [57](#page-68-0) seaded [46](#page-57-0), [54](#page-65-0) toega operatsioonisüsteemid [54](#page-65-0) toetatavad operatsioonisüsteemid [42](#page-53-0) tarvikud asendusintervallid [115](#page-126-0) jäätmekäitlus [219](#page-230-0) mitte-HP [115](#page-126-0) olek, sardveebiserveriga vaatamine [109](#page-120-0) olek, vaatamine HP Printer Utilityga [56](#page-67-0) olekulehekülg, printimine [17](#page-28-0) osa numbrid [197,](#page-208-0) [198](#page-209-0) prindikassettide vahetamine [116](#page-127-0) sardveebiserverist tellimine [110](#page-121-0) tellimine [196](#page-207-0) võltsingud [115](#page-126-0) tarvikud, olek HP lihtne printerihooldus [106](#page-117-0) juhtpaneeli teated [12](#page-23-0) tarvikute olek, teenuste vahekaart Windows [102](#page-113-0)

tarvikute olek, teenuste vaheleht Macintosh [61](#page-72-0) TCP/IP parameetrid, käsitsi konfigureerimine [67](#page-78-0) TCP/IP seaded [30](#page-41-0) teabeleheküljed printimine [104](#page-115-0) Teabemenüü [17](#page-28-0) Teabe vahekaart, sardveebiserver [109](#page-120-0) teadet e-postihoiatused [57](#page-68-0) teated seaded [27](#page-38-0) sündmuste logi [37](#page-48-0) tuled, juhtpaneel [12](#page-23-0) tüübid [141](#page-152-0) teenindusslepped [208](#page-219-0) teenus seadme ümberpakkimine [208](#page-219-0) teenuste vaheleht Macintosh [61](#page-72-0) tehase vaikeseaded, taastamine [36](#page-47-0) tehniline tugi Linux [194](#page-205-0) seadme ümberpakkimine [208](#page-219-0) võrgus [207](#page-218-0) tehnilised andmed akustika [214](#page-225-0) elektrilised [213](#page-224-0) füüsilised [212](#page-223-0) tekst, probleemi lahendamine hägune [186](#page-197-0) moondunud tähemärgid [184](#page-195-0) tellimine osa numbrid [197](#page-208-0) paber, HP [199](#page-210-0) tarvikud ja lisaseadmed [196](#page-207-0) tarvikud sardveebiserverist [110](#page-121-0) temperatuuri nõuded [215](#page-226-0) testid võrk [33](#page-44-0) tihedus probleemi lahendamine [182](#page-193-0) seaded [24,](#page-35-0) [56](#page-67-0) toega operatsioonisüsteemid [54](#page-65-0) toetatud kandjad [73](#page-84-0)

toide tõrkeotsing [138](#page-149-0) toitelüliti, asukoht [7](#page-18-0) toite tehnilised andmed [213](#page-224-0) tooner EconoMode (Säästurežiim) [23](#page-34-0) tiheduse seade [24](#page-35-0), [56](#page-67-0) väljastuse kvaliteet, probleemi lahendamine [183](#page-194-0) tooneri osade numbrid [198](#page-209-0) toonerikassetid Macintosh olek [61](#page-72-0) toote olek HP lihtne printerihooldus [106](#page-117-0) toote võrdlus [2](#page-13-0) tugi HP Printer Utility leheküljed [56](#page-67-0) Linux [194](#page-205-0) sardveebiserveri lingid [110](#page-121-0) seadme ümberpakkimine [208](#page-219-0) võrgus [102,](#page-113-0) [207](#page-218-0) tuled, juhtpaneel [12](#page-23-0) tulemüüri seaded [33](#page-44-0) tumedus, seade [24](#page-35-0) turbefunktsioonid [113](#page-124-0) turve võrguseaded [33](#page-44-0) tõrkeotsing 1500-lehelise salve paberiummistused [168](#page-179-0) 500-lehelise salve paberiummistused [166](#page-177-0) dupleksseadme ummistused [169](#page-180-0) klambriummistused [177](#page-188-0) kontroll-loend [138](#page-149-0) kuumuti piirkonna paberiummistused [171](#page-182-0) leheküljed ei prindi [187](#page-198-0) leheküljed prinditakse aeglaselt [187](#page-198-0) paberiummistused [163](#page-174-0) salv 1 paberiummistused [166](#page-177-0) tühjad leheküljed [187](#page-198-0) USB-kaablid [187](#page-198-0) väljastussalve ummistused [174](#page-185-0)

ülemise kaane paberiummistused [163](#page-174-0) ümbrikusööturi ummistused [165](#page-176-0) tähemärgid, moondunud [184](#page-195-0) täitmine Show Me How (Kuidas toimida) [15](#page-26-0) täiustatud printimissuvandid Windows [102](#page-113-0) täpid, probleemi lahendamine [182](#page-193-0), [185](#page-196-0) tööd Macintoshi seaded [57](#page-68-0) Retrieve Job (Hangi töö) [16](#page-27-0) tööde salvestamine Windows [101](#page-112-0) töökeskkond nõuded [215](#page-226-0) töö salvestamine Macintoshi seaded [61](#page-72-0) töö talletamine funktsioonid [95](#page-106-0) ligipääsemine [95](#page-106-0) tühistamine printimine [98](#page-109-0) tühjad kohad, probleemi lahendamine [182](#page-193-0) tühjad leheküljed summutamine [21](#page-32-0) tõrkeotsing [187](#page-198-0)

### **U**

Uinakurežiim sisse või välja lülitamine [36](#page-47-0) viivitus, seade [26](#page-37-0) Uinaku-režiim toite tehnilised andmed [213](#page-224-0) uinaku viivitus aeg [92](#page-103-0) blokeerimine [93](#page-104-0) lubamine [93](#page-104-0) seadete muutmine [92](#page-103-0) ummistused 1500-leheline salv [168](#page-179-0) 500-leheline salv [166](#page-177-0) asukohad [163](#page-174-0) dupleksseade [169](#page-180-0) harilikud põhjused [161](#page-172-0) klamber [177](#page-188-0)

kuumuti piirkond [171](#page-182-0) salv 1 [166](#page-177-0) Show Me How (Kuidas toimida) [15](#page-26-0) taastamisseade [28](#page-39-0) taaste [179](#page-190-0) väljastussalv [174](#page-185-0) ülemine kaas [163](#page-174-0) ümbrikusöötur [165](#page-176-0) ummistusi prindikvaliteet pärast [181](#page-192-0) ummistuste kõrvaldamine 1500-leheline salv [168](#page-179-0) 500-leheline salv [166](#page-177-0) asukohad [163](#page-174-0) dupleksseade [169](#page-180-0) klamber [177](#page-188-0) kuumuti piirkond [171](#page-182-0) salv 1 [166](#page-177-0) väljastusala [174](#page-185-0) ülemine kaas [163](#page-174-0) ümbrikusöötur [165](#page-176-0) universaalprindidraiver [44](#page-55-0) UNIX kelgutagastuse seaded [21](#page-32-0) UNIX-tarkvara [52](#page-63-0) USB-kaabel, osa number [199](#page-210-0) USB-pordid toetatud [5](#page-16-0) USB port ühendamine [64](#page-75-0) USB-port probleemide lahendamine Macintosh [192](#page-203-0) tõrkeotsing [187](#page-198-0) USB-seadmed paigaldamine [126](#page-137-0)

#### **V**

vaikeseaded, taastamine [36](#page-47-0) vaikeseadete taastamine [36](#page-47-0) vaikevõrguvärav, seade [67](#page-78-0) valged jooned või täpid, probleemi lahendamine [185](#page-196-0) vastavusdeklaratsioon [223](#page-234-0) veateadet e-postihoiatused [57](#page-68-0) veateated seaded [27](#page-38-0) sündmuste logi [37](#page-48-0)

tuled, juhtpaneel [12](#page-23-0) tüübid [141](#page-152-0) Veebilehed HP Web Jetadmin, allalaadimine [112](#page-123-0) veebisaidid klienditugi [207](#page-218-0) Macintoshi klienditugi [207](#page-218-0) pettustest teatamine [115](#page-126-0) tarvikute tellimine [196](#page-207-0) universaalprindidraiver [44](#page-55-0) Veebisaidid Linuxi tugi [194](#page-205-0) veerised seaded [21](#page-32-0) vertikaalsuund seadmine vaikeseadeks [21](#page-32-0) vesimärgid Windows [100](#page-111-0) viltused leheküljed [184](#page-195-0) virnastaja osa number [197](#page-208-0) printimine [89,](#page-100-0) [94](#page-105-0) vormindi turve [114](#page-125-0) võltsimisvastased tarvikud [115](#page-126-0) võltstarvikud [115](#page-126-0) võrgud alamvõrgu mask [67](#page-78-0) AppleTalk [68](#page-79-0) diagnostika [33](#page-44-0) HP Web Jetadmin [112](#page-123-0) IP-aadress [65,](#page-76-0) [67](#page-78-0) konfigureerimine [65](#page-76-0) liini kiirus [35](#page-46-0) Macintoshi seaded [57](#page-68-0) protokollid [30,](#page-41-0) [36](#page-47-0) protokollide blokeerimine [68](#page-79-0) seaded [29,](#page-40-0) [30](#page-41-0) seadme avastus [65](#page-76-0) toetatavad protokollid [65](#page-76-0) turbeseaded [33](#page-44-0) vaikevõrguvärav [67](#page-78-0) võrgu haldamine [66](#page-77-0) võrgu salasõna seade [66](#page-77-0) vahetamine [66](#page-77-0) võrguseaded muutmine [66](#page-77-0) vaatamine [66](#page-77-0)

võrgutugi [207](#page-218-0) Võrgu vahekaart, sardveebiserver [110](#page-121-0) võrguvärav, vaikeseade [67](#page-78-0) väikeseformaadiline paber, printimine [88](#page-99-0) väljaprint tõrkeotsing [187](#page-198-0) väljastuse kvaliteet. *Vt* prindikvaliteet väljastus salv valimine, Windows [101](#page-112-0) väljastussalved paberiummistused [174](#page-185-0) värvitekst printimine mustana [102](#page-113-0)

## **W**

Web Jetadmin püsivara värskendused [134](#page-145-0) Web sites materjalide ohutuskaardid (MSDS) [221](#page-232-0) Windows draiveri seaded [47](#page-58-0) toega draiverid [43](#page-54-0) toetatavad operatsioonisüsteemid [42](#page-53-0) universaalprindidraiver [44](#page-55-0)

## **Ä**

äratuse aeg muutmine [27](#page-38-0), [93](#page-104-0)

## **Ü**

ülekanderullid, vahetamine [119](#page-130-0) ülemine kaas paberiummistused, kõrvaldamine [163](#page-174-0) ülemine väljastussalv asukoht [7](#page-18-0) paberiummistused [174](#page-185-0) printimine [88](#page-99-0) ümbrikud kortsus, probleemi lahendamine [185](#page-196-0) vaikeformaat, seade [19](#page-30-0) väljastussalv, valimine [88](#page-99-0) ümbrikud, laadimine [80](#page-91-0)

ümbrikusöötur osa number [197](#page-208-0) paberiummistused [165](#page-176-0)

invent